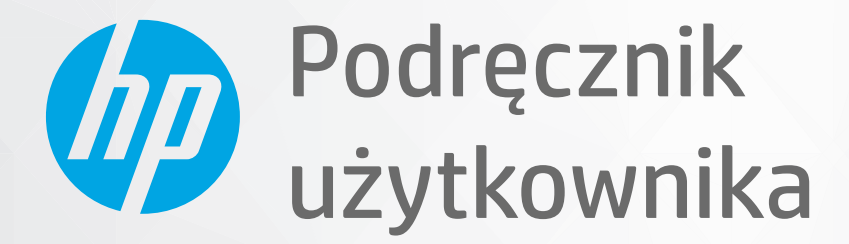

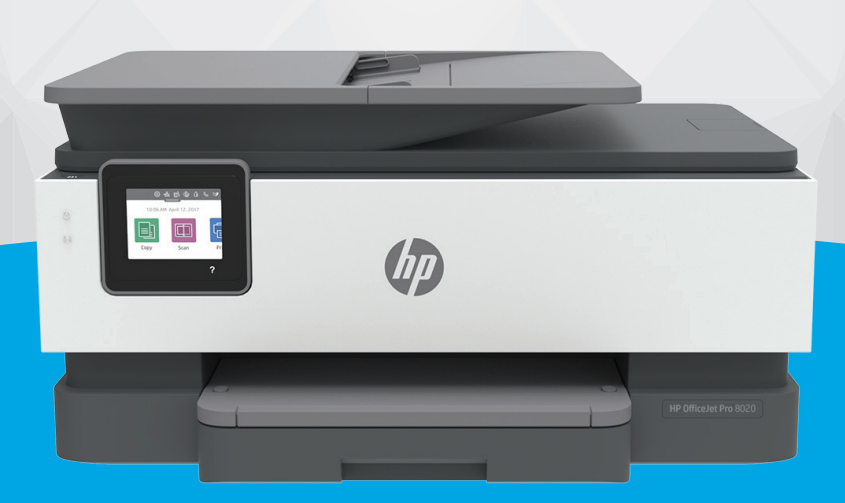

# HP OfficeJet Pro 8020e series

#### **Oświadczenia firmy HP**

INFORMACJE ZAWARTE W NINIEJSZYM DOKUMENCIE MOGĄ ULEC ZMIANIE BEZ POWIADOMIENIA.

WSZELKIE PRAWA ZASTRZEŻONE. KOPIOWANIE, ADAPTACJA LUB TŁUMACZENIE TYCH MATERIAŁÓW NIE JEST DOZWOLONE BEZ UPRZEDNIEJ PISEMNEJ ZGODY FIRMY HP, Z WYJĄTKIEM PRZYPADKÓW DOZWOLONYCH W RAMACH PRAW AUTORSKICH. WSZYSTKIE GWARANCJE UDZIELANE W ODNIESIENIU DO PRODUKTÓW I USŁUG HP OKREŚLONE ZOSTAŁY W OŚWIADCZENIACH GWARANCYJNYCH ZAŁĄCZANYCH DO KAŻDEGO PRODUKTU I USŁUGI. ŻADNE INFORMACJE TU ZAWARTE NIE MOGĄ BYĆ INTERPRETOWANE JAKO DODATKOWE GWARANCJE. FIRMA HP PONOSI ODPOWIEDZIALNOŚCI ZA BŁĘDY TECHNICZNE, REDAKCYJNE CZY POMINIĘCIA ZAWARTE W DOKUMENCIE.

© Copyright 2021 HP Development Company, L.P.

Microsoft i Windows są zastrzeżonymi znakami towarowymi firmy Microsoft Corporation w Stanach Zjednoczonych i/lub w innych krajach.

Mac, OS X, macOS i AirPrint są znakami towarowymi firmy Apple Inc. zarejestrowanymi w USA i innych krajach.

ENERGY STAR oraz znak firmowy ENERGY STAR są zastrzeżonymi znakami towarowymi Agencji Ochrony Środowiska Stanów Zjednoczonych.

Android i Chromebook są znakami towarowymi firmy Google LLC.

Amazon i Kindle są znakami towarowymi firmy Amazon.com, Inc. lub jej spółek powiązanych.

iOS jest znakiem towarowym lub zastrzeżonym znakiem firmy Cisco w USA i innych krajach i jest używany na podstawie licencji.

#### **Informacje dotyczące bezpieczeństwa**

### ▲

Podczas korzystania z produktu zawsze należy przestrzegać podstawowych zasad bezpieczeństwa w celu zmniejszenia ryzyka doznania obrażeń na skutek działania ognia lub porażenia elektrycznego.

- Należy przeczytać i przyswoić sobie wszystkie instrukcje zawarte w dokumentacji dostarczonej z drukarką.

- Należy przestrzegać wszystkich ostrzeżeń i zaleceń umieszczonych na produkcie.

- Przed czyszczeniem należy odłączyć urządzenie od gniazda sieciowego.

- Nie wolno instalować ani używać tego produktu w pobliżu wody ani mając mokre ręce.

- Należy ustawić urządzenie na stabilnej powierzchni.

- Produkt należy zainstalować w bezpiecznym miejscu, w którym przewód zasilania nie będzie narażony na uszkodzenie ani nadepnięcie i w którym nie będzie się można o niego potknąć.

- Jeśli produkt nie działa prawidłowo, zob. [Rozwiąż problem.](#page-144-0)

- Wewnątrz urządzenia nie ma części, które użytkownik mógłby sam naprawić. Wykonywanie czynności serwisowych należy zlecać wykwalifikowanemu personelowi.

# Spis treści

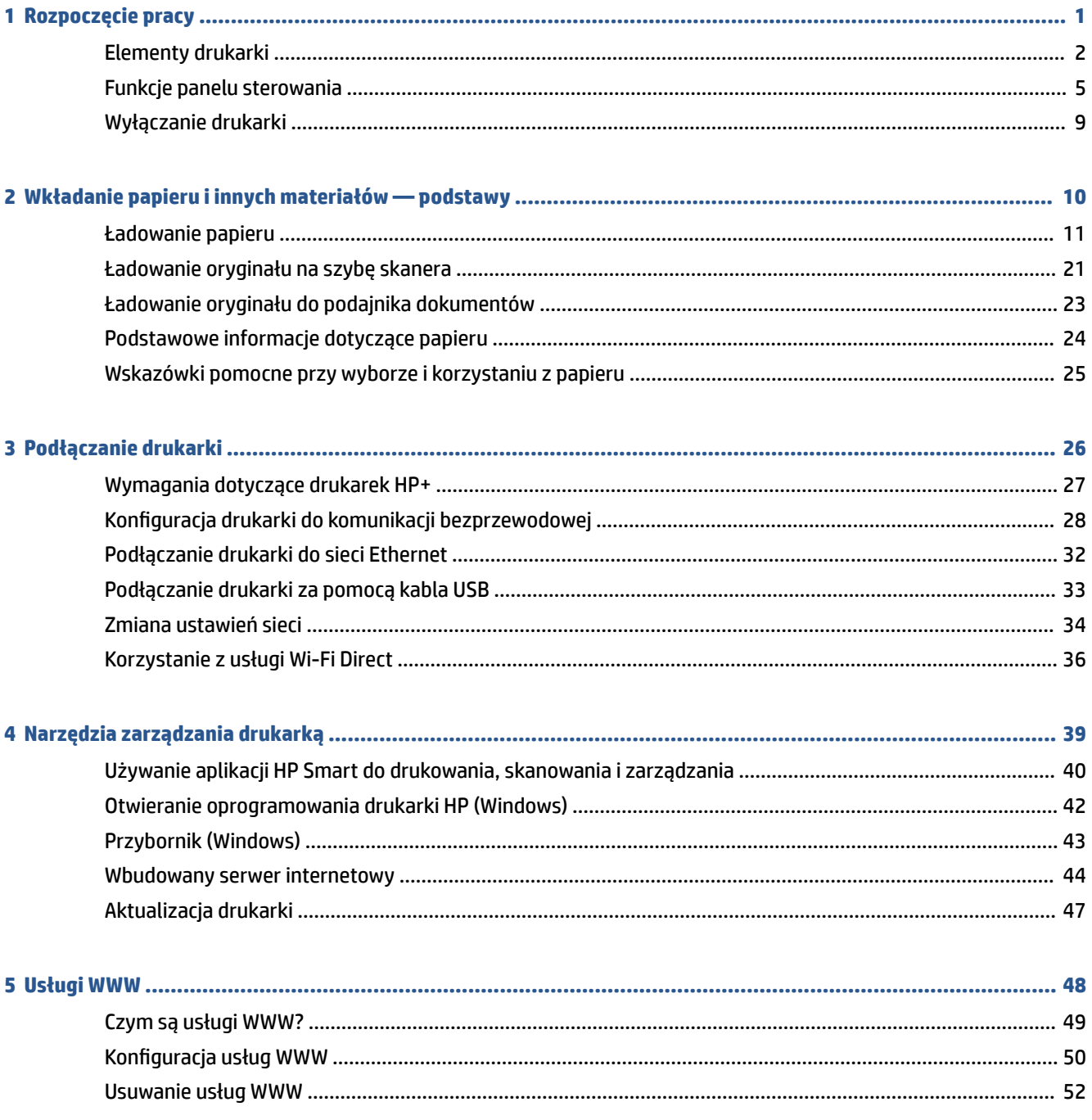

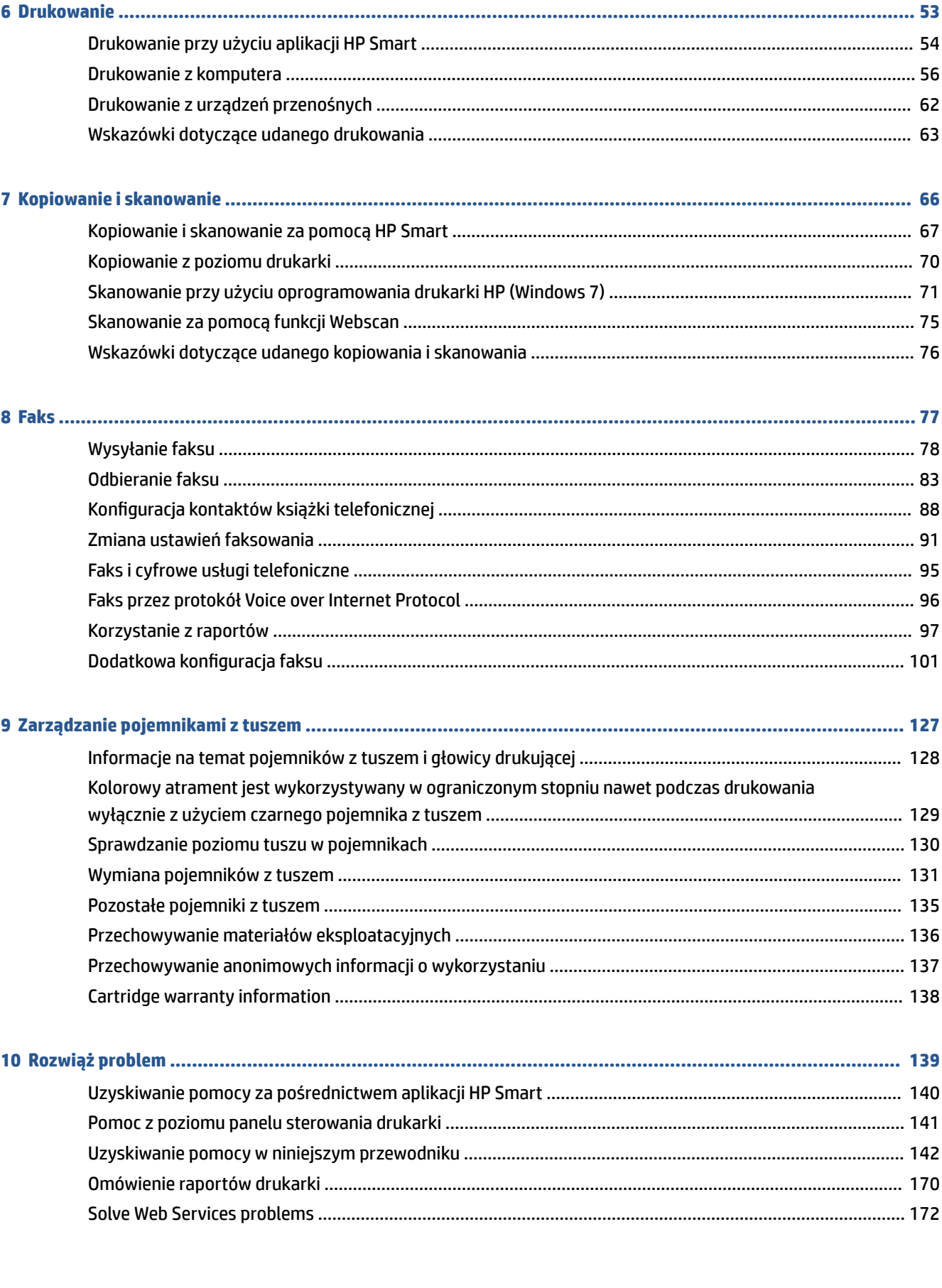

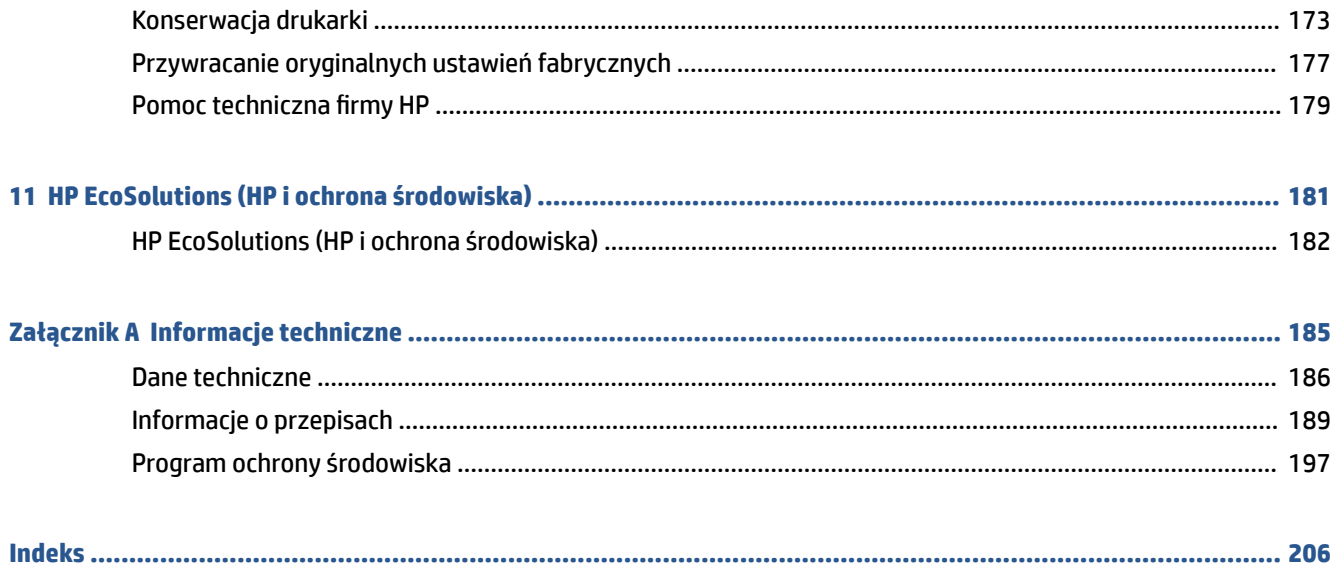

# <span id="page-6-0"></span>**1 Rozpoczęcie pracy**

Niniejsza instrukcja zawiera szczegółowe informacje dotyczące korzystania z drukarki i rozwiązywania problemów.

- **•** [Elementy drukarki](#page-7-0)
- [Funkcje panelu sterowania](#page-10-0)
- [Wyłączanie drukarki](#page-14-0)

# <span id="page-7-0"></span>**Elementy drukarki**

W tym rozdziale opisano następujące zagadnienia:

- Widok drukarki z przodu od góry
- [Obszar materiałów eksploatacyjnych](#page-8-0)
- [Widok z tyłu](#page-8-0)

## **Widok drukarki z przodu od góry**

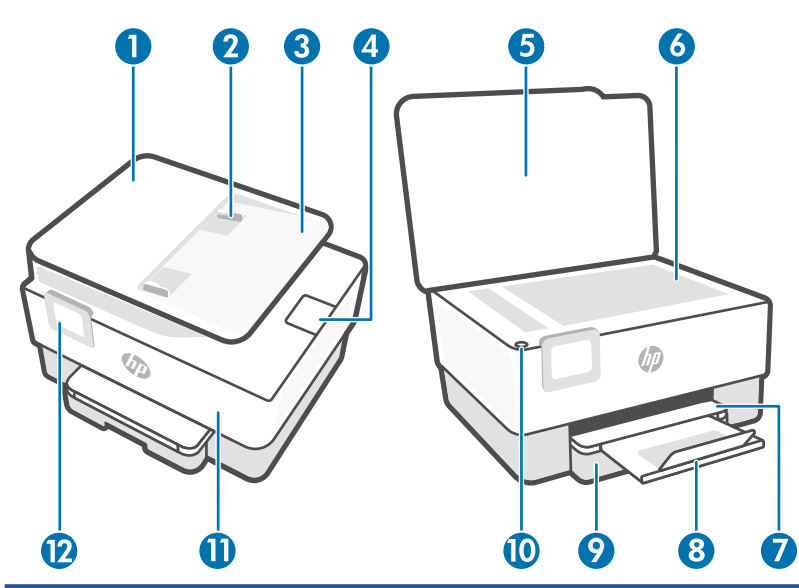

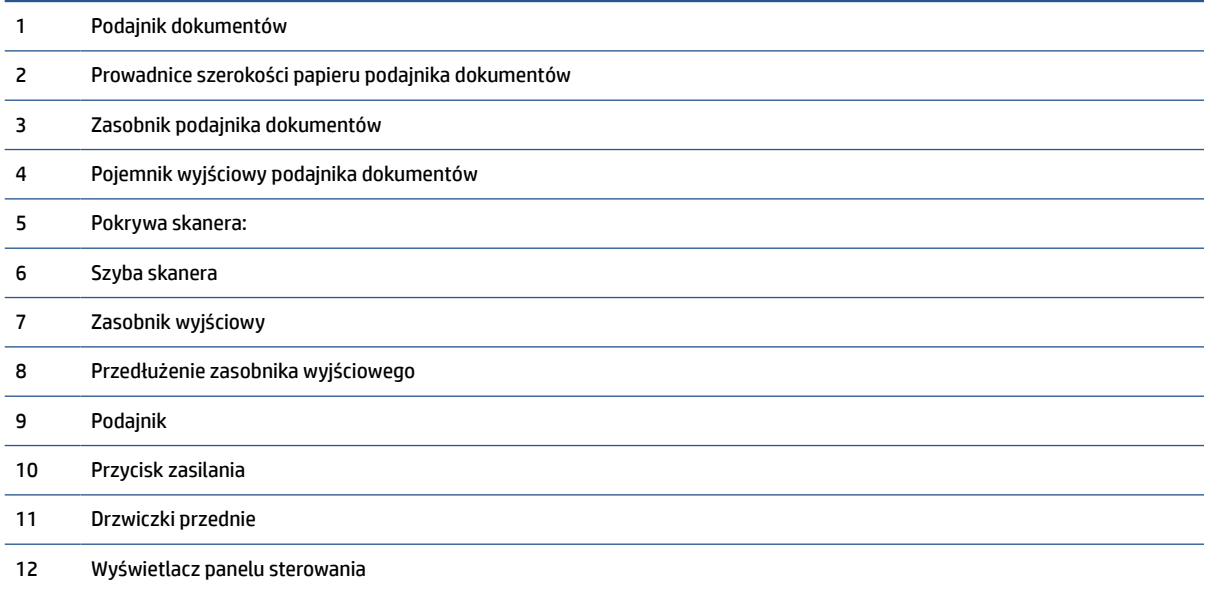

### <span id="page-8-0"></span>**Obszar materiałów eksploatacyjnych**

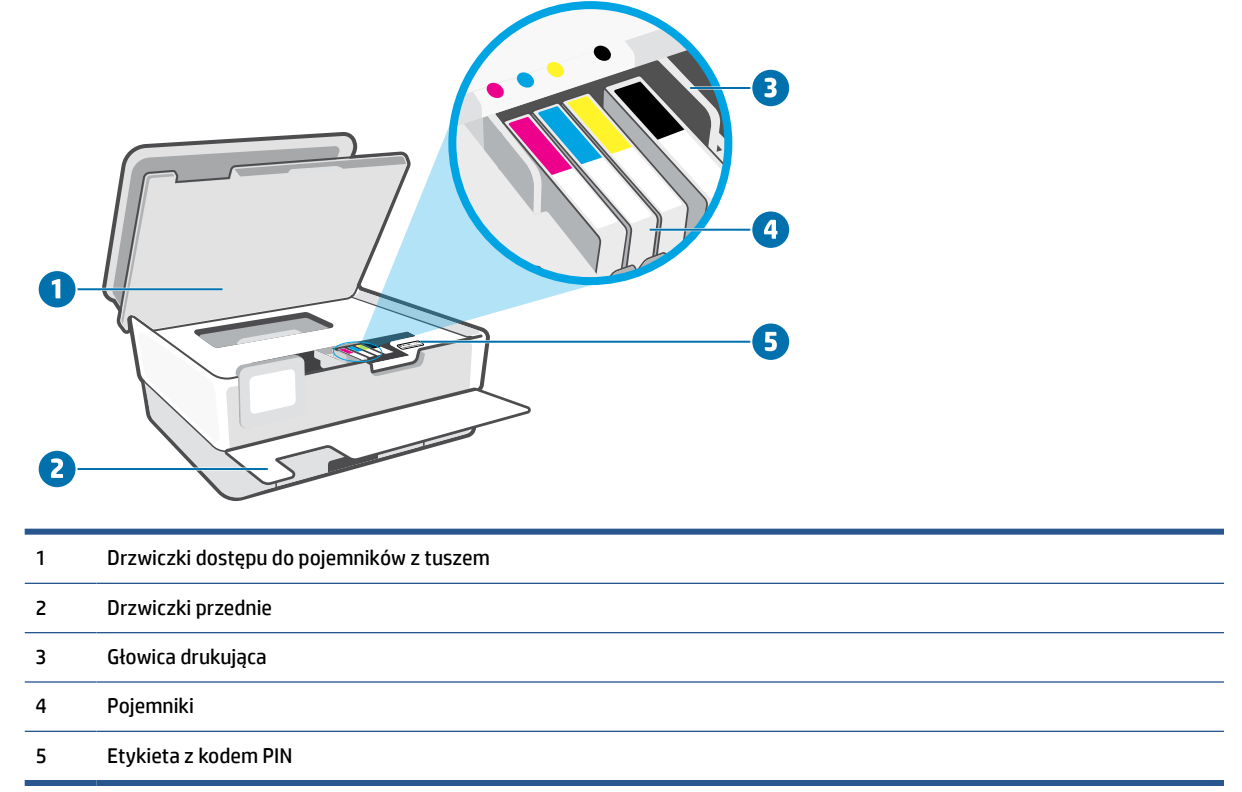

**UWAGA:** Pojemniki z tuszem powinny być przechowywane w drukarce, aby zapobiec problemom z jakością wydruku i uszkodzeniu głowicy drukującej. Unikaj wyjmowania materiałów eksploatacyjnych na dłuższe okresy czasu. Nie wyłączaj drukarki, gdy brakuje pojemnika.

## **Widok z tyłu**

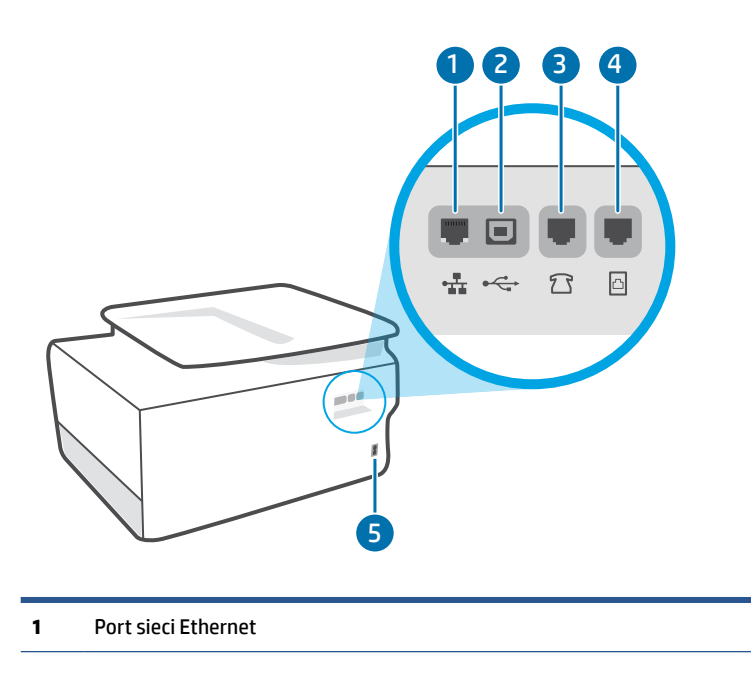

#### **2** Tylny port USB

**UWAGA:** Etykieta zakrywa port USB drukarki. Skorzystaj z aplikacji HP Smart oraz połączenia sieciowego, aby skonfigurować drukarkę i otrzymać ofertę HP+. Po zakończeniu konfiguracji można w razie potrzeby drukować za pomocą kabla USB, ale w przypadku włączenia opcji HP+ drukarka i tak musi być połączona z Internetem.

- **3** Port faksu  $\bigcap$  (zewn.)
- **4** Port faksu **1** (linia)
- **5** Złącze zasilania

# <span id="page-10-0"></span>**Funkcje panelu sterowania**

- Podnoszenie panelu sterowania
- Opis przycisków i wskaźników
- [Przyciski funkcyjne](#page-11-0)
- [Ikony pulpitu nawigacyjnego](#page-11-0)
- [Zmiana ustawień drukarki](#page-12-0)

### **Podnoszenie panelu sterowania**

Panel sterowania można przesunąć w celu łatwiejszego korzystania.

● Naciśnij górną część panelu sterowania, aby go otworzyć.

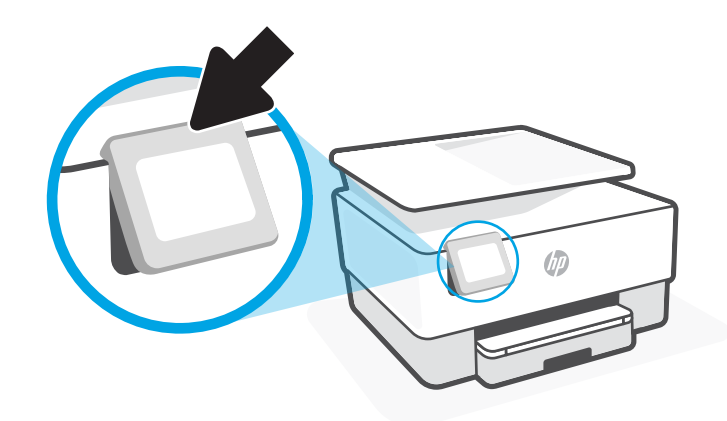

**WWAGA:** Ustaw panel sterowania w pierwotnej pozycji, naciskając w go dół do chwili ustawienia w pozycji docelowej.

## **Opis przycisków i wskaźników**

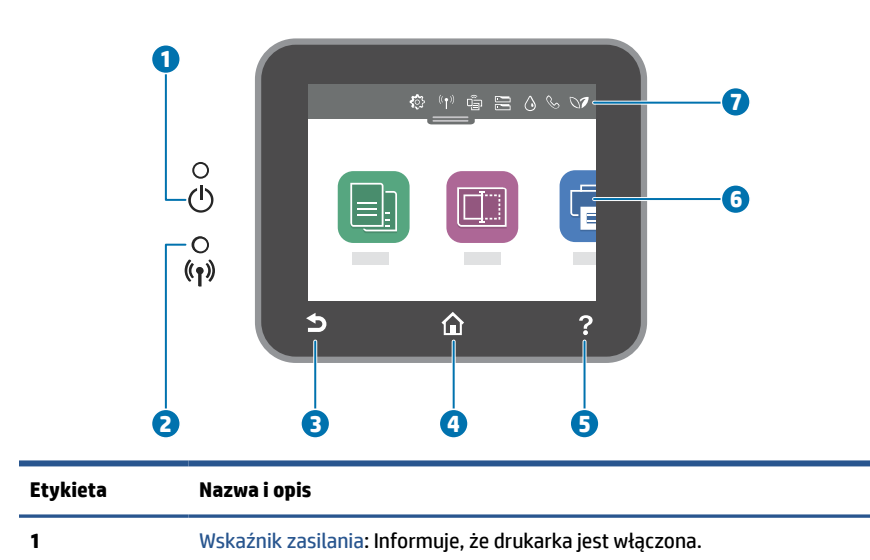

<span id="page-11-0"></span>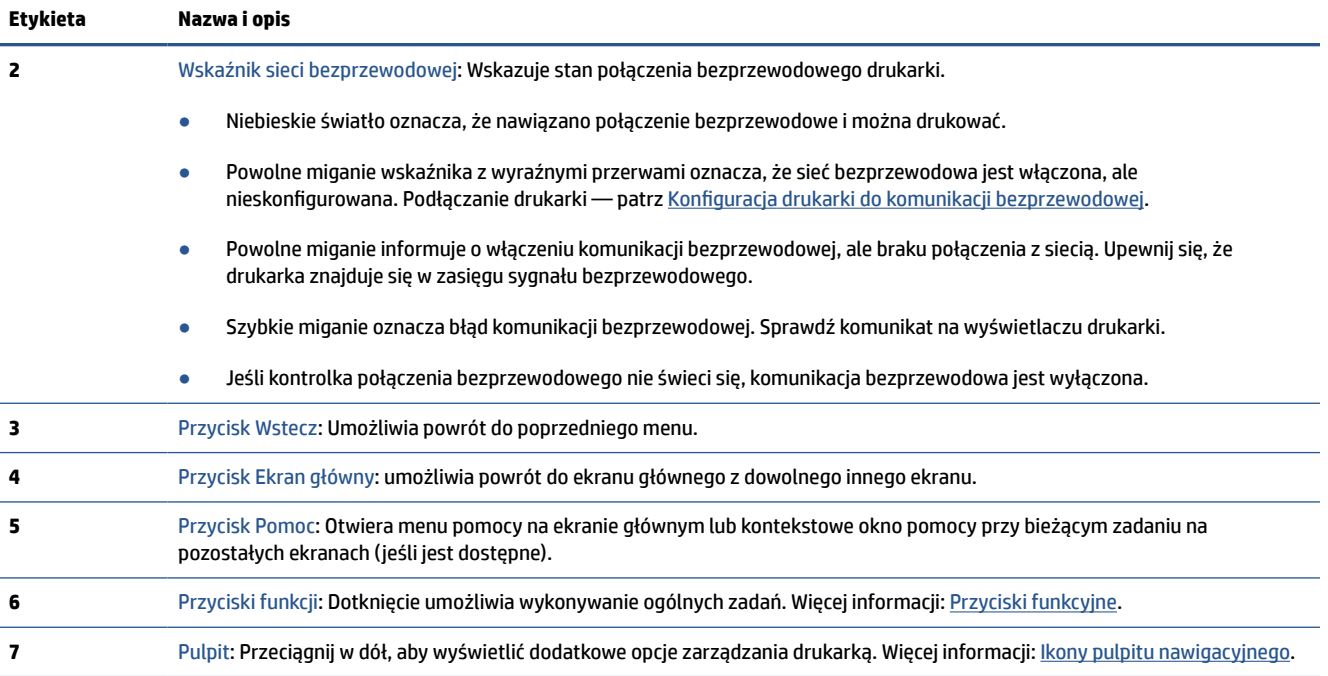

## **Przyciski funkcyjne**

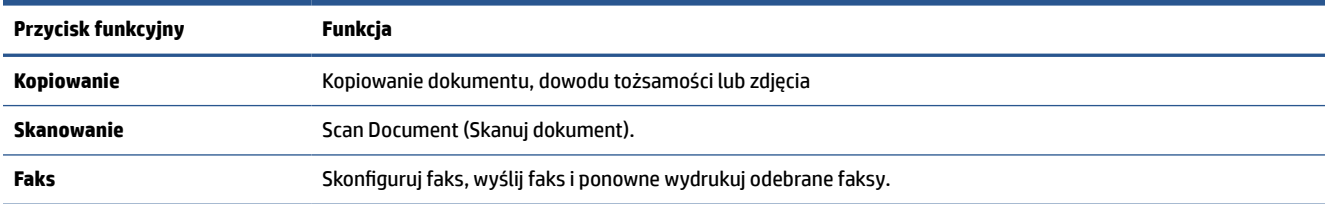

## **Ikony pulpitu nawigacyjnego**

Pulpit nawigacyjny w panelu sterowania drukarki umożliwia dostęp do ikon na wyświetlaczu, sprawdzenie stanu drukarki oraz nadzorowanie zaplanowanych zadań drukowania.

Aby otworzyć pulpit nawigacyjny, w panelu sterowania dotknij karty **na górze ekranu lub przeciągnij ją** w dół.

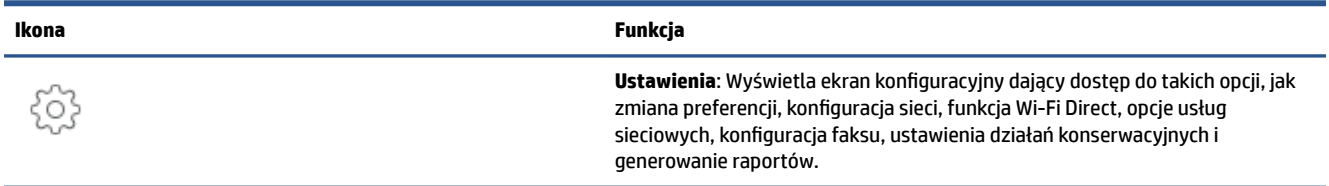

<span id="page-12-0"></span>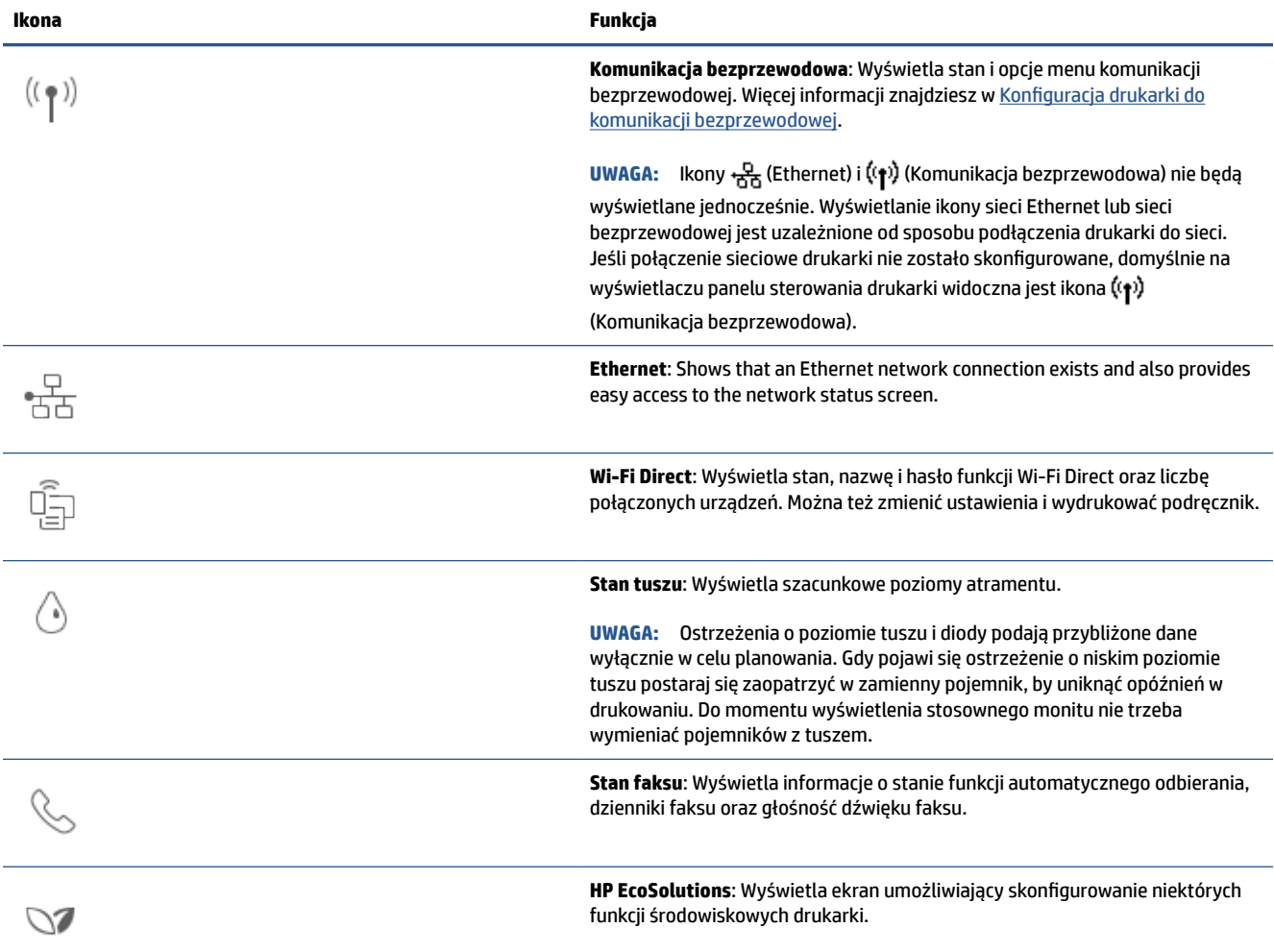

### **Zmiana ustawień drukarki**

Za pomocą panelu sterowania można zmienić funkcje i ustawienia drukarki, drukować raporty i uzyskiwać pomoc w obsłudze drukarki.

**WSKAZÓWKA:** Jeśli drukarka jest podłączona do komputera, ustawienia drukarki można również zmienić, korzystając z narzędzi zarządzania drukarką w ramach oprogramowania.

Aby uzyskać dodatkowe informacje na temat tych narzędzi, zobacz [Narzędzia zarządzania drukarką.](#page-44-0)

#### **Zmiana ustawień funkcji**

Ekran Strona główna wyświetlacza panelu sterowania wskazuje dostępne funkcje drukarki. Niektóre opcje tych funkcji umożliwiają zmianę ustawień.

- **1.** Wybierz opcję **Kopiuj** lub **Skanuj**, a następnie wybierz żądaną opcję.
- **2.** Po wybraniu funkcji dotknij opcji  $\{\hat{\odot}\}$  (**Ustawienia** ), przewiń dostępne ustawienia i dotknij tego, które chcesz zmienić.
- **3.** Postępuj zgodnie z komunikatami na wyświetlaczu panelu sterowania, aby zmienić ustawienia.

☆ **wSKAZÓWKA:** Aby powrócić do ekranu Strona główna, należy dotknąć ikony <sub>(∩</sub>) (Strona główna).

#### **Zmiana ustawień drukarki**

W celu zmiany ustawień drukarki lub wydrukowania raportów należy użyć opcji dostępnych na ekranie **Menu ustawień**.

- **1.** Na panelu sterowania drukarki dotknij karty na górze ekranu lub przeciągnij ją w dół, aby otworzyć pulpit nawigacyjny. Następnie dotknij opcji ( **Ustawienia** ).
- **2.** Dotykaj i przewijaj kolejne ekrany.
- **3.** Dotknij pozycji na ekranie, aby wybrać ekrany lub opcje.
- ☆ **wSKAZÓWKA:** Aby powrócić do ekranu Strona główna, należy dotknąć ikony <sub>(∩</sub>) (Strona główna).

# <span id="page-14-0"></span>**Wyłączanie drukarki**

Naciśnij przycisk  $\binom{1}{2}$  (Zasilanie), aby wyłączyć drukarkę. Zaczekaj aż wskaźnik zasilania zgaśnie, zanim odłączysz przewód zasilający lub wyłączysz listwę zasilającą.

**OSTROŻNIE:** Jeśli drukarka zostanie wyłączona w nieprawidłowy sposób, pojemnik z tuszem może nie wrócić do prawidłowego położenia, powodując problemy z pojemnikami i z jakością druku.

# <span id="page-15-0"></span>**2 Wkładanie papieru i innych materiałów podstawy**

- [Ładowanie papieru](#page-16-0)
- [Ładowanie oryginału na szybę skanera](#page-26-0)
- [Ładowanie oryginału do podajnika dokumentów](#page-28-0)
- [Podstawowe informacje dotyczące papieru](#page-29-0)
- [Wskazówki pomocne przy wyborze i korzystaniu z papieru](#page-30-0)

# <span id="page-16-0"></span>**Ładowanie papieru**

### **Ładowanie papieru standardowego**

- **1.** Wyciągnij podajnik wejściowy.
	- **UWAGA:** Wyjmij papier z podajnika wejściowego, jeśli jest innego typu lub ma inny rozmiar niż papier, który chcesz załadować.

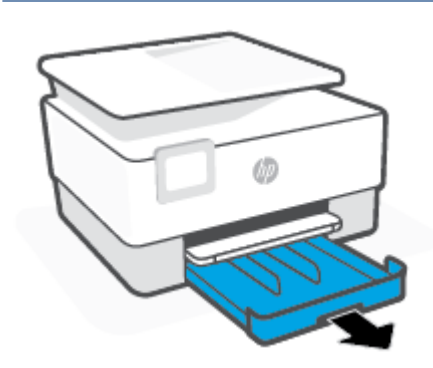

**2.** Przesuń prowadnice szerokości papieru w kierunku krawędzi podajnika.

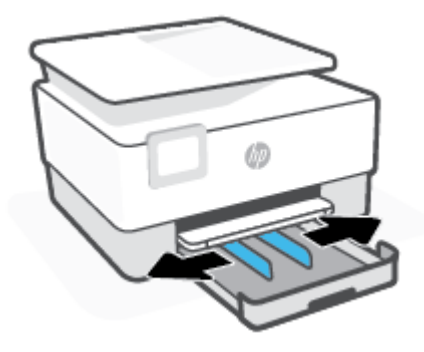

**3.** Włóż papier w orientacji pionowej, stroną do druku skierowaną w dół.

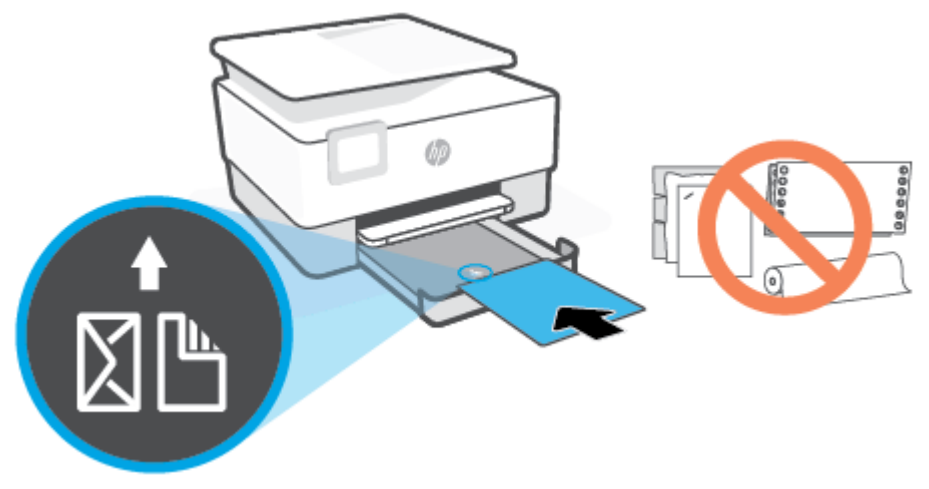

Stos papieru powinien być wyrównany do odpowiednich linii rozmiaru papieru widocznych z przodu podajnika. Upewnij się również, że stos papieru nie przekracza oznaczenia wysokości stosu na lewej krawędzi podajnika.

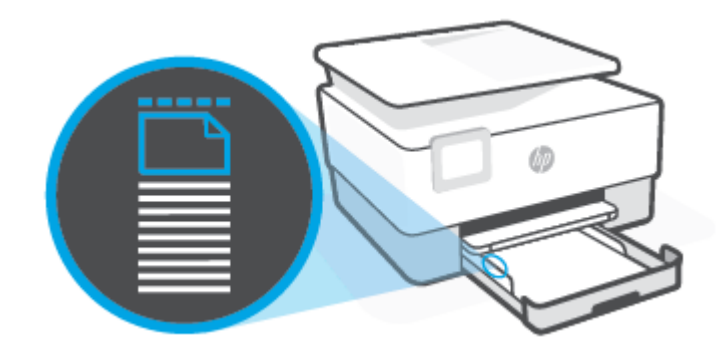

**WAGA:** Nie ładuj papieru, gdy drukarka drukuje.

**4.** Dosuń prowadnice szerokości papieru, tak by dotykały lewej i prawej krawędzi stosu papieru.

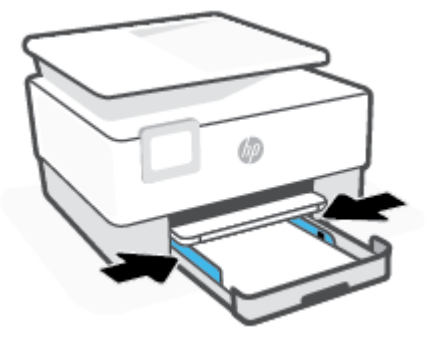

**5.** Włóż podajnik wejściowy z powrotem do drukarki.

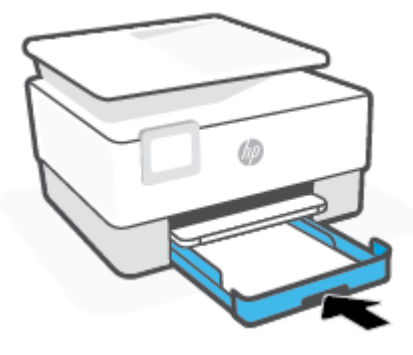

**6.** Wyjmij przedłużenie podajnika wyjściowego, jak pokazano.

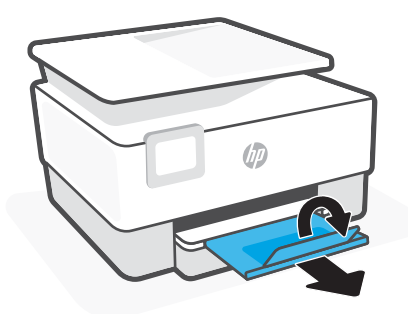

#### **Ładowanie papieru Legal**

- **1.** Wyciągnij podajnik wejściowy.
- **WAGA:** Wyjmij papier z podajnika wejściowego, jeśli jest innego typu lub ma inny rozmiar niż papier, który chcesz załadować.

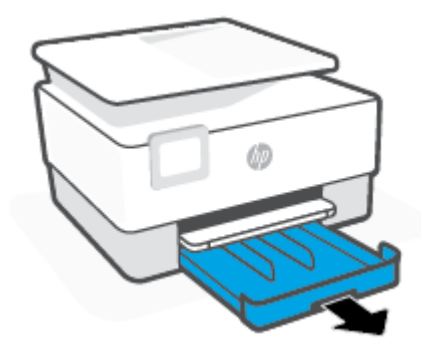

**2.** Przesuń prowadnice szerokości papieru w kierunku krawędzi podajnika.

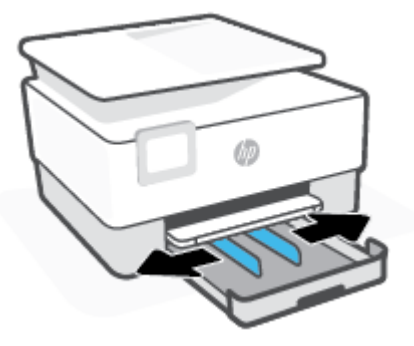

**3.** Naciśnij przycisk w pobliżu przedniej, lewej części podajnika, aby wysunąć podajnik wejściowy.

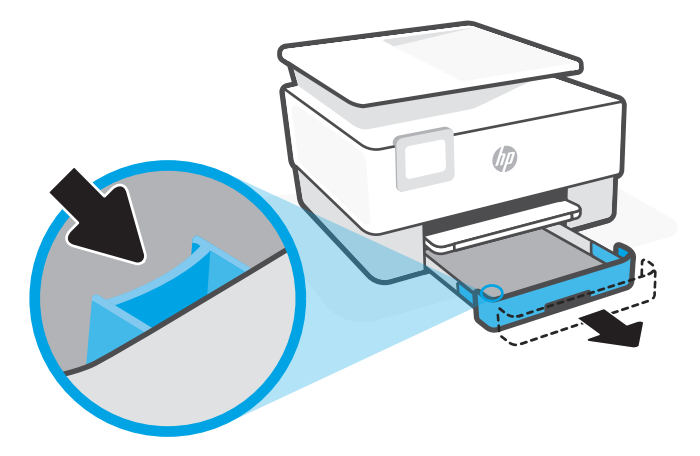

**4.** Włóż papier w orientacji pionowej, stroną do druku skierowaną w dół.

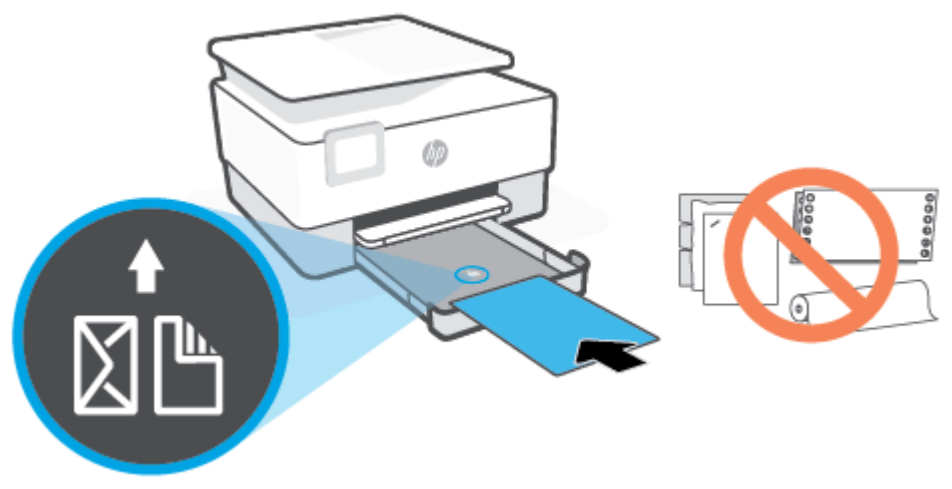

Stos papieru powinien być wyrównany do odpowiednich linii rozmiaru papieru widocznych z przodu podajnika. Upewnij się również, że stos papieru nie przekracza oznaczenia wysokości stosu na lewej krawędzi podajnika.

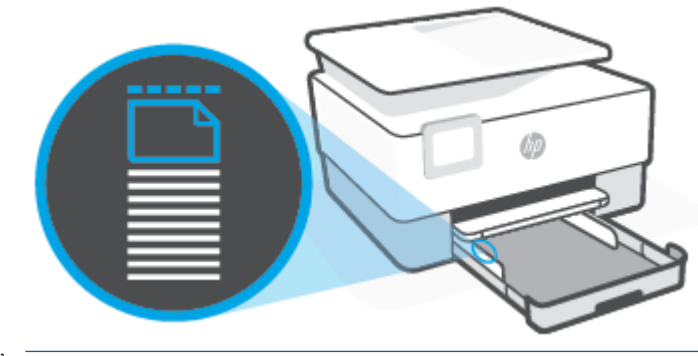

- **WAGA:** Nie ładuj papieru, gdy drukarka drukuje.
- **5.** Dosuń prowadnice szerokości papieru, tak by dotykały lewej i prawej krawędzi stosu papieru.

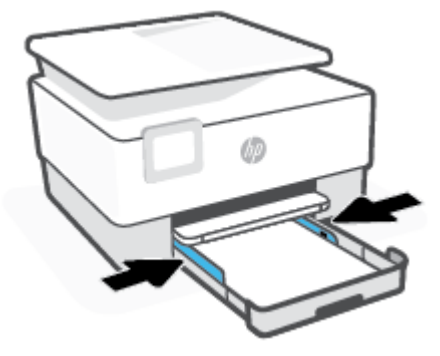

**6.** Włóż podajnik wejściowy z powrotem do drukarki.

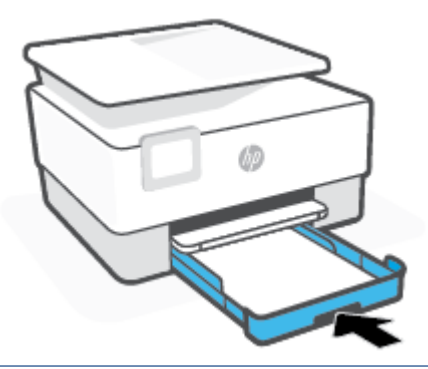

- **WAGA:** Po wsunięciu podajnika wejściowego jego przedłużenie pozostaje na zewnątrz drukarki. Jest to efekt spodziewany.
- **7.** Wyjmij przedłużenie podajnika wyjściowego, jak pokazano.

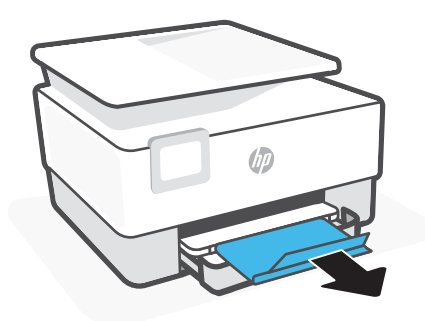

#### **Ładowanie koperty**

- **1.** Wyciągnij podajnik wejściowy.
	- **UWAGA:** Wyjmij papier z podajnika wejściowego, jeśli jest innego typu lub ma inny rozmiar niż papier, który chcesz załadować.

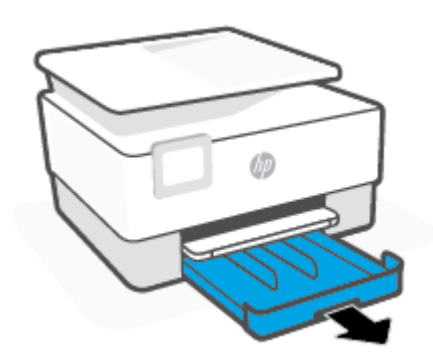

**2.** Przesuń prowadnice szerokości papieru w kierunku krawędzi podajnika.

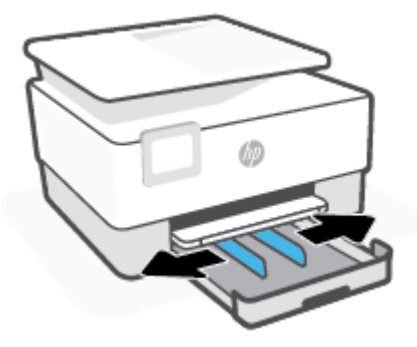

**3.** Włóż kopertę w orientacji pionowej, stroną do druku skierowaną w dół.

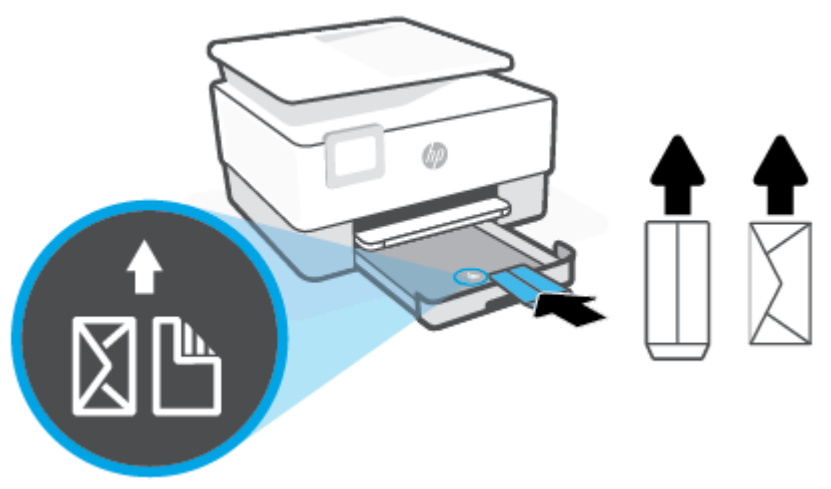

Aby sprawdzić maksymalną liczbę kopert, jaką można załadować do podajnika wejściowego — patrz [Dane techniczne.](#page-191-0)

- **WWAGA:** Nie ładuj papieru, gdy drukarka drukuje.
- **4.** Dosuń prowadnice szerokości papieru, tak aby dotykały lewej i prawej krawędzi stosu kopert.

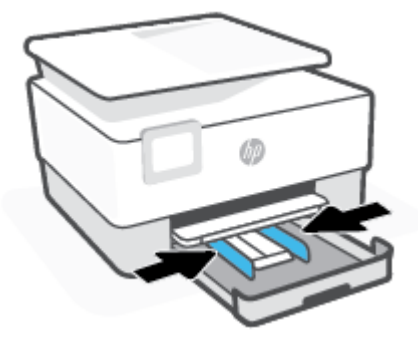

**5.** Włóż podajnik wejściowy z powrotem do drukarki.

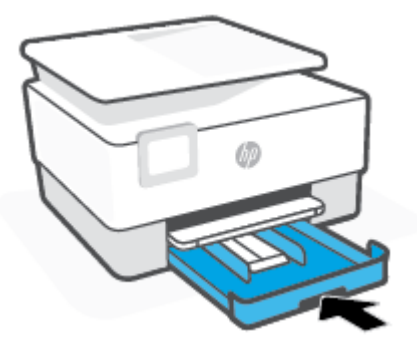

**6.** Wyjmij przedłużenie podajnika wyjściowego, jak pokazano.

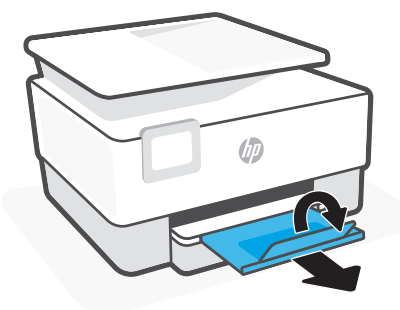

#### **Ładowanie kart i papieru fotograficznego**

- **1.** Wyciągnij podajnik wejściowy.
- **WWAGA:** Wyjmij papier z podajnika wejściowego, jeśli jest innego typu lub ma inny rozmiar niż papier, który chcesz załadować.

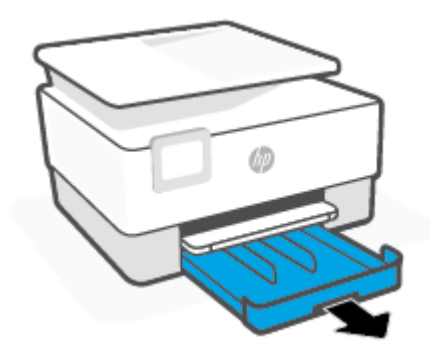

**2.** Przesuń prowadnice szerokości papieru w kierunku krawędzi podajnika.

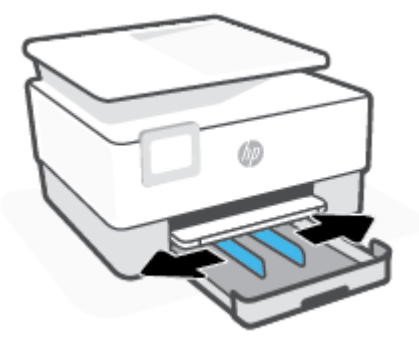

**3.** Włóż karty lub papier fotograficzny w orientacji pionowej, stroną do druku skierowaną w dół.

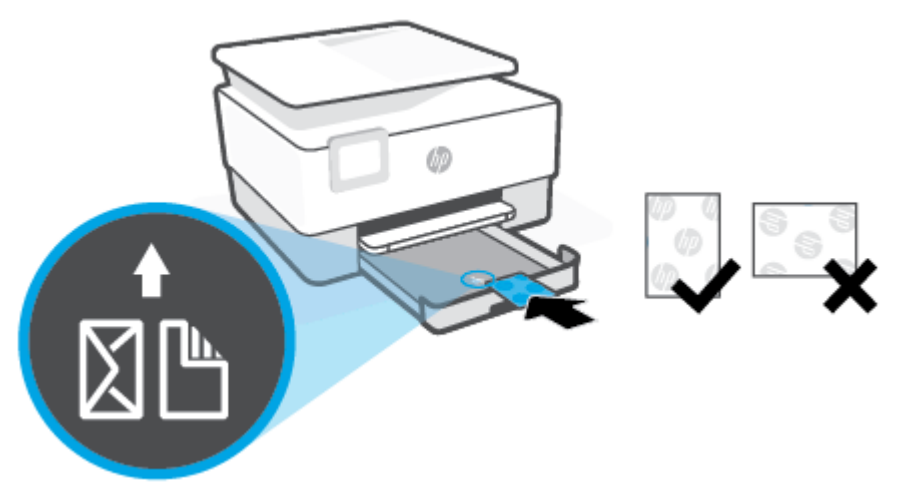

Upewnij się, że stos kart lub papieru fotograficznego jest wyrównany z odpowiednimi liniami rozmiaru papieru na przedniej stronie podajnika. Upewnij się również, że stos kart lub papieru fotograficznego nie przekracza oznaczenia wysokości stosu na lewej krawędzi podajnika.

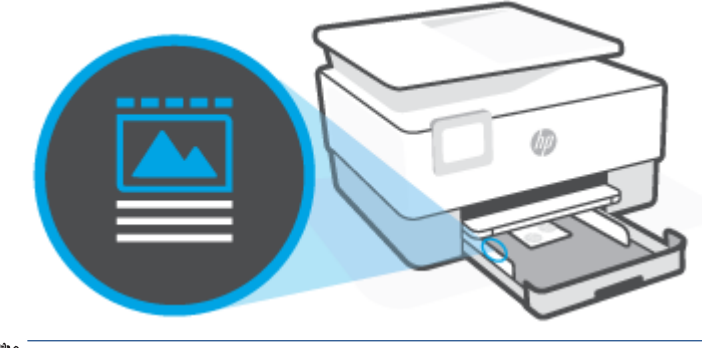

**WWAGA:** Nie ładuj papieru, gdy drukarka drukuje.

**4.** Dosuń prowadnice szerokości papieru, tak by dotykały lewej i prawej krawędzi stosu papieru.

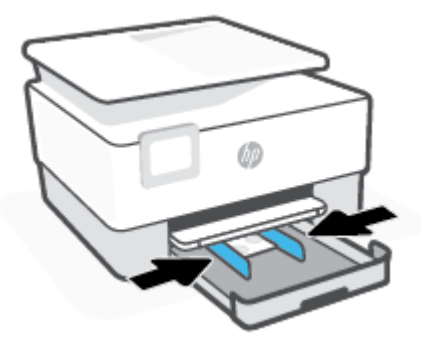

**5.** Włóż podajnik wejściowy z powrotem do drukarki.

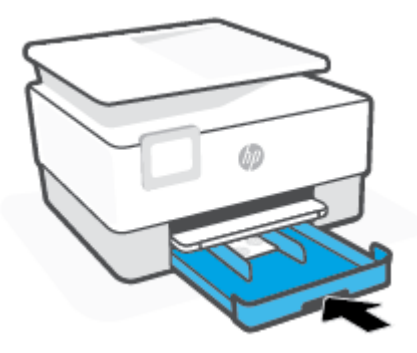

**6.** Wyjmij przedłużenie podajnika wyjściowego, jak pokazano.

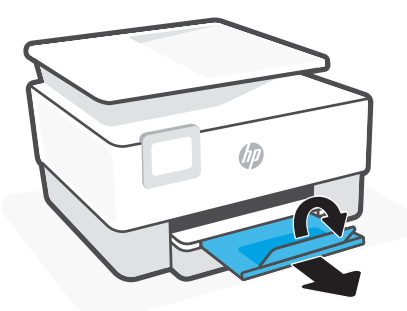

# <span id="page-26-0"></span>**Ładowanie oryginału na szybę skanera**

Oryginały można kopiować, skanować lub faksować, umieszczając je na szybie.

**WAGA:** Skaner może nie działać poprawnie, jeśli szyba i wewnętrzna część pokrywy będą zabrudzone. Więcej informacji: [Konserwacja drukarki.](#page-178-0)

**WWAGA:** Przed podniesieniem pokrywy drukarki wyjmij wszystkie oryginały z zasobnika podajnika dokumentów.

#### **Umieszczanie oryginału na szybie skanera**

**1.** Unieś pokrywę skanera.

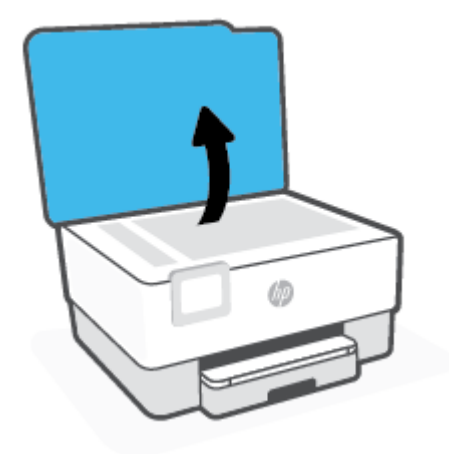

- **2.** Połóż oryginał stroną do druku skierowaną w dół i ułóż go zgodnie z oznaczeniami na lewym tylnym rogu szyby.
	- **WSKAZÓWKA:** Przy ładowaniu oryginału pomocne są prowadnice widoczne wzdłuż szyby skanera.

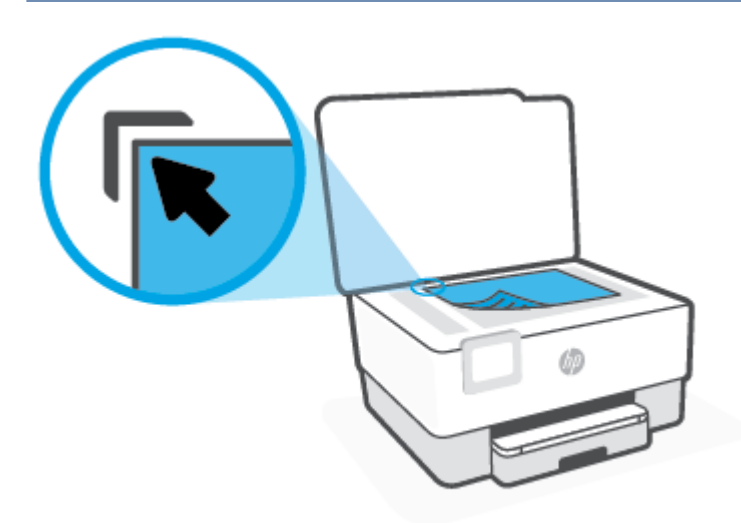

**3.** Zamknij pokrywę.

# <span id="page-28-0"></span>**Ładowanie oryginału do podajnika dokumentów**

Dokumenty można kopiować, skanować lub faksować po umieszczeniu w podajniku dokumentów.

**OSTROŻNIE:** Nie ładuj zdjęć do podajnika dokumentów; może to uszkodzić zdjęcia. Należy używać wyłącznie papieru obsługiwanego przez podajnik dokumentów.

**UWAGA:** Niektóre funkcje, na przykład funkcja kopiowania **Dopasuj do strony** , nie działają, gdy oryginały zostaną załadowane do podajnika dokumentów. Aby te funkcje działały, należy załadować oryginały na szybę skanera.

#### **Ładowanie oryginału do podajnika dokumentów**

- **1.** Umieść oryginał w podajniku dokumentów zadrukowaną stroną do góry.
	- **a.** Oryginały wydrukowane w układzie pionowym należy wkładać do drukarki górną krawędzią do wnętrza drukarki. Oryginały wydrukowane w układzie poziomym należy wkładać do drukarki lewą krawędzią do wnętrza drukarki.
	- **b.** Wsuwaj papier do podajnika dokumentów, aż usłyszysz dźwięk lub zobaczysz na wyświetlaczu panelu sterowania drukarki komunikat z informacją, że urządzenie wykryło załadowane strony.
	- **WSKAZÓWKA:** Dodatkowe instrukcje ładowania oryginałów do podajnika dokumentów zamieszczono na schemacie widocznym na zasobniku podajnika dokumentów.

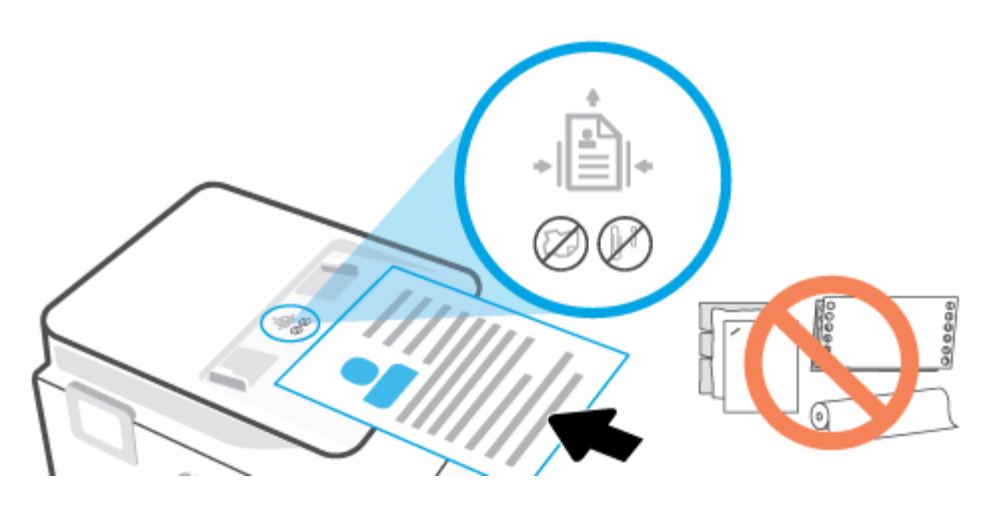

**2.** Dosuń prowadnice szerokości papieru, aż zatrzymają się na prawej i lewej krawędzi arkuszy.

# <span id="page-29-0"></span>**Podstawowe informacje dotyczące papieru**

Drukarka pozwala na stosowanie większości rodzajów papieru stosowanych w biurach. Przed kupieniem większej ilości papieru najlepiej wypróbować kilka jego rodzajów. Papier firmy HP zapewnia optymalną jakość druku. Odwiedź stronę internetową HP pod adresem [www.hp.com](https://www.hp.com) zawierającą więcej informacji na temat papieru HP.

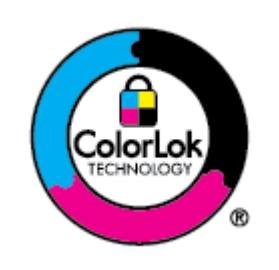

Firma HP zaleca papiery z logo ColorLok do drukowania codziennych dokumentów. Wszystkie papiery z logo ColorLok zostały niezależnie przetestowane, spełniają najwyższe standardy w zakresie jakości i niezawodności, zapewniają wyraźne, żywe kolory i głębszą czerń, a także schną szybciej niż standardowe papiery tej samej klasy. Papier z logiem ColorLok można znaleźć w różnych gramaturach i formatach w ofercie różnych procentów.

# <span id="page-30-0"></span>**Wskazówki pomocne przy wyborze i korzystaniu z papieru**

Aby uzyskać najlepsze wyniki, przestrzegaj następujących zaleceń:

- Do podajnika lub podajnika dokumentów należy wkładać tylko jeden rodzaj i rozmiar papieru w danym czasie.
- Upewnij się, że papier jest poprawnie załadowany w przypadku ładowania z podajnika wejściowego lub podajnika dokumentów.
- Nie przepełniaj podajnika lub podajnika dokumentów.
- Aby zapobiec zacięciom, słabej jakości druku i innym problemom z drukowaniem, unikaj ładowania do podajnika lub podajnika dokumentów następujących rodzajów papieru:
	- Formularze wieloczęściowe
	- Materiały uszkodzone, pogięte lub pomarszczone
	- Materiały z wycięciami i perforacją
	- Materiały o głębokiej teksturze, wypukłościach i takie, które nie przyjmują dobrze tuszu
	- Materiały o za małej gramaturze lub łatwo się rozciągające
	- Materiały zawierające zszywki lub spinacze

# <span id="page-31-0"></span>**3 Podłączanie drukarki**

Drukarka umożliwia drukowanie z wykorzystaniem następujących typów połączenia: Wi-Fi, Wi-Fi Direct, Ethernet oraz USB.

Skorzystaj z oprogramowania HP Smart oraz połączenia sieciowego, aby skonfigurować drukarkę i otrzymać ofertę HP+. Po zakończeniu konfiguracji można w razie potrzeby drukować za pomocą kabla USB lub połączenia Wi-Fi Direct, ale w przypadku włączenia opcji HP+ drukarka i tak musi być połączona z Internetem.

- [Wymagania dotyczące drukarek HP+](#page-32-0)
- [Konfiguracja drukarki do komunikacji bezprzewodowej](#page-33-0)
- [Podłączanie drukarki do sieci Ethernet](#page-37-0)
- [Podłączanie drukarki za pomocą kabla USB](#page-38-0)
- [Zmiana ustawień sieci](#page-39-0)
- [Korzystanie z usługi Wi-Fi Direct](#page-41-0)

# <span id="page-32-0"></span>**Wymagania dotyczące drukarek HP+**

### **Nieustannie utrzymuj połączenie drukarki z Internetem**

Drukarki HP+ to urządzenia połączone z chmurą, które muszą być nieustannie połączone z Internetem, aby działały prawidłowo. Połączenie z Internetem umożliwia drukarce realizację funkcji specyficznych dla drukarek HP+ i pobieranie aktualizacji oprogramowania sprzętowego. Podczas konfiguracji drukarka musi być połączona z Internetem za pośrednictwem sieci Wi-Fi lub Ethernet. Po zakończeniu konfiguracji można w razie potrzeby drukować za pomocą kabla USB, ale drukarka i tak musi być połączona z Internetem.

### **Używaj oryginalnych wkładów HP**

Oryginalne wkłady HP są wytwarzane i sprzedawane przez HP w oficjalnych opakowaniach HP. Po zainstalowaniu nieoryginalnych lub napełnianych wkładów drukarki HP+ nie będą działać zgodnie z oczekiwaniami.

### **Załóż konto HP**

Zaloguj się do konta HP lub je utwórz, aby zarządzać drukarką.

# <span id="page-33-0"></span>**Konfiguracja drukarki do komunikacji bezprzewodowej**

W tym rozdziale opisano następujące zagadnienia:

- Przed rozpoczęciem
- [Łączenie przy użyciu aplikacji HP Smart](#page-34-0)
- [Konfiguracja drukarki w sieci bezprzewodowej](#page-34-0)
- [Zmiana rodzaju połączenia](#page-35-0)
- [Testowanie połączenia bezprzewodowego](#page-36-0)
- [Włączanie i wyłączanie funkcji sieci bezprzewodowej drukarki](#page-36-0)
- **WWAGA:** Jeśli podczas podłączania drukarki wystąpią problemy, zobacz [Problemy z siecią i połączeniem](#page-172-0).
- **WSKAZÓWKA:** Więcej informacji na temat bezprzewodowego konfigurowania i używania drukarki można znaleźć w Centrum drukowania bezprzewodowego HP ( [www.hp.com/go/wirelessprinting](https://www.hp.com/go/wirelessprinting) ).

### **Przed rozpoczęciem**

Sprawdź poniższe elementy przed rozpoczęciem ustawiania drukarki pod kątem komunikacji bezprzewodowej:

- Drukarka nie jest podłączona do sieci za pomocą kabla Ethernet.
- Sieć bezprzewodowa jest skonfigurowana i działa prawidłowo.
- Drukarka i komputery z niej korzystające znajdują się w tej samej sieci (podsieci).
- **WWAGA:** Podczas podłączania drukarki może zostać wyświetlony monit o wprowadzenie nazwy sieci bezprzewodowej (SSID) i hasła:
	- Nazwa sieci bezprzewodowej to nazwa posiadanej sieci.
	- Hasło sieci bezprzewodowej uniemożliwia innym osobom połączenie z siecią bezprzewodową bez zezwolenia. Zależnie od wymaganego poziomu zabezpieczeń sieć bezprzewodowa może być zabezpieczona hasłem WPA lub kluczem WEP.

Jeśli nazwa sieci lub klucz zabezpieczający nie zostały zmienione od czasu konfiguracji sieci, możesz czasami odnaleźć je na spodzie lub z boku routera bezprzewodowego.

Jeśli nie możesz odnaleźć nazwy sieci lub hasła zabezpieczającego, albo nie pamiętasz tych informacji, skorzystaj z dokumentacji dostarczonej z komputerem lub routerem bezprzewodowym. Jeśli wciąż nie możesz odnaleźć tych informacji, skontaktuj się z administratorem sieci lub osobą, która skonfigurowała sieć bezprzewodową.

### <span id="page-34-0"></span>**Łączenie przy użyciu aplikacji HP Smart**

#### **Konfiguracja przy użyciu aplikacji HP Smart**

Aplikacja HP Smart pozwala skonfigurować drukarkę w sieci bezprzewodowej. Aplikacja HP Smart jest obsługiwana w systemach iOS, Android, Windows i Mac. Informacje dotyczące tej aplikacji znajdują się w części [Używanie aplikacji HP Smart do drukowania, skanowania i zarządzania](#page-45-0).

- **1.** Upewnij się, że komputer lub urządzenie przenośne jest podłączone do sieci bezprzewodowej i znasz hasło Wi-Fi sieci bezprzewodowej.
- **2.** W przypadku korzystania z urządzenia mobilnego z systemem iOS lub Android włącz Bluetooth i usługi lokalizacyjne. (Aplikacja HP Smart korzysta z Bluetooth do przyspieszania i ułatwiania procesu konfiguracji na urządzeniach mobilnych z systemem iOS i Android).
- **EX UWAGA:** Aplikacia HP Smart korzysta z Bluetooth tylko do konfigurowania drukarki. Drukowanie z użyciem Bluetooth nie jest obsługiwane.
- **3.** Jeśli funkcja Wi-Fi drukarki została wcześniej wyłączona, włącz ją. Patrz [Włączanie i wyłączanie funkcji](#page-36-0)  [sieci bezprzewodowej drukarki](#page-36-0).
- **4.** Upewnij się, że drukarka działa w trybie konfiguracji sieci bezprzewodowej.

Jeśli drukarka działa w trybie konfiguracji sieci bezprzewodowej, wskaźnik Bezprzewodowe na wyświetlaczu będzie wolno migał.

Jeśli jest to pierwsza konfiguracja drukarki, drukarka jest gotowa do konfiguracji po włączeniu. Drukarka szuka aplikacji HP Smart przez dwie godziny, a następnie przerywa wyszukiwanie.

Aby powrócić do trybu konfiguracji sieci bezprzewodowej w drukarce, przejdź do menu **Ustawienia bezprzewodowe** i wybierz opcję **Przywróć ustawienia sieciowe**. Jeśli wskaźnik Bezprzewodowe na wyświetlaczu miga na niebiesko, kontynuuj konfigurację.

- **5.** Uruchom aplikację HP Smart i kliknij ikonę plus (+) lub opcję Dodaj drukarkę, aby dodać drukarkę. W razie potrzeby przesuń placem w lewo / w prawo u góry ekranu głównego, aby znaleźć opcję Dodaj drukarkę.
- **6.** Po wyświetleniu odpowiedniego monitu utwórz konto HP i zarejestruj drukarkę.
- **WWAGA:** Po pomyślnym połączeniu drukarki wskaźnik Bezprzewodowe przestanie migać i będzie świecić w sposób ciągły.

### **Konfiguracja drukarki w sieci bezprzewodowej**

Użyj Kreatora konfiguracji łącza bezprzewodowego lub funkcji Wi-Fi Protected Setup (WPS) dostępnych na wyświetlaczu panelu sterowania drukarki, aby skonfigurować komunikację bezprzewodową.

**EX** UWAGA: Przed kontynuowaniem zapoznaj się z listą w sekcji [Przed rozpoczęciem](#page-33-0).

- **1.** Na panelu sterowania drukarki dotknij karty na górze ekranu lub przeciągnij ją w dół, aby otworzyć pulpit nawigacyjny. Następnie dotknij opcji ((p) (Komunikacja bezprzewodowa).
- **2.** Dotknij opcji $\{\odot\}$  (**Ustawienia**).
- **3.** Dotknij **Ustawienia komunikacji bezprzewodowej**.
- <span id="page-35-0"></span>**4.** Dotknij opcji **Kreator konfiguracji łącza bezprzewodowego** lub **Wi-Fi Protected Setup**.
- **5.** Postępuj zgodnie z instrukcjami na wyświetlaczu, aby zakończyć instalację.

Jeśli drukarka jest już używana z innym rodzajem połączenia, np. USB, postępuj zgodnie z instrukcjami w części Zmiana rodzaju połączenia, aby skonfigurować drukarkę w sieci bezprzewodowej.

### **Zmiana rodzaju połączenia**

Po zainstalowaniu oprogramowania drukarki HP i podłączeniu drukarki do komputera lub do sieci możesz użyć oprogramowania do zmiany typu połączenia (np. z połączenia USB na połączenie bezprzewodowe).

**WWAGA:** Podłączenie kabla Ethernet wyłącza funkcje sieci bezprzewodowej w drukarce.

#### **Zmiana z połączenia Ethernet na połączenie bezprzewodowe**

- **1.** Odłącz kabel Ethernet od drukarki.
- **2.** Uruchom Kreatora konfiguracji łącza bezprzewodowego, aby nawiązać połączenie bezprzewodowe. Więcej informacji znajdziesz w [Konfiguracja drukarki w sieci bezprzewodowej.](#page-34-0)

#### **Zmiana z połączenia USB na połączenie bezprzewodowe (Windows 7)**

Przed kontynuowaniem zapoznaj się z listą w sekcji [Przed rozpoczęciem](#page-33-0).

- **1.** Otwórz oprogramowanie drukarki HP. Więcej informacji znajdziesz w sekcji [Otwieranie oprogramowania](#page-47-0) [drukarki HP \(Windows\)](#page-47-0).
- **2.** Kliknij menu **Narzędzia**.
- **3.** Kliknij opcję **Konfiguracja i oprogramowanie urządzenia**.
- **4.** Wybierz **Zamień drukarkę podłączoną przez USB na bezprzewodową**. Postępuj zgodnie z instrukcjami wyświetlanymi na ekranie.

#### **Zmiana z połączenia USB na połączenie bezprzewodowe przy użyciu aplikacji HP Smart (Windows 10/macOS)**

- **1.** Odłącz kabel USB od drukarki.
- **2.** Upewnij się, że komputer lub urządzenie mobilne jest podłączone do sieci Wi-Fi. Na urządzeniu mobilnym włącz Bluetooth i usługi lokalizacyjne.
- **3.** Jeśli funkcja Wi-Fi drukarki została wcześniej wyłączona, włącz ją. Aby uzyskać więcej informacji na temat stanu połączenia bezprzewodowego, patrz [Włączanie i wyłączanie funkcji sieci bezprzewodowej](#page-36-0) [drukarki](#page-36-0).
- **4.** Jeśli drukarka nie działa już w trybie konfiguracji sieci bezprzewodowej, przywróć ustawienia sieciowe drukarki. Patrz [Przywracanie oryginalnych ustawień fabrycznych](#page-182-0).
- **5.** Otwórz aplikację HP Smart. Patrz [Używanie aplikacji HP Smart do drukowania, skanowania](#page-45-0)  [i zarządzania](#page-45-0).
- **6.** Po wyświetleniu odpowiedniego monitu utwórz konto HP i zarejestruj drukarkę.
- **7.** Postępuj zgodnie z instrukcjami wyświetlanymi na ekranie, aby podłączyć drukarkę do sieci Wi-Fi.
### **Zmiana z połączenia bezprzewodowego na połączenie USB lub Ethernet (system Windows/macOS)**

- **1.** Podłącz drukarkę do komputera za pomocą kabla USB.
- **2.** Otwórz aplikację HP Smart. Patrz [Używanie aplikacji HP Smart do drukowania, skanowania](#page-45-0)  [i zarządzania](#page-45-0).
- **3.** Aby zmienić drukarkę lub dodać nową, dotknij ikony plus (+) lub opcji Dodaj drukarkę. W razie potrzeby przesuń placem w lewo / w prawo u góry ekranu głównego, aby znaleźć opcję **Dodaj drukarkę**.
- **4.** Postępuj zgodnie z instrukcjami wyświetlanymi na ekranie, aby podłączyć drukarkę. Po wyświetleniu odpowiedniego monitu utwórz konto HP i zarejestruj drukarkę.

### **Testowanie połączenia bezprzewodowego**

Wydrukuj raport z testu sieci bezprzewodowej, aby uzyskać informacje na temat połączenia bezprzewodowego drukarki. Raport z testu sieci bezprzewodowej zawiera informacje na temat stanu drukarki, adresu sprzętowego (MAC) i adresu IP. W przypadku problemu z siecią bezprzewodową lub niepowodzenia podczas próby połączenia raport z testu połączenia bezprzewodowego zawiera także informacje diagnostyczne. Jeśli drukarka jest podłączona do sieci, raport z testu podaje informacje na temat ustawień sieciowych.

Drukowanie raportu z testu połączenia bezprzewodowego

- **1.** Na panelu sterowania drukarki dotknij karty na górze ekranu lub przeciągnij ją w dół, aby otworzyć pulpit nawigacyjny. Następnie dotknij opcji (przycisk Komunikacja bezprzewodowa) i opcji  $\{\hat{\otimes}\}$ ( **Ustawienia** ).
- **2.** Dotknij opcji **Drukuj szczegóły**
- **3.** Dotknij opcji **Ustawienia**.
- **4.** Dotknij **Drukuj konfigurację sieci**.

### **Włączanie i wyłączanie funkcji sieci bezprzewodowej drukarki**

Niebieski wskaźnik sieci bezprzewodowej na panelu sterowania drukarki świeci się, gdy funkcja komunikacji bezprzewodowej w drukarce jest włączona.

**WWAGA:** Podłączenie do drukarki kabla Ethernet powoduje automatyczne wyłączenie funkcji i wskaźnika sieci bezprzewodowej.

- **1.** Na panelu sterowania drukarki dotknij karty na górze ekranu lub przeciągnij ją w dół, aby otworzyć pulpit nawigacyjny. Następnie dotknij opcji (przycisk Komunikacja bezprzewodowa) i opcji  $\{\hat{\otimes}\}$ ( **Ustawienia** ).
- **2.** Dotknij **Ustawienia komunikacji bezprzewodowej**.
- **3.** Dotknij przełącznika obok opcji **Bezprzewodowe**, aby włączyć lub wyłączyć funkcje bezprzewodowe.

**WWAGA:** Jeśli drukarka nie była wcześniej skonfigurowana do pracy w sieci bezprzewodowej, włączenie funkcji bezprzewodowej spowoduje automatyczne uruchomienie Kreatora konfiguracji łącza bezprzewodowego.

# **Podłączanie drukarki do sieci Ethernet**

Jeśli sieć Ethernet nie jest połączona z Internetem, połącz drukarkę bezprzewodowo z aplikacją HP Smart. Patrz [Łączenie przy użyciu aplikacji HP Smart.](#page-34-0)

- **1.** Upewnij się, że komputer jest podłączony do routera.
- **2.** Podłącz drukarkę do routera za pomocą kabla Ethernet. (Kabel Ethernet sprzedawany osobno).

**UWAGA:**

- Po podłączeniu kabla Ethernet połączenie Wi-Fi zostaje automatycznie wyłączone.
- Aby podłączyć drukarkę bezprzewodowo, odłącz kabel Ethernet i podłącz drukarkę do sieci bezprzewodowej za pomocą aplikacji HP Smart. Patrz [Łączenie przy użyciu aplikacji HP Smart](#page-34-0).
- **3.** Otwórz aplikację HP Smart na komputerze lub urządzeniu mobilnym. Patrz [Używanie aplikacji HP Smart](#page-45-0)  [do drukowania, skanowania i zarządzania](#page-45-0).
- **4.** W aplikacji HP Smart kliknij lub dotknij ikony  $\Box$  (Plus) lub opcji **Dodaj drukarkę**, a następnie wybierz opcję wyboru lub dodania drukarki.

Postępuj zgodnie z instrukcjami, aby dodać drukarkę do sieci.

**5.** Po wyświetleniu odpowiedniego monitu utwórz konto HP i zarejestruj drukarkę.

# **Podłączanie drukarki za pomocą kabla USB**

### **EX** UWAGA:

- Nie podłączaj drukarki kablem USB przy jej konfigurowaniu po raz pierwszy. W przypadku użycia kabla USB przy konfigurowaniu drukarki po raz pierwszy drukarka HP+ nie będzie działać zgodnie z oczekiwaniami.
- Aby można było skonfigurować drukarkę i korzystać z niej, drukarka musi być nieustannie połączona z Internetem.

Patrz wymagania podane w punkcie [Wymagania dotyczące drukarek HP+.](#page-32-0)

- **1.** W razie potrzeby odklej etykietę zakrywającą port USB z tyłu drukarki.
- **2.** Podłącz drukarkę do komputera za pomocą kabla USB.
- **3.** Otwórz aplikację HP Smart na komputerze. Patrz [Używanie aplikacji HP Smart do drukowania,](#page-45-0)  [skanowania i zarządzania](#page-45-0).
- **4.** W aplikacji HP Smart kliknij lub dotknij ikony  $\Box$  (Plus) lub opcji **Dodaj drukarkę**, a następnie wybierz opcję wyboru lub dodania drukarki.

Postępuj zgodnie z instrukcjami, aby dodać drukarkę.

**5.** Po wyświetleniu odpowiedniego monitu utwórz konto HP i zarejestruj drukarkę.

# **Zmiana ustawień sieci**

Za pomocą panelu sterowania można skonfigurować połączenie bezprzewodowe drukarki i zarządzać nim oraz wykonywać szereg operacji zarządzania siecią. Obejmuje to przeglądanie i zmianę ustawień sieciowych, przywracanie domyślnych ustawień sieciowych oraz włączanie i wyłączanie funkcji komunikacji bezprzewodowej.

**OSTROŻNIE:** Dla wygody użytkownika udostępniono ustawienia sieciowe. Mimo to niektóre ustawienia (takie jak szybkość łącza, adres IP, brama domyślna i ustawienia zapory) powinny być zmieniane tylko przez zaawansowanych użytkowników.

#### **Drukowanie ustawień sieci**

Wykonaj jedną z następujących czynności:

- Na panelu sterowania drukarki dotknij karty na górze ekranu lub przeciągnij ją w dół, aby otworzyć pulpit nawigacyjny. Dotknij opcji (†\*) (Komunikacja bezprzewodowa) lub  $\frac{R}{16}$  (Ethernet), aby wyświetlić ekran stanu sieci. Dotknij opcji **Wydrukuj szczegóły**, aby wydrukować stronę konfiguracji sieci.
- Na panelu sterowania drukarki dotknij karty znajdującej się u góry ekranu lub przeciągnij ją w dół, aby otworzyć pulpit, dotknij ikony ( **Ustawienia** ), dotknij opcji **Raporty** , a następnie dotknij opcji **Strona konfiguracji sieci**.

### **Ustawianie prędkości łącza**

Można zmienić szybkość, z jaką dane są przesyłane w sieci. Domyślnym ustawieniem jest **Automat.**

- **1.** Na panelu sterowania drukarki dotknij karty na górze ekranu lub przeciągnij ją w dół, aby otworzyć pulpit nawigacyjny. Następnie dotknij opcji ( **Ustawienia** ) i **Konfiguracja sieci**.
- **2.** Dotknij opcji **Ethernet Settings** (Ustawienia sieci Ethernet).
- **3.** Dotknij opcję **Szybkość łącza**.
- **4.** Dotknij odpowiednią opcję, która odpowiada konfiguracji sprzętowej sieci.

#### **Zmiana ustawień IP**

Domyślnym ustawieniem IP jest **Automatyczny**, które powoduje automatyczne ustawienie adresu IP. Jeżeli jesteś użytkownikiem zaawansowanym i chcesz użyć innych ustawień (np. adres IP, maska podsieci lub brama domyślna), możesz zmienić je ręcznie.

**WSKAZÓWKA:** Przed ręcznym ustawieniem adresu IP zaleca się podłączenie drukarki do sieci przy użyciu trybu automatycznego. Umożliwi to routerowi skonfigurowanie innych wymaganych ustawień drukarki, np. maskę podsieci, bramę domyślną czy adres serwera DNS.

**OSTROŻNIE:** Uważaj podczas ręcznego ustawiania adresu IP. Jeśli wprowadzisz nieprawidłowy adres IP w trakcie instalacji, elementy sieciowe nie będą mogły połączyć się z drukarką.

- **1.** Na panelu sterowania drukarki dotknij karty na górze ekranu lub przeciągnij ją w dół, aby otworzyć pulpit nawigacyjny. Następnie dotknij opcji ( **Ustawienia** ) i **Konfiguracja sieci**.
- **2.** Dotknij opcji **Ethernet Settings** (Ustawienia sieci Ethernet) lub **Wireless Settings** (Ustawienia sieci bezprzewodowej).
- **3.** Dotknij opcji **Ustawienia zaawansowane**.
- **4.** Dotknij opcji **Ustawienia IP**.
- **5.** Pojawi się komunikat ostrzegający, że zmiana adresu IP spowoduje usunięcie drukarki z sieci. Dotknij **OK** , aby kontynuować.
- **6.** Aby ręcznie zmienić ustawienia, dotknij opcji **Ręczne (statyczne)**, a następnie wprowadź odpowiednie informacje dotyczące następujących ustawień:
	- **Adres IP**
	- **Maska podsieci**
	- **Brama domyślna**
	- **Adres DNS**
- **7.** Wprowadź zmiany, a następnie dotknij **Gotowe** .
- **8.** Dotknij opcji **OK** .

# **Korzystanie z usługi Wi-Fi Direct**

Dzięki funkcji Wi-Fi Direct możesz drukować bezprzewodowo z komputera, smartfona, tabletu lub innego urządzenia obsługującego łączność bezprzewodową, przy czym nie musisz nawiązywać połączenia z istniejącą siecią Wi-Fi.

### **Wskazówki dotyczące korzystania z funkcji Wi-Fi Direct**

- Upewnij się, że w komputerze lub urządzeniu przenośnym jest zainstalowane wymagane oprogramowanie.
	- Jeśli korzystasz z komputera, sprawdź, czy zostało zainstalowane oprogramowanie drukarki HP.

Jeśli na komputerze nie zainstalowano oprogramowania drukarki HP, najpierw nawiąż połączenie z siecią Wi-Fi Direct, a następnie zainstaluj to oprogramowanie. Wybierz opcję **Bezprzewodowe**, gdy oprogramowanie drukarki wyświetli pytanie o typ połączenia.

- Jeśli korzystasz z urządzenia przenośnego, sprawdź, czy została zainstalowana zgodna aplikacja do drukowania. Więcej informacji na ten temat można znaleźć na stronie internetowej HP Mobile Printing: [www.hp.com/go/mobileprinting.](https://www.hp.com/go/mobileprinting) Jeśli strona HP Mobile Printing nie istnieje w Twojej wersji językowej, może nastąpić przekierowanie do innej wersji językowej.
- Sprawdź, czy funkcja Wi-Fi Direct w drukarce jest włączona.
- Z tego samego połączenia przy użyciu funkcji Wi-Fi Direct może korzystać do pięciu komputerów i urządzeń przenośnych jednocześnie.
- Funkcji Wi-Fi Direct można również używać, gdy drukarka jest połączona z komputerem za pomocą kabla USB lub z siecią za pomocą połączenia bezprzewodowego.
- Za pomocą funkcji Wi-Fi Direct komputer, urządzenie przenośne ani drukarka nie może się łączyć z Internetem.
- Drukarka HP+ może drukować z wykorzystaniem połączenia Wi-Fi Direct, ale i tak musi być połączona z Internetem.

### **Włączanie funkcji Wi-Fi Direct**

- **1.** Na panelu sterowania drukarki dotknij karty na górze ekranu lub przeciągnij ją w dół, aby otworzyć pulpit nawigacyjny. Następnie dotknij opcji (Wi-Fi Direct).
- **2.** Dotknij opcji $\{\odot\}$  (**Ustawienia**).
- **3.** Jeśli na wyświetlaczu widać, że dla funkcji Wi-Fi Direct wybrano ustawienie **Wył.** , dotknij opcji **Wi-Fi Direct**, a następnie włącz ją.
- **WSKAZÓWKA:** Funkcję Wi-Fi Direct można także włączyć z poziomu serwera EWS. Aby uzyskać więcej informacji na temat uruchamiania wbudowanego serwera WWW, patrz rozdział [Wbudowany serwer](#page-49-0)  [internetowy.](#page-49-0)

#### **Zmienianie metody połączenia**

- **1.** Na panelu sterowania drukarki dotknij karty na górze ekranu lub przeciągnij ją w dół, aby otworzyć pulpit nawigacyjny. Następnie dotknij opcji  $\widehat{\mathbb{G}}$  (Wi-Fi Direct).
- **2.** Dotknij opcji $\{\odot\}$  (**Ustawienia**).
- **3.** Dotknij opcji **Metoda połączenia**, a następnie wybierz opcję **Automatyczne** lub **Ręczne**.
	- Jeśli podczas konfigurowania na drukarce funkcji Wi-Fi Direct wybrano opcję **Automatyczne**, urządzenie przenośne automatycznie łączy się z drukarką.
	- Jeśli podczas konfigurowania na drukarce funkcji Wi-Fi Direct wybrano opcję **Ręczne**, połączenie należy potwierdzić na wyświetlaczu drukarki bądź wprowadzić kod PIN drukarki na urządzeniu przenośnym. Kod PIN jest podawany przez drukarkę podczas nawiązywania połączenia.

### **Drukowanie z urządzenia przenośnego wyposażonego w możliwości komunikacji bezprzewodowej, które obsługuje funkcję Wi-Fi Direct**

Upewnij się, że na urządzeniu przenośnym zainstalowana jest najnowsza wersja modułu dodatkowego HP Print Service.

- **UWAGA:** Jeśli urządzenie przenośne nie obsługuje połączeń Wi-Fi, nie będzie można korzystać z funkcji Wi-Fi Direct.
	- **1.** Upewnij się, że na drukarce została włączona funkcja Wi-Fi Direct.
	- **2.** Włącz funkcję Wi-Fi Direct w urządzeniu przenośnym. Więcej informacji na ten temat znajduje się w dokumentacji dostarczonej z urządzeniem przenośnym.
	- **3.** W urządzeniu przenośnym wybierz dokument z aplikacji umożliwiającej drukowanie, a następnie wybierz opcję jego wydrukowania.

Zostanie wyświetlona lista dostępnych drukarek.

- **4.** Z listy dostępnych drukarek wybierz nazwę funkcji Wi-Fi Direct, na przykład **DIRECT-\*\*-HP OfficeJet Pro 8020** (gdzie \*\* to unikatowe znaki identyfikujące używaną drukarkę), a następnie postępuj zgodnie z instrukcjami wyświetlanymi przez drukarkę i urządzenie przenośne.
- **5.** Wydrukuj dokument.

### **Drukowanie z urządzenia przenośnego wyposażonego w możliwości komunikacji bezprzewodowej, które nie obsługuje funkcji Wi-Fi Direct**

Upewnij się, że na urządzeniu przenośnym jest zainstalowana zgodna aplikacja do drukowania. Aby uzyskać więcej informacji, odwiedź stronę [www.hp.com/global/us/en/eprint/mobile\\_printing\\_apps.html.](http://www.hp.com/global/us/en/eprint/mobile_printing_apps.html)

- **1.** Upewnij się, że na drukarce została włączona funkcja Wi-Fi Direct.
- **2.** Włącz połączenie Wi-Fi w urządzeniu przenośnym. Więcej informacji na ten temat znajduje się w dokumentacji dostarczonej z urządzeniem przenośnym.
- **WWAGA:** Jeśli urządzenie przenośne nie obsługuje połączeń Wi-Fi, nie będzie można korzystać z funkcji Wi-Fi Direct.
- **3.** Podłącz urządzenie przenośne do nowej sieci. Postępuj według normalnych procedur podłączania do nowej sieci bezprzewodowej lub punktu dostępowego typu hotspot. Wybierz nazwę Wi-Fi Direct z listy

wykrytych sieci bezprzewodowych, np. **DIRECT-\*\*-HP OfficeJet Pro 8020** (gdzie \*\* to unikatowe znaki identyfikujące drukarkę).

Po wyświetleniu monitu podaj hasło funkcji Wi-Fi Direct.

**4.** Wydrukuj dokument.

### **Drukowanie z komputera z funkcją komunikacji bezprzewodowej (Windows)**

- **1.** Upewnij się, że na drukarce została włączona funkcja Wi-Fi Direct.
- **2.** Włącz połączenie Wi-Fi w komputerze. Więcej informacji na ten temat znajduje się w dokumentacji dostarczonej z komputerem.

**WWAGA:** Jeśli komputer nie obsługuje połączeń Wi-Fi, nie będzie można korzystać z funkcji Wi-Fi Direct.

- **3.** Podłącz komputer do nowej sieci. Postępuj według normalnych procedur podłączania do nowej sieci bezprzewodowej lub punktu dostępowego typu hotspot. Wybierz nazwę Wi-Fi Direct z listy wykrytych sieci bezprzewodowych, np. **DIRECT-\*\*-HP OfficeJet Pro 8020** (gdzie \*\* to unikatowe znaki identyfikujące drukarkę).
- **4.** Po wyświetleniu monitu podaj hasło funkcji Wi-Fi Direct.
- **5.** Przejdź do kroku 5, jeśli drukarka została zainstalowana i podłączona do komputera za pośrednictwem sieci bezprzewodowej. Jeśli drukarka została zainstalowana i połączona z komputerem przy użyciu kabla USB, postępuj zgodnie z poniższymi wskazówkami, aby zainstalować program oprogramowanie drukarki przy użyciu połączenia Wi-Fi Direct.
	- a. Otwórz oprogramowanie drukarki HP. Więcej informacji znajdziesz w sekcji [Otwieranie](#page-47-0) [oprogramowania drukarki HP \(Windows\)](#page-47-0).
	- **b.** Kliknij menu **Narzędzia**.
	- **c.** Kliknij opcję **Konfiguracja i oprogramowanie urządzenia**, a następnie wybierz opcję **Podłącz nowe urządzenie**.
	- **WWAGA:** Jeśli drukarka była wcześniej zainstalowana przez USB, a teraz chcesz połączyć ją przez Wi-Fi Direct, nie wybieraj opcji **Konwertuj połączenie drukarki z USB na bezprzewodowe**.
	- **d.** Po wyświetleniu ekranu **Opcje połączenia** wybierz opcję **Bezprzewodowe**.
	- **e.** Wybierz drukarkę HP z listy wykrytych drukarek.
	- **f.** Postępuj zgodnie z instrukcjami wyświetlanymi na ekranie.
- **6.** Wydrukuj dokument.

# <span id="page-44-0"></span>**4 Narzędzia zarządzania drukarką**

W tym rozdziale opisano następujące zagadnienia:

- [Używanie aplikacji HP Smart do drukowania, skanowania i zarządzania](#page-45-0)
- [Otwieranie oprogramowania drukarki HP \(Windows\)](#page-47-0)
- [Przybornik \(Windows\)](#page-48-0)
- [Wbudowany serwer internetowy](#page-49-0)
- [Aktualizacja drukarki](#page-52-0)

## <span id="page-45-0"></span>**Używanie aplikacji HP Smart do drukowania, skanowania i zarządzania**

Aplikacja HP Smart ułatwia wykonywanie różnych zadań związanych z drukarką, w tym następujących:

- Konfigurowanie i podłączanie drukarki
- Drukowanie i skanowanie dokumentów i zdjęć
- Udostępnianie dokumentów za pośrednictwem poczty e-mail i innych aplikacji
- Zarządzanie ustawieniami drukarki, sprawdzanie jej stanu, drukowanie raportów i zamawianie materiałów eksploatacyjnych

Aplikacja HP Smart jest obsługiwana na urządzeniach mobilnych i komputerach z systemem iOS, Android, Windows 10 i macOS w wersji 10.13 lub nowszej.

**WWAGA:** Aplikacja HP Smart jest dostępna tylko w niektórych językach. Niektóre funkcje są dostępne tylko w konkretnych drukarkach lub modelach. Aplikacja HP Smart nie obsługuje każdego formatu pliku. Patrz [Uzyskiwanie dodatkowych informacji o aplikacji HP Smart.](#page-46-0)

### **Instalacja i otwieranie aplikacji HP Smart**

Wykonaj poniższe czynności, aby zainstalować i otworzyć aplikację HP Smart, nawiązać połączenie z drukarką i zacząć korzystać z aplikacji.

**1.** Odwiedź stronę [123.hp.com](https://123.hp.com/) , aby pobrać i zainstalować aplikację HP Smart na urządzeniu.

**UWAGA:**

- **Urządzenia z systemem iOS, Android, Windows 10 i macOS:** aplikację HP Smart można również pobrać z odpowiedniego sklepu z aplikacjami dla danego urządzenia.
- **System Windows 7:** można pobrać oprogramowanie drukarki HP ze strony [123.hp.com](https://123.hp.com/) , zainstalować je i połączyć drukarkę bezprzewodowo za jego pomocą.
- **2.** Po zainstalowaniu otwórz aplikację HP Smart.
	- **iOS/Android:** na pulpicie urządzenia mobilnego lub w menu aplikacji dotknij opcji HP Smart.
	- **System Windows 10:** na pulpicie komputera kliknij przycisk **Start**, a następnie wybierz aplikację **HP Smart** z listy aplikacji.
	- **System macOS:** W menu Launchpad wybierz opcję HP Smart.
- **3.** Połącz drukarkę bezprzewodowo za pomocą aplikacji HP Smart. Patrz [Łączenie przy użyciu aplikacji HP](#page-34-0) [Smart](#page-34-0).
- **4.** Po wyświetleniu odpowiedniego monitu utwórz konto HP i zarejestruj drukarkę.

### <span id="page-46-0"></span>**Uzyskiwanie dodatkowych informacji o aplikacji HP Smart**

Aby dowiedzieć się, jak nawiązać połączenie, drukować i skanować za pomocą aplikacji HP Smart, odwiedź odpowiednią stronę internetową dla posiadanego urządzenia:

- **iOS/Android**: [www.hp.com/go/hpsmart-help](https://www.hp.com/go/hpsmart-help/)
- **Windows 10**: [www.hp.com/go/hpsmartwin-help](https://www.hp.com/go/hpsmartwin-help/)
- **System macOS**: [www.hp.com/go/hpsmartmac-help](https://www.hp.com/go/hpsmartmac-help/)

# <span id="page-47-0"></span>**Otwieranie oprogramowania drukarki HP (Windows)**

Po zainstalowaniu oprogramowania drukarki HP wykonaj jedną z następujących czynności w zależności od używanego systemu operacyjnego:

- **Windows 10**: Na pulpicie komputera kliknij przycisk **Start**, wybierz pozycję **HP** z listy aplikacji, a następnie wybierz ikonę z nazwą drukarki.
- **Windows 8.1**: Kliknij strzałkę w dół w lewym dolnym rogu ekranu startowego, a następnie wybierz nazwę drukarki.
- **Windows 8**: Na ekranie startowym kliknij prawym przyciskiem myszy pusty obszar, kliknij opcję **Wszystkie aplikacje** na pasku aplikacji, a następnie wybierz nazwę drukarki.
- **Windows 7**: Na pulpicie komputera kliknij przycisk **Start**, wybierz opcję **Wszystkie programy**, kliknij opcję **HP**, kliknij folder drukarki, a następnie wybierz ikonę z nazwą drukarki.

**UWAGA:** Jeśli oprogramowanie drukarki HP nie jest zainstalowane, odwiedź stronę [123.hp.com,](http://123.hp.com) aby pobrać i zainstalować niezbędne oprogramowanie.

# <span id="page-48-0"></span>**Przybornik (Windows)**

Przybornik udostępnia informacje dotyczące konserwacji drukarki.

### **Otwieranie Przybornika**

- **1.** Otwórz oprogramowanie drukarki HP. Więcej informacji znajdziesz w sekcji [Otwieranie oprogramowania](#page-47-0) [drukarki HP \(Windows\)](#page-47-0).
- **2.** Kliknij opcję **Zadania urządzenia** .
- **3.** Kliknij opcję **Konserwacja drukarki**.

## <span id="page-49-0"></span>**Wbudowany serwer internetowy**

Jeśli drukarka jest podłączona do sieci, można używać wbudowanego serwera WWW (EWS) do wyświetlania informacji o stanie, zmiany ustawień i zarządzania urządzeniem przy użyciu komputera.

**WWAGA:** Dla bezpieczeństwa niektóre ustawienia serwera EWS są chronione hasłem. Jeśli zostanie wyświetlony monit o podanie hasła, wprowadź kod PIN z etykiety znajdującej się po wewnętrznej stronie drzwiczek dostępu do wkładów drukarki.

**UWAGA:** Wbudowany serwer internetowy można otworzyć i korzystać z niego bez połączenia z Internetem. Jednak niektóre jego funkcje nie będą dostępne.

W tym rozdziale opisano następujące zagadnienia:

- Informacje o plikach cookie
- Otwieranie wbudowanego serwera WWW
- [Nie można otworzyć wbudowanego serwera internetowego](#page-50-0)

### **Informacje o plikach cookie**

Podczas przeglądania strony internetowej wbudowany serwer internetowy (EWS) zapisuje na dysku twardym małe pliki tekstowe (pliki cookie). Pliki cookie pozwalają serwerowi EWS rozpoznać dany komputer podczas następnego przeglądania tej samej strony. Na przykład jeśli we wbudowanym serwerze internetowym została wybrana wersja językowa, plik cookie zawiera informację o tym fakcie, w związku z czym przy następnym otwarciu strona taka zostanie wyświetlona w wybranej wersji językowej. Niektóre pliki cookie (np. pliki zawierające preferencje klienta) są przechowywane na komputerze do momentu ich ręcznego usunięcia.

Przeglądarkę można skonfigurować tak, aby akceptowała wszystkie pliki cookie, albo tak, aby wyświetlała alerty za każdym razem, gdy pliki cookie mają zostać zapisane. Druga opcja pozwala użytkownikowi samodzielnie decydować o akceptacji bądź odrzuceniu poszczególnych plików cookie. Za pomocą przeglądarki można również usunąć zbędne pliki cookie.

W zależności od drukarki po wyłączeniu obsługi plików cookie wyłączone zostaną jedna lub kilka z następujących funkcji:

- Korzystanie z niektórych kreatorów konfiguracji
- Pamiętanie języka serwera EWS
- Dostosowanie strony Strona główna serwera EWS

Informacje na temat sposobu zmiany ustawień związanych z prywatnością i plikami cookie oraz przeglądania i kasowania plików cookie można znaleźć w dokumentacji przeglądarki internetowej.

### **Otwieranie wbudowanego serwera WWW**

Możesz uzyskać dostęp do wbudowanego serwera WWW przez sieć lub funkcję Wi-Fi Direct.

### **Otwieranie wbudowanego serwera WWW przez sieć**

1. Sprawdź adres IP lub nazwę hosta drukarki, dotykając opcji (†\*) (Komunikacja bezprzewodowa) lub  $\frac{10}{100}$ (Ethernet), albo drukując stronę konfiguracji sieci.

<span id="page-50-0"></span>**WWAGA:** Drukarka musi być podłączona do sieci i posiadać adres IP.

**2.** W obsługiwanej przeglądarce internetowej podaj adres IP lub nazwę hosta przypisane do drukarki.

Na przykład jeśli adresem IP jest 123.123.123.123, wpisz w przeglądarce następujący adres: http:// 123.123.123.123.

### **Otwieranie wbudowanego serwera WWW za pośrednictwem funkcji Wi-Fi Direct**

- **1.** Na panelu sterowania drukarki dotknij karty na górze ekranu lub przeciągnij ją w dół, aby otworzyć pulpit nawigacyjny. Następnie dotknij opcji (Wi-Fi Direct).
- **2.** Dotknij opcji $\{\odot\}$  (**Ustawienia**).
- **3.** Jeśli na wyświetlaczu widać, że dla funkcji Wi-Fi Direct wybrano ustawienie **Wył.** , dotknij opcji **Wi-Fi Direct**, a następnie włącz ją.
- **4.** W komputerze bezprzewodowym włącz obsługę sieci bezprzewodowej oraz wyszukaj nazwę Wi-Fi Direct i podłącz się do niej, na przykład: **DIRECT-\*\*-HP OfficeJet Pro 8020** (gdzie \*\* to unikatowe znaki identyfikujące drukarkę).
- **5.** Po wyświetleniu monitu podaj hasło funkcji Wi-Fi Direct.
- **6.** W obsługiwanej przeglądarce internetowej na swoim komputerze wpisz następujący adres: http:// 192.168.223.1.

### **Nie można otworzyć wbudowanego serwera internetowego**

#### **Sprawdź ustawienia sieciowe**

- Sprawdź, czy do podłączenia drukarki do sieci nie został użyty kabel telefoniczny lub kabel skrosowany.
- Sprawdź, czy kabel sieciowy jest stabilnie podłączony do drukarki.
- Sprawdź, czy koncentrator, przełącznik lub router sieciowy jest włączony i poprawnie działa.

### **Sprawdź komputer**

● Używany komputer musi być połączony z tą samą siecią co drukarka.

#### **Sprawdź przeglądarkę internetową**

- Upewnij się, że przeglądarka spełnia minimalne wymagania systemowe.
- Jeśli przeglądarka korzysta z ustawień proxy do łączenia z Internetem, spróbuj wyłączyć te ustawienia. Więcej informacji na ten temat można znaleźć w dostępnej dokumentacji przeglądarki.
- Sprawdź, czy JavaScript i pliki cookie są włączone w przeglądarce. Więcej informacji na ten temat można znaleźć w dostepnej dokumentacji przeglądarki.

#### **Sprawdź adres IP drukarki**

● Upewnij się, że adres IP drukarki jest poprawny.

W celu sprawdzenia adresu IP drukarki na panelu sterowania drukarki dotknij karty na górze ekranu lub przeciągnij ją w dół, aby otworzyć pulpit nawigacyjny, i dotknij opcji (†\*) (Komunikacja bezprzewodowa) lub  $R$  (Ethernet).

Aby uzyskać adres IP drukarki na wydrukowanej stronie konfiguracji sieci, przejdź do panelu sterowania drukarki, dotknij lub przesuń w dół kartę u góry ekranu w celu otwarcia pulpitu i dotknij  $\{\hat{\odot}\}$ 

( **Ustawienia** ), **Raporty** , a następnie dotknij opcji **Strona konfiguracji sieci**.

● Upewnij się, że adres IP drukarki jest poprawny. Format adresu IP drukarki powinien być podobny do adresu IP routera. Przykładowo adresem IP routera może być 192.168.0.1 lub 10.0.0.1, a adresem IP drukarki 192.168.0.5 lub 10.0.0.5.

Jeśli adres IP drukarki ma format podobny do 169.254.XXX.XXX lub 0.0.0.0, jest ona podłączona do sieci.

**WSKAZÓWKA:** Jeśli korzystasz z komputera z Windows, możesz odwiedzić stronę pomocy HP online pod adresem [hp.com/support](https://www.hp.com/support) . Strona ta zawiera informacje i narzędzia pomocne przy rozwiązywaniu wielu powszechnych problemów z drukarką.

# <span id="page-52-0"></span>**Aktualizacja drukarki**

HP okresowo wydaje aktualizacje oprogramowania sprzętowego, aby poprawić funkcjonalność produktu i naprawić błędy. Domyślnie, jeśli drukarka jest podłączona do Internetu, automatycznie i regularnie sprawdza dostępność aktualizacji. Domyślne ustawienie automatycznych aktualizacji można zmienić, można także ręcznie sprawdzić dostępność aktualizacji.

### **Aktualizacja drukarki za pomocą panelu sterowania drukarki**

- **1.** Dotknij karty na górze ekranu lub przeciągnij ją w dół, aby otworzyć pulpit nawigacyjny, i dotknij opcji ( **Ustawienia** ).
- **2.** Dotknij opcji **Konserwacja drukarki** .
- **3.** Dotknij opcji **Aktualizowanie drukarki** .
- **4.** Dotknij opcji **Sprawdź teraz dostępność aktualizacji**.

### **Włączanie automatycznego sprawdzania aktualizacji przez drukarkę**

**UWAGA:** Ustawieniem domyślnym opcji **Automatyczna aktualizacja** jest **Włącz** .

- **1.** Na panelu sterowania drukarki dotknij karty na górze ekranu lub przeciągnij ją w dół, by otworzyć pulpit nawigacyjny. Następnie dotknij opcji (Konfiguracja).
- **2.** Dotknij **Konserwacja drukarki**.
- **3.** Dotknij opcji **Update the Printer** (Zaktualizuj drukarkę).
- **4.** Dotknij opcji **Opcje aktualiz. drukarki**.
- **5.** Wybierz **Instaluj automatycznie (zalecane)**, **Powiadom o dostępności** lub **Nie sprawdzaj**.

### **Aktualizacja drukarki przy użyciu wbudowanego serwera WWW**

**1.** Otwórz serwer EWS.

Więcej informacji znajdziesz w sekcji [Wbudowany serwer internetowy.](#page-49-0)

- **2.** Kliknij kartę **Tools** (Narzędzia).
- **3.** W sekcji **Aktualizacje drukarki** kliknij opcję **Aktualizacje oprogramowania układowego** i postępuj zgodnie z instrukcjami wyświetlanymi na ekranie.

### **EX** UWAGA:

- Jeśli pojawi się pytanie o hasło, wpisz kod PIN z etykiety na drukarce. Etykietę z kodem PIN można znaleźć w obszarze dostępu do wkładów.
- Jeśli sieć korzysta z ustawień proxy i zostanie wyświetlony monit o ich podanie, postępuj zgodnie z instrukcjami widocznymi na ekranie, aby skonfigurować serwer proxy. Jeśli nie znasz wymaganych informacji, skontaktuj się z administratorem sieci lub osobą, która skonfigurowała sieć.
- Jeśli aktualizacja drukarki jest dostępna, drukarka pobierze ją i zainstaluje, a następnie uruchomi się ponownie.

# **5 Usługi WWW**

- [Czym są usługi WWW?](#page-54-0)
- [Konfiguracja usług WWW](#page-55-0)
- [Usuwanie usług WWW](#page-57-0)

# <span id="page-54-0"></span>**Czym są usługi WWW?**

Drukarka udostępnia innowacyjne rozwiązania oparte na chmurze, takie jak Print Anywhere, skanowanie z zapisywaniem w chmurze oraz inne usługi (w tym automatyczne uzupełnianie materiałów eksploatacyjnych). Aby uzyskać więcej informacji, przejdź na stronę internetową stronę HP Smart [\(www.hpsmart.com\)](https://www.hpsmart.com).

**WWAGA:** Aby można było korzystać z tych rozwiązań opartych na chmurze, drukarka musi być połączona z Internetem. O ile nie uzgodniono inaczej, firma HP może według własnego uznania zmienić lub anulować ofertę takich rozwiązań opartych na chmurze.

# <span id="page-55-0"></span>**Konfiguracja usług WWW**

Przed skonfigurowaniem usług WWW upewnij się, że drukarka jest podłączona do Internetu za pomocą połączenia Ethernet lub bezprzewodowego.

### **Konfigurowanie usług WWW przy użyciu aplikacji HP Smart**

- **1.** Na ekranie głównym aplikacji dotknij lub kliknij drukarkę lub też opcję **Ustawienia drukarki**.
- **2.** Dotknij lub kliknij opcję **Ustawienia zaawansowane**.
- **3.** Dotknij lub kliknij opcję **Usługi WWW**.
- **4.** Jeśli usługi WWW nie są jeszcze włączone, opcja **Konfiguracja** spowoduje wyświetlenie sekcji Usługi WWW. Dotknij lub kliknij opcję **Konfiguracja**, a następnie postępuj zgodnie z instrukcjami na ekranie, aby włączyć usługi WWW.

#### **Konfigurowanie usług WWW przy użyciu wbudowanego serwera WWW**

- **1.** Otwórz serwer EWS. Więcej informacji znajdziesz w części [Wbudowany serwer internetowy.](#page-49-0)
- **2.** Kliknij kartę **Usługi sieci Web** .
- **3.** W sekcji **Ustawienia usług WWW** kliknij najpierw pozycję **Ustawienia** , później pozycję **Kontynuuj**, a następnie postępuj zgodnie z widocznymi na ekranie instrukcjami, aby zaakceptować warunki użytkowania.
- **4.** W przypadku wyświetlenia monitu zezwól drukarce na sprawdzenie i zainstalowanie aktualizacji.
	- **WWAGA:** Aktualizacje są automatycznie pobierane i instalowane, gdy są dostępne, a następnie drukarka zostaje uruchomiona ponownie.
	- **EX UWAGA:** Jeśli sieć korzysta z ustawień proxy i zostanie wyświetlony monit o ich podanie, postępuj zgodnie z instrukcjami widocznymi na ekranie, aby skonfigurować serwer proxy. Jeśli nie znasz wymaganych informacji o serwerze proxy, skontaktuj się z administratorem sieci lub osobą, która skonfigurowała sieć.
- **5.** Gdy drukarka jest podłączona do serwera, zostanie wydrukowany arkusz informacyjny. Aby ukończyć konfigurację, postępuj zgodnie z instrukcjami w arkuszu informacyjnym.

#### **Konfigurowanie usług WWW przy użyciu oprogramowania drukarki HP (Windows)**

- **1.** Otwórz oprogramowanie drukarki HP. Więcej informacji znajdziesz w [Otwieranie oprogramowania](#page-47-0)  [drukarki HP \(Windows\)](#page-47-0).
- **2.** W wyświetlonym oknie kliknij dwukrotnie opcję **Zadania urządzenia**, a następnie w sekcji Drukowanie wybierz opcję **Strona domowa drukarki (EWS)**. Zostanie otwarta strona startowa drukarki (wbudowany serwer WWW).
- **3.** Kliknij kartę **Usługi sieci Web** .
- **4.** W sekcji **Ustawienia usług WWW** kliknij najpierw pozycję **Ustawienia** , później pozycję **Kontynuuj**, a następnie postępuj zgodnie z widocznymi na ekranie instrukcjami, aby zaakceptować warunki użytkowania.
- **5.** W przypadku wyświetlenia monitu zezwól drukarce na sprawdzenie i zainstalowanie aktualizacji.
- **WAGA:** Aktualizacje są automatycznie pobierane i instalowane, gdy są dostępne, a następnie drukarka zostaje uruchomiona ponownie.
- **WWAGA:** Jeśli sieć korzysta z ustawień proxy i zostanie wyświetlony monit o ich podanie, postępuj zgodnie z instrukcjami widocznymi na ekranie, aby skonfigurować serwer proxy. Jeśli nie znasz wymaganych informacji, skontaktuj się z administratorem sieci lub osobą, która skonfigurowała sieć.
- **6.** Gdy drukarka jest podłączona do serwera, zostanie wydrukowany arkusz informacyjny. Aby ukończyć konfigurację, postępuj zgodnie z instrukcjami w arkuszu informacyjnym.

# <span id="page-57-0"></span>**Usuwanie usług WWW**

Jeśli funkcja HP+ nie została włączona podczas konfiguracji drukarki, usługi WWW można usunąć z drukarki przy użyciu wbudowanego serwera WWW. W przypadku drukarek HP+ usługi WWW są wymagane i nie można ich usunąć.

### **Usuwanie usług WWW przy użyciu wbudowanego serwera WWW**

- **1.** Otwórz serwer EWS. Aby uzyskać więcej informacji, zob. [Wbudowany serwer internetowy](#page-49-0).
- **2.** Kliknij kartę **Usługi WWW**, a następnie kliknij **Usuń usługi WWW** w części **Ustawienia usług WWW**.
- **3.** Kliknij **Usuń usługi WWW**.
- **4.** Kliknij przycisk **Tak**, aby usunąć usługi WWW z drukarki.

# **6 Drukowanie**

Drukarka jest przewidziana do pracy z aplikacją HP Smart, która ułatwia drukowanie, skanowanie i zarządzanie drukarką przy użyciu smartfona, laptopa, komputera stacjonarnego lub innych urządzeń. Aby drukować i zarządzać drukarką ze wszystkich urządzeń, należy zainstalować aplikację na każdym z nich. Aplikacja HP Smart jest zgodna z systemem iOS, Android, Windows 10 oraz Mac.

W tej części można znaleźć informacje dotyczące drukowania z aplikacji HP Smart oraz innych aplikacji przy użyciu sterownika drukarki HP zainstalowanego podczas konfiguracji. Można tu także znaleźć podstawowe instrukcje drukowania z wykorzystaniem usługi Apple AirPrint na komputerze Mac oraz drukowania z urządzeń mobilnych przy użyciu poleceń druku w oprogramowaniu urządzenia.

Przedstawione wskazówki pomyślnego drukowania pozwolą uzyskać najlepsze rezultaty za każdym razem.

- [Drukowanie przy użyciu aplikacji HP Smart](#page-59-0)
- [Drukowanie z komputera](#page-61-0)
- [Drukowanie z urządzeń przenośnych](#page-67-0)
- [Wskazówki dotyczące udanego drukowania](#page-68-0)

# <span id="page-59-0"></span>**Drukowanie przy użyciu aplikacji HP Smart**

Ta część zawiera podstawowe informacje dotyczące korzystania z aplikacji HP Smart do drukowania z urządzenia z systemem Android, iOS, Windows 10 lub Mac. Więcej informacji na temat korzystania z aplikacji HP Smart można znaleźć w lokalizacji:

- **iOS/Android**: [www.hp.com/go/hpsmart-help](https://www.hp.com/go/hpsmart-help/)
- **Windows**: [www.hp.com/go/hpsmartwin-help](https://www.hp.com/go/hpsmartwin-help/)
- **System macOS**: [www.hp.com/go/hpsmartmac-help](https://www.hp.com/go/hpsmartmac-help/)

### **Drukowanie z urządzenia z systemem Android lub iOS**

- **1.** Upewnij się, że do podajnika wejściowego załadowano papier. Więcej informacji: [Ładowanie papieru](#page-16-0).
- **2.** Otwórz aplikację HP Smart.
- **3.** Aby zmienić drukarkę lub dodać nową, dotknij ikony plus (+) lub opcji **Dodaj drukarkę**. W razie potrzeby przesuń placem w lewo / w prawo u góry ekranu głównego, aby znaleźć opcję **Dodaj drukarkę**.
- **4.** Dotknij opcji drukowania (np. **Drukowanie zdjęcia** lub **Drukuj dokumenty** itp). Zdjęcia i dokumenty można drukować ze swojego urządzenia, chmury lub serwisów społecznościowych.
- **5.** Wybierz zdjęcie lub dokument do wydrukowania.
- **6.** Wybierz odpowiednie ustawienia zadania drukowania. Więcej informacji na temat ustawień drukowania można znaleźć w rozdziale [Wskazówki dotyczące ustawień drukarki](#page-69-0) .
- **7.** Dotknij polecenie **Print** (Drukuj).

### **Drukowanie z urządzenia z systemem Windows 10**

- **1.** Upewnij się, że do podajnika wejściowego załadowano papier. Więcej informacji: [Ładowanie papieru](#page-16-0).
- **2.** Otwórz program HP Smart. Więcej informacji: [Używanie aplikacji HP Smart do drukowania, skanowania](#page-45-0)  [i zarządzania](#page-45-0).
- **3.** Na ekranie głównym HP Smart wybierz swoją drukarkę.
- $\mathcal{P}$  **WSKAZÓWKA:** Aby wybrać inną drukarkę, kliknij lub dotknij ikony( $\mathcal{P}_+$ ) na pasku narzędzi po lewej stronie ekranu, a następnie wybierz inną drukarkę z listy wszystkich dostępnych drukarek.
- **4.** Wybierz opcję **Drukowanie zdjęć**, znajdź zdjęcie, które chcesz wydrukować, a następnie kliknij lub dotknij opcji **Wybierz zdjęcia do drukowania**.

Wybierz opcję **Drukowanie dokumentów**, znajdź dokument, który chcesz wydrukować, a następnie kliknij lub dotknij opcji **Drukuj**.

- **5.** Wybierz odpowiednie opcje. Aby wybrać więcej ustawień, kliknij lub dotknij **Więcej ustawień**. Więcej informacji na temat ustawień drukowania można znaleźć w części [Wskazówki dotyczące ustawień](#page-69-0) [drukarki](#page-69-0) .
- **6.** Kliknij lub dotknij przycisk **Print** (Drukuj), aby rozpocząć drukowanie.

### **Drukowanie z urządzenia Mac**

- **1.** Otwórz aplikację HP Smart.
- **2.** Kliknij kafelek **Drukuj**, a następnie kliknij **Drukuj dokument** lub **Drukuj zdjęcie**.
- **3.** Znajdź plik do wydruku w folderze Dokumenty, bibliotece Zdjęcia lub dowolnym folderze na komputerze Mac.
- **4.** Wybierz odpowiedni dokument lub zdjęcie, a następnie kliknij przycisk **Otwórz**. Zostanie wyświetlone okno Drukowanie.
- **5.** Wybierz inną drukarkę lub zmień ustawienia drukowania, takie jak format papieru czy jakość wydruku.
- **6.** Kliknij przycisk **Drukuj**.

# <span id="page-61-0"></span>**Drukowanie z komputera**

- Drukowanie dokumentów
- Drukowanie ulotek
- [Drukowanie na kopertach](#page-62-0)
- Drukowanie zdieć
- [Drukowanie na papierach specjalnych i o niestandardowych rozmiarach](#page-64-0)
- **[Drukowanie dwustronne \(dupleks\)](#page-65-0)**
- [Drukowanie z komputera Mac przy użyciu AirPrint](#page-66-0)

### **Drukowanie dokumentów**

### **Drukowanie dokumentów (Windows)**

- **1.** Załaduj papier do zasobnika wejściowego. Więcej informacji znajdziesz w [Ładowanie papieru](#page-16-0).
- **2.** W oprogramowaniu wybierz opcję **Drukuj**.
- **3.** Sprawdź, czy drukarka jest wybrana.
- **4.** Kliknij przycisk otwierający okno dialogowe **Właściwości**.

W zależności od aplikacji przycisk ten może nazywać się **Właściwości**, **Opcje**, **Ustawienia drukarki**, **Właściwości drukarki**, **Drukarka** lub **Preferencje**.

- **WWAGA:** Aby określić ustawienia druku dla wszystkich zadań drukowania, należy dokonać zmian w oprogramowaniu drukarki HP. Aby uzyskać więcej informacji na temat oprogramowania HP, patrz [Narzędzia zarządzania drukarką](#page-44-0).
- **5.** Wybierz odpowiednie opcje na karcie **Skróty drukowania** lub **Skrót drukowania**.

Aby zmienić inne ustawienia drukowania, kliknij inne karty.

Więcej wskazówek związanych z drukowaniem można znaleźć w części Wskazówki dotyczące ustawień [drukarki](#page-69-0) .

- **UWAGA:** W przypadku zmiany rozmiaru papieru upewnij się, że do podajnika wejściowego załadowano poprawny papier, a następnie ustaw rozmiar papieru na panelu sterowania drukarki.
- **6.** Kliknij przycisk **OK**, aby zamknąć okno dialogowe **Właściwości**.
- **7.** Kliknij przycisk **Drukuj** lub **OK**, aby rozpocząć drukowanie.

### **Drukowanie ulotek**

### **Drukowanie ulotek (Windows)**

- **1.** Załaduj papier do zasobnika wejściowego. Więcej informacji znajdziesz w [Ładowanie papieru](#page-16-0).
- **2.** W menu **Plik** używanej aplikacji kliknij opcję **Drukowanie** .
- **3.** Sprawdź, czy drukarka jest wybrana.

<span id="page-62-0"></span>**4.** W celu zmiany ustawień kliknij przycisk otwierający okno dialogowe **Właściwości** .

W zależności od aplikacji przycisk ten może się nazywać **Właściwości** , **Opcje** , **Ustawienia drukarki** , **Drukarka** lub **Preferencje** .

- **WWAGA:** Aby określić ustawienia druku dla wszystkich zadań drukowania, należy dokonać zmian w oprogramowaniu drukarki HP. Aby uzyskać więcej informacji na temat oprogramowania HP, patrz [Narzędzia zarządzania drukarką](#page-44-0).
- **5.** Wybierz odpowiednie opcje.
	- Na karcie **Układ** wybierz orientację **Pionową** lub **Poziomą**.
	- Na karcie **Papier/jakość** wybierz odpowiedni rodzaj papieru z listy rozwijanej **Nośnik** w obszarze **Wybór zasobnika**, wybierz odpowiednią jakość drukowania w obszarze **Ustawienia jakości**, a następnie wybierz odpowiedni kolor w obszarze **Kolor**.
	- Kliknij przycisk **Zaawansowane**, aby wybrać odpowiedni rozmiar broszury z listy rozwijanej **Format papieru**.
	- **UWAGA:** W przypadku zmiany rozmiaru papieru upewnij się, że do podajnika wejściowego załadowano poprawny papier, a następnie ustaw rozmiar papieru na panelu sterowania drukarki.

Aby zmienić inne ustawienia drukowania, kliknij inne karty. Więcej wskazówek związanych z drukowaniem można znaleźć w rozdziale [Wskazówki dotyczące ustawień drukarki .](#page-69-0)

- **6.** Kliknij przycisk **OK**, aby zamknąć okno dialogowe **Właściwości**.
- **7.** Kliknij przycisk **Drukowanie** lub **OK** , aby rozpocząć drukowanie.

### **Drukowanie na kopertach**

Należy unikać kopert o następujących cechach:

- bardzo gładkie wykończenie;
- kleje samoprzylepne, zapięcia i okienka;
- grube, nieregularne lub pofalowane krawędzie;
- obszary pomarszczone, rozdarte lub uszkodzone w inny sposób.

Upewnij się, że koperty są prawidłowo pozaginane.

**WWAGA:** Więcej informacji na temat drukowania na kopertach można znaleźć w dokumentacji używanego oprogramowania.

#### **Drukowanie na kopertach (Windows)**

- **1.** Załaduj papier do zasobnika wejściowego. Więcej informacji znajdziesz w [Ładowanie papieru](#page-16-0).
- **2.** W menu **Plik** używanej aplikacji kliknij opcję **Drukuj**.
- **3.** Sprawdź, czy drukarka jest wybrana.
- **4.** Kliknij przycisk otwierający okno dialogowe **Właściwości**.

W zależności od aplikacji przycisk ten może nazywać się **Właściwości**, **Opcje**, **Ustawienia drukarki**, **Właściwości drukarki**, **Drukarka** lub **Preferencje**.

- <span id="page-63-0"></span>**WWAGA:** Aby określić ustawienia druku dla wszystkich zadań drukowania, należy dokonać zmian w oprogramowaniu drukarki HP. Aby uzyskać więcej informacji na temat oprogramowania HP, patrz [Narzędzia zarządzania drukarką](#page-44-0).
- **5.** Wybierz odpowiednie opcje.
	- Na karcie **Układ** wybierz orientację **Pionową** lub **Poziomą**.
	- Na karcie **Papier/jakość** wybierz odpowiedni rodzaj papieru z listy rozwijanej **Nośnik** w obszarze **Wybór zasobnika**, wybierz odpowiednią jakość drukowania w obszarze **Ustawienia jakości**, a następnie wybierz odpowiedni kolor w obszarze **Kolor**.
	- Kliknij przycisk **Zaawansowane**, aby wybrać odpowiedni rozmiar koperty z listy rozwijanej **Format papieru**.
		- **UWAGA:** W przypadku zmiany rozmiaru papieru upewnij się, że do podajnika wejściowego załadowano poprawny papier, a następnie ustaw rozmiar papieru na panelu sterowania drukarki.

Aby zmienić inne ustawienia drukowania, kliknij inne karty. Więcej wskazówek związanych z drukowaniem można znaleźć w rozdziale Wskazówki dotyczące ustawień drukarki.

- **6.** Kliknij przycisk **OK**, aby zamknąć okno dialogowe **Właściwości**.
- **7.** Kliknij przycisk **Drukuj** lub **OK**, aby rozpocząć drukowanie.

### **Drukowanie zdjęć**

Zdjęcie można wydrukować z komputera.

Nie należy pozostawiać niewykorzystanego papieru fotograficznego w zasobniku wejściowym. Papier może zacząć się zawijać, co spowoduje obniżenie jakości wydruku. Papier fotograficzny należy wyprostować przed użyciem.

 $\mathcal{P}$ : WSKAZÓWKA: Drukarki można użyć do drukowania dokumentów i zdjęć z urządzenia przenośnego (np. smartfona czy tabletu). Więcej informacji można znaleźć na stronie HP Mobile Printing ( [www.hp.com/go/](https://www.hp.com/go/mobileprinting) [mobileprinting](https://www.hp.com/go/mobileprinting) ) — w chwili obecnej ta strona internetowa może nie być dostępna we wszystkich językach.

### **Drukowanie zdjęcia z komputera (Windows)**

- **1.** Załaduj papier do zasobnika wejściowego. Więcej informacji znajdziesz w [Ładowanie papieru](#page-16-0).
- **2.** W oprogramowaniu wybierz opcję **Drukuj**.
- **3.** Sprawdź, czy drukarka jest wybrana.
- **4.** Kliknij przycisk otwierający okno dialogowe **Właściwości**.

W zależności od aplikacji przycisk ten może nazywać się **Właściwości**, **Opcje**, **Ustawienia drukarki**, **Właściwości drukarki**, **Drukarka** lub **Preferencje**.

**5.** Wybierz odpowiednie opcje.

- <span id="page-64-0"></span>● Na karcie **Układ** wybierz orientację **Pionową** lub **Poziomą**.
- Na karcie **Papier/jakość** wybierz odpowiedni rodzaj papieru z listy rozwijanej **Nośnik** w obszarze **Wybór zasobnika**, wybierz odpowiednią jakość drukowania w obszarze **Ustawienia jakości**, a następnie wybierz odpowiedni kolor w obszarze **Kolor**.
- Kliknij przycisk **Zaawansowane**, aby wybrać odpowiedni rozmiar zdjęcia z listy rozwijanej **Rozmiar papieru**.
- **UWAGA:** W przypadku zmiany rozmiaru papieru upewnij się, że do podajnika wejściowego załadowano poprawny papier, a następnie ustaw rozmiar papieru na panelu sterowania drukarki.

Aby zmienić inne ustawienia drukowania, kliknij inne karty. Więcej wskazówek związanych z drukowaniem można znaleźć w rozdziale [Wskazówki dotyczące ustawień drukarki .](#page-69-0)

- **6.** Kliknij przycisk **OK**, aby zamknąć okno dialogowe **Właściwości**.
- **7.** Kliknij przycisk **Drukuj** lub **OK**, aby rozpocząć drukowanie.

**UWAGA:** Po zakończeniu drukowania wyjmij nieużywany papier fotograficzny z podajnika wejściowego. Przechowuj papier fotograficzny tak, aby nie zaczął się zawijać, co może spowodować obniżenie jakości wydruku.

### **Drukowanie na papierach specjalnych i o niestandardowych rozmiarach**

Jeśli aplikacja obsługuje papier w formatach niestandardowych, przed wydrukowaniem dokumentu należy ustawić jego format w aplikacji. W przeciwnym razie należy ustawić format w sterowniku drukarki. Aby istniejące dokumenty dało się poprawnie wydrukować na papierze w formatach niestandardowych, może być konieczna zmiana formatu dokumentów.

### **Ustawianie niestandardowego rozmiaru (Windows)**

- **1.** Zależnie od systemu operacyjnego, wykonaj jedną z czynności:
	- **Windows 10**: W menu **Start** systemu Windows wybierz z listy aplikacji pozycję **System Windows**, opcję **Panel sterowania**, a następnie kliknij opcję **Wyświetl urządzenia i drukarki** w menu **Sprzęt i dźwięk**. Wybierz nazwę drukarki i kliknij opcję **Właściwości serwera wydruku**.
	- **Windows 8.1** i **Windows 8**: Wskaż prawy górny róg ekranu lub wskaż go, aby otworzyć panele funkcji, kliknij ikonę **Ustawienia** kliknij opcję **Panel sterowania** (lub dotknij jej), a następnie kliknij opcję **Wyświetl drukarki i urządzenia** (lub dotknij jej). Kliknij lub naciśnij nazwę drukarki, a następnie kliknij lub naciśnij opcję **Właściwości serwera wydruku**.
	- **Windows 7**: W menu **Start** systemu Windows kliknij **Urządzenia i drukarki**. Wybierz nazwę drukarki i opcję **Właściwości serwera wydruku**.
- **2.** Zaznacz pole wyboru **Utwórz nowy formularz**.
- **3.** Wprowadź nazwę niestandardowego rozmiaru papieru.
- **4.** W sekcji **Opis formularza (rozmiary)** wprowadź wymiary niestandardowego rozmiaru.
- **5.** Kliknij opcję **Zapisz formularz**, a następnie opcję **Zamknij**.

#### <span id="page-65-0"></span>**Drukowanie na papierze specjalnym i o niestandardowym rozmiarze (Windows)**

- **WWAGA:** Zanim będzie można drukować na papierze o niestandardowym rozmiarze, należy ustawić rozmiar niestandardowy we Właściwościach serwera wydruku.
	- **1.** Załaduj odpowiedni papier do podajnika wejściowego. Więcej informacji znajdziesz w [Ładowanie](#page-16-0) [papieru](#page-16-0).
	- **2.** W menu **Plik** używanej aplikacji kliknij **Drukuj**.
	- **3.** Sprawdź, czy drukarka jest wybrana.
	- **4.** Kliknij przycisk otwierający okno dialogowe **Właściwości**.

W zależności od aplikacji przycisk ten może nazywać się **Właściwości**, **Opcje**, **Ustawienia drukarki**, **Właściwości drukarki**, **Drukarka** lub **Preferencje**.

- **WAGA:** Aby określić ustawienia druku dla wszystkich zadań drukowania, należy dokonać zmian w oprogramowaniu drukarki HP. Aby uzyskać więcej informacji na temat oprogramowania HP, patrz [Narzędzia zarządzania drukarką](#page-44-0).
- **5.** Na karcie **Układ** lub **Papier/Jakość** kliknij przycisk **Zaawansowane**.
- **6.** W obszarze **Papier/Wyjście** wybierz z listy rozwijanej **Rozmiar papieru** niestandardowy rozmiar papieru.
- **WWAGA:** W przypadku zmiany rozmiaru papieru upewnij się, że do podajnika wejściowego załadowano poprawny papier, a następnie ustaw rozmiar papieru na panelu sterowania drukarki.
- **7.** Wybierz inne żądane ustawienia drukowania, a następnie kliknij przycisk **OK**.
- **8.** Kliknij przycisk **Drukuj** lub **OK**, aby rozpocząć drukowanie.

### **Drukowanie dwustronne (dupleks)**

#### **Drukowanie na obu stronach arkusza (Windows)**

- **1.** Załaduj papier do zasobnika wejściowego. Więcej informacji znajdziesz w [Ładowanie papieru](#page-16-0).
- **2.** W oprogramowaniu wybierz opcję **Drukuj**.
- **3.** Sprawdź, czy drukarka jest wybrana.
- **4.** Kliknij przycisk otwierający okno dialogowe **Właściwości**.

W zależności od programu przycisk ten może nazywać się **Właściwości**, **Opcje**, **Ustawienia drukarki**, **Właściwości drukarki**, **Drukarka** lub **Właściwości**.

- **WAGA:** Aby określić ustawienia druku dla wszystkich zadań drukowania, należy dokonać zmian w oprogramowaniu drukarki HP. Aby uzyskać więcej informacji na temat oprogramowania HP, patrz [Narzędzia zarządzania drukarką](#page-44-0).
- **5.** Wybierz odpowiednie opcje.
- <span id="page-66-0"></span>● Na karcie **Układ** wybierz orientację **Pionowa** lub **Pozioma**, a następnie wybierz odpowiednią opcję odwracania papieru z listy rozwijanej **Drukuj dwustronnie**.
- Na karcie **Papier/jakość** wybierz odpowiedni rodzaj papieru z listy rozwijanej **Nośnik** w obszarze **Wybór zasobnika**, wybierz odpowiednią jakość drukowania w obszarze **Ustawienia jakości**, a następnie wybierz odpowiedni kolor w obszarze **Kolor**.
- Kliknij przycisk **Zaawansowane**, aby wybrać odpowiedni rozmiar papieru z listy rozwijanej **Rozmiar papieru**.

**UWAGA:** W przypadku zmiany rozmiaru papieru upewnij się, że do podajnika wejściowego załadowano poprawny papier, a następnie ustaw rozmiar papieru na panelu sterowania drukarki.

Aby zmienić inne ustawienia drukowania, kliknij inne karty. Więcej wskazówek związanych z drukowaniem można znaleźć w rozdziale Wskazówki dotyczące ustawień drukarki.

- **WWAGA:** Drukarka umożliwia automatyczne drukowanie dwustronne w formatach A4, Letter, Executive oraz JIS B5.
- **6.** Kliknij przycisk **OK**, aby zamknąć okno dialogowe **Właściwości**.
- **7.** Kliknij przycisk **Drukuj** lub **OK**, aby rozpocząć drukowanie.

### **Drukowanie z komputera Mac przy użyciu AirPrint**

Drukarka jest zgodna z komputerami Mac z systemem macOS lub OS X w wersji 10.7 lub nowszej oraz z usługą Apple AirPrint. Aby włączyć drukowanie z komputera Mac za pośrednictwem usługi AirPrint, należy postępować zgodnie z instrukcjami zawartymi w tym punkcie.

**WWAGA:** Za pomocą aplikacji HP Smart można monitorować poziom atramentu i ostrzeżenia drukarki.

Jeśli drukarka nie została skonfigurowana i połączona z siecią, należy najpierw przejść na stronę [123.hp.com](https://123.hp.com), aby zainstalować niezbędne oprogramowanie i dokończyć konfigurację.

Po skonfigurowaniu drukarki i połączeniu jej z siecią należy wykonać poniższe czynności, aby włączyć drukowanie za pośrednictwem usługi AirPrint.

- **1.** Otwórz **Preferencje systemowe** i wybierz opcję **Drukarki i skanery**.
- 2. Kliknij ikonę plus (+) lub opcję **Dodaj drukarkę**, aby dodać drukarkę. W razie potrzeby przesuń placem w lewo / w prawo u góry ekranu głównego, aby znaleźć opcję **Dodaj drukarkę**.
- **3.** Wybierz drukarkę z wyświetlanej listy drukarek sieciowych, a następnie kliknij przycisk **Dodaj**.

Komputer zainstaluje dostępne sterowniki drukarki (drukowanie, skanowanie i faksowanie, jeśli dotyczy).

# <span id="page-67-0"></span>**Drukowanie z urządzeń przenośnych**

Dokumenty i zdjęcia można drukować bezpośrednio z poziomu urządzeń przenośnych z systemami iOS, Android, a także urządzeń Chromebook oraz Amazon Kindle.

- **WWAGA:** Można także użyć aplikacji HP Smart do drukowania z urządzeń mobilnych. Aby uzyskać więcej informacji, zobacz [Drukowanie przy użyciu aplikacji HP Smart](#page-59-0).
	- **1.** Upewnij się, że drukarka jest połączona z tą samą siecią, z którą połączone jest Twoje urządzenie przenośne.
	- **2.** Włącz funkcję drukowania w urządzeniu przenośnym:
		- **iOS:** Użyj opcji **Drukuj** z menu **Udostępnij** lub .
			- **WWAGA:** Urządzenia z zainstalowanym systemem iOS w wersji 4.2 lub nowszej mają zainstalowaną aplikację AirPrint.
		- **Android:** pobierz moduł dodatkowy HP Print Service Plugin (obsługiwany przez większość urządzeń z systemem Android) ze sklepu Google Play i włącz go.
		- **Chromebook:** Pobierz i zainstaluj aplikację **HP Print do Chrome** ze sklepu Chrome Web Store, aby włączyć drukowanie przez sieć Wi-Fi i port USB.
		- **Amazon Kindle Fire HD9 i HDX:** Użycie opcji **Print** (Drukuj) po raz pierwszy powoduje automatyczne pobranie modułu dodatkowego HP Print Service Plugin, który umożliwia drukowanie z urządzenia przenośnego.
	- **WWAGA:** Szczegółowe informacje na temat drukowania z urządzeń mobilnych dostępne są w witrynie dotyczącej drukowania mobilnego HP ( [www.hp.com/go/mobileprinting](https://www.hp.com/go/mobileprinting) ). Jeśli strona HP Mobile Printing nie istnieje w Twojej wersji językowej, może nastąpić przekierowanie do innej wersji językowej.
	- **3.** Upewnij się, czy załadowano papier odpowiadający ustawieniom papieru w drukarce (więcej informacji zawiera sekcja [Ładowanie papieru\)](#page-16-0). Dokładne ustawienie rozmiaru dla załadowanego papieru powoduje, że Twoje urządzenie przenośne wie, na jakim papierze drukuje.

# <span id="page-68-0"></span>**Wskazówki dotyczące udanego drukowania**

Udane drukowanie zapewnią prawidłowo działające pojemniki HP z odpowiednią ilością tuszu, prawidłowo załadowany papier oraz odpowiednie ustawienia drukarki.

- Wskazówki dotyczące tuszu
- Wskazówki dotyczące ładowania papieru
- Wskazówki dotyczące ustawień drukarki

### **Wskazówki dotyczące tuszu**

Poniżej podano wskazówki dotyczące atramentu, które pozwolą na udane drukowanie:

- Jeśli jakość wydruku obniży się poniżej akceptowalnego poziomu, zobacz Problem związany z [drukowaniem](#page-156-0) w celu uzyskania więcej informacji.
- Korzystaj z oryginalnych pojemników z tuszem HP.

Oryginalne pojemniki z tuszem firmy HP są zaprojektowane i testowane z drukarkami i papierami HP, aby umożliwić łatwe uzyskiwanie doskonałych rezultatów za każdym razem.

**WWAGA:** Firma HP nie gwarantuje jakości ani niezawodności atramentu innych producentów. Serwis urządzenia i naprawy wymagane z powodu użycia atramentu innej firmy nie są objęte gwarancją.

Jeżeli uważasz, że zakupione pojemniki z tuszem są oryginalnymi produktami firmy HP, zajrzyj na stronę [www.hp.com/go/anticounterfeit.](http://www.hp.com/go/anticounterfeit)

- **UWAGA:** W drukarkach HP+ należy korzystać z oryginalnych wkładów HP. Po zainstalowaniu nieoryginalnych lub napełnianych wkładów drukarka nie będzie drukowała.
- Zainstaluj prawidłowo pojemnik czarny i kolorowy.

Więcej informacji znajdziesz w sekcji [Wymiana pojemników z tuszem.](#page-136-0)

Sprawdź szacunkowe poziomy tuszu w pojemnikach, aby sprawdzić, czy jest go wystarczająca ilość.

Więcei informacji znajdziesz w sekcji [Sprawdzanie poziomu tuszu w pojemnikach.](#page-135-0)

- **UWAGA:** Wskazania i ostrzeżenia o poziomie tuszu są tylko szacunkowe i pozwalają na planowanie zapotrzebowania na tusz. Gdy pojawi się ostrzeżenie o niskim poziomie tuszu postaraj się zaopatrzyć w nowy pojemnik, by uniknąć opóźnień w drukowaniu. Do momentu wyświetlenia monitu nie trzeba wymieniać pojemników.
- Zawsze wyłączaj drukarkę za pomocą przycisku  $(1)$  (Zasilanie), aby umożliwić drukarce ochronę dysz.

### **Wskazówki dotyczące ładowania papieru**

Więcej informacji na ten temat znajduje się również w części [Ładowanie papieru](#page-16-0).

- Upewnij się, że do podajnika wejściowego poprawnie załadowano papier i ustaw prawidłowy rozmiar oraz rodzaj nośnika. Przed załadowaniem papieru do podajnika wejściowego zostanie wyświetlony monit o ustawienie rozmiaru oraz rodzaju nośnika w panelu sterowania.
- Włóż stos papieru (nie tylko jedną stronę). Cały papier w stosie powinien być tego samego rozmiaru i rodzaju w celu uniknięcia zacięcia papieru.
- <span id="page-69-0"></span>Załaduj papier stroną do zadrukowania skierowaną w dół.
- Sprawdzaj, czy papier załadowany do podajnika leży płasko, oraz czy jego krawędzie nie są zagięte lub podarte.
- Dokładnie dopasowuj prowadnice szerokości w podajniku do papieru. Sprawdź, czy prowadnice nie zagięły papieru w podajniku.

## **Wskazówki dotyczące ustawień drukarki**

Ustawienia oprogramowania wybrane w sterowniku drukarki dotyczą tylko drukowania. Nie mają związku z kopiowaniem ani skanowaniem.

Dokument można wydrukować na obu stronach papieru. Więcej informacji znajdziesz w sekcji [Drukowanie](#page-65-0) [dwustronne \(dupleks\)](#page-65-0).

### **Wskazówki dotyczące ustawień drukarki (Windows)**

- Aby zmienić domyślne ustawienia drukowania, otwórz folder HP oprogramowanie drukarki, kliknij opcję **Zadania urządzenia** , a następnie kliknij opcję **Ustaw preferencje**. Informacje na temat otwierania folderu oprogramowanie drukarki można znaleźć w sekcji [Otwieranie oprogramowania drukarki HP](#page-47-0)  [\(Windows\)](#page-47-0).
- Ustawienia papieru i zasobnik papieru:
	- **Format papieru**: Wybierz format papieru załadowanego do podajnika wejściowego.
	- **Nośnik**: Wybierz rodzaj używanego papieru.
- Opcje drukowania w kolorze lub w czerni i bieli:
	- **Kolor**: Korzysta z atramentu ze wszystkich wkładów, aby wykonywać wydruki w pełnym kolorze.
	- **Czarno-białe** lub **Tylko czarny atrament**: Korzysta tylko z czarnego atramentu do wykonywania czarno-białych wydruków o normalnej lub obniżonej jakości.
	- **Wysokiej jakości skala szarości**: Korzysta zarówno z wkładów z atramentami kolorowymi, jak i z wkładu z atramentem w kolorze czarnym w celu uzyskania szerszej gamy tonów czerni i szarości w wysokiej jakości wydrukach czarno-białych.
- Ustawienia jakości wydruku:

Jakość wydruku jest mierzona za pośrednictwem rozdzielczości wydruku, czyli punktów na cal (dpi). Im wyższa rozdzielczość, tym wyraźniejsze i bardziej szczegółowe wydruki. Ustawienie wyższej rozdzielczości zmniejsza jednak prędkość druku i może zwiększyć zużycie atramentu.

- **Szkic**: Z najniższej rozdzielczości należy zazwyczaj korzystać, gdy poziomy atramentu są niskie lub gdy nie są potrzebne wydruki wysokiej jakości.
- **Lepsza**: Odpowiednia rozdzielczość do większości zadań drukowania.
- **Najlepsza**: Rozdzielczość wyższa niż **Lepsza**.
- **Maks. rozdzielczość włączona**: Najwyższa dostępna rozdzielczość wykorzystywana do wydruków wysokiej jakości.
- Aby poznać ustawienia strony i układu:
- **Orientacja**: Wybierz opcję **Pionowa** do wydruków pionowych lub **Pozioma** do wydruków poziomych.
- **Drukuj dwustronnie**: Automatycznie odwracaj strony po zadrukowaniu jednej strony, aby drukować dwustronnie.
	- **Odwróć wzdłuż dłuższej krawędzi**: Wybierz tę opcję, jeśli chcesz odwracać strony wzdłuż dłuższej krawędzi podczas drukowania dwustronnego.
	- **Odwróć wzdłuż krótszej krawędzi**: Wybierz tę opcję, jeśli chcesz odwracać strony wzdłuż krótszej krawędzi podczas drukowania dwustronnego.
- **Liczba stron na arkusz**: Ułatwia określenie kolejności stron, gdy na jednym arkuszu papieru drukowane są więcej niż dwie strony dokumentu.

# **7 Kopiowanie i skanowanie**

Można skanować dokumenty, zdjęcia i inne typy papieru oraz wysyłać je do różnych miejsc docelowych, takich jak komputer lub odbiorca poczty e-mail.

W przypadku skanowania dokumentów przy użyciu oprogramowania drukarki HP można skanować do formatu umożliwiającego wyszukiwanie oraz edycję.

Do skanowania oryginału bez obramowania należy używać szyby skanera, a nie podajnika dokumentów.

**WWAGA:** Niektóre funkcje skanowania są dostępne tylko po zainstalowaniu oprogramowania drukarki HP.

- $\frac{1}{2}$ : WSKAZÓWKA: W przypadku problemów ze skanowaniem dokumentów, sprawdź część Problemy [z kopiowaniem i skanowaniem.](#page-162-0)
	- [Kopiowanie i skanowanie za pomocą HP Smart](#page-72-0)
	- [Kopiowanie z poziomu drukarki](#page-75-0)
	- [Skanowanie przy użyciu oprogramowania drukarki HP \(Windows 7\)](#page-76-0)
	- [Skanowanie za pomocą funkcji Webscan](#page-80-0)
	- [Wskazówki dotyczące udanego kopiowania i skanowania](#page-81-0)
# **Kopiowanie i skanowanie za pomocą HP Smart**

- Kopiowanie i skanowanie z urządzenia z systemem Android lub iOS
- [Skanowanie za pomocą urządzenia z systemem Windows 10](#page-73-0)

Aplikacja HP Smart umożliwia kopiowanie i skanowanie dokumentów lub zdjęć za pomocą kamery w urządzeniu.Aplikacja HP Smart oferuje narzędzia do edycji, które pozwalają na dostosowanie skanowanego obrazu przed zapisaniem, udostępnieniem lub wydrukowaniem. Można drukować, zapisywać zeskanowane obrazy lokalnie lub w chmurze i udostępniać je w wiadomości e-mail i SMS, w portalach Facebook, Instagram itp. Aby kopiować lub skanować z użyciem aplikacji HP Smart, wykonaj instrukcje podane w odpowiedniej sekcji poniżej dotyczącej danego typu urządzenia.

Ta część zawiera podstawowe informacje dotyczące korzystania z aplikacji HP Smart do kopiowania lub skanowania z urządzenia z systemem Android, iOS, Windows 10 lub Mac. Więcej informacji na temat korzystania z aplikacji HP Smart można znaleźć w lokalizacji:

- **iOS/Android**: [www.hp.com/go/hpsmart-help](https://www.hp.com/go/hpsmart-help/)
- **System Windows: [www.hp.com/go/hpsmartwin-help](https://www.hp.com/go/hpsmartwin-help/)**
- **System macOS:** [www.hp.com/go/hpsmartmac-help](https://www.hp.com/go/hpsmartmac-help/)

### **Kopiowanie i skanowanie z urządzenia z systemem Android lub iOS**

#### **Kopiowanie z urządzenia z systemem Android lub iOS**

- **1.** Otwórz aplikację HP Smart.
- **2.** Aby zmienić drukarkę lub dodać nową, dotknij ikony plus ( ) lub opcji **Dodaj drukarkę**. W razie potrzeby przesuń placem w lewo / w prawo u góry ekranu głównego, aby znaleźć opcję **Dodaj drukarkę**.
- **3.** Dotknij opcji **Kopia**. Zostanie uruchomiona aplikacja wbudowanej kamery.
- **4.** Umieść dokument lub zdjęcie przed kamerą, wybierz opcję rozmiaru, aby ułatwić określenie rozmiaru oryginału, a następnie dotknij okrągłego przycisku u dołu ekranu, aby zrobić zdjęcie.
	- **WSKAZÓWKA:** Aby uzyskać najlepszy rezultat, dostosuj położenie kamery tak, aby umieścić oryginał w ramce na ekranie podglądu.
- **5.** Ustaw liczbę kopii lub dostosuj inne ustawienia w razie potrzeby:
	- Dotknij ikony Dodaj strony, aby dodać więcej dokumentów lub zdjęć.
	- Dotknij ikony Usuń, aby usunąć dokumenty lub zdjęcia.
	- Dotknij opcji **Zmień rozmiar**, aby dostosować sposób wypełnienia papieru oryginałem.
- **6.** Dotknij opcji **Start mono** lub **Start kolor**, aby rozpocząć zadanie kopiowania.

#### **Skanowanie za pomocą urządzenia z systemem Android lub iOS**

- **1.** Otwórz aplikację HP Smart.
- **2.** Aby zmienić drukarkę lub dodać nową, dotknij ikony plus ( ) lub opcji **Dodaj drukarkę**. W razie potrzeby przesuń placem w lewo / w prawo u góry ekranu głównego, aby znaleźć opcję **Dodaj drukarkę**.
- <span id="page-73-0"></span>**3.** Wybierz opcję **Skanowanie przy użyciu aparatu**, aby skanować dokument lub zdjęcie przy użyciu aparatu wbudowanego w urządzenie, ewentualnie wybierz opcję **Skanowanie przy użyciu drukarki**, aby skanować przy użyciu skanera drukarki.
- **4.** Określ ustawienia skanowania, a następnie dotknij opcji **Skanuj**.
- **5.** Po zakończeniu edycji skanowanego dokumentu lub obrazu zapisz go, udostępnij lub wydrukuj.
- **WSKAZÓWKA:** Aby skanować do wiadomości e-mail, utwórz skrót lub zadanie Smart. Patrz [Uzyskiwanie dodatkowych informacji o aplikacji HP Smart.](#page-46-0)

### **Skanowanie za pomocą urządzenia z systemem Windows 10**

#### **Skanowanie dokumentów lub zdjęć za pomocą aparatu urządzenia**

Jeśli urządzenie jest wyposażone w aparat, można użyć aplikacji HP Smart do skanowania nim wydrukowanych dokumentów lub zdjęć. Można skorzystać z aplikacji HP Smart, aby edytować, zapisać, wydrukować lub udostępnić obraz.

- **1.** Otwórz program HP Smart. Więcej informacji: [Używanie aplikacji HP Smart do drukowania, skanowania](#page-45-0)  [i zarządzania](#page-45-0).
- **2.** Wybierz opcję **Skanuj**, a następnie opcję **Aparat**.
- **3.** Umieść dokument lub zdjęcie przed aparatem i kliknij lub dotknij okrągły przycisk w dolnej części ekranu, aby zrobić zdjęcie.
- **4.** W razie potrzeby wykadruj zdjęcie. Kliknij lub dotknij ikonę Apply (Zastosuj).
- **5.** W razie potrzeby dokonaj edycji:
	- Dotknij opcji **Dodaj strony**, aby dodać więcej dokumentów lub zdjęć.
	- Kliknij lub dotknij opcję **Edit** (Edytuj), aby obrócić lub przyciąć dokument lub obraz lub zmienić jego kontrast, jasność, nasycenie lub kąt.
- **6.** Wybierz rodzaj pliku, a następnie kliknij lub dotknij ikonę zapisu, aby zapisać, lub ikonę udostępniania, aby udostępnić plik innym użytkownikom.

#### **Edycja wcześniej zeskanowanego dokumentu lub zdjęcia**

Aplikacja HP Smart zawiera narzędzia do edycji, np. do przycinania i obracania, które umożliwiają dostosowanie wcześniej zeskanowanego dokumentu lub zdjęcia bezpośrednio na urządzeniu.

- **1.** Otwórz program HP Smart. Więcej informacji: [Używanie aplikacji HP Smart do drukowania, skanowania](#page-45-0)  [i zarządzania](#page-45-0).
- **2.** Wybierz opcję **Skanuj**, a następnie opcję **Importuj**.
- **3.** Wybierz dokument lub zdjęcie do edycji, a następnie kliknij lub dotknij polecenie **Open** (Otwórz).
- **4.** W razie potrzeby wykadruj zdjęcie. Kliknij lub dotknij ikonę Apply (Zastosuj).
- **5.** W razie potrzeby dokonaj edycji:
- Dotknij opcji **Dodaj strony**, aby dodać więcej dokumentów lub zdjęć.
- Kliknij lub dotknij opcję **Edit** (Edytuj), aby obrócić lub przyciąć dokument lub obraz lub zmienić jego kontrast, jasność, nasycenie lub kąt.
- **6.** Wybierz typ pliku, a następnie kliknij lub dotknij **Zapisz** lub **Udostępnij**, aby zapisać lub udostępnić plik innym osobom.

# **Kopiowanie z poziomu drukarki**

#### **Kopiowanie dokumentu lub wizytówki**

- **1.** Upewnij się, że w podajniku jest papier. Więcej informacji znajdziesz w [Ładowanie papieru.](#page-16-0)
- **2.** Umieść oryginał zadrukowaną stroną do dołu na szybie skanera lub zadrukowaną stroną do góry w podajniku dokumentów.
- **3.** Na wyświetlaczu panelu sterowania drukarki dotknij opcji **Kopiowanie** .
- **4.** Wybierz wymaganą opcję.
- **5.** Wprowadź liczbę kopii, używając klawiatury lub zmień inne ustawienia.
- **WSKAZÓWKA:** Aby zapisać ustawienia jako domyślne dla przyszłych zadań, dotknij opcji  $\hat{\gg}$ ( **Ustawienia kopiowania** ) i **Zapisz bieżące ustawienia**.
- **6.** Dotknij opcji **Kopiowanie** .
- **WSKAZÓWKA:** Domyślnym ustawieniem drukarki jest kopiowanie w kolorze. Jeśli chcesz wykonać czarno-białą kopię, dotknij opcji ( **Ustawienia kopiowania** ), aby zmienić domyślny kolor.

## **Skanowanie przy użyciu oprogramowania drukarki HP (Windows 7)**

- Skanowanie do komputera
- Skanowanie dokumentów jako tekstu do edycji
- [Tworzenie nowego skrótu do skanowania \(Windows\)](#page-78-0)
- [Zmiana ustawień skanowania \(Windows\)](#page-79-0)

### **Skanowanie do komputera**

Przed skanowaniem do komputera upewnij się, że zainstalowano zalecane oprogramowanie drukarki HP. Drukarka i komputer muszą być do siebie podłączone i włączone.

Dodatkowo, w przypadku komputerów z systemem Windows, oprogramowanie drukarki musi zostać uruchomione przed rozpoczęciem skanowania.

Oprogramowania drukarki HP można użyć do skanowania dokumentów do formatu tekstu edytowalnego Więcej informacji znajdziesz w sekcji Skanowanie przy użyciu oprogramowania drukarki HP (Windows 7) .

#### **Skanowanie materiałów przy użyciu panelu sterowania drukarki i zapisywanie ich na komputerze**

Upewnij się, że drukarka została połączona z komputerem przed rozpoczęciem skanowania.

- **1.** Załaduj oryginał zadrukowaną stroną do dołu na szybie skanera lub zadrukowaną stroną do góry w podajniku dokumentów.
- **2.** Na panelu sterowania dotknij opcji **Skanuj** , a następnie dotknij opcji **Komputer** .
- **3.** Wybierz nazwę komputera.
- **4.** Dotknij **Skanuj**.

#### **Włączanie funkcji skanowania do komputera (Windows)**

Jeśli drukarka jest podłączona do komputera za pomocą kabla USB, funkcja skanowania do komputera jest włączona domyślnie i nie można jej wyłączyć.

Jeśli korzystasz z połączenia sieciowego i funkcja została wyłączona, postępuj zgodnie z tymi instrukcjami, aby ją ponownie włączyć.

- **1.** Otwórz oprogramowanie drukarki HP. Więcej informacji znajdziesz w [Otwieranie oprogramowania](#page-47-0)  [drukarki HP \(Windows\)](#page-47-0).
- **2.** Kliknij opcję **Zadania urządzenia** , a następnie kliknij opcję **Skanuj** .
- **3.** Wybierz opcję **Zarządzaj skanowaniem do komputera**.
- **4.** Kliknij opcję **Włącz**.

#### **Skanowanie dokumentu lub zdjęcia do pliku (Windows)**

- **1.** Połóż oryginał w lewym tylnym rogu szyby skanera, zadrukowaną stroną w dół.
- **2.** Otwórz oprogramowanie drukarki HP. Więcej informacji znajdziesz w sekcji [Otwieranie oprogramowania](#page-47-0) [drukarki HP \(Windows\)](#page-47-0).
- **3.** W oprogramowaniu drukarki kliknij opcję **Skanuj dokument lub zdjęcie** .
- **4.** Wybierz typ skanowania, jakie chcesz przeprowadzić, a następnie kliknij przycisk **Skanuj** .
	- Wybierz opcję **Zapisz jako PDF** , aby zapisać dokument (lub zdjęcie) w postaci pliku PDF.
	- Wybierz opcję **Zapisz jako JPEG** , aby zapisać zdjęcie (lub dokument) w postaci pliku obrazu.
	- **WAGA:** Ekran początkowy umożliwia sprawdzenie i zmodyfikowanie ustawień podstawowych. Aby przejrzeć i zmodyfikować szczegółowe ustawienia, kliknij łącze **Więcej** w prawym górnym rogu okna dialogowego skanowania.

Więcej informacji znajdziesz w [Zmiana ustawień skanowania \(Windows\)](#page-79-0) .

### **Skanowanie dokumentów jako tekstu do edycji**

Do skanowania dokumentów do formatu umożliwiającego wyszukiwanie, kopiowanie, wklejanie i edycję można użyć oprogramowania HP. Dzięki temu można edytować listy, wycinki z gazet i wiele innych dokumentów.

- Skanowanie dokumentów jako tekstu do edycji
- Wskazówki dotyczące skanowania dokumentów do postaci tekstu do edycji

### **Skanowanie dokumentów jako tekstu do edycji**

Korzystaj z poniższych wskazówek dotyczących skanowania dokumentów do postaci tekstu do edycji.

#### **Skanowanie dokumentu w celu uzyskania tekstu do edycji (Windows)**

Różne typy drukowanych dokumentów można skanować do formatu umożliwiającego wyszukiwanie i edycję.

Jeśli opcja **Zapisz jako tekst do edycji (OCR)** nie znajduje się na liście dostępnych opcji skanowania, należy ponownie zainstalować oprogramowanie i wybrać tę opcję.

- **1.** Połóż oryginał w lewym tylnym rogu szyby skanera, zadrukowaną stroną w dół.
- **2.** Otwórz oprogramowanie drukarki HP. Więcej informacji znajdziesz w sekcji [Otwieranie oprogramowania](#page-47-0) [drukarki HP \(Windows\)](#page-47-0).
- **3.** Kliknij opcję **Zadania urządzenia** , a następnie kliknij opcję **Skanuj** .
- **4.** Kliknij opcję **Skanuj dokument lub zdjęcie** .
- **5.** Wybierz opcję **Zapisz jako tekst do edycji (OCR)** i kliknij przycisk **Skanuj** .
- **UWAGA:** Ekran początkowy umożliwia sprawdzenie i zmodyfikowanie ustawień podstawowych. Aby przejrzeć i zmodyfikować szczegółowe ustawienia, kliknij łącze **Więcej** w prawym górnym rogu okna dialogowego skanowania.

Więcej informacji znajdziesz w [Zmiana ustawień skanowania \(Windows\)](#page-79-0) .

Jeśli wybrano opcję **Pokaż przeglądarkę po skanowaniu** , na ekranie podglądu można dokonać poprawek na zeskanowanym obrazie.

### **Wskazówki dotyczące skanowania dokumentów do postaci tekstu do edycji**

Użyj następujących wskazówek, aby upewnić się, że oprogramowanie prawidłowo konwertuje dokumenty:

#### <span id="page-78-0"></span>● **Upewnij się, że szyba skanera lub podajnik dokumentów są czyste.**

Smugi lub kurz na szybie skanera i oknie podajnika dokumentów mogą uniemożliwić konwersję dokumentu na tekst do edycji.

#### ● **Upewnij się, że dokument jest prawidłowo załadowany.**

Upewnij się, że oryginał załadowano poprawnie, a dokument nie jest przekrzywiony.

#### ● **Upewnij się, że tekst dokumentu jest wyraźny.**

Aby z powodzeniem przekonwertować dokument na tekst, który będzie można edytować, oryginał musi być wyraźny i wysokiej jakości.

Poniższe warunki mogą spowodować, że oprogramowanie nie skonwertuje prawidłowo dokumentu:

- Tekst oryginału jest wyblakły lub pomarszczony.
- Tekst jest zbyt mały.
- Struktura dokumentu jest zbyt złożona.
- Przestrzeń między znakami w dokumencie jest zbyt mała. Jeśli na przykład w konwertowanym tekście brakuje znaków lub są w nim znaki łączone, znaki "rn" mogą wyglądać jak "m".
- Tekst jest na kolorowym tle. Na kolorowych wydrukach obrazy z planu pierwszego mogą zlewać się z tłem.

#### ● **Wybierz odpowiedni profil.**

Wybierz skrót lub ustawienie standardowe umożliwiające skanowanie do postaci tekstu do edycji. Dla tych opcji określono ustawienia skanowania maksymalizujące jakość skanu OCR.

**Windows**: Użyj skrótów **Zapisz jako tekst do edycji (OCR)** lub **Zapisz jako PDF**.

● **Zapisz plik w odpowiednim formacie.**

Aby wyodrębnić z dokumentu tylko tekst bez oryginalnego formatowania, wybierz format tekstowy, np. **Tekst (.txt)** lub **TXT**.

Aby wyodrębnić tekst, zachowując część oryginalnego formatowania, wybierz tekst sformatowany, np. **Tekst sformatowany (.rtf)**, **RTF** lub plik PDF z wyszukiwaniem, np. **PDF z wyszukiwaniem (.pdf)** lub **PDF z wyszukiwaniem** .

### **Tworzenie nowego skrótu do skanowania (Windows)**

Aby ułatwić skanowanie, można utworzyć własny skrót do niego. Można na przykład regularnie skanować zdjęcia i zapisywać je w formacie PNG zamiast JPEG.

- **1.** Załaduj oryginał do podajnika dokumentów lub połóż go na szybie skanera. Informacje o ładowaniu papieru znajdują się w części [Ładowanie papieru.](#page-16-0)
- **2.** Otwórz oprogramowanie drukarki HP. Więcej informacji: [Otwieranie oprogramowania drukarki HP](#page-47-0) [\(Windows\)](#page-47-0).
- **3.** W oprogramowaniu drukarki kliknij opcję **Skanuj dokument lub zdjęcie** .
- **4.** Kliknij opcję **Utwórz nowy skrót do skanowania** .

<span id="page-79-0"></span>**5.** Wpisz opisową nazwę, wybierz istniejący skrót, na podstawie którego zostanie utworzony nowy, a następnie kliknij przycisk **Utwórz** .

Jeśli na przykład tworzony jest nowy skrót dla zdjęć, wybierz opcję **Zapisz jako JPEG** albo **E-mail jako JPEG** . Powoduje to udostępnienie tych opcji do pracy z ilustracjami podczas skanowania.

- **6.** Odpowiednio do potrzeb zmień ustawienia nowego skrótu, a następnie kliknij ikonę zapisu znajdującą się po jego prawej stronie.
- **WWAGA:** Ekran początkowy umożliwia sprawdzenie i zmodyfikowanie ustawień podstawowych. Aby przejrzeć i zmodyfikować szczegółowe ustawienia, kliknij łącze **Więcej** w prawym górnym rogu okna dialogowego skanowania.

Więcej informacji: Zmiana ustawień skanowania (Windows) .

### **Zmiana ustawień skanowania (Windows)**

Dowolne ustawienia skanowania można zmodyfikować w celu jednokrotnego użycia lub można trwale zapisać zmiany do użycia w przyszłości. Ustawienia te obejmują takie opcje, jak rozmiar i orientacja papieru, rozdzielczość skanowania, kontrast oraz położenie folderu, w którym zapisywane są zeskanowane obrazy.

- **1.** Załaduj oryginał do podajnika dokumentów lub połóż go na szybie skanera. Informacje o ładowaniu papieru znajdują się w części [Ładowanie papieru.](#page-16-0)
- **2.** Otwórz oprogramowanie drukarki HP. Więcej informacji: [Otwieranie oprogramowania drukarki HP](#page-47-0) [\(Windows\)](#page-47-0)
- **3.** W oprogramowaniu drukarki kliknij opcję **Skanuj dokument lub zdjęcie** .
- **4.** Kliknij łącze **Więcej** w prawym górnym rogu okna dialogowego HP Scan.

Po prawej stronie zostanie wyświetlone okno szczegółowych ustawień. Lewa kolumna zawiera podsumowanie bieżących ustawień każdej sekcji. W prawej kolumnie można zmieniać ustawienia znajdujące się w wyróżnionej sekcji.

**5.** Kliknij każdą sekcję po lewej stronie okna szczegółowych ustawień, aby przejrzeć ustawienia w tej sekcji.

Większość ustawień można wyświetlać i zmieniać za pomocą menu rozwijanych.

Niektóre ustawienia oferują większą elastyczność dzięki wyświetleniu nowego okna. Są one oznaczone znakiem plus (+) po prawej stronie ustawienia. Aby wrócić do okna szczegółowych ustawień, należy zaakceptować lub odrzucić wszystkie zmiany.

- **6.** Po zakończeniu modyfikowania ustawień wykonaj jedną z poniższych czynności.
	- Kliknij opcję **Skanuj** . Zostanie wyświetlony monit o zapisanie lub odrzucenie zmian wprowadzonych do skrótu po zakończeniu skanowania.
	- Kliknij ikonę zapisu po prawej stronie skrótu. Spowoduje to zapisanie zmian w skrócie i umożliwi ich ponowne użycie. W przeciwnym przypadku zmiany będą dotyczyły bieżącego skanowania. Kliknij przycisk **Skanuj** .

# **Skanowanie za pomocą funkcji Webscan**

Webscan jest funkcją wbudowanego serwera WWW pozwalającą na skanowanie zdjęć i dokumentów z drukarki do komputera za pomocą przeglądarki internetowej.

Funkcja ta jest dostępna nawet bez zainstalowanego oprogramowania drukarki na komputerze.

Więcej informacji: [Wbudowany serwer internetowy](#page-49-0).

**WWAGA:** Domyślnie funkcja Webscan jest wyłączona. Można ją włączyć przy użyciu serwera EWS.

Jeśli nie można otworzyć funkcji Webscan na serwerze EWS, mogła ona zostać wyłączona przez administratora sieci. Aby uzyskać więcej informacji, skontaktuj się z administratorem sieci lub z osobą, która skonfigurowała sieć.

#### **Włączanie funkcji Webscan**

- **1.** Uruchom wbudowany serwer internetowy. Więcej informacji znajdziesz w części [Wbudowany serwer](#page-49-0)  [internetowy.](#page-49-0)
- **2.** Kliknij kartę **Ustawienia** .
- **3.** W sekcji **Zabezpieczenia** kliknij opcję **Ustawienia administratora**.
- **4.** Wybierz opcję **Webscan z EWS**, aby włączyć funkcję Webscan.
- **5.** Kliknij przycisk **Apply** (Zastosuj).

#### **Skanowanie przy użyciu funkcji Webscan**

Podczas skanowania przy użyciu funkcji Webscan dostępne są podstawowe opcje skanowania. Aby skorzystać z dodatkowych opcji i funkcji skanowania, należy skanować z poziomu oprogramowania drukarki HP.

- **1.** Załaduj oryginał do podajnika dokumentów lub połóż go na szybie skanera. Informacje o ładowaniu papieru znajdują się w części [Ładowanie papieru.](#page-16-0)
- **2.** Uruchom wbudowany serwer internetowy. Więcej informacji znajdziesz w części [Wbudowany serwer](#page-49-0)  [internetowy.](#page-49-0)
- **3.** Kliknij kartę **Skanowanie** .
- **4.** Kliknij opcję **Webscan** w lewym okienku, zmień żądane ustawienia, a następnie kliknij opcję **Skanuj** .

# **Wskazówki dotyczące udanego kopiowania i skanowania**

Poniższe wskazówki pozwolą na udane kopiowanie i skanowanie:

- Utrzymuj szybę i tył pokrywy skanera w czystości. Skaner analizuje wszystko, co zostanie wykryte na szybie jako część obrazu.
- Połóż oryginał na szybie skanera stroną do druku skierowaną w dół i ułóż go zgodnie z oznaczeniami na lewym tylnym rogu szyby.
- W celu wykonania dużej kopii z małego oryginału, zeskanuj go na dysk komputera, zmień rozmiar obrazu w oprogramowaniu do skanowania, a następnie wydrukuj kopię z powiększonego obrazu.
- Jeśli chcesz zmienić rozmiar skanowania, rodzaj wyniku, rozdzielczość skanowania, rodzaj pliku, czy inne, rozpocznij skanowanie z oprogramowania drukarki.
- Aby uniknąć nieprawidłowo zeskanowanego lub brakującego tekstu, upewnij się, że jasność została właściwie ustawiona w oprogramowaniu.
- Jeśli chcesz zeskanować kilkustronicowy dokument do jednego pliku, a nie do kilku, rozpocznij skanowanie za pomocą opcji oprogramowanie drukarki zamiast wybierać opcję **Skanuj** z wyświetlacza drukarki albo skorzystaj z podajnika dokumentów w celu skanowania.
- W przypadku skanowania za pomocą aparatu w telefonie upewnij się, że skanujesz w dobrze oświetlonym miejscu, gdzie występuje odpowiedni kontrast względem powierzchni, na której znajduje się skanowany obiekt.

# **8 Faks**

Możesz korzystać z drukarki w celu wysyłania i odbierania faksów, w tym kolorowych. Można zaplanować wysłanie faksu później w ciągu 24 godzin oraz ustawić kontakty książki telefonicznej, aby szybko i łatwo wysyłać faksy pod często używane numery. Z panelu sterowania drukarki możesz ustawić wiele opcji faksu, takich jak rozdzielczość i kontrast pomiędzy jasnymi i ciemnymi obszarami wysyłanych faksów.

- **WWAGA:** Przed rozpoczęciem faksowania upewnij się, że drukarka została prawidłowo skonfigurowana. Prawidłowość konfiguracji faksu można sprawdzić, uruchamiając test konfiguracji faksu z panelu sterowania drukarki.
	- [Wysyłanie faksu](#page-83-0)
	- [Odbieranie faksu](#page-88-0)
	- [Konfiguracja kontaktów książki telefonicznej](#page-93-0)
	- [Zmiana ustawień faksowania](#page-96-0)
	- [Faks i cyfrowe usługi telefoniczne](#page-100-0)
	- [Faks przez protokół Voice over Internet Protocol](#page-101-0)
	- [Korzystanie z raportów](#page-102-0)
	- [Dodatkowa konfiguracja faksu](#page-106-0)

# <span id="page-83-0"></span>**Wysyłanie faksu**

Faks można wysłać na kilka sposobów, w zależności od sytuacji i wymagań.

- Wysyłanie standardowego faksu
- [Wysyłanie standardowego faksu z komputera](#page-84-0)
- Wysyłanie faksu za pomoca telefonu
- [Wysyłanie faksu przy użyciu funkcji monitorowania wybierania](#page-85-0)
- [Wysyłanie faksów z pamięci drukarki](#page-85-0)
- [Nadawanie faksu do wielu odbiorców](#page-86-0)
- [Wysyłanie faksu w trybie korekcji błędów](#page-86-0)

### **Wysyłanie standardowego faksu**

Za pomocą panelu sterowania drukarki możesz wysyłać jedno- lub wielostronicowe faksy w czerni i bieli lub w kolorze.

- **WWAGA:** Pojedyncze strony wysyłaj faksem, umieszczając je na szybie. Kilka stron wysyłaj faksem przy użyciu podajnika dokumentów.
- **EV UWAGA:** Jeśli potrzebny jest wydruk potwierdzenie wysłania faksu, należy włączyć funkcję potwierdzania faksów.

#### **Wysyłanie standardowego faksu za pomocą panelu sterowania drukarki**

- **1.** Załaduj oryginał zadrukowaną stroną do dołu na szybie skanera lub zadrukowaną stroną do góry w podajniku dokumentów.
- **2.** Na wyświetlaczu panelu sterowania drukarki dotknij opcji **Faks** .
- **3.** Dotknij opcji **Wyślij teraz**.
- **4.** Wprowadź numer faksu, używając klawiatury lub wybierz go z książki telefonicznej.
- **WSKAZÓWKA:** Aby dodać pauzę podczas wprowadzania numeru faksu, dotykaj przycisku **\***, aż na wyświetlaczu zostanie wyświetlony łącznik (**-**).
- **5.** Dotknij opcji **Wyślij** .
	- $\mathcal{P}$ : WSKAZÓWKA: Domyślnym ustawieniem drukarki jest wysyłanie czarno-białych faksów. Aby wysłać kolorowy faks, dotknij opcji  $\{ \{ \}$  (**Ustawienia faksu** ), aby zmienić domyślny kolor.

Jeśli drukarka wykryje oryginał załadowany do podajnika dokumentów, dokument zostanie wysłany pod wprowadzony numer.

**WSKAZÓWKA:** Jeśli odbiorca zgłasza problemy z jakością faksu, spróbuj zmienić rozdzielczość lub kontrast faksu.

### <span id="page-84-0"></span>**Wysyłanie standardowego faksu z komputera**

Możesz wysłać dokument faksem bezpośrednio z komputera, nie drukując go.

Aby użyć tej funkcji, upewnij się, że na komputerze zainstalowano oprogramowanie drukarki HP, drukarka jest podłączona do działającej linii telefonicznej, a funkcja faksu została skonfigurowana i działa prawidłowo.

#### **Wysyłanie standardowego faksu z komputera (Windows)**

- **1.** Otwórz w komputerze dokument, który chcesz przefaksować.
- **2.** W menu **Plik** w używanej aplikacji kliknij opcję **Drukuj**.
- **3.** Z listy **Nazwa** wybierz drukarkę, której nazwa zawiera słowo "faks".
- **4.** Aby zmienić ustawienia (takie jak wybór wysyłania faksu w czerni lub w kolorze), kliknij przycisk otwierający okno dialogowe **Właściwości**. W zależności od programu przycisk ten może nazywać się **Właściwości**, **Opcje**, **Ustawienia drukarki**, **Drukarka** lub **Preferencje**.
- **5.** Po zmianie ustawień kliknij **OK**.
- **6.** Kliknij przycisk **Drukuj** lub **OK**.
- **7.** Wprowadź numer faksu oraz inne informacje o odbiorcy, zmień inne ustawienia faksu, a następnie kliknij opcję **Wyślij faks**. Drukarka zacznie wybierać numer faksu i przesyłać dokument.

### **Wysyłanie faksu za pomocą telefonu**

Faks można wysłać poprzez telefon. Pozwala to na przeprowadzenie rozmowy z danym odbiorcą przed wysłaniem faksu.

#### **Wysyłanie faksu za pomocą telefonu wewnętrznego**

- **1.** Załaduj oryginał zadrukowaną stroną do dołu na szybie skanera lub zadrukowaną stroną do góry w podajniku dokumentów.
- **2.** Wybierz numer przy użyciu klawiatury telefonu podłączonego do drukarki.

Jeśli odbiorca rozpocznie rozmowę, poinformuj go, że ma otrzymać faks po usłyszeniu sygnałów faksu. Jeśli połączenie odbierze faks, usłyszysz sygnał faksu od urządzenia faksowego odbiorcy.

- **3.** Na wyświetlaczu panelu sterowania drukarki dotknij opcji **Faks** .
- **4.** Dotknij opcji **Wyślij teraz**.
- **5.** Gdy faks będzie gotowy do wysłania, dotknij opcji  $\langle \cdot | \cdot \rangle$  Wyślij.
- **WSKAZÓWKA:** Domyślnym ustawieniem drukarki jest wysyłanie czarno-białych faksów. Aby wysłać kolorowy faks, dotknij opcji ( **Ustawienia faksu** ), aby zmienić domyślny kolor.

Podczas transmisji faksu linia telefoniczna pozostaje wyciszona. Aby porozmawiać później z odbiorcą, pozostań na linii do zakończenia transmisji faksu. W przypadku zakończenia rozmowy z odbiorcą możesz odwiesić słuchawkę zaraz po rozpoczęciu przesyłania faksu.

### <span id="page-85-0"></span>**Wysyłanie faksu przy użyciu funkcji monitorowania wybierania**

Podczas wysyłania faksu za pomocą monitorowania wybierania przez głośniki drukarki słychać sygnał wybierania, dźwięki telefonu i inne dźwięki. Dzięki temu można odpowiadać na zgłoszenia podczas wybierania, a także kontrolować jego tempo.

**WSKAZÓWKA:** Jeśli korzystasz z karty telefonicznej i nie wprowadzisz numeru PIN wystarczająco szybko, drukarka może rozpocząć wysyłanie tonów faksu zbyt wcześnie i spowodować, że numer PIN nie zostanie rozpoznany. W takim przypadku należy utworzyć kontakt książki telefonicznej, aby zapisać numer PIN swojej karty telefonicznej.

**EX UWAGA:** Głośnik musi być włączony, aby było słychać sygnał wybierania.

#### **Wysyłanie faksu z panelu sterowania drukarki z wykorzystaniem monitorowania wybierania**

- **1.** Załaduj oryginał zadrukowaną stroną do dołu na szybie skanera lub zadrukowaną stroną do góry w podajniku dokumentów.
- **2.** Na wyświetlaczu panelu sterowania drukarki dotknij opcji **Faks** .
- **3.** Dotknij opcji **Wyślij teraz**.
- **4.** Dotknij opcji **Wyślij** .
- **WSKAZÓWKA:** Domyślnym ustawieniem drukarki jest wysyłanie czarno-białych faksów. Aby wysłać kolorowy faks, dotknij opcji ( **Ustawienia faksu** ), aby zmienić domyślny kolor.
- **5.** Po usłyszeniu sygnału wybierania wprowadź numer za pomocą klawiatury na panelu sterowania drukarki.
- **6.** Postępuj zgodnie z wyświetlanymi komunikatami.
- **WSKAZÓWKA:** Jeśli do wysłania faksu używasz karty telefonicznej, a numer PIN został zapisany jako kontakt książki telefonicznej, po wyświetleniu monitu o wprowadzenie numeru PIN dotknij opcji  $\frac{1}{2}$ ( **Książka telefoniczna** ), a następnie **Lokalna książka telefoniczna** , aby wybrać kontakt książki telefonicznej, pod którym zapisano numer PIN.

Faks zostanie wysłany, gdy urządzenie faksujące odbiorcy odpowie.

### **Wysyłanie faksów z pamięci drukarki**

Istnieje możliwość zeskanowania czarno-białego faksu do pamięci, a następnie wysłanie go z pamięci. Opcja ta jest przydatna, gdy numer faksu, z którym próbujesz się połączyć jest zajęty lub tymczasowo niedostępny. Drukarka skanuje oryginały do pamięci i wysyła je, gdy jest w stanie połączyć się z urządzeniem odbiorcy. Gdy drukarka zeskanuje strony do pamięci, możesz od razu usunąć oryginały z podajnika dokumentów lub szyby skanera.

#### **WWAGA:** Z pamięci można wysyłać tylko faksy czarno-białe.

#### **Wysyłanie faksu z pamięci drukarki**

**1.** Upewnij się, że włączono funkcję **Metoda skanowania i faksowania**.

- <span id="page-86-0"></span>**a.** Na wyświetlaczu panelu sterowania drukarki dotknij opcji **Faks** .
- **b.** Dotknij opcji **Ustawienia** , a następnie opcji **Preferencje** .
- **c.** Aby włączyć tę funkcję, dotknij opcji **Metoda skanowania i faksowania**.
- **2.** Załaduj oryginał zadrukowaną stroną do dołu na szybie skanera lub zadrukowaną stroną do góry w podajniku dokumentów.
- **3.** Na wyświetlaczu panelu sterowania drukarki dotknij opcji **Faks** .
- **4.** Dotknij opcji **Wyślij teraz**.
- **5.** Wpisz numer faksu z klawiatury.

Można też dotknąć opcji ( **Książka telefoniczna** ), a następnie **Lokalna książka telefoniczna** lub **Historia połączeń** , aby wybrać numer lub grupę, z którą ma zostać nawiązane połączenie.

**6.** Dotknij opcji **Wyślij** .

Drukarka zeskanuje oryginały do pamięci, a następnie wyśle je, gdy faks odbiorcy będzie dostępny.

### **Nadawanie faksu do wielu odbiorców**

Faksy można wysyłać do wielu odbiorców po utworzeniu kontaktu grupowego książki telefonicznej składającego się z dwóch lub więcej pojedynczych odbiorców.

#### **Wysyłanie faksu do wielu odbiorców za pomocą grupy książki telefonicznej**

- **1.** Załaduj oryginał zadrukowaną stroną do dołu na szybie skanera lub zadrukowaną stroną do góry w podajniku dokumentów.
- **2.** Na wyświetlaczu panelu sterowania drukarki dotknij opcji **Faks** .
- **3.** Dotknij opcji **Wyślij teraz**.
- **4.** Dotknij opcji ( **Książka telefoniczna** ), a następnie dotknij **Lokalna książka telefoniczna** .
- 5. Dotknij opcji  $\frac{1}{2}$ i wybierz pozycję  $\frac{0}{2}$  ( **Grupa** ), aby przełączyć na grupę książki telefonicznej.
- **6.** Dotknij nazwy grupy, do której chcesz wysłać faks.
- **7.** Dotknij opcji **Wyślij** .

Drukarka wysyła dokument do wszystkich numerów w wybranej grupie.

**WSKAZÓWKA:** Jeśli odbiorca zgłasza problemy z jakością faksu, spróbuj zmienić rozdzielczość lub kontrast faksu.

### **Wysyłanie faksu w trybie korekcji błędów**

**Tryb korekcji błędów** (ECM) zapobiega utracie danych spowodowanych przez złej jakości linię telefoniczną poprzez wykrywanie błędów występujących w trakcie transmisji i automatycznego żądania ponownego przesłania błędnej części. Opłaty telefoniczne nie ulegają zmianie, a nawet mogą być zmniejszone w przypadku dobrej jakości linii. W przypadku linii niskiej jakości, ECM zwiększa czas wysyłania i opłaty za połączenie, ale wysyła dane w sposób bardziej niezawodny. Domyślnie ustawiona jest opcja **Włącz** . Wyłącz ESM tylko wtedy, gdy w znaczący sposób zwiększa koszty połączeń, a możesz zaakceptować gorszą jakość w zamian za niższe opłaty.

Jeśli tryb ECM zostanie wyłączony:

- Zmieni się jakość i szybkość transmisji faksów odbieranych i wysyłanych.
- Ustawienie **Szybkość** jest automatycznie ustawiane na **Średniej długości** .
- Nie będzie można wysyłać ani odbierać faksów w kolorze.

#### **Zmiana ustawienia ECM za pomocą panelu sterowania**

- **1.** Na wyświetlaczu panelu sterowania drukarki dotknij opcji **Faks** .
- **2.** Dotknij opcji **Ustawienia** .
- **3.** Dotknij opcji **Preferencje** .
- **4.** Przewiń do pozycji **Tryb korekcji błędów** i dotknij, aby włączyć lub wyłączyć funkcję.

# <span id="page-88-0"></span>**Odbieranie faksu**

Możesz odbierać faksy automatycznie lub ręcznie. Jeśli wyłączysz opcję **Odbieranie automatyczne** , musisz odbierać faksy ręcznie. Jeśli włączysz opcję **Odbieranie automatyczne** (ustawienie domyślne), drukarka automatycznie odbierze przychodzące połączenia i odbierze faksy po liczbie dzwonków ustalonej przez ustawienie **Dzwon. do odebr.** . (Domyślnym ustawieniem **Dzwon. do odebr.** jest pięć dzwonków.)

Jeśli odbierzesz faks formatu Legal lub większy, a w drukarce nie ma papieru tego formatu, drukarka zmniejszy faks, aby pasował do papieru znajdującego się w drukarce. Jeśli wyłączysz funkcję **Automatyczne zmniejszanie** , drukarka wydrukuje faks na dwóch stronach.

**WWAGA:** Jeśli kopiujesz dokument w trakcie odbierania faksu, faks zostanie zachowany w pamięci drukarki do czasu zakończenia kopiowania.

- Ręczne odbieranie faksu
- [Ustawianie rezerwowego odbioru faksów](#page-89-0)
- [Ponowne drukowanie otrzymanych faksów z pamięci](#page-89-0)
- [Przekierowywanie faksów na inny numer](#page-90-0)
- [Ustawianie funkcji automatycznego zmniejszania dla faksów przychodzących](#page-90-0)
- [Blokowanie niechcianych numerów faksów](#page-91-0)
- [Odbieranie faksów za pomocą funkcji Faks cyfrowy HP](#page-92-0)

### **Ręczne odbieranie faksu**

Prowadząc rozmowę przez telefon, można jednocześnie odebrać faks przesłany przez rozmówcę. Możesz podnieść słuchawkę, aby rozmawiać lub posłuchać dźwięków faksu.

Faksy można odbierać ręcznie za pomocą telefonu podłączonego bezpośrednio do portu oznaczonego symbolem  $\widehat{f}$  z tyłu urządzenia.

#### **Ręczne odbieranie faksu**

- **1.** Sprawdź, czy urządzenie jest włączone i czy do podajnika wejściowego został załadowany papier.
- **2.** Usuń wszystkie oryginały z podajnika dokumentów.
- **3.** Ustaw dużą liczbę w opcji **Dzwon. do odebr.** , aby umożliwić odebranie połączenia przychodzącego, zanim zrobi to drukarka. Można także wyłączyć ustawienie **Odbieranie automatyczne** , aby drukarka nie odbierała automatycznie połączeń przychodzących.
- **4.** Jeśli prowadzisz rozmowę z nadawcą, poleć mu, aby nacisnął przycisk **Send** (Wyślij) na swoim urządzeniu faksującym.
- **5.** Po usłyszeniu sygnału faksu z urządzenia wysyłającego wykonaj następujące czynności.
	- **a.** Na wyświetlaczu panelu sterowania drukarki dotknij opcji **Akceptuję**, aby otrzymać faks.
	- **b.** Gdy drukarka zacznie odbierać faks, możesz odłożyć słuchawkę lub pozostać na linii. Podczas transmisji faksu nie ma sygnału w słuchawce.

### <span id="page-89-0"></span>**Ustawianie rezerwowego odbioru faksów**

W zależności od preferencji i wymagań bezpieczeństwa możesz wybrać zachowanie w drukarce wszystkich odebranych faksów, tylko faksów odebranych, gdy wystąpił błąd, lub żadnych.

#### **Ustawianie rezerwowego odbioru faksów za pomocą panelu sterowania drukarki**

- **1.** Na wyświetlaczu panelu sterowania drukarki dotknij opcji **Faks** .
- **2.** Dotknij opcji **Ustawienia** .
- **3.** Dotknij opcji **Preferencje** .
- **4.** Dotknij opcji **Pamięć odebranych faksów**.
- **5.** Dotknij wymaganego ustawienia.

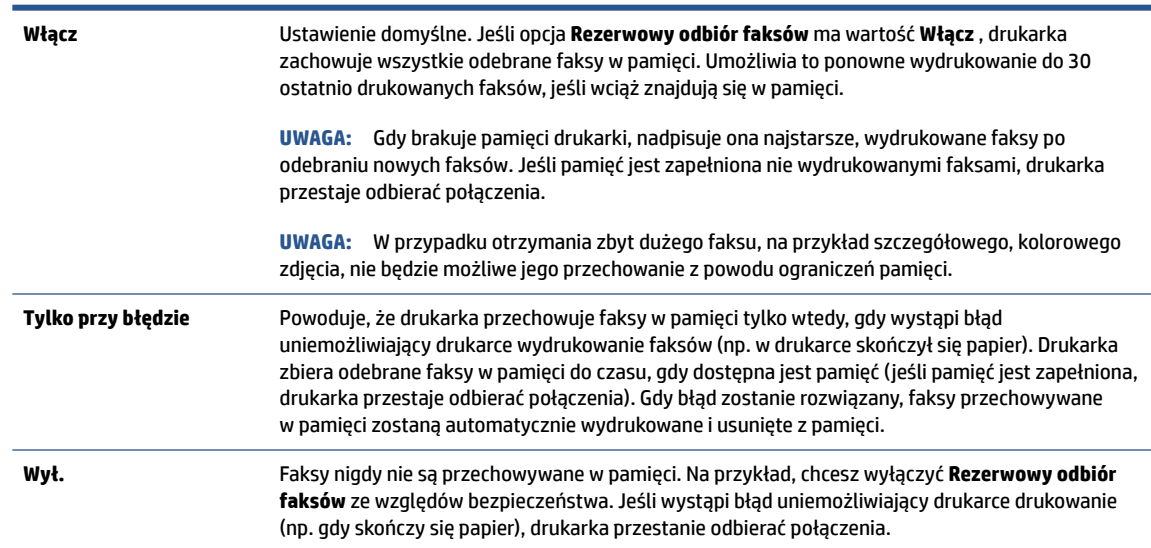

### **Ponowne drukowanie otrzymanych faksów z pamięci**

Otrzymane faksy, których nie wydrukowano, są przechowywane w pamięci.

**UWAGA:** Gdy pamięć się zapełni, drukarka nie może otrzymywać nowych faksów do czasu wydrukowania lub usunięcia faksów zapisanych w pamięci. Faksy znajdujące się w pamięci można także usuwać na przykład ze względów bezpieczeństwa lub w celu zachowania poufności.

Dzięki temu można ponownie wydrukować maksymalnie 30 z ostatnio drukowanych faksów, pod warunkiem że są one jeszcze przechowywane w pamięci. Konieczność taka może zaistnieć na przykład w przypadku utraty pierwodruków faksów.

#### **Ponowne drukowanie faksów z pamięci za pomocą panelu sterowania drukarki**

- **1.** Upewnij się, że do podajnika wejściowego załadowano papier. Więcej informacji: [Ładowanie papieru](#page-16-0).
- **2.** Na wyświetlaczu panelu sterowania drukarki dotknij opcji **Faks** .

#### <span id="page-90-0"></span>**3.** Dotknij opcji **Drukuj ponownie**.

Faksy są drukowane w kolejności odwrotnej niż ta, w jakiej zostały odebrane, np. ostatni odebrany faks jest drukowany jako pierwszy itd.

**4.** Wybierz faks i dotknij opcji **Drukuj**.

Jeśli chcesz zatrzymać ponowne drukowanie faksów z pamięci, dotknij przycisku  $\times$  (Anuluj).

### **Przekierowywanie faksów na inny numer**

Możesz tak skonfigurować drukarkę, by przekazywała faksy pod inny numer. Wszystkie faksy są przekazywane jako czarno-białe, niezależnie od tego, w jakiej formie zostały przysłane.

Firma HP zaleca sprawdzenie działania numeru, pod który będą przekazywane faksy. Należy wysłać testowy faks, aby upewnić się, że urządzenie faksujące może odbierać przekazywane faksy.

#### **Konfiguracja przekierowania faksów na panelu sterowania drukarki**

- **1.** Na wyświetlaczu panelu sterowania drukarki dotknij opcji **Faks** .
- **2.** Dotknij opcji **Ustawienia** .
- **3.** Dotknij opcji **Preferencje** .
- **4.** Dotknij **Przekaz. faksu**.
- **5.** Dotknij **Wł. (Drukuj i przekaż)**, aby wydrukować i przekazać faksy, lub wybierz **Wł. (Przekaż)**, aby przekazać faks.
	- **WWAGA:** Jeśli drukarka nie może przekazać faksu do docelowego urządzenia (np. jest ono wyłączone), wydrukuje faks. Jeśli ustawisz drukarkę, by drukowała raporty z błędu dla odebranych faksów, zostanie wydrukowany raport.
- **6.** Po monicie wprowadź numer urządzenia faksującego, które ma odbierać przekazywane faksy, a następnie dotknij **Gotowe** . Wprowadź wymagane informacje dla każdego z następujących monitów: data rozpoczęcia, data zakończenia i czas zakończenia.
- **7.** Przekazywanie faksu jest włączone. Dotknij **OK** , aby zatwierdzić wybór.

Jeśli drukarka utraci zasilanie, gdy przekazywanie faksu jest włączone, ustawienie Przekazywanie faksu i numer telefonu są zapisywane. Gdy zasilanie drukarki zostanie przywrócone, ustawienie przekierowywania faksu nadal ma wartość **Włącz** .

**UWAGA:** Możesz anulować przekierowywanie faksu, wybierając **Wył.** z menu **Przekierowanie faksu**

### **Ustawianie funkcji automatycznego zmniejszania dla faksów przychodzących**

Ustawienie **Automatyczne zmniejszanie** określa sposób działania drukarki w przypadku odebrania faksu o wymiarach przekraczających rozmiar załadowanego papieru. Ustawienie to jest włączone domyślnie, tak więc obraz faksu przychodzącego zostanie zmniejszony, aby w miarę możliwości zmieścił się na jednej stronie. Jeśli ustawienie to jest wyłączone, informacje niemieszczące się na pierwszej stronie, zostaną wydrukowane na drugiej.Opcja **Automatyczne zmniejszanie** jest przydatna, gdy odbierany jest faks o rozmiarze A4/Letter, podczas gdy w podajniku wejściowym znajduje się papier o rozmiarze A4/Letter.

#### <span id="page-91-0"></span>**Ustawianie funkcji automatycznego zmniejszania za pomocą panelu sterowania drukarki**

- **1.** Na wyświetlaczu panelu sterowania drukarki dotknij opcji **Faks** .
- **2.** Dotknij opcji **Ustawienia** .
- **3.** Dotknij opcji **Preferencje** .
- **4.** Przewiń do pozycji **Automatyczne zmniejszanie** i dotknij, aby włączyć lub wyłączyć funkcję.

### **Blokowanie niechcianych numerów faksów**

Jeśli korzystasz z usługi identyfikacji dzwoniących oferowanej przez operatora telefonicznego, możesz zablokować określone numery faksu, aby drukarka nie odbierała faksów przesyłanych z tych numerów. Gdy zostanie odebrane faksowe połączenie przychodzące, drukarka porówna numer z listą niepożądanych numerów faksu, by sprawdzić, czy połączenie ma zostać zablokowane. Jeśli numer odpowiada numerowi na liście zablokowanych faksów, faks nie zostanie odebrany. (Maksymalna liczba numerów faksu, które można zablokować, zależy od modelu).

- **WWAGA:** Funkcja ta nie jest dostępna we wszystkich krajach/regionach. Jeśli nie jest dostępna w danym kraju/regionie, opcja **Blokada niechcianych faksów** nie będzie widoczna w menu **Preferencje** .
- **UWAGA:** Jeśli do listy Identyfikator dzwoniącego nie dodano żadnych numerów, zakłada się, że użytkownik nie subskrybuje usługi identyfikacji dzwoniącego.

Można blokować określone numery faksów, dodając je do listy numerów blokowanych, odblokować te numery, usuwając je z listy, oraz wydrukować listę blokowanych numerów faksów.

#### **Dodawanie numeru do listy zablokowanych faksów**

- **1.** Na wyświetlaczu panelu sterowania drukarki dotknij opcji **Faks** .
- **2.** Dotknij opcji **Ustawienia** .
- **3.** Dotknij opcji **Preferencje** .
- **4.** Dotknij przycisku **Blokada niechcianych faksów** .
- **5.** Dotknij przycisku (**znak plus**).
- **6.** Wykonaj jedną z następujących czynności:
	- Aby wybrać numer faksu do zablokowania z listy historii połączeń, dotknij opcji ( **Historia połączeń** ).
	- Po ręcznym wprowadzeniu numeru faksu do zablokowania dotknij opcji **Gotowe**.

**WWAGA:** Wprowadź numer w takiej postaci, w jakiej pojawia się on na wyświetlaczu panelu sterowania, a nie w nagłówku odebranego faksu, ponieważ numery te mogą się różnić.

#### **Usuwanie numerów z listy numerów blokowanych**

- **1.** Na wyświetlaczu panelu sterowania drukarki dotknij opcji **Faks** .
- **2.** Dotknij opcji **Ustawienia** .
- **3.** Dotknij opcji **Preferencje** .
- <span id="page-92-0"></span>**4.** Dotknij przycisku **Blokada niechcianych faksów** .
- **5.** Dotknij numeru, który chcesz usunąć, a następnie dotknij opcji **Usuń**.

#### **Drukowanie listy numerów blokowanych**

- **1.** Na wyświetlaczu panelu sterowania drukarki dotknij opcji **Faks** .
- **2.** Dotknij opcji **Ustawienia** , a następnie opcji **Raporty** .
- **3.** Dotknij opcji **Drukowanie raportów faksu** .
- **4.** Dotknij opcji **Raport nt. zablokowanych faksów**.
- **5.** Dotknij opcję **Drukuj**, aby rozpocząć drukowanie.

### **Odbieranie faksów za pomocą funkcji Faks cyfrowy HP**

Możesz użyć funkcji Faks cyfrowy HP w celu automatycznego odbierania faksów i zapisywania ich bezpośrednio w komputerze. Powoduje to oszczędność papieru i tuszu.

Odebrane faksy są zapisywane w plikach TIFF (Tagged Image File Format) lub PDF (Portable Document Format).

Pliki nazywane są według klucza: XXXX\_YYYYYYYY\_ZZZZZZ.tif, gdzie X oznacza dane nadawcy, Y datę, a Z czas odebrania faksu.

**WWAGA:** Funkcia faksowania do komputera obsługuje tylko faksy czarno-białe. Faksy kolorowe zostaną wydrukowane.

#### **Wymagania funkcji Faks cyfrowy HP**

- Folder docelowy na komputerze musi być cały czas dostępny. Faksy nie będą zapisywane, gdy komputer będzie w trybie uśpienia lub hibernacji.
- Papier musi być załadowany do podajnika. Więcej informacji znajdziesz w części [Ładowanie papieru](#page-16-0).

#### **Konfigurowanie i zmiana ustawień funkcji Faks cyfrowy HP (Windows)**

- **1.** Otwórz oprogramowanie drukarki HP. Więcej informacji znajdziesz w [Otwieranie oprogramowania](#page-47-0)  [drukarki HP \(Windows\)](#page-47-0).
- **2.** Kliknij opcję **Zadania urządzenia** , a następnie opcję **Faks**.
- **3.** Kliknij opcję **Kreator konfiguracji faksu cyfrowego** .
- **4.** Postępuj zgodnie z instrukcjami wyświetlanymi na ekranie.

#### **Wyłączanie funkcji Faks cyfrowy HP**

- **1.** Na wyświetlaczu panelu sterowania drukarki dotknij opcji **Faks** .
- **2.** Dotknij opcji **Ustawienia** .
- **3.** Dotknij opcji **Preferencje** , a następnie dotknij opcji **Faks cyfrowy HP**.
- **4.** Dotknij opcji **Wyłączanie funkcji Faks cyfrowy HP**.
- **5.** Dotknij opcji **Tak**.

# <span id="page-93-0"></span>**Konfiguracja kontaktów książki telefonicznej**

Często używane numery faksów można konfigurować jako kontakty książki telefonicznej. Dzięki temu będzie można je szybko wybierać za pomocą panelu sterowania drukarki.

- **WSKAZÓWKA:** Poza tworzeniem kontaktów książki telefonicznej oraz zarządzaniem nimi z panelu sterowania drukarki można też używać narzędzi dostępnych na komputerze, takich jak oprogramowanie drukarki HP czy wbudowany serwer WWW (EWS) drukarki. Aby uzyskać więcej informacji, zobacz [Narzędzia](#page-44-0)  [zarządzania drukarką](#page-44-0).
	- Tworzenie i edycja kontaktu książki telefonicznej
	- [Tworzenie i edycja kontaktów grupowych książki telefonicznej](#page-94-0)
	- [Usuwanie kontaktów książki telefonicznej](#page-94-0)

### **Tworzenie i edycja kontaktu książki telefonicznej**

Numery faksów można zapisywać jako kontakty książki telefonicznej.

#### **Konfigurowanie kontaktów książki telefonicznej**

- **1.** Na wyświetlaczu panelu sterowania drukarki dotknij opcji **Faks** .
- **2.** Dotknij opcji **Książka telefoniczna** .
- **3.** Dotknij znaku (**plus**), aby dodać kontakt.
- **4.** Dotknij opcji **Nazwa**, a następnie wpisz nazwę kontaktu książki telefonicznej i dotknij opcji **Gotowe** .
- **5.** Dotknij opcji **Numer faksu**, a następnie wpisz numer faksu kontaktu książki telefonicznej i dotknij opcji **Gotowe** .

**6.** Dotknij opcji **Dodaj**.

#### **Zmiana kontaktów książki telefonicznej**

- **1.** Na wyświetlaczu panelu sterowania drukarki dotknij opcji **Faks** .
- **2.** Dotknij opcji **Książka telefoniczna** .
- **3.** Dotknij kontaktu książki telefonicznej, który chcesz edytować.
- **4.** Dotknij opcji **Nazwa**, a następnie edytuj nazwę kontaktu książki telefonicznej i dotknij opcji **Gotowe** .
- **5.** Dotknij opcji **Numer faksu**, a następnie edytuj numer faksu kontaktu książki telefonicznej i dotknij opcji **Gotowe** .
- **UWAGA:** Pamiętaj, aby wprowadzić wszystkie pauzy i inne wymagane numery, takie jak kod obszaru lub kod dostępu w przypadku numerów zewnętrznych znajdujących się za systemem PBX (zwykle 9 lub 0) albo numer kierunkowy.
- **6.** Dotknij opcji **Gotowe** .

**WWAGA:** Pamiętaj, aby wprowadzić wszystkie pauzy i inne wymagane numery, takie jak kod obszaru lub kod dostępu w przypadku numerów zewnętrznych znajdujących się za systemem PBX (zwykle 9 lub 0) albo numer kierunkowy.

### <span id="page-94-0"></span>**Tworzenie i edycja kontaktów grupowych książki telefonicznej**

Grupy numerów faksów można zapisywać jako kontakty grupowe książki telefonicznej.

#### **Konfigurowanie kontaktów grupowych książki telefonicznej**

- **UWAGA:** Przed utworzeniem kontaktu grupowego książki telefonicznej konieczne jest utworzenie co najmniej jednego pojedynczego kontaktu.
	- **1.** Na wyświetlaczu panelu sterowania drukarki dotknij opcji **Faks** .
	- **2.** Dotknij opcji **Książka telefoniczna** , a następnie 2 i wybierz pozycję  $\frac{100}{10}$  ( **Grupa** ), aby przełączyć się na książkę telefoniczną grupy.
	- **3.** Dotknij znaku (**plus**), aby dodać grupę.
	- **4.** Dotknij opcji **Nazwa**, wprowadź nazwę grupy, a następnie dotknij przycisku **Gotowe** .
	- **5.** Dotknij opcji **Liczba członków**, wybierz kontakty książki telefonicznej, które chcesz dodać do grupy, a następnie dotknij opcji **Wybierz**.
	- **6.** Dotknij opcji **Utwórz**.

#### **Zmiana kontaktów grupowych książki telefonicznej**

- **1.** Na wyświetlaczu panelu sterowania drukarki dotknij opcji **Faks** .
- 2. Dotknij opcji **Książka telefoniczna** , a następnie  $\frac{1}{2}$ i wybierz pozycję  $\frac{20}{1}$  ( **Grupa** ), aby przełączyć się na książkę telefoniczną grupy.
- **3.** Dotknij kontaktu grupowego książki telefonicznej, który chcesz edytować.
- **4.** Dotknij opcji **Nazwa**, a następnie edytuj nazwę kontaktu grupowego książki telefonicznej i dotknij opcji **Gotowe** .
- **5.** Dotknij opcji **Liczba członków**.
- **6.** Aby dodać kontakt do grupy, dotknij opcji (**znak plusa**). Dotknij nazwy kontaktu, a następnie dotknij polecenia **Wybierz**.
- **EX** UWAGA: Aby usunąć kontakt z grupy, dotknij go w celu usunięcia zaznaczenia.
- **7.** Dotknij opcji **Gotowe** .

### **Usuwanie kontaktów książki telefonicznej**

Kontakty i kontakty grupowe książki telefonicznej można usuwać.

#### **Usuwanie kontaktów książki telefonicznej**

- **1.** Na wyświetlaczu panelu sterowania drukarki dotknij opcji **Faks** .
- **2.** Dotknij opcji **Książka telefoniczna** .
- **3.** Dotknij nazwy kontaktu książki telefonicznej, który chcesz usunąć.
- **4.** Dotknij opcji **Usuń**.
- **5.** Dotknij **Tak**, aby zatwierdzić wybór.

#### **Usuwanie kontaktów książki telefonicznej grupy**

- **1.** Na wyświetlaczu panelu sterowania drukarki dotknij opcji **Faks** .
- **2.** Dotknij opcji **Książka telefoniczna** , a następnie ﷺ i wybierz pozycję  $\frac{100}{10}$  ( **Grupa** ), aby przełączyć się na książkę telefoniczną grupy.
- **3.** Dotknij nazwy kontaktu książki telefonicznej, który chcesz usunąć.
- **4.** Dotknij opcji **Usuń**.
- **5.** Dotknij **Tak**, aby zatwierdzić wybór.

# <span id="page-96-0"></span>**Zmiana ustawień faksowania**

Po wykonaniu procedur z Podręcznego przewodnika dołączonego do drukarki wykonaj poniższe instrukcje, by zmienić początkowe ustawienia lub skonfigurować inne opcje faksowania.

- Konfigurowanie nagłówka faksu
- Ustawienie trybu odbierania (automatyczne odbieranie)
- [Ustawianie liczby dzwonków przed odebraniem](#page-97-0)
- [Zmiana wzorca dzwonienia na dzwonienie dystynktywne](#page-97-0)
- [Ustawianie rodzaju wybierania numerów](#page-98-0)
- [Ustawianie opcji ponownego wybierania numeru](#page-98-0)
- [Ustawianie prędkości transmisji faksu](#page-99-0)
- [Ustawianie głośności faksu](#page-99-0)

### **Konfigurowanie nagłówka faksu**

Nagłówek faksu jest drukowany w górnej części każdego wysyłanego faksu; zawiera nazwę oraz numer faksu. Firma HP zaleca ustawienie nagłówka faksu za pomocą oprogramowania drukarki HP. Nagłówek faksu można zgodnie z opisem skonfigurować na panelu sterowania drukarki.

**WAGA:** W niektórych krajach/regionach nagłówek faksu jest wymagany przez prawo.

#### **Konfiguracja lub zmiana nagłówka faksu**

- **1.** Na wyświetlaczu panelu sterowania drukarki dotknij opcji **Faks** .
- **2.** Dotknij opcji **Ustawienia** , a następnie opcji **Preferencje** .
- **3.** Dotknij **Nagłówek faks**.
- **4.** Wprowadź nazwisko lub nazwę firmy, a następnie dotknij **Gotowe** .
- **5.** Wprowadź numer faksu, a następnie dotknij **Gotowe** .

### **Ustawienie trybu odbierania (automatyczne odbieranie)**

Tryb odbierania określa, czy drukarka odbiera połączenia przychodzące.

- Aby drukarka odpowiadała na faksy automatycznie, włącz ustawienie . Drukarka odpowiada na wszystkie przychodzące połączenia i faksy. **Odbieranie automatyczne**
- Aby odbierać faksy ręcznie, wyłącz opcję . Aby drukarka odbierała faksy, musisz odbierać przychodzące połączenia faksowe osobiście. **Odbieranie automatyczne**

#### **Ustawianie trybu odbierania**

- **1.** Na wyświetlaczu panelu sterowania drukarki dotknij opcji **Faks** .
- **2.** Dotknij opcji **Ustawienia** , a następnie opcji **Preferencje** .
- **3.** Dotknij opcji **Odbieranie automatyczne** , aby ją włączyć lub wyłączyć.

<span id="page-97-0"></span> $\hat{X}$  **WSKAZÓWKA:** Dostęp do tej funkcji można także uzyskać, naciskając przycisk  $\mathbb{Q}$  (**Stan faksu**) na panelu sterowania.

### **Ustawianie liczby dzwonków przed odebraniem**

Po włączeniu opcji **Odbieranie automatyczne** można określić liczbę dzwonków, po których urządzenie automatycznie odbierze połączenie przychodzące.

Opcja **Dzwon. do odebr.** jest ważna, jeżeli na tej samej linii co drukarka znajduje się automatyczna sekretarka, ponieważ powinna ona odbierać połączenie przed drukarką. Liczba dzwonków przed odebraniem dla drukarki powinna być większa niż liczba dzwonków przed odebraniem ustawiona dla sekretarki automatycznej.

Na przykład można ustawić liczbę dzwonków dla automatycznej sekretarki na niską wartość, a dla drukarki na maksymalną. (Maksymalna liczba dzwonków zależy od kraju/regionu) Przy tym ustawieniu automatyczna sekretarka odpowiada na połączenie, a drukarka monitoruje linię. Jeśli drukarka wykryje sygnał faksu, odbierze faks. Jeśli dane połączenie jest połączeniem głosowym, automatyczna sekretarka nagra wiadomość głosową.

#### **Ustawianie liczby dzwonków przed odebraniem**

- **1.** Na wyświetlaczu panelu sterowania drukarki dotknij opcji **Faks** .
- **2.** Dotknij opcji **Ustawienia** , a następnie opcji **Preferencje** .
- **3.** Dotknij przycisku **Dzwon. do odebr.** .
- **4.** Dotknij, aby ustawić liczbę dzwonków.
- **5.** Dotknij opcji **Gotowe** .

### **Zmiana wzorca dzwonienia na dzwonienie dystynktywne**

Wielu operatorów telekomunikacyjnych oferuje usługę dzwonienia dystynktywnego, umożliwiającą korzystanie na jednej linii telefonicznej z kilku numerów telefonu. Po wykupieniu tej usługi każdy numer ma przypisany inny wzorzec dzwonienia. Można tak skonfigurować drukarkę, aby odbierała połączenia przychodzące z wybranym wzorcem dzwonka.

Podłączając drukarkę do linii z funkcją dzwonienia dystynktywnego, operator sieci telefonicznej musi przypisać osobne wzorce dzwonka do rozmów i do faksów. Firma HP zaleca korzystanie z dzwonków podwójnych lub potrójnych dla numeru faksu. Gdy drukarka wykryje określony wzorzec dzwonienia, odpowiada na połączenie i odbiera faks.

**WSKAZÓWKA:** Do ustawienia dzwonienia dystynktywnego można też użyć funkcji wykrywania wzorca dzwonienia na panelu sterowania drukarki. Dzięki tej funkcji drukarka rozpoznaje i nagrywa wzorzec dzwonienia połączenia przychodzącego i na jego podstawie automatycznie określa dystynktywny wzorzec dzwonienia przypisany przez operatora telefonicznego do połączeń faksowych.

Jeśli ta usługa jest niedostępna, zastosuj domyślny wzorzec dzwonienia, czyli opcję **Wszystkie standardowe dzwonki** .

**WWAGA:** Drukarka nie może odbierać faksów, kiedy słuchawka głównego telefonu jest podniesiona.

#### <span id="page-98-0"></span>**Zmiana wzorca dzwonienia na dzwonienie dystynktywne**

**1.** Drukarka powinna być ustawiona tak, aby odbierała faksy automatycznie.

Więcej informacji znajdziesz w [Ustawienie trybu odbierania \(automatyczne odbieranie\)](#page-96-0).

- **2.** Na wyświetlaczu panelu sterowania drukarki dotknij opcji **Faks** .
- **3.** Dotknij opcji **Ustawienia** , a następnie wybierz opcję **Preferencje** .
- **4.** Dotknij przycisku **Dzwonienie dystynktywne** .
- **5.** Dotknij jednego wzorca dzwonienia, a następnie postępuj zgodnie z instrukcją wyświetlaną na ekranie.

**WWAGA:** Jeśli korzystasz z systemu telefonicznego PBX, który ma odmienne wzorce dzwonienia dla wewnętrznych i zewnętrznych połączeń, musisz wybrać numer faksu z numeru zewnętrznego.

### **Ustawianie rodzaju wybierania numerów**

Poniższa procedura umożliwia przestawienie urządzenia na tonowy lub impulsowy tryb wybierania. Fabrycznie jest ustawione wybieranie **Tonowe**. Nie zmieniaj tego ustawienia, o ile nie wiesz, że dla dana linia telefoniczna nie obsługuje wybierania tonowego.

**WWAGA:** Opcja wybierania impulsowego nie jest dostępna we wszystkich krajach/regionach.

#### **Ustawianie rodzaju wybierania numerów**

- **1.** Na wyświetlaczu panelu sterowania drukarki dotknij opcji **Faks** .
- **2.** Dotknij opcji **Ustawienia** , a następnie opcji **Preferencje** .
- **3.** Dotknij opcji **Typ wybierania**.
- **4.** Dotknij, aby wybrać opcję **Tonowe** lub **Impulsowe**.

### **Ustawianie opcji ponownego wybierania numeru**

Jeśli drukarka nie może wysłać faksu, gdyż faks odbiorcy nie odpowiada lub jest zajęty, zostanie podjęta próba ponownego wybrania numeru zgodnie z opcjami ponownego wybierania. Opcje te można włączać i wyłączać za pomocą następującej procedury:

- **Ponowne wyb. sygn. zajętości** : Jeśli opcja ta jest włączona, drukarka automatycznie ponownie wybierze numer, jeśli otrzyma sygnał zajętości. Domyślne ustawienie to **Włącz** .
- **Ponowne wyb. brak odp.** : Jeśli ta opcja jest włączona, drukarka ponownie wybierze numer, jeśli urządzenie odbiorcy nie odbierze połączenia. Domyślne ustawienie to **Wył.** .
- **Ponowne wybieranie po problemie z połączeniem** : Włączenie tej opcji powoduje automatyczne ponowne wybieranie numeru przez drukarkę w przypadku wystąpienia problemu z nawiązaniem połączenia z faksem odbiorcy. Opcja ta działa tylko dla faksów wysyłanych z pamięci. Domyślne ustawienie to **Włącz** .

#### **Ustawianie opcji ponownego wybierania numerów**

- **1.** Na wyświetlaczu panelu sterowania drukarki dotknij opcji **Faks** .
- **2.** Dotknij opcji **Ustawienia** , a następnie opcji **Preferencje** .
- <span id="page-99-0"></span>**3.** Dotknij opcji **Automatyczne ponowne wybieranie** .
- **4.** Dotknij opcji **Ponowne wyb. sygn. zajętości** , **Ponowne wyb. brak odp.** lub **Ponowne wybieranie po problemie z połączeniem** , aby ją włączyć lub wyłączyć.

### **Ustawianie prędkości transmisji faksu**

Możesz ustawić prędkość transmisji faksu używaną podczas wysyłania i odbierania faksów w komunikacji pomiędzy drukarką, a innymi urządzeniami faksującymi.

W przypadku używania jednego z następujących elementów może być konieczne ustawienie mniejszej szybkości transmisji faksu:

- Internetowa usługa telefoniczna
- Centrala abonencka (PBX Private Branch Exchange)
- Faks przez protokół Voice over Internet Protocol (VoIP)
- Usługa ISDN (Integrated Services Digital Network)

Jeśli wystąpią problemy przy wysyłaniu i odbieraniu faksów, użyj niższej wartości opcji **Szybkość** . Poniższa tabela zawiera dostępne ustawienia prędkości transmisji faksu.

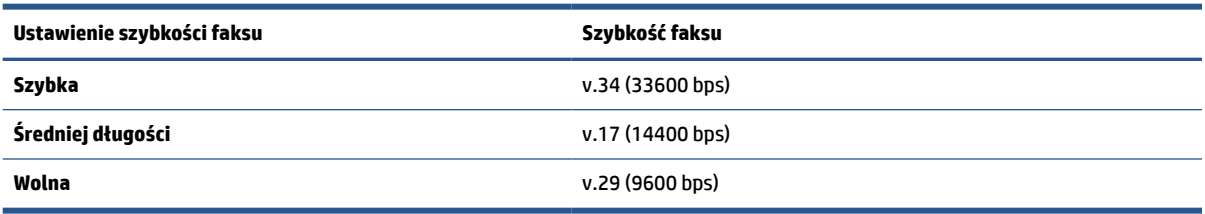

#### **Ustawianie szybkości faksowania**

- **1.** Na wyświetlaczu panelu sterowania drukarki dotknij opcji **Faks** .
- **2.** Dotknij opcji **Ustawienia** , a następnie opcji **Preferencje** .
- **3.** Dotknij przycisku **Szybkość** .
- **4.** Dotknij, aby wybrać opcję.

### **Ustawianie głośności faksu**

Można zmienić głośność dźwięków faksu.

#### **Ustawianie głośności dźwięku faksu**

- **1.** Na wyświetlaczu panelu sterowania drukarki dotknij opcji **Faks** .
- **2.** Dotknij opcji **Ustawienia** , a następnie opcji **Preferencje** .
- **3.** Dotknij opcji **Głośność faksu**.
- **4.** Dotknij, by wybrać **Cichy**, **Głośny** lub **Wył.** .
- $\hat{X}$  **WSKAZÓWKA:** Dostęp do tej funkcji można także uzyskać, naciskając przycisk  $\mathbb{Q}_0$  **(Stan faksu**) na panelu sterowania.

# <span id="page-100-0"></span>**Faks i cyfrowe usługi telefoniczne**

Wielu operatorów telefonicznych zapewnia swoim klientom cyfrowe usługi telefoniczne, takie jak.:

- DSL: Usługa DSL (Digital Subscriber Line) od operatora telekomunikacyjnego (W niektórych krajach/ regionach usługa DSL może być nazywana ADSL).
- PBX: Centrala abonencka (Private Branch Exchange PBX).
- ISDN: sieć cyfrowa z integracją usług (Integrated Services Digital Network ISDN).
- VoIP: Tania usługa telefoniczna, która umożliwia wysyłanie i odbieranie faksów przy użyciu drukarki przez Internet. Metoda ta nazywana jest faksowaniem przez protokół VoIP.

Więcej informacji znajdziesz w sekcji [Faks przez protokół Voice over Internet Protocol](#page-101-0).

Drukarki HP zostały zaprojektowane z myślą o wykorzystaniu tradycyjnych, analogowych usług telefonicznych. Jeśli znajdujesz się w środowisku cyfrowym (takim jak DSL/ADSL, PBX, lub ISDN), może być konieczne użycie filtrów cyfrowo-analogowych lub konwerterów w trakcie konfiguracji drukarki do faksowania.

**UWAGA:** HP nie gwarantuje, że drukarka będzie zgodna ze wszystkimi cyfrowymi liniami usługowymi lub usługami operatorów we wszystkich środowiskach cyfrowych albo ze wszystkimi konwerterami cyfrowoanalogowymi. Zaleca się omówienie prawidłowych opcji konfiguracji bezpośrednio z operatorem telefonicznym i na podstawie świadczonych przez niego usług.

# <span id="page-101-0"></span>**Faks przez protokół Voice over Internet Protocol**

Możesz korzystać z taniej usługi telefonicznej pozwalającej na wysyłanie i odbieranie faksów z drukarki za pomocą Internetu. Metoda ta nazywana jest faksowaniem przez protokół VoIP.

Poniższe symptomy mogą informować o korzystaniu z usługi VoIP:

- Wraz z numerem faksu należy wybrać specjalny kod kierunkowy.
- jest używany moduł konwertera IP do łączenia z Internetem, który jest wyposażony w analogowe porty telefoniczne do podłączenia faksu.
- **WWAGA:** Faksy można wysyłać i odbierać tylko przez podłączenie przewodu telefonicznego do gniazda z oznaczeniem  $\Box$  z tyłu urządzenia. Oznacza to, że połączenie z Internetem musi być dokonane poprzez urządzenie konwertujące (posiadające zwyczajne analogowe gniazda dla połączeń faksowych) lub operatora telekomunikacyjnego.
- **WSKAZÓWKA:** Obsługa tradycyjnego przesyłania faksów przy użyciu dowolnych systemów telefonii IP jest często ograniczona. W przypadku problemów z faksowaniem spróbuj użyć mniejszej szybkości transmisji faksu lub wyłączyć tryb korekcji błędów (ECM). Jeśli jednak wyłączysz tryb korekcji błędów, wysyłanie i odbieranie faksów w kolorze nie będzie możliwe.

Jeśli masz pytania odnośnie do faksowania przez Internet, aby uzyskać dalszą pomoc, skontaktuj się ze swoim działem pomocy w faksowaniu przez Internet lub lokalnym operatorem.

# <span id="page-102-0"></span>**Korzystanie z raportów**

Możesz skonfigurować drukarkę, by drukowała raporty z błędów i raporty potwierdzeń automatycznie po każdym wysłaniu i odebraniu faksu. Możesz także, w razie potrzeby, ręcznie drukować raporty systemowe. Raporty te zawierają przydatne informacje systemowe o drukarce.

Domyślnie drukarka jest ustawiona, aby drukować raport tylko wtedy, gdy wystąpi problem z wysyłaniem lub odbieraniem faksu. Po zakończeniu każdej transmisji na wyświetlaczu panelu sterowania zostaje na krótko wyświetlony komunikat informujący, czy udało się wysłać faks.

**WWAGA:** Jeśli raporty z jakości wydruku są nieczytelne, możesz sprawdzić szacowane poziomy tuszu za pomocą panelu sterowania lub oprogramowania HP. Więcej informacji znajdziesz w sekcji [Sprawdzanie](#page-135-0) [poziomu tuszu w pojemnikach](#page-135-0).

**UWAGA:** Ostrzeżenia o poziomie tuszu i diody podają przybliżone dane wyłącznie w celu planowania. Gdy pojawi się ostrzeżenie o niskim poziomie tuszu, postaraj się zaopatrzyć w nowy pojemnik, aby uniknąć opóźnień w drukowaniu. Nie trzeba wymieniać kaset drukujących do czasu spadku jakości druku.

**UWAGA:** Upewnij się, że głowice drukujące i pojemniki z tuszem są w dobrym stanie i są prawidłowo zainstalowane. Więcej informacji znajdziesz w [Zarządzanie pojemnikami z tuszem](#page-132-0).

W tym rozdziale opisano następujące zagadnienia:

- Drukowanie potwierdzeń faksów
- [Drukowanie sprawozdań z błędów faksów](#page-103-0)
- [Drukowanie i przeglądanie dziennika faksu](#page-103-0)
- [Usuwanie dziennika faksów](#page-104-0)
- [Drukowanie szczegółowych informacji o ostatniej transakcji faksowej](#page-104-0)
- [Drukowanie raportu identyfikacji dzwoniącego](#page-104-0)
- [Wyświetlanie Historii połączeń](#page-104-0)

### **Drukowanie potwierdzeń faksów**

Można wydrukować raport potwierdzenia po wysłaniu lub odebraniu faksu. Domyślnym ustawieniem jest **Włączone (wysłanie faksu)**. Po wyłączeniu funkcji w przypadku wysłania lub odebrania faksu na panelu sterowania krótko wyświetlany jest komunikat z potwierdzeniem.

#### **Włączanie funkcji potwierdzenia wysłania faksu**

- **1.** Na wyświetlaczu panelu sterowania drukarki dotknij opcji **Faks** .
- **2.** Dotknij opcji **Ustawienia** .
- **3.** Dotknij opcji **Raporty** , a następnie opcji **Potwierdzenie faksu** .
- **4.** Dotknij, by wybrać jedną z poniższych opcji.

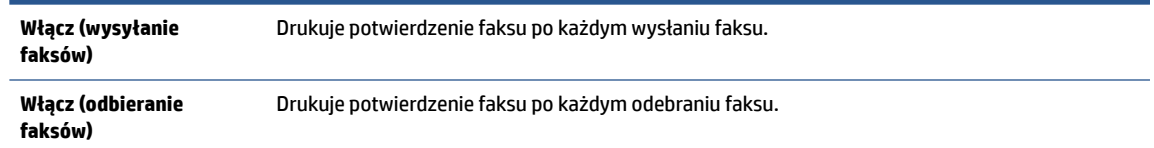

<span id="page-103-0"></span>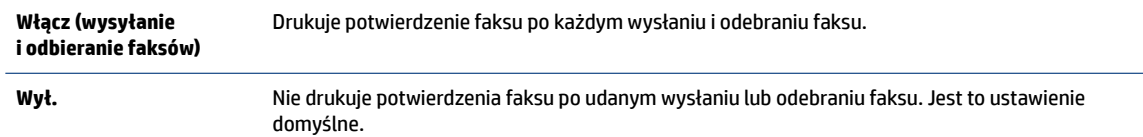

#### **Umieszczanie obrazu faksu na raporcie**

- **1.** Na wyświetlaczu panelu sterowania drukarki dotknij opcji **Faks** .
- **2.** Dotknij opcji **Ustawienia** .
- **3.** Dotknij opcji **Raporty** , a następnie opcji **Potwierdzenie faksu** .
- **4.** Dotknij **Włącz (wysyłanie faksów)** lub **Włącz (wysyłanie i odbieranie faksów)** .
- **5.** Dotknij opcji **Potwierdzenie faksu z obrazem**.

### **Drukowanie sprawozdań z błędów faksów**

Można skonfigurować drukarkę tak, aby automatycznie drukowała raport po wystąpieniu błędu w czasie transmisji.

#### **Ustawianie drukarki by automatycznie drukowała raporty o błędach faksu**

- **1.** Na wyświetlaczu panelu sterowania drukarki dotknij opcji **Faks** .
- **2.** Dotknij opcji **Ustawienia** .
- **3.** Dotknij opcji **Raporty** i opcji **Raporty o błędach faksowania**.
- **4.** Dotknij, by wybrać jedną z poniższych opcji.

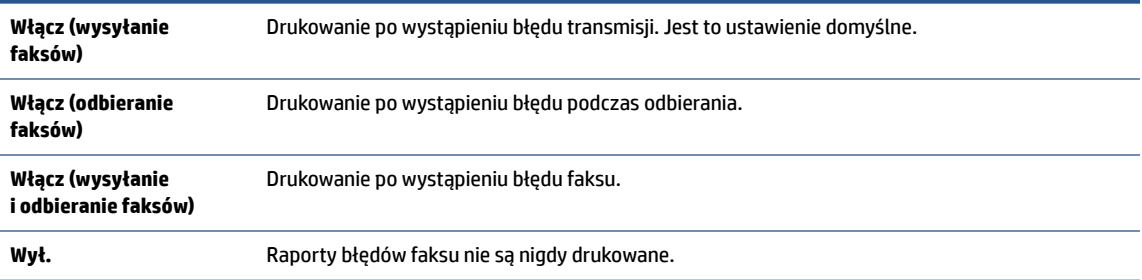

### **Drukowanie i przeglądanie dziennika faksu**

Możesz wydrukować dziennik faksów odebranych i wysłanych przez drukarkę.

#### **Drukowanie dziennika faksu za pomocą panelu sterowania drukarki**

- **1.** Na wyświetlaczu panelu sterowania drukarki dotknij opcji **Faks** .
- **2.** Dotknij opcji **Ustawienia** , a następnie opcji **Raporty** .
- **3.** Dotknij opcji **Drukowanie raportów faksu** .
- **4.** Dotknij przycisku **Dzienniki faksów ostatnich 30 transakcji** .
- **5.** Dotknij opcję **Drukuj**, aby rozpocząć drukowanie.

### <span id="page-104-0"></span>**Usuwanie dziennika faksów**

Wyczyszczenie dziennika faksów powoduje usunięcie wszystkich faksów zapisanych w pamięci.

#### **Czyszczenie dziennika faksu**

- **1.** Na wyświetlaczu panelu sterowania drukarki dotknij opcji **Faks** .
- **2.** Dotknij opcji **Ustawienia** , a następnie opcji **Narzędzia**.
- **3.** Dotknij opcji **Wyczyść dzienniki faksu/pamięć**.

### **Drukowanie szczegółowych informacji o ostatniej transakcji faksowej**

Raport o ostatniej transakcji faksowej zawiera szczegółowe informacje o ostatniej transakcji faksowej. Szczegółowe informacje obejmują numer faksu, liczbę stron i stan faksu.

#### **Drukowanie raportu o ostatniej transakcji faksowej**

- **1.** Na wyświetlaczu panelu sterowania drukarki dotknij opcji **Faks** .
- **2.** Dotknij opcji **Ustawienia** , a następnie opcji **Raporty** .
- **3.** Dotknij opcji **Drukowanie raportów faksu** .
- **4.** Dotknij opcji **Dziennik ostatniej transakcji**.
- **5.** Dotknij opcję **Drukuj**, aby rozpocząć drukowanie.

### **Drukowanie raportu identyfikacji dzwoniącego**

Listę numerów faksów z identyfikatorami rozmówców można wydrukować.

#### **Drukowanie raportu historii identyfikacji dzwoniącego**

- **1.** Na wyświetlaczu panelu sterowania drukarki dotknij opcji **Faks** .
- **2.** Dotknij opcji **Ustawienia** , a następnie opcji **Raporty** .
- **3.** Dotknij opcji **Drukowanie raportów faksu** .
- **4.** Dotknij **Raport identyfikacji dzwoniącego**.
- **5.** Dotknij opcję **Drukuj**, aby rozpocząć drukowanie.

### **Wyświetlanie Historii połączeń**

Można wyświetlić listę wszystkich połączeń wykonanych przy użyciu drukarki.

**UWAGA:** Nie można wydrukować historii połączeń.

#### **Wyświetlanie historii połączeń**

- **1.** Na wyświetlaczu panelu sterowania drukarki dotknij opcji **Faks** .
- **2.** Dotknij opcji **Wyślij teraz**.
- **3.** Dotknij opcji ( **Książka telefoniczna** ).
- **4.** Dotknij opcji **Historia połączeń** .

# <span id="page-106-0"></span>**Dodatkowa konfiguracja faksu**

Po wykonaniu wszystkich czynności opisanych w podręczniku Rozpoczęcie pracy skorzystaj z instrukcji w tej części, aby zakończyć konfigurację faksu. Zachowaj podręcznik na przyszłość.

W tej części można znaleźć informacje o tym, jak skonfigurować drukarkę, tak aby faksować bez problemów niezależnie od posiadanego sprzętu oraz usług używanych na tej samej linii telefonicznej.

**WSKAZÓWKA:** Można także użyć Kreatora konfiguracji faksu (Windows), aby szybko skonfigurować ważne ustawienia faksu, jak tryb odbierania czy informacje nagłówka faksu. Dostęp do tych narzędzi można uzyskać z poziomu oprogramowania drukarki HP. Po uruchomieniu tych narzędzi postępuj zgodnie z procedurami w tej części, aby zakończyć konfigurację faksu.

W tym rozdziale opisano następujące zagadnienia:

- Konfigurowanie faksowania (równoległe systemy telefoniczne)
- [Testowanie ustawień faksu](#page-130-0)

### **Konfigurowanie faksowania (równoległe systemy telefoniczne)**

Zanim rozpoczniesz konfigurować drukarkę do faksowania, określ rodzaj systemu telefonicznego używanego w danym kraju/regionie. Instrukcje konfiguracji faksu zależą od tego, czy korzystasz z systemu szeregowego czy równoległego:

- Jeśli na poniższej liście nie ma Twojego kraju/regionu, prawdopodobnie korzystasz z szeregowego systemu telefonicznego. W przypadku szeregowego systemu telefonicznego typ złącza we współdzielonych urządzeniach telefonicznych (modemy, telefony, automatyczne sekretarki) nie pozwala na fizyczne podłączenie go do portu z oznaczeniem  $\mathcal{T}$  z tyłu drukarki. Zamiast tego, cały sprzęt musi być podłączony do ściennego gniazdka telefonicznego.
- **WWAGA:** Konieczne może być podłączenie kabla telefonicznego do adaptera odpowiedniego dla danego kraju/regionu.
- Jeśli dany kraj/region znajduje się na liście w tabeli, wykorzystywany jest prawdopodobnie równoległy system telefoniczny. W przypadku systemu równoległego można podłączyć współdzielony sprzęt telefoniczny do linii telefonicznej za pomocą portu z oznaczeniem  $\mathcal{T}$  z tyłu drukarki.
- **WWAGA:** W przypadku posiadania równoległego systemu telefonicznego HP zaleca podłączenie dwużyłowego kabla telefonicznego do ściennego gniazdka telefonicznego.

#### **Kraje/regiony z równoległym systemem telefonicznym**

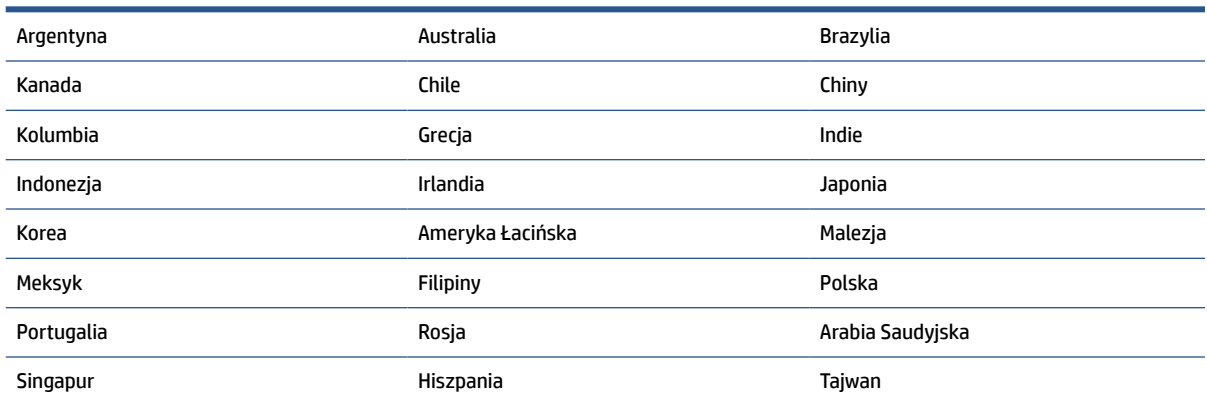

#### **Kraje/regiony z równoległym systemem telefonicznym (ciąg dalszy)**

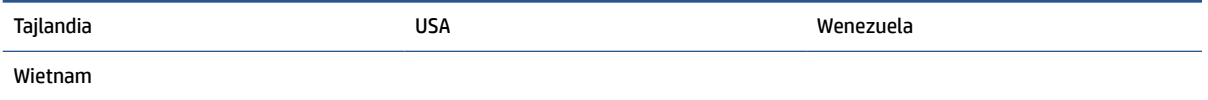

Jeżeli nie nie masz pewności, z którego rodzaju systemu telefonicznego korzystasz (równoległego czy szeregowego), zasięgnij informacji u operatora telekomunikacyjnego.

W tym rozdziale opisano następujące zagadnienia:

- Wybierz właściwą konfigurację faksu dla domu lub biura
- [Przypadek A: Oddzielna linia faksu \(brak odbieranych połączeń głosowych\)](#page-109-0)
- [Przypadek B: Konfigurowanie drukarki w sieci DSL](#page-110-0)
- [Przypadek C: Konfigurowanie drukarki do pracy z systemem telefonicznym PBX lub linią ISDN](#page-112-0)
- [Przypadek D: Faks z usługą dzwonienia dystynktywnego na tej samej linii](#page-112-0)
- [Przypadek E: Współdzielona linia głosowa/faksowa](#page-113-0)
- [Przypadek F: Współdzielona linia głosowa/faksowa z usługą poczty głosowej](#page-115-0)
- [Przypadek G: Linia telefoniczna do faksów współdzielona z modem komputerowym \(brak odbieranych](#page-116-0)  [połączeń głosowych\)](#page-116-0)
- [Przypadek H: Współdzielona linia głosowa/faksowa z modemem komputerowym](#page-119-0)
- [Przypadek I: Współdzielona linia głosowa/faksowa z automatyczną sekretarką](#page-122-0)
- [Przypadek J: Współdzielona linia głosowa/faksowa z modemem komputerowym i automatyczną](#page-124-0) [sekretarką](#page-124-0)
- [Przypadek K: Współdzielona linia głosowa/faksu z modemem komputerowym i pocztą głosową](#page-128-0)

#### **Wybierz właściwą konfigurację faksu dla domu lub biura**

Do udanego faksowania musisz znać rodzaje sprzętu i usług (jeśli są dostępne) współdzielone na tej samej linii co drukarka. Jest to istotne, ponieważ może być konieczne podłączenie części istniejącego sprzętu biurowego bezpośrednio do drukarki, a także może być konieczna zmiana niektórych ustawień faksu, zanim będzie możliwe udane faksowanie.

**1.** Sprawdź, czy system telefoniczny jest szeregowy czy równoległy.

Więcej informacji znajdziesz w sekcji [Konfigurowanie faksowania \(równoległe systemy telefoniczne\)](#page-106-0).

- **a.** Szeregowy system telefoniczny.
- **b.** Równoległy system telefoniczny przejdź do kroku 2.
- **2.** Wybierz pozostały sprzęt/usługi korzystające wspólnie z linii faksu.
	- DSL: Usługa DSL (Digital Subscriber Line) od operatora telekomunikacyjnego. (W niektórych krajach/regionach usługa DSL może być zwana ADSL ).
	- PBX: Centrala abonencka (Private Branch Exchange PBX).
- ISDN: System ISDN (Integrated Services Digital Network).
- Usługa dzwonienia dystynktywnego: Usługa dzwonienia dystynktywnego operatora telefonicznego umożliwia identyfikację wielu linii telefonicznych za pomocą różnych wzorców dzwonienia.
- Połączenia głosowe: Połączenia głosowe są odbierane pod tym samym numerem telefonu co połączenia faksowe w drukarce.
- Modem komputerowy: Modem jest podłączony do tej samej linii telefonicznej co drukarka. Jeżeli na którekolwiek z poniższych pytań odpowiesz Tak, korzystasz z modemu komputerowego:
	- Czy wysyłasz faksy bezpośrednio do aplikacji w komputerze i je z niej odbierasz, korzystając z połączenia telefonicznego?
	- Czy wysyłasz i odbierasz wiadomości e-mail w komputerze przez połączenie dial-up (modemowe)?
	- Czy łączysz się z Internetem za pomocą komputera z wykorzystaniem połączenia dial-up?
- Automatyczna sekretarka: Odbiera połączenia głosowe pod tym samym numerem telefonu, co połączenia faksowe odbierane przez drukarkę.
- Usługa poczty głosowej: Poczta głosowa odbiera połączenia głosowe u operatora telefonicznego pod tym samym numerem telefonu, co połączenia faksowe odbierane przez drukarkę.
- **3.** Z poniższej tabeli wybierz kombinację sprzętu i usług właściwą dla domu lub biura. Następnie sprawdź zalecane ustawienia faksu. W dalszych częściach znajdują się szczegółowe instrukcje dla każdego przypadku.
- **UWAGA:** Jeśli dane ustawienie środowiska domowego lub biurowego nie jest opisane w tej części, skonfiguruj drukarkę jak zwykły analogowy telefon. Podłącz jeden koniec kabla telefonicznego do ściennego gniazdka telefonicznego, a drugi koniec do portu z oznaczeniem  $\Box$  z tyłu drukarki.

Konieczne może być podłączenie kabla telefonicznego do adaptera odpowiedniego dla danego kraju/regionu.

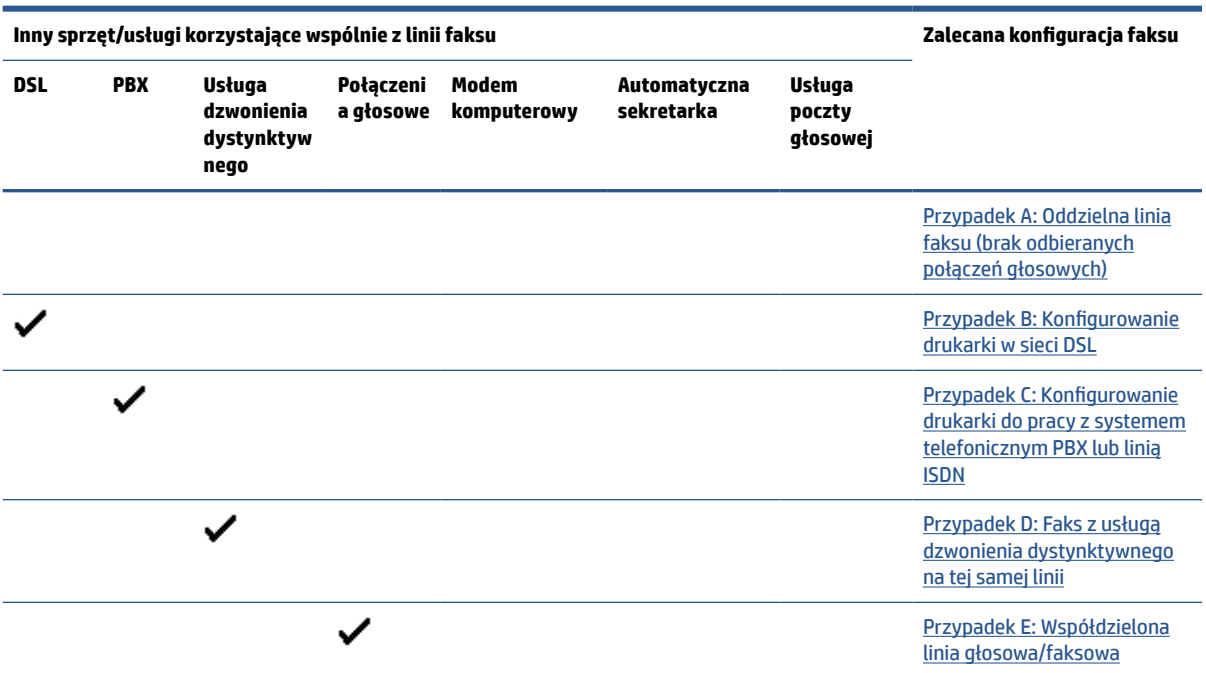

<span id="page-109-0"></span>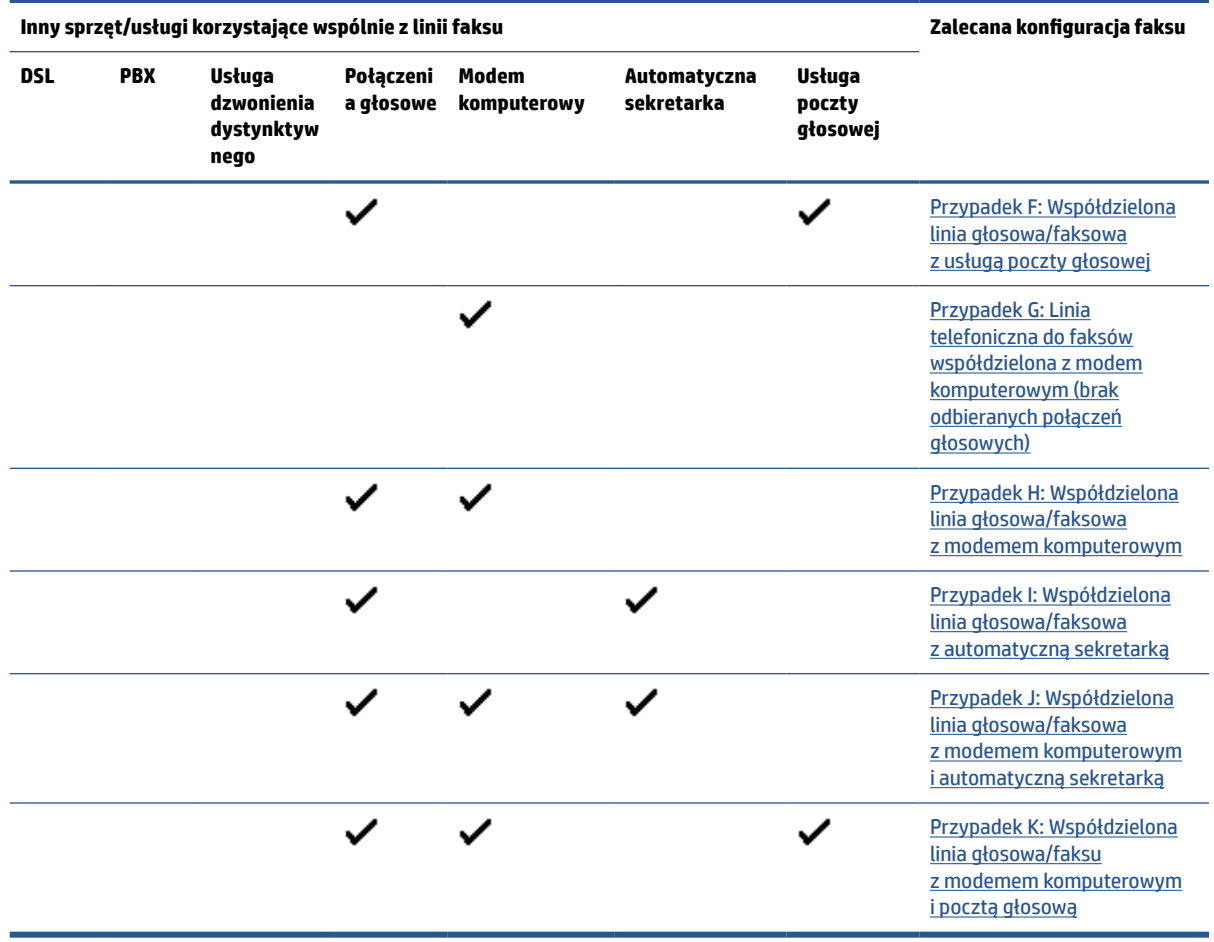

# **Przypadek A: Oddzielna linia faksu (brak odbieranych połączeń głosowych)**

Jeżeli posiadasz oddzielną linię telefoniczną, na której nie są odbierane połączenia głosowe i do której nie są podłączone inne urządzenia, ustaw drukarkę zgodnie z opisem w tej części.

<span id="page-110-0"></span>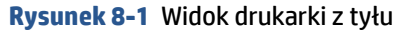

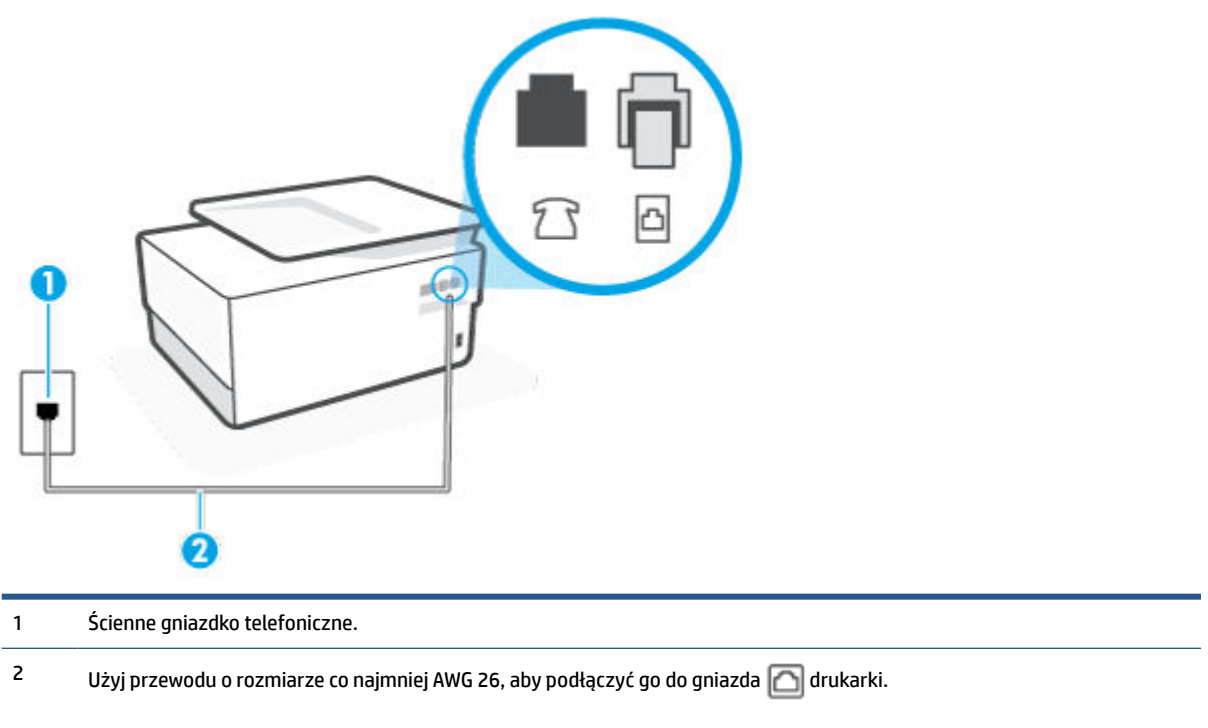

Konieczne może być podłączenie kabla telefonicznego do adaptera odpowiedniego dla danego kraju/regionu.

### **Konfiguracja drukarki na osobnej linii faksowej**

- **1.** Podłącz jeden koniec kabla telefonicznego do ściennego gniazdka telefonicznego, a drugi koniec do portu z oznaczeniem  $\Box$  z tyłu drukarki.
- **WWAGA:** Konieczne może być podłączenie kabla telefonicznego do adaptera odpowiedniego dla danego kraju/regionu.
- **2.** Włącz ustawienie **Odbieranie automatyczne** .
- **3.** (Opcjonalnie) Zmień ustawienie **Dzwon. do odebr.** na najniższą wartość (dwa dzwonki).
- **4.** Uruchom test faksu.

Gdy telefon dzwoni, drukarka odbiera automatycznie po ilości dzwonków wybranej w ustawieniu **Dzwon. do odebr.** . Drukarka zaczyna emitować dźwięki odbioru faksu do urządzenia faksowego nadawcy i odbiera faks.

# **Przypadek B: Konfigurowanie drukarki w sieci DSL**

Jeśli korzystasz z usługi DSL od swojego operatora telefonicznego i nie podłączasz żadnego sprzętu do drukarki, skorzystaj z instrukcji w tej części by podłączyć filtr DSL pomiędzy gniazdkiem a drukarką. Filtr DSL usuwa sygnał cyfrowy, który może zakłócać drukarkę, tak by drukarka komunikowała się bezpośrednio z linią telefoniczną (w niektórych krajach/regionach usługa DSL może być zwana ADSL).

**WWAGA:** W przypadku korzystania z linii DSL bez podłączonego filtru nie można wysyłać ani odbierać faksów w drukarce.

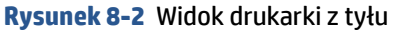

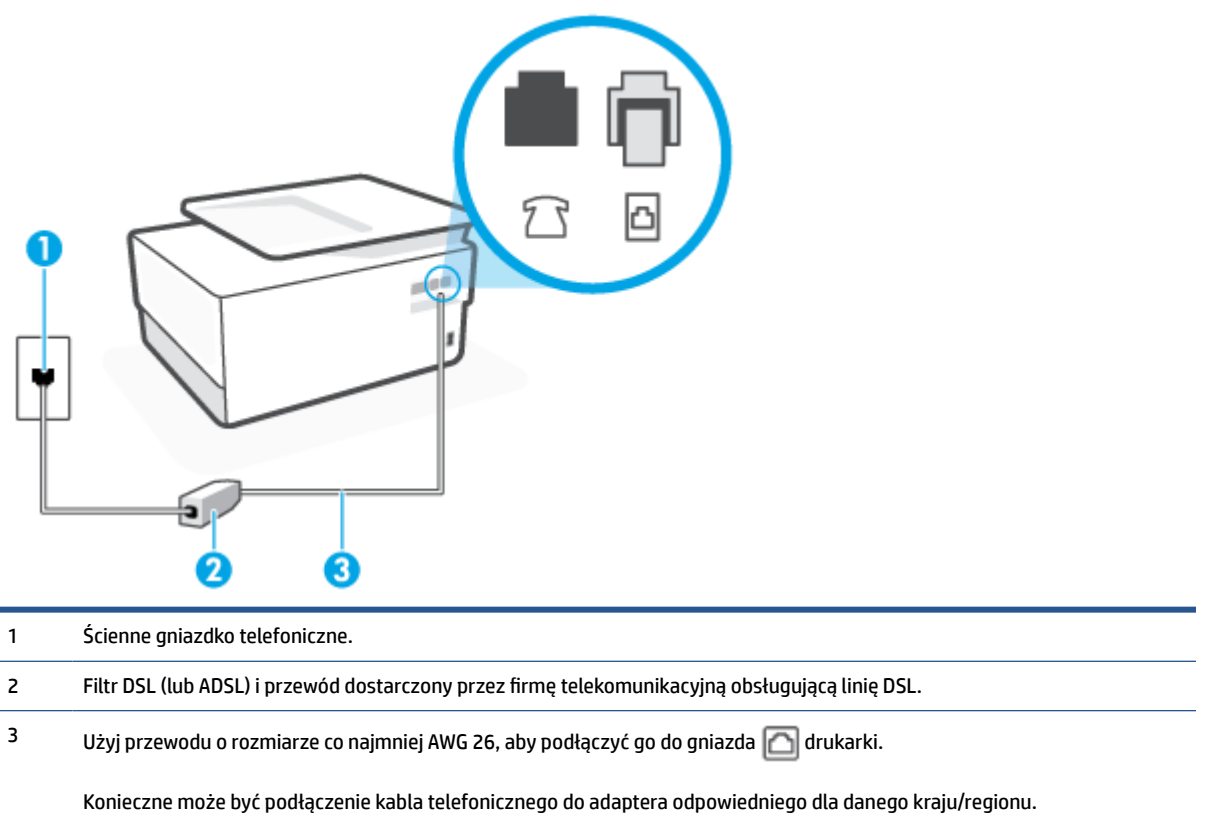

#### **Konfiguracja drukarki do pracy z linią DSL**

- **1.** Zamów filtr DSL u dostawcy usług DSL.
- **2.** Podłącz jeden koniec kabla telefonicznego do filtra DSL, a drugi koniec do portu z oznaczeniem z tyłu drukarki.
	- **WWAGA:** Konieczne może być podłączenie kabla telefonicznego do adaptera odpowiedniego dla danego kraju/regionu.

Jeśli drukarka nie zostanie podłączona do ściennego gniazda telefonicznego przy użyciu dostarczonego kabla i filtra DSL, faksowanie może być niemożliwe. Ten specjalny przewód telefoniczny różni się od przewodów telefonicznych, które mogą być już dostępne w domu lub w biurze.

W celu skonfigurowania tej funkcji może być konieczne użycie dodatkowych kabli telefonicznych.

- **3.** Podłącz filtr DSL za pomocą dodatkowego przewodu telefonicznego do ściennego gniazdka telefonicznego.
- **4.** Uruchom test faksu.

Jeżeli pojawi się problem podczas konfiguracji drukarki do pracy z opcjonalnym sprzętem, skontaktuj się z lokalnym dostawcą usług lub sprzedawcą, aby uzyskać pomoc.

# <span id="page-112-0"></span>**Przypadek C: Konfigurowanie drukarki do pracy z systemem telefonicznym PBX lub linią ISDN**

Jeżeli korzystasz z centrali PBX lub terminala/konwertera ISDN, upewnij się, by wykonać następujące czynności:

- Jeżeli korzystasz z centrali PBX lub konwertera/terminala ISDN, podłącz drukarkę do portu przeznaczonego dla faksu i telefonu. W miarę możliwości upewnij się także, że w konfiguracji terminalu ustawiono właściwy kraj/region.
- **WWAGA:** Niektóre systemy ISDN zezwalają na ustawienie parametrów gniazd dla określonych urządzeń korzystających z linii telefonicznej. Przykładowo, możesz przypisać jedno gniazdo do telefonu i faksu grupy 3, a inne ustawić jako gniazdo uniwersalne. Jeżeli po podłączeniu urządzenia do gniazda faksowego/telefonicznego konwertera ISDN występują problemy, spróbuj użyć gniazda uniwersalnego. Może ono być oznaczone jako "multi-combi" lub podobnie.
- Jeżeli używasz systemu PBX, zmień sygnał połączeń oczekujących na "Wył.".
- **WWAGA:** Wiele cyfrowych systemów PBX zawiera ton oczekującego połączenia, który jest domyślnie włączony. Ton połączenia oczekującego zakłóca transmisję faksu i uniemożliwia wysyłanie i odbieranie faksów przez drukarkę. Instrukcje pozwalające na wyłączenie tonu połączenia oczekującego znajdziesz w dokumentacji dostarczonej wraz z systemem PBX.
- Jeśli korzystasz z centrali PBX, przed wybraniem numeru faksu wybierz numer umożliwiający wybranie linii zewnętrznej.
- Konieczne może być podłączenie kabla telefonicznego do adaptera odpowiedniego dla danego kraju/ regionu.

Jeżeli pojawi się problem podczas konfiguracji drukarki do pracy z opcjonalnym sprzętem, skontaktuj się z lokalnym dostawcą usług lub sprzedawcą, aby uzyskać pomoc.

# **Przypadek D: Faks z usługą dzwonienia dystynktywnego na tej samej linii**

Jeżeli korzystasz z usługi dzwonienia dystynktywnego operatora sieci telefonicznej, która umożliwia posiadanie wielu numerów telefonu na jednej linii telefonicznej, każdy z innym wzorcem dzwonka, ustaw drukarkę zgodnie z opisem w tej części.

**Rysunek 8-3** Widok drukarki z tyłu

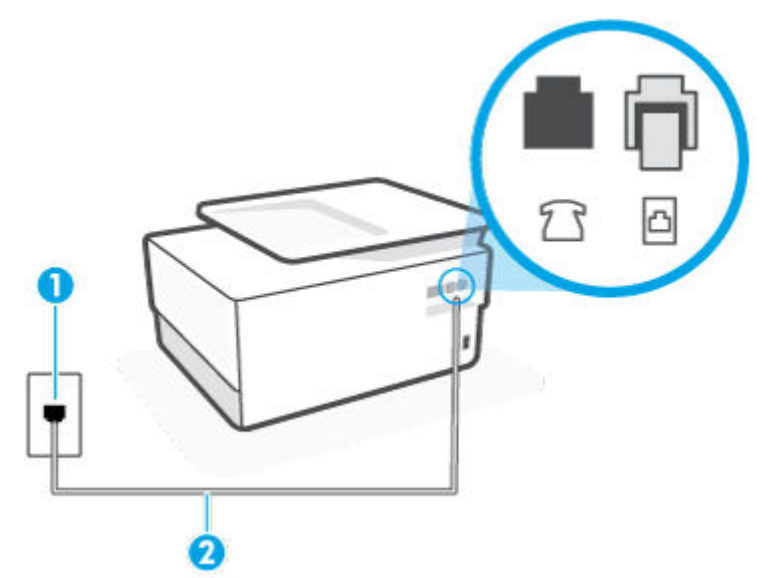

<span id="page-113-0"></span>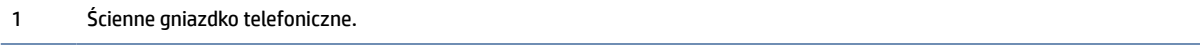

2 Użyj przewodu o rozmiarze co najmniej AWG 26, aby podłączyć go do gniazda drukarki.

Konieczne może być podłączenie kabla telefonicznego do adaptera odpowiedniego dla danego kraju/regionu.

#### **Konfiguracja drukarki do pracy z usługą dzwonienia dystynktywnego**

**1.** Podłącz jeden koniec kabla telefonicznego do ściennego gniazdka telefonicznego, a drugi koniec do portu z oznaczeniem  $\Box$  z tyłu drukarki.

**WWAGA:** Konieczne może być podłączenie kabla telefonicznego do adaptera odpowiedniego dla danego kraju/regionu.

- **2.** Włącz ustawienie **Odbieranie automatyczne** .
- **3.** Zmień ustawienie **Dzwonienie dystynktywne** na ustawienie zgodne z przypisanym przez operatora sieci telefonicznej do numeru faksu
	- **WWAGA:** Domyślnie drukarka jest ustawiona, by odbierała wszystkie wzorce dzwonków. Jeśli nie ustawisz opcji **Dzwonienie dystynktywne** tak, by odpowiadała wzorcowi dzwonka przypisanemu numerowi faksu, drukarka może odbierać zarówno połączenia głosowe, jak i faksowe albo nie odbierać ich wcale.
- **WSKAZÓWKA:** Do ustawienia dzwonienia dystynktywnego można też użyć funkcji wykrywania wzorca dzwonienia na panelu sterowania drukarki. Dzięki tej funkcji drukarka rozpoznaje i nagrywa wzorzec dzwonienia połączenia przychodzącego i na jego podstawie automatycznie określa dystynktywny wzorzec dzwonienia przypisany przez operatora telefonicznego do połączeń faksowych. Aby uzyskać więcej informacji, zob. [Zmiana wzorca dzwonienia na dzwonienie dystynktywne](#page-97-0).
- **4.** (Opcjonalnie) Zmień ustawienie **Dzwon. do odebr.** na najniższą wartość (dwa dzwonki).
- **5.** Uruchom test faksu.

Drukarka automatycznie odbiera wszystkie przychodzące połączenia z wybranym wzorcem dzwonka (ustawienie **Dzwonienie dystynktywne** ) po wybranej ilości dzwonków (ustawienie **Dzwon. do odebr.** ). Drukarka zaczyna emitować dźwięki odbioru faksu do urządzenia faksowego nadawcy i odbiera faks.

Jeżeli pojawi się problem podczas konfiguracji drukarki do pracy z opcjonalnym sprzętem, skontaktuj się z lokalnym dostawcą usług lub sprzedawcą, aby uzyskać pomoc.

# **Przypadek E: Współdzielona linia głosowa/faksowa**

Jeżeli połączenia głosowe i faksy są odbierane na tej samej linii, do której nie ma podłączonych innych urządzeń biurowych (lub poczty głosowej), ustaw drukarkę zgodnie z opisem w tej części.

### **Rysunek 8-4** Widok drukarki z tyłu

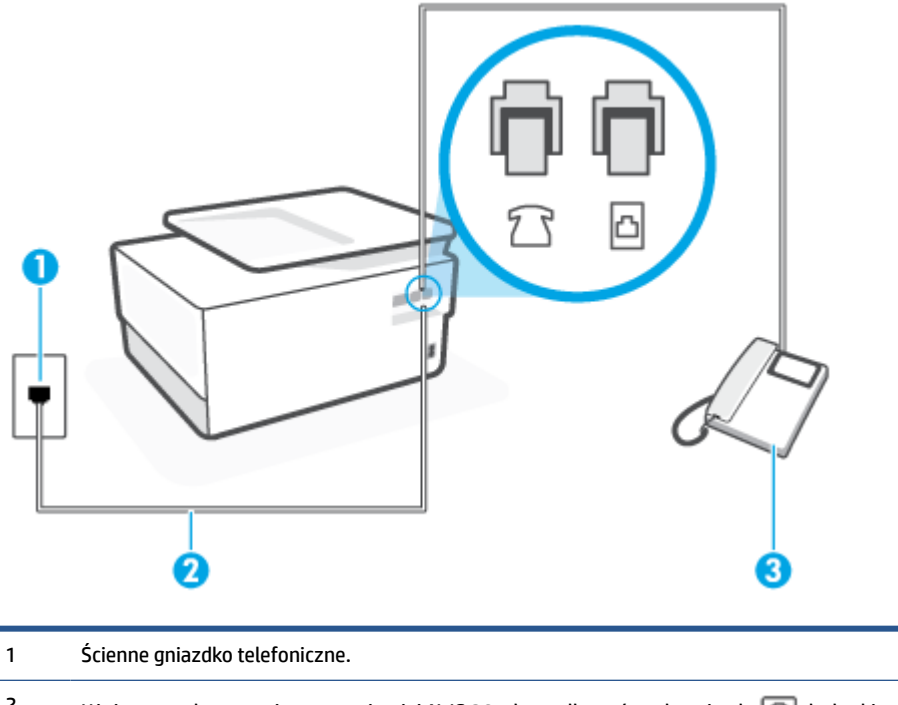

2 Użyj przewodu o rozmiarze co najmniej AWG 26, aby podłączyć go do gniazda drukarki.

Konieczne może być podłączenie kabla telefonicznego do adaptera odpowiedniego dla danego kraju/regionu.

3 Telefon (opcjonalnie).

### **Konfiguracja drukarki dla współdzielonej linii głosowej/faksowej**

**1.** Podłącz jeden koniec kabla telefonicznego do ściennego gniazdka telefonicznego, a drugi koniec do portu z oznaczeniem  $\Box$  z tyłu drukarki.

**UWAGA:** Konieczne może być podłączenie kabla telefonicznego do adaptera odpowiedniego dla danego kraju/regionu.

- **2.** Wykonaj jedną z następujących czynności:
	- Jeśli posiadasz równoległy system telefoniczny, wyjmij białą zatyczkę z portu oznaczonego  $\mathcal{F}$ z tyłu drukarki, a następnie podłącz telefon do tego portu.
	- W przypadku korzystania z szeregowego systemu telefonicznego podłącz telefon bezpośrednio do drukarki za pomocą kabla z dołączoną wtyczką.
- **3.** Teraz musisz wybrać pomiędzy automatycznym a ręcznym odbieraniem połączeń przez drukarkę:
	- Jeżeli drukarkę ustawiono na **automatyczne** odbieranie faksów, będzie ona odbierała wszystkie połączenia przychodzące i faksy. W takim przypadku drukarka nie może odróżnić połączeń faksowych od głosowych. Jeśli więc sądzisz, że połączenie może być połączeniem głosowym, musisz je odebrać, zanim zrobi to drukarka. Aby skonfigurować drukarkę do automatycznego odbierania połączeń, włącz opcję **Odbieranie automatyczne** .
	- Jeśli drukarka została skonfigurowana do **ręcznego** odbierania faksów, musisz osobiście odbierać faksy przychodzące, w przeciwnym razie drukarka nie będzie mogła odbierać faksów. Aby

skonfigurować drukarkę do ręcznego odbierania połączeń, wyłącz ustawienie **Odbieranie automatyczne** .

<span id="page-115-0"></span>**4.** Uruchom test faksu.

Jeżeli podniesiesz słuchawkę, zanim drukarka odbierze połączenie, i usłyszysz sygnał faksu urządzenia wysyłającego, musisz ręcznie odebrać faks.

Jeżeli pojawi się problem podczas konfiguracji drukarki do pracy z opcjonalnym sprzętem, skontaktuj się z lokalnym dostawcą usług lub sprzedawcą, aby uzyskać pomoc.

# **Przypadek F: Współdzielona linia głosowa/faksowa z usługą poczty głosowej**

Jeżeli połączenia głosowe i faksy są odbierane na tej samej linii i masz pocztę głosową operatora telefonicznego, ustaw drukarkę zgodnie z opisem w tej części.

**WWAGA:** Jeżeli do odbioru połączeń faksowych wykorzystywana jest linia z usługą poczty głosowej, nie można odbierać faksów w sposób automatyczny. Faksy trzeba będzie odbierać ręcznie. Oznacza to, że konieczna jest obecność użytkownika, który osobiście odbiera połączenia przychodzące. Jeśli zamiast tego chcesz odbierać faksy automatycznie, skontaktuj się z operatorem sieci telefonicznej, aby wykupić usługę dzwonienia dystynktywnego lub załóż oddzielną linię telefoniczną do faksowania.

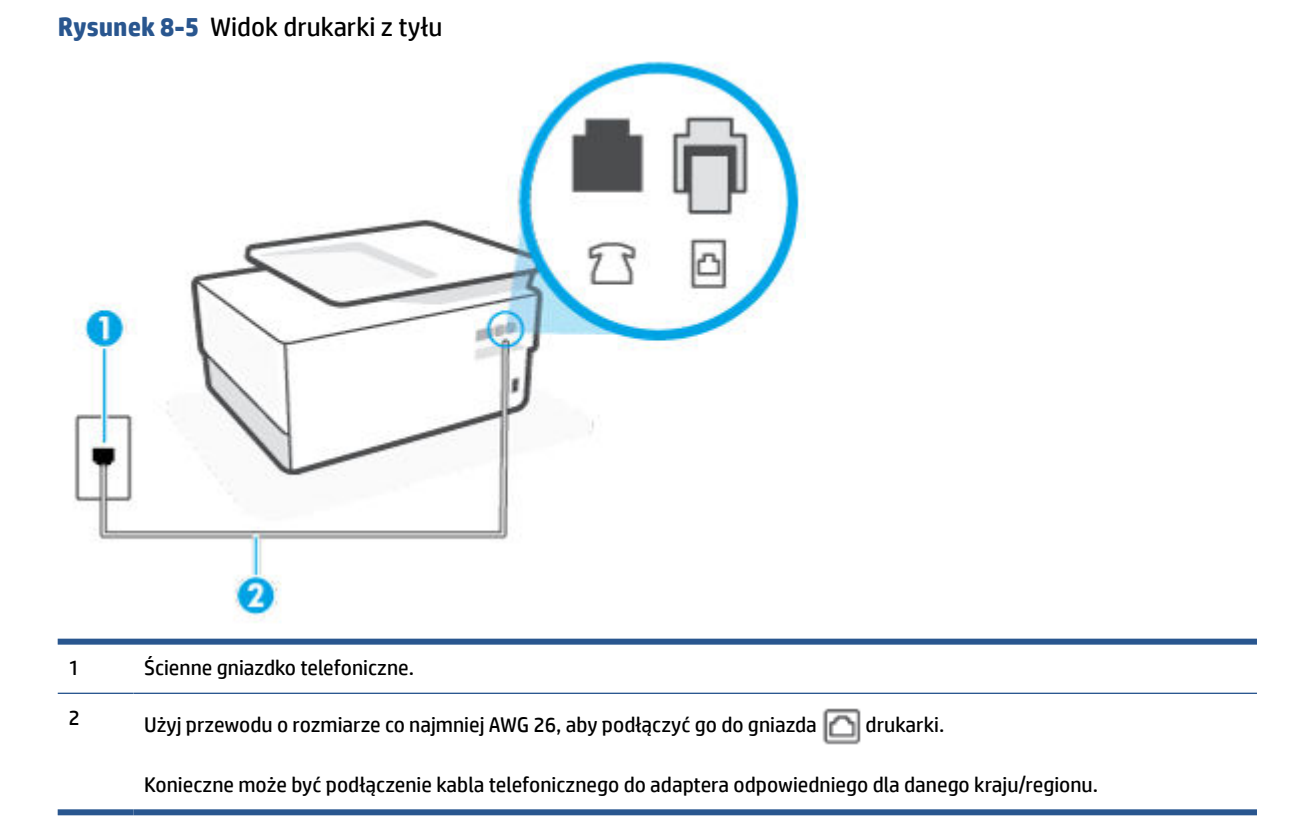

# **Konfiguracja drukarki do pracy z pocztą głosową**

**1.** Podłącz jeden koniec kabla telefonicznego do ściennego gniazdka telefonicznego, a drugi koniec do portu z oznaczeniem  $\boxed{\frown}$  z tyłu drukarki.

- <span id="page-116-0"></span>**WWAGA:** Konieczne może być podłączenie kabla telefonicznego do adaptera odpowiedniego dla danego kraju/regionu.
- **2.** Wyłącz ustawienie **Odbieranie automatyczne** .
- **3.** Uruchom test faksu.

Musisz być na miejscu, aby osobiście odebrać połączenia przychodzące, lub gdy drukarka nie może odebrać faksów. Uruchom ręczne odbieranie faksu zanim poczta głosowa odbierze połączenie.

Jeżeli pojawi się problem podczas konfiguracji drukarki do pracy z opcjonalnym sprzętem, skontaktuj się z lokalnym dostawcą usług lub sprzedawcą, aby uzyskać pomoc.

# **Przypadek G: Linia telefoniczna do faksów współdzielona z modem komputerowym (brak odbieranych połączeń głosowych)**

Jeżeli posiadasz oddzielną linię do faksów, na której nie odbierasz połączeń głosowych i masz podłączony modem komputerowy, ustaw drukarkę zgodnie z opisem w tym rozdziale.

**WWAGA:** Jeśli posiadasz modem komputerowy, modem korzysta z tej samej linii co drukarka. Nie możesz jednocześnie korzystać z modemu i drukarki. Przykładowo nie możesz używać drukarki do faksowania, kiedy używasz modemu komputerowego do wysyłania wiadomości e-mail czy uzyskiwania dostępu do Internetu.

- Ustawienie drukarki do pracy z modemem komputerowym
- [Konfiguracja drukarki do pracy z komputerowym modemem DSL/ADSL](#page-117-0)

#### **Ustawienie drukarki do pracy z modemem komputerowym**

Jeśli tej samej linii telefonicznej używasz do wysyłania faksów i korzystania z modemu komputerowego, wykonaj następujące kroki, aby skonfigurować drukarkę.

**Rysunek 8-6** Widok drukarki z tyłu

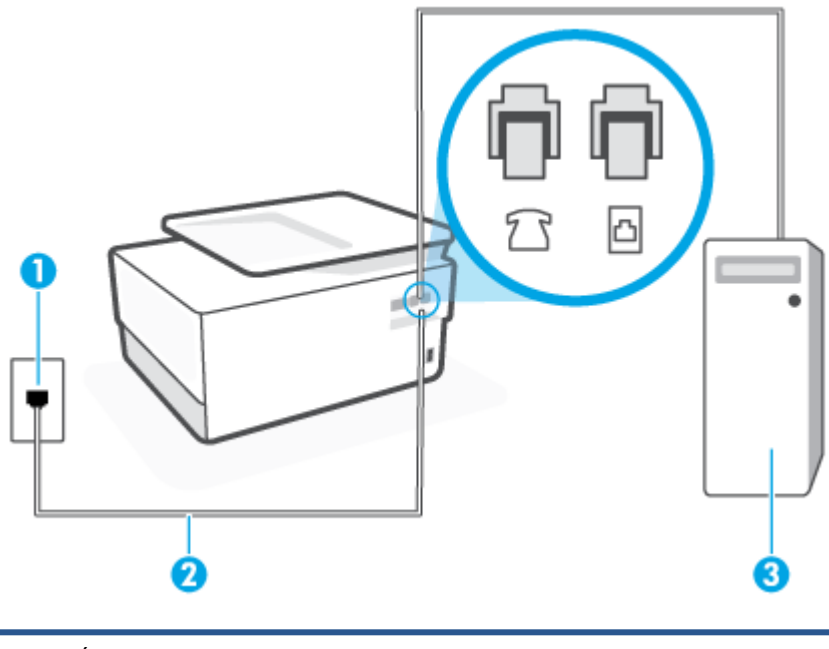

<span id="page-117-0"></span>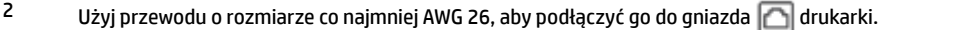

Konieczne może być podłączenie kabla telefonicznego do adaptera odpowiedniego dla danego kraju/regionu.

3 Komputer z modemem.

#### **Konfiguracja drukarki do pracy z modemem komputerowym**

- **1.** Wyjmij biały wtyk z portu oznaczonego jako  $\sum_i$ z tyłu drukarki.
- **2.** Znajdź przewód telefoniczny łączący tył komputera (modem) ze ściennym gniazdkiem telefonicznym. Odłącz przewód od ściennego gniazdka telefonicznego i podłącz go do portu oznaczonego jako  $\mathcal{T}$  z tyłu drukarki.
- **3.** Podłącz jeden koniec kabla telefonicznego do ściennego gniazdka telefonicznego, a drugi koniec do portu z oznaczeniem  $\Box$  z tyłu drukarki.
- **WWAGA:** Konieczne może być podłączenie kabla telefonicznego do adaptera odpowiedniego dla danego kraju/regionu.
- **4.** Jeśli oprogramowanie modemu jest skonfigurowane do automatycznego odbierania faksów w komputerze, wyłącz to ustawienie.
- **WWAGA:** Jeżeli ustawienie automatycznego odbierania faksów nie zostanie wyłączone w oprogramowaniu modemu, drukarka nie może odbierać faksów.
- **5.** Włącz ustawienie **Odbieranie automatyczne** .
- **6.** (Opcjonalnie) Zmień ustawienie **Dzwon. do odebr.** na najniższą wartość (dwa dzwonki).
- **7.** Uruchom test faksu.

Gdy telefon dzwoni, drukarka odbiera automatycznie po ilości dzwonków wybranej w ustawieniu **Dzwon. do odebr.** . Drukarka zaczyna emitować dźwięki odbioru faksu do urządzenia faksowego nadawcy i odbiera faks.

Jeżeli pojawi się problem podczas konfiguracji drukarki do pracy z opcjonalnym sprzętem, skontaktuj się z lokalnym dostawcą usług lub sprzedawcą, aby uzyskać pomoc.

#### **Konfiguracja drukarki do pracy z komputerowym modemem DSL/ADSL**

Jeśli używasz linii DSL do wysyłania faksów, wykonaj następujące instrukcje, aby skonfigurować faks.

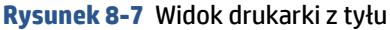

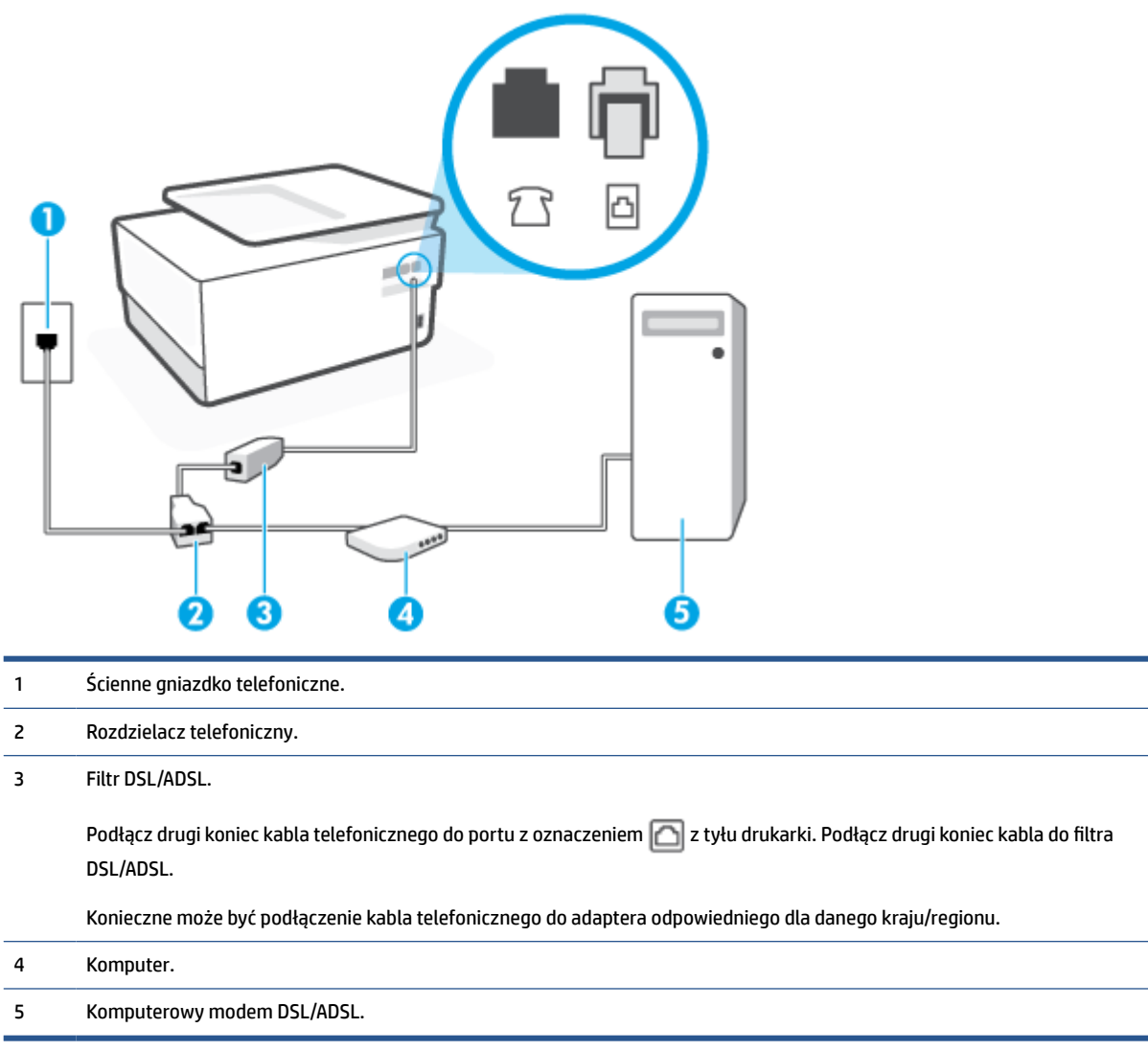

**WWAGA:** Niezbędny jest zakup rozdzielacza telefonicznego. Rozdzielacz telefoniczny ma jeden port RJ-11 z przodu i dwa porty RJ-11 z tyłu. Nie używaj 2-liniowego rozdzielacza telefonicznego, rozdzielacza szeregowego ani równoległego, który ma dwa porty RJ-11 z przodu i wtyczkę z tyłu.

# **Konfiguracja drukarki do pracy z komputerowym modemem DSL/ADSL**

- **1.** Filtr DSL można otrzymać od firmy telekomunikacyjnej obsługującej linię DSL
- **2.** Podłącz jeden koniec kabla telefonicznego do filtra DSL, a drugi koniec do portu z oznaczeniem z tyłu drukarki.
- **WWAGA:** Konieczne może być podłączenie kabla telefonicznego do adaptera odpowiedniego dla danego kraju/regionu.
- **3.** Podłącz filtr DSL do rozdzielacza równoległego.
- **4.** Podłącz modem DSL do rozdzielacza równoległego.
- <span id="page-119-0"></span>**5.** Podłącz rozdzielacz równoległy do ściennego gniazda telefonicznego.
- **6.** Wykonaj test faksu.

Gdy telefon dzwoni, drukarka odbiera automatycznie po ilości dzwonków wybranej w ustawieniu **Dzwon. do odebr.** . Drukarka zaczyna emitować dźwięki odbioru faksu do urządzenia faksowego nadawcy i odbiera faks.

Jeżeli pojawi się problem podczas konfiguracji drukarki do pracy z opcjonalnym sprzętem, skontaktuj się z lokalnym dostawcą usług lub sprzedawcą, aby uzyskać pomoc.

# **Przypadek H: Współdzielona linia głosowa/faksowa z modemem komputerowym**

Istnieją dwa różne sposoby skonfigurowania drukarki do pracy z komputerem, w zależności od liczby portów telefonicznych w komputerze. Przed rozpoczęciem sprawdź, czy komputer ma jedno czy dwa gniazda telefoniczne.

- Współdzielona linia głosowa/faksu z modemem komputerowym
- [Współdzielona linia głosowa/faksu z modemem komputerowym DSL/ADSL](#page-121-0)

### **Współdzielona linia głosowa/faksu z modemem komputerowym**

Jeśli dana linia telefoniczna jest wykorzystywana do połączeń faksowych i telefonicznych, wykonaj podane instrukcje konfiguracji faksu.

Istnieją dwa różne sposoby skonfigurowania drukarki do pracy z komputerem, w zależności od liczby portów telefonicznych w komputerze. Przed rozpoczęciem sprawdź, czy komputer ma jedno czy dwa gniazda telefoniczne.

**WWAGA:** Jeżeli komputer ma tylko jeden port telefoniczny, trzeba zakupić rozdzielacz telefoniczny (równoległy), taki jak na rysunku. (Równoległy rozdzielacz ma jeden port RJ-11 z przodu i dwa porty RJ-11 z tyłu. Nie używaj dwuliniowego rozdzielacza telefonicznego, rozdzielacza szeregowego ani równoległego, który ma dwa porty RJ-11 z przodu i wtyczkę z tyłu.)

**Rysunek 8-8** Przykład rozdzielacza równoległego

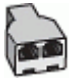

**Rysunek 8-9** Widok drukarki z tyłu

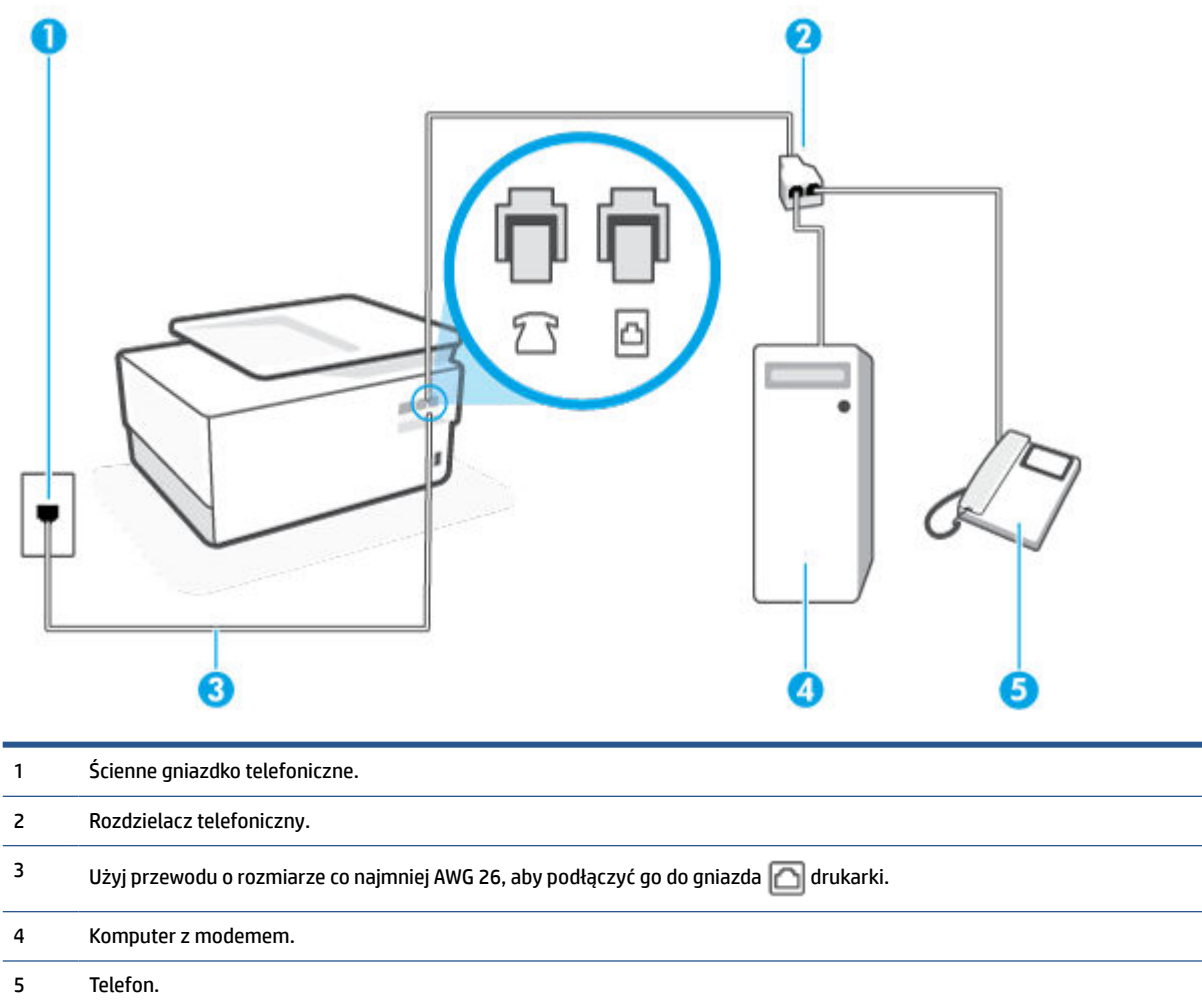

### **Konfiguracja drukarki do pracy na tej samej linii telefonicznej, do której jest podłączony komputer, z dwoma gniazdami telefonicznymi**

- **1.** Wyjmij biały wtyk z portu oznaczonego jako  $\sum$  z tyłu drukarki.
- **2.** Znajdź przewód telefoniczny łączący tył komputera (modem) ze ściennym gniazdkiem telefonicznym. Odłącz przewód od ściennego gniazdka telefonicznego i podłącz go do portu oznaczonego jako  $\mathcal{T}$  z tyłu drukarki.
- **3.** Podłącz telefon do gniazda "OUT" (wyjście) z tyłu modemu.
- **4.** Podłącz jeden koniec kabla telefonicznego do ściennego gniazdka telefonicznego, a drugi koniec do portu z oznaczeniem  $\Box$  z tyłu drukarki.
- **WWAGA:** Konieczne może być podłączenie kabla telefonicznego do adaptera odpowiedniego dla danego kraju/regionu.
- **5.** Jeśli oprogramowanie modemu jest skonfigurowane do automatycznego odbierania faksów w komputerze, wyłącz to ustawienie.
- <span id="page-121-0"></span>**WWAGA:** Jeżeli ustawienie automatycznego odbierania faksów nie zostanie wyłączone w oprogramowaniu modemu, drukarka nie może odbierać faksów.
- **6.** Teraz musisz wybrać pomiędzy automatycznym a ręcznym odbieraniem połączeń przez drukarkę:
	- Jeżeli drukarkę ustawiono na **automatyczne** odbieranie połączeń, będzie ona odbierała wszystkie połączenia przychodzące i faksy. W takim przypadku drukarka nie rozróżnia połączeń głosowych i faksów. Jeśli sądzisz, że dane połączenie jest połączeniem głosowym, musisz je odebrać, zanim zostanie odebrane przez drukarkę. Aby skonfigurować drukarkę do automatycznego odbierania połączeń, włącz ustawienie **Odbieranie automatyczne** .
	- Jeśli drukarka została skonfigurowana do **ręcznego** odbierania faksów, musisz osobiście odbierać faksy przychodzące, w przeciwnym razie drukarka nie będzie mogła odbierać faksów. Aby skonfigurować drukarkę, tak aby można było odbierać połączenia ręcznie, wyłącz ustawienie **Odbieranie automatyczne** .
- **7.** Wykonaj test faksu.

Jeżeli podniesiesz słuchawkę, zanim drukarka odbierze połączenie, i usłyszysz sygnał faksu urządzenia wysyłającego, musisz ręcznie odebrać faks.

Jeśli tej samej linii telefonicznej używasz do połączeń głosowych, wysyłania faksów i korzystania z modemu komputerowego, wykonaj następujące kroki, aby skonfigurować faks.

Jeżeli pojawi się problem podczas konfiguracji drukarki do pracy z opcjonalnym sprzętem, skontaktuj się z lokalnym dostawcą usług lub sprzedawcą, aby uzyskać pomoc.

### **Współdzielona linia głosowa/faksu z modemem komputerowym DSL/ADSL**

Wykonaj podane instrukcje, jeśli komputer jest wyposażony w modem DSL/ADSL

**Rysunek 8-10** Widok drukarki z tyłu

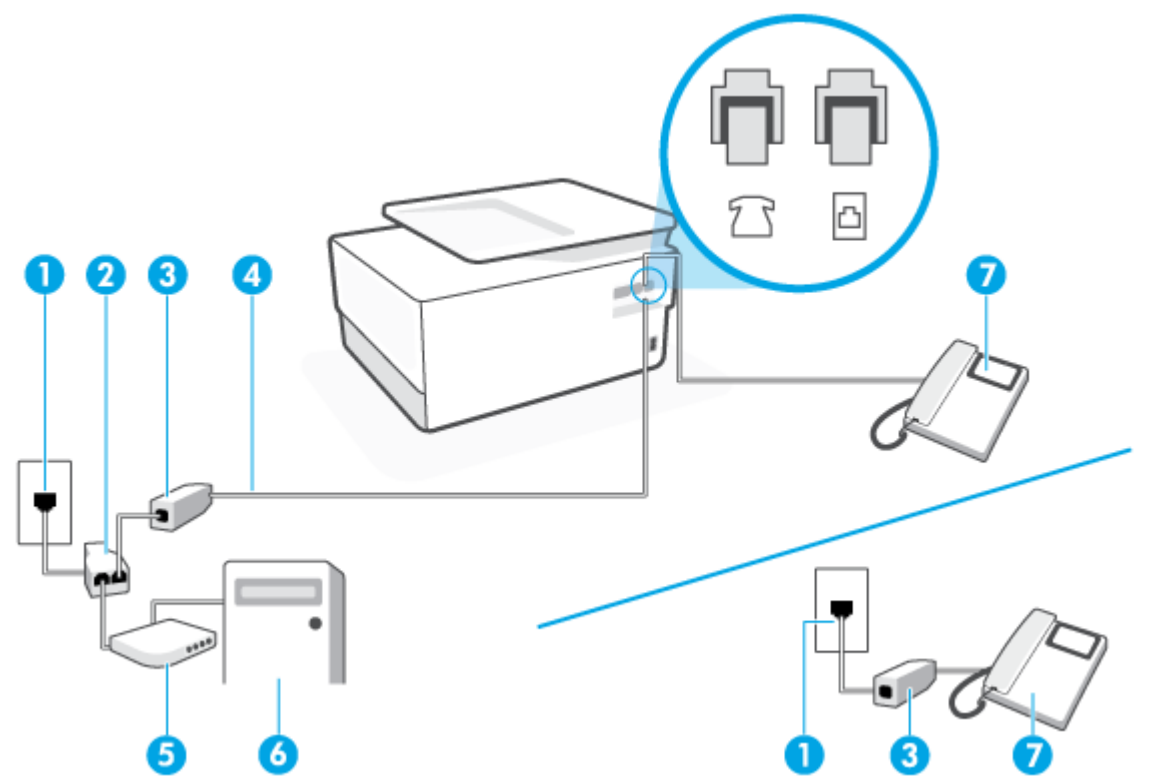

<span id="page-122-0"></span>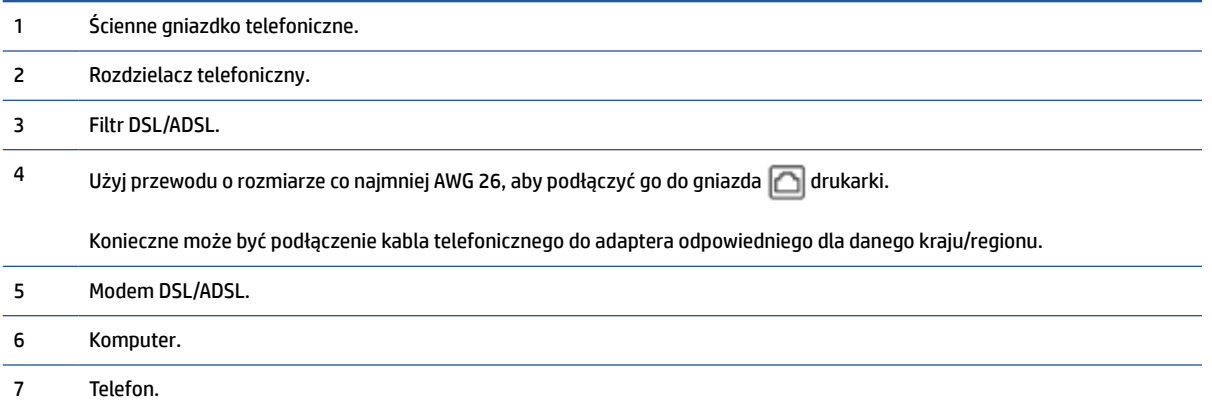

**WWAGA:** Niezbędny jest zakup rozdzielacza telefonicznego. Rozdzielacz telefoniczny ma jeden port RJ-11 z przodu i dwa porty RJ-11 z tyłu. Nie używaj 2-liniowego rozdzielacza telefonicznego, rozdzielacza szeregowego ani równoległego, który ma dwa porty RJ-11 z przodu i wtyczkę z tyłu.

### **Konfiguracja drukarki do pracy z komputerowym modemem DSL/ADSL**

- **1.** Filtr DSL można otrzymać od firmy telekomunikacyjnej obsługującej linię DSL
- **WWAGA:** Telefony podłączone w inny sposób do tej samej domowej lub firmowej linii telefonicznej z usługą DSL powinny być podłączone do dodatkowych filtrów DSL, w przeciwnym razie podczas połączeń głosowych będzie słychać zakłócenia.
- **2.** Podłącz jeden koniec kabla telefonicznego do filtra DSL, a drugi koniec do portu z oznaczeniem  $\Box$ z tyłu drukarki.
- **WWAGA:** Konieczne może być podłączenie kabla telefonicznego do adaptera odpowiedniego dla danego kraju/regionu.
- **3.** Jeśli masz równoległy system telefoniczny, wyjmij białą zatyczkę z portu oznaczonego  $\sqrt{ }$  z tyłu drukarki, a następnie podłącz telefon do tego portu.
- **4.** Podłącz filtr DSL do rozdzielacza równoległego.
- **5.** Podłącz modem DSL do rozdzielacza równoległego.
- **6.** Podłącz rozdzielacz równoległy do ściennego gniazda telefonicznego.
- **7.** Wykonaj test faksu.

Gdy telefon dzwoni, drukarka odbiera automatycznie po ilości dzwonków wybranej w ustawieniu **Dzwon. do odebr.** . Drukarka zaczyna emitować dźwięki odbioru faksu do urządzenia faksowego nadawcy i odbiera faks.

Jeżeli pojawi się problem podczas konfiguracji drukarki do pracy z opcjonalnym sprzętem, skontaktuj się z lokalnym dostawcą usług lub sprzedawcą, aby uzyskać pomoc.

### **Przypadek I: Współdzielona linia głosowa/faksowa z automatyczną sekretarką**

Jeżeli połączenia głosowe i faksy są odbierane na tej samej linii telefonicznej i podłączona jest do niej automatyczna sekretarka odpowiadająca na połączenia głosowe, ustaw drukarkę zgodnie z opisem w tej części.

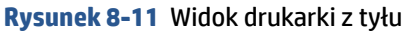

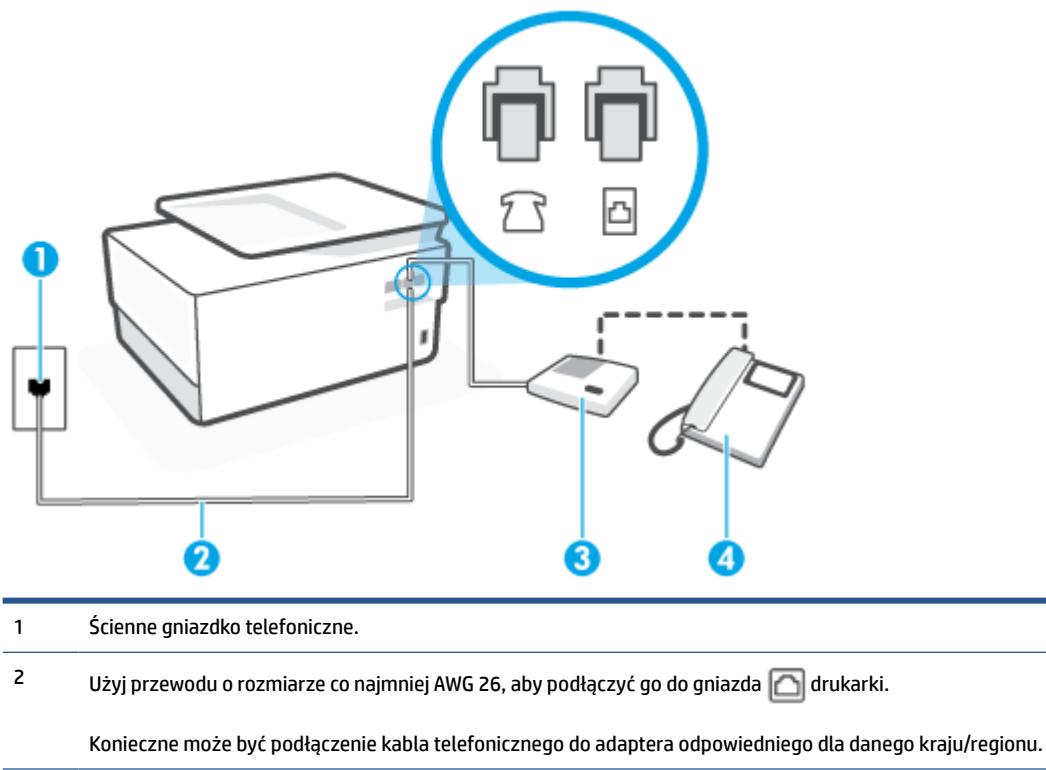

- 3 Automatyczna sekretarka.
- 4 Telefon (opcjonalnie).

# **Konfiguracja drukarki do pracy ze współdzieloną linią głosową/faksową, do której jest podłączona automatyczna sekretarka**

- **1.** Wyjmij biały wtyk z portu oznaczonego jako  $\mathcal{T}$  z tyłu drukarki.
- **2.** Odłącz automatyczną sekretarkę z gniazdka telefonicznego w ścianie i podłącz ją do portu oznaczonego  $\widehat{Z}$ z tyłu drukarki.
	- **WWAGA:** Jeżeli nie podłączysz automatycznej sekretarki bezpośrednio do drukarki, na automatycznej sekretarce mogą nagrać się dźwięki faksu nadawcy, a drukarka może nie odebrać faksu.
- **3.** Podłącz jeden koniec kabla telefonicznego do ściennego gniazdka telefonicznego, a drugi koniec do portu z oznaczeniem 2 z tyłu drukarki.
	- **WWAGA:** Konieczne może być podłączenie kabla telefonicznego do adaptera odpowiedniego dla danego kraju/regionu.
- **4.** (Opcjonalne) Jeśli w używaną automatyczną sekretarkę nie jest wbudowany telefon, można dla wygody podłączyć telefon z tyłu automatycznej sekretarki do portu "OUT".
	- **WWAGA:** Jeśli automatyczna sekretarka nie pozwala na podłączenie telefonu zewnętrznego, można zakupić rozdzielacz telefoniczny (równoległy) i użyć go do podłączenia automatycznej sekretarki i telefonu do drukarki. Do tego typu połączeń można użyć standardowego przewodu telefonicznego.
- **5.** Włącz ustawienie **Odbieranie automatyczne** .
- <span id="page-124-0"></span>**6.** Ustaw automatyczną sekretarkę tak, aby połączenia były odbierane po małej liczbie dzwonków.
- **7.** Zmień ustawienie **Dzwon. do odebr.** w drukarce na maksymalną liczbę dzwonków obsługiwaną przez drukarkę (maksymalna liczba dzwonków zależy od kraju/regionu).
- **8.** Wykonaj test faksu.

Kiedy telefon dzwoni, automatyczna sekretarka odpowie po określonej liczbie dzwonków, a następnie odtworzy nagrane powitanie. Drukarka monitoruje rozmowę, "nasłuchując" dźwięków faksu. Jeśli drukarka wykryje sygnał faksu przychodzącego, to wyśle sygnał faksu i odbierze faks. W przypadku braku tonów faksowania drukarka przestaje monitorować linię i automatyczna sekretarka może nagrać wiadomość głosową.

Jeżeli pojawi się problem podczas konfiguracji drukarki do pracy z opcjonalnym sprzętem, skontaktuj się z lokalnym dostawcą usług lub sprzedawcą, aby uzyskać pomoc.

# **Przypadek J: Współdzielona linia głosowa/faksowa z modemem komputerowym i automatyczną sekretarką**

Jeżeli odbierasz zarówno połączenia głosowe jaki faksy na tej samej linii i masz podłączony modem komputerowy i automatyczną sekretarkę, ustaw drukarkę zgodnie z opisem w tej części.

- **WWAGA:** Ponieważ modem komputerowy korzysta z tej samej linii, co drukarka, nie jest możliwe równoczesne używanie modemu i drukarki. Przykładowo nie możesz używać drukarki do faksowania, kiedy używasz modemu komputerowego do wysyłania wiadomości e-mail czy uzyskiwania dostępu do Internetu.
	- Współdzielona linia głosowa/faksu z modemem komputerowym i automatyczną sekretarką
	- [Współdzielona linia głosowa/faksowa z modemem komputerowym DSL/ADSL i automatyczną](#page-127-0)  [sekretarką](#page-127-0)

### **Współdzielona linia głosowa/faksu z modemem komputerowym i automatyczną sekretarką**

Istnieją dwa różne sposoby skonfigurowania drukarki do pracy z komputerem, w zależności od liczby portów telefonicznych w komputerze. Przed rozpoczęciem sprawdź, czy komputer ma jedno czy dwa gniazda telefoniczne.

**WWAGA:** Jeżeli komputer ma tylko jeden port telefoniczny, trzeba zakupić rozdzielacz telefoniczny (równoległy), taki jak na rysunku. (Równoległy rozdzielacz ma jeden port RJ-11 z przodu i dwa porty RJ-11 z tyłu. Nie używaj dwuliniowego rozdzielacza telefonicznego, rozdzielacza szeregowego ani równoległego, który ma dwa porty RJ-11 z przodu i wtyczkę z tyłu.)

**Rysunek 8-12** Przykład rozdzielacza równoległego

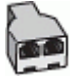

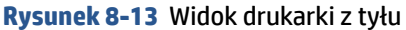

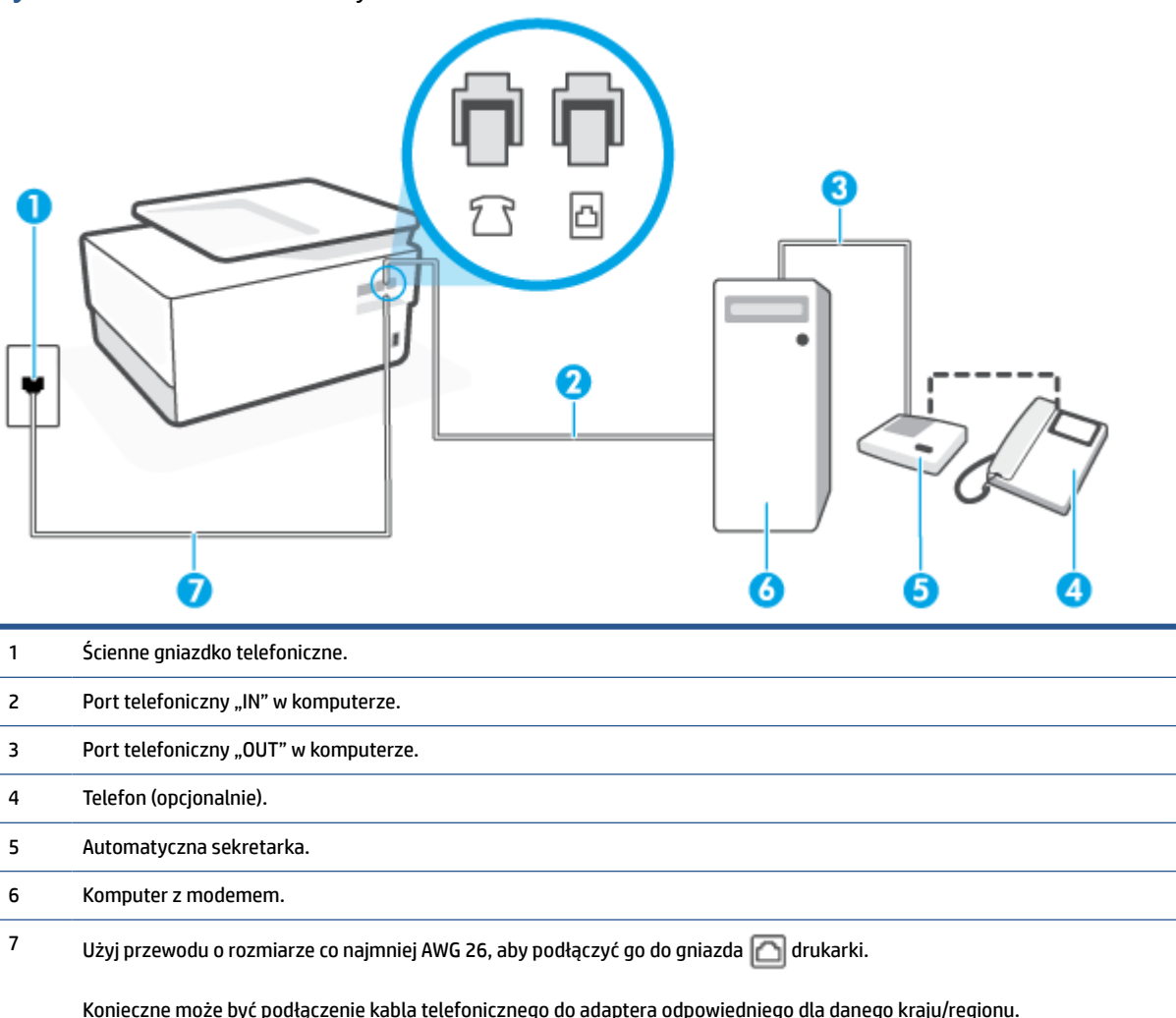

### **Konfiguracja drukarki do pracy na tej samej linii telefonicznej, do której jest podłączony komputer, z dwoma gniazdami telefonicznymi**

- **1.** Wyjmij biały wtyk z portu oznaczonego jako  $\widehat{\tau}$  z tyłu drukarki.
- **2.** Znajdź przewód telefoniczny łączący tył komputera (modem) ze ściennym gniazdkiem telefonicznym. Odłącz przewód od ściennego gniazdka telefonicznego i podłącz go do portu oznaczonego jako  $\mathcal{T}$  z tyłu drukarki.
- **3.** Odłącz automatyczną sekretarkę z gniazdka telefonicznego w ścianie i podłącz ją do portu oznaczonego "OUT" z tyłu komputera (z modemu komputera).
- **4.** Podłącz jeden koniec kabla telefonicznego do ściennego gniazdka telefonicznego, a drugi koniec do portu z oznaczeniem  $\Box$  z tyłu drukarki.
	- **WWAGA:** Konieczne może być podłączenie kabla telefonicznego do adaptera odpowiedniego dla danego kraju/regionu.
- **5.** (Opcjonalne) Jeśli w używaną automatyczną sekretarkę nie jest wbudowany telefon, można dla wygody podłączyć telefon z tyłu automatycznej sekretarki do portu "OUT".
- **WWAGA:** Jeśli automatyczna sekretarka nie pozwala na podłączenie telefonu zewnętrznego, można zakupić rozdzielacz telefoniczny (równoległy) i użyć go do podłączenia automatycznej sekretarki i telefonu do drukarki. Do tego typu połączeń można użyć standardowego przewodu telefonicznego.
- **6.** Jeśli oprogramowanie modemu jest skonfigurowane do automatycznego odbierania faksów w komputerze, wyłącz to ustawienie.
- **WWAGA:** Jeżeli ustawienie automatycznego odbierania faksów nie zostanie wyłączone w oprogramowaniu modemu, drukarka nie może odbierać faksów.
- **7.** Włącz ustawienie **Odbieranie automatyczne** .
- **8.** Ustaw automatyczną sekretarkę tak, aby połączenia były odbierane po małej liczbie dzwonków.
- **9.** Zmień ustawienie **Dzwon. do odebr.** w drukarce na maksymalną liczbę dzwonków obsługiwaną przez produkt. (Maksymalna liczba dzwonków zależy od kraju/regionu.)
- **10.** Wykonaj test faksu.

Kiedy telefon dzwoni, automatyczna sekretarka odpowie po określonej liczbie dzwonków, a następnie odtworzy nagrane powitanie. Drukarka monitoruje rozmowę, "nasłuchując" dźwięków faksu. Jeśli drukarka wykryje sygnał faksu przychodzącego, to wyśle sygnał faksu i odbierze faks. W przypadku braku tonów faksowania drukarka przestaje monitorować linię i automatyczna sekretarka może nagrać wiadomość głosową.

Jeżeli pojawi się problem podczas konfiguracji drukarki do pracy z opcjonalnym sprzętem, skontaktuj się z lokalnym dostawcą usług lub sprzedawcą, aby uzyskać pomoc.

<span id="page-127-0"></span>**Współdzielona linia głosowa/faksowa z modemem komputerowym DSL/ADSL i automatyczną sekretarką**

**Rysunek 8-14** Widok drukarki z tyłu

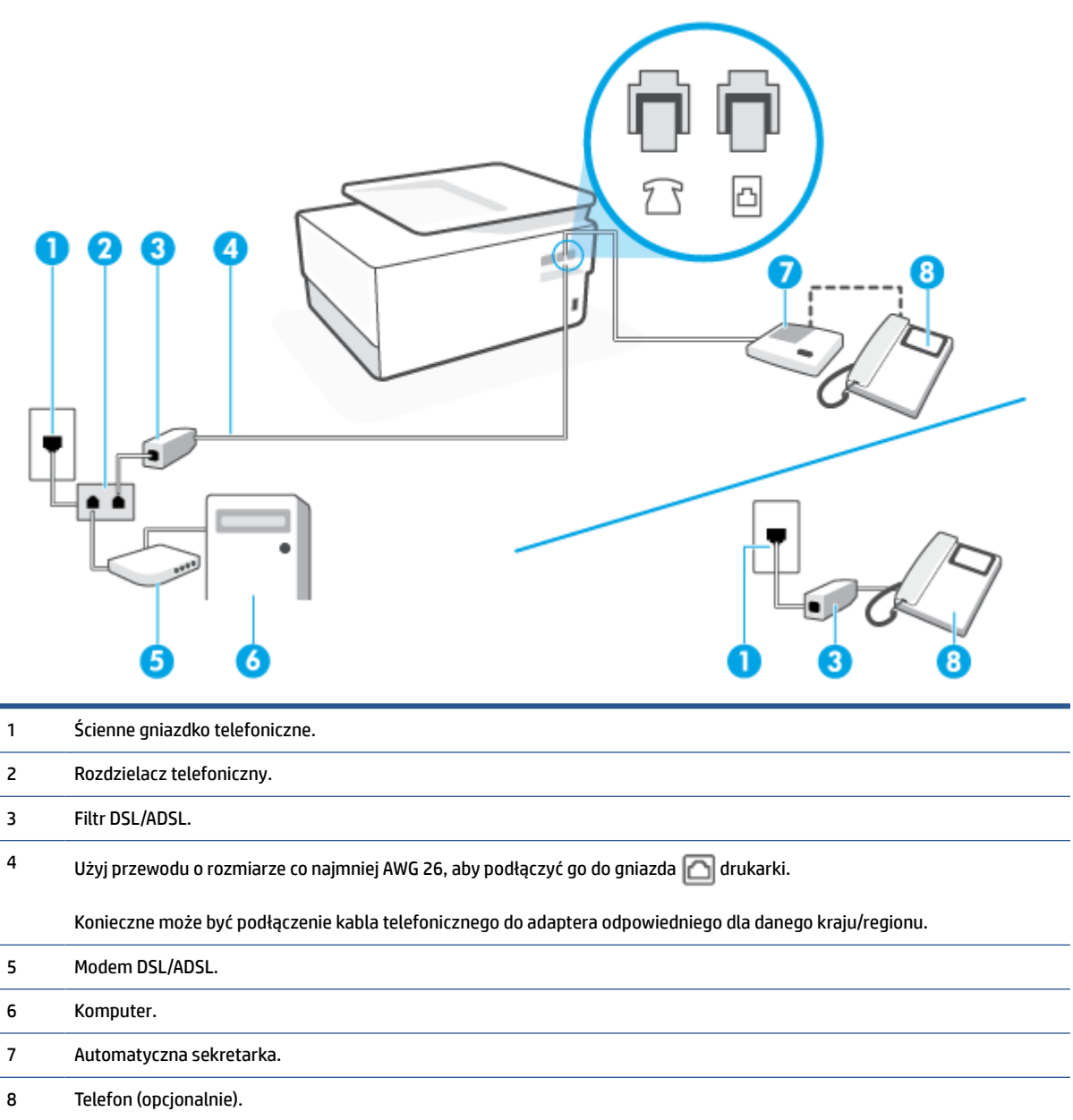

**WWAGA:** Niezbędny jest zakup rozdzielacza telefonicznego. Rozdzielacz telefoniczny ma jeden port RJ-11 z przodu i dwa porty RJ-11 z tyłu. Nie używaj 2-liniowego rozdzielacza telefonicznego, rozdzielacza szeregowego ani równoległego, który ma dwa porty RJ-11 z przodu i wtyczkę z tyłu.

# **Konfiguracja drukarki do pracy z komputerowym modemem DSL/ADSL**

**1.** Filtr DSL/ADSL można otrzymać od firmy telekomunikacyjnej obsługującej linię DSL/ADSL

- <span id="page-128-0"></span>**WWAGA:** Telefony podłączone w inny sposób do tej samej domowej lub firmowej linii telefonicznej z usługą DSL/ADSL powinny być podłączone do dodatkowych filtrów DSL/ADSL, w przeciwnym razie podczas połączeń głosowych będzie słychać zakłócenia.
- **2.** Podłącz jeden koniec kabla telefonicznego do filtra DSL/ADSL, a drugi koniec do portu z oznaczeniem  $\boxed{\frown}$  z tyłu drukarki.
- **WWAGA:** Konieczne może być podłączenie kabla telefonicznego do adaptera odpowiedniego dla danego kraju/regionu.
- **3.** Podłącz filtr DSL/ADSL do rozdzielacza.
- **4.** Odłącz automatyczną sekretarkę od ściennego gniazdka telefonicznego i podłącz ją do portu oznaczonego jako  $\widehat{Z}$  z tyłu drukarki.
- **WWAGA:** Jeżeli nie podłączysz automatycznej sekretarki bezpośrednio do drukarki, na automatycznej sekretarce mogą nagrać się dźwięki faksu nadawcy, a drukarka może nie odebrać faksu.
- **5.** Podłącz modem DSL do rozdzielacza równoległego.
- **6.** Podłącz rozdzielacz równoległy do ściennego gniazda telefonicznego.
- **7.** Ustaw automatyczną sekretarkę tak, aby połączenia były odbierane po małej liczbie dzwonków.
- **8.** Zmień ustawienie **Dzwon. do odebr.** w drukarce na maksymalną liczbę dzwonków obsługiwaną przez drukarkę.
	- **WWAGA:** Maksymalna liczba dzwonków zależy od kraju/regionu.
- **9.** Wykonaj test faksu.

Kiedy telefon dzwoni, automatyczna sekretarka odpowie po określonej liczbie dzwonków, a następnie odtworzy nagrane powitanie. Drukarka monitoruje rozmowę, "nasłuchując" dźwięków faksu. Jeśli drukarka wykryje sygnał faksu przychodzącego, to wyśle sygnał faksu i odbierze faks. W przypadku braku tonów faksowania drukarka przestaje monitorować linię i automatyczna sekretarka może nagrać wiadomość głosową.

Jeśli tej samej linii telefonicznej używasz do połączeń głosowych, wysyłania faksów i korzystania z modemu DSL, wykonaj następujące kroki, aby skonfigurować faks.

Jeżeli pojawi się problem podczas konfiguracji drukarki do pracy z opcjonalnym sprzętem, skontaktuj się z lokalnym dostawcą usług lub sprzedawcą, aby uzyskać pomoc.

# **Przypadek K: Współdzielona linia głosowa/faksu z modemem komputerowym i pocztą głosową**

Jeżeli połączenia głosowe i faksy są odbierane na tej samej linii, podłączony jest do niej modem komputerowy i korzystasz z usługi poczty głosowej operatora telefonicznego, ustaw drukarkę zgodnie z opisem w tej części.

**WWAGA:** Jeśli do odbierania połączeń faksowych używana jest linia z usługą poczty głosowej, nie można odbierać faksów w sposób automatyczny. Faksy trzeba odbierać ręcznie. Oznacza to, że konieczna jest obecność użytkownika, który osobiście odbiera przychodzące połączenia faksowe. Jeśli zamiast tego chcesz odbierać faksy automatycznie, skontaktuj się z operatorem sieci telefonicznej, aby wykupić usługę dzwonienia dystynktywnego lub założyć oddzielną linię telefoniczną dla faksowania.

Ponieważ modem komputerowy korzysta z tej samej linii, co drukarka, nie jest możliwe równoczesne używanie modemu i drukarki. Przykładowo nie możesz używać drukarki do faksowania, jeśli używasz modemu komputerowego do wysyłania poczty e-mail lub uzyskiwania dostępu do Internetu.

Istnieją dwa różne sposoby skonfigurowania drukarki do pracy z komputerem, w zależności od liczby portów telefonicznych w komputerze. Przed rozpoczęciem sprawdź, czy komputer ma jedno czy dwa gniazda telefoniczne.

● Jeżeli komputer ma tylko jeden port telefoniczny, trzeba zakupić rozdzielacz telefoniczny (równoległy), taki jak na rysunku. (Równoległy rozdzielacz ma jeden port RJ-11 z przodu i dwa porty RJ-11 z tyłu. Nie używaj dwuliniowego rozdzielacza telefonicznego, rozdzielacza szeregowego ani równoległego, który ma dwa porty RJ-11 z przodu i wtyczkę z tyłu.)

**Rysunek 8-15** Przykład rozdzielacza równoległego

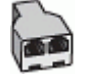

Jeżeli komputer ma dwa gniazda telefoniczne, skonfiguruj drukarke tak, jak opisano poniżej:

0 3 4 1 Ścienne gniazdko telefoniczne. 2 Użyj przewodu o rozmiarze co najmniej AWG 26, aby podłączyć go do gniazda  $\bigcap$  drukarki. Konieczne może być podłączenie kabla telefonicznego do adaptera odpowiedniego dla danego kraju/regionu. 3 Komputer z modemem. 4 Telefon.

**Rysunek 8-16** Widok drukarki z tyłu

#### **Konfiguracja drukarki do pracy na tej samej linii telefonicznej, do której jest podłączony komputer, z dwoma gniazdami telefonicznymi**

- **1.** Wyjmij biały wtyk z portu oznaczonego jako  $\widehat{\mathcal{L}}$  z tyłu drukarki.
- **2.** Znajdź przewód telefoniczny łączący tył komputera (modem) ze ściennym gniazdkiem telefonicznym. Odłącz przewód od ściennego gniazdka telefonicznego i podłącz go do portu oznaczonego jako  $\mathcal{T}$  z tyłu drukarki.
- **3.** Podłącz telefon do gniazda "OUT" (wyjście) z tyłu modemu.
- **4.** Podłącz jeden koniec kabla telefonicznego do ściennego gniazdka telefonicznego, a drugi koniec do portu z oznaczeniem  $\Box$  z tyłu drukarki.
- **WWAGA:** Konieczne może być podłączenie kabla telefonicznego do adaptera odpowiedniego dla danego kraju/regionu.
- **5.** Jeśli oprogramowanie modemu jest skonfigurowane do automatycznego odbierania faksów w komputerze, wyłącz to ustawienie.
- **WWAGA:** Jeżeli ustawienie automatycznego odbierania faksów nie zostanie wyłączone w oprogramowaniu modemu, drukarka nie może odbierać faksów.
- **6.** Wyłącz ustawienie **Odbieranie automatyczne** .
- **7.** Wykonaj test faksu.

Obecność użytkownika jest konieczna, aby osobiście odebrać połączenia przychodzące, lub gdy drukarka nie może odebrać faksów.

Jeżeli pojawi się problem podczas konfiguracji drukarki do pracy z opcjonalnym sprzętem, skontaktuj się z lokalnym dostawcą usług lub sprzedawcą, aby uzyskać pomoc.

# **Testowanie ustawień faksu**

Możesz przetestować konfigurację faksu, by sprawdzić stan drukarki i upewnić się, że jest prawidłowo skonfigurowana do faksowania. Przeprowadź ten test po zakończeniu konfiguracji drukarki do faksowania. Test wykonuje następujące czynności:

- Sprawdzenie sprzętu.
- Sprawdzenie, czy do drukarki podłączony jest prawidłowy rodzaj kabla telefonicznego.
- Sprawdzenie, czy kabel telefoniczny jest podłączony do właściwego portu.
- Sprawdzenie sygnału wybierania
- Sprawdzenie aktywnej linii telefonicznej.
- Sprawdzenie stanu połączenia linii telefonicznej

Drukarka wydrukuje raport z wynikami testu. Jeśli test się nie powiedzie, przejrzyj raport w poszukiwaniu informacji o sposobie rozwiązania problemu i wykonaj test ponownie.

### **Testowanie konfiguracji faksu za pomocą panelu sterowania**

- **1.** Skonfiguruj drukarkę do faksowania, zgodnie z instrukcjami konfiguracji dotyczącymi konkretnego domu lub biura.
- **2.** Przed rozpoczęciem testu sprawdź, czy zainstalowano pojemniki z tuszem i czy załadowano papier o właściwym formacie do podajnika wejściowego.
- **3.** Dotknij karty na górze ekranu lub przeciągnij ją w dół, aby otworzyć pulpit nawigacyjny, i dotknij opcji ( **Ustawienia** ).
- **4.** Dotknij opcji **Konfiguracja faksu** .
- **5.** Dotknij **Narzędzia** , a następnie dotknij **Uruchom test faksu**.

Drukarka wyświetli stan testu na wyświetlaczu i wydrukuje raport.

- **6.** Przejrzyj raport.
	- Jeśli test zakończył się powodzeniem, a nadal masz problemy z faksowaniem, sprawdź, czy ustawienia faksu wymienione w raporcie są prawidłowe. Niewypełnione lub nieprawidłowe ustawienie faksu może powodować problemy z faksowaniem.
	- Jeśli test się nie powiedzie, przejrzyj raport, aby uzyskać dalsze informacje o sposobie rozwiązania wykrytych problemów.

# **9 Zarządzanie pojemnikami z tuszem**

Aby zapewnić najlepszą jakość drukowania z drukarki, wykonaj kilka prostych czynności konserwacyjnych.

**WSKAZÓWKA:** W przypadku problemów z kopiowaniem dokumentów, zobacz część [Problem związany z](#page-156-0) [drukowaniem](#page-156-0).

W tym rozdziale opisano następujące zagadnienia:

- [Informacje na temat pojemników z tuszem i głowicy drukującej](#page-133-0)
- [Kolorowy atrament jest wykorzystywany w ograniczonym stopniu nawet podczas drukowania wyłącznie](#page-134-0)  [z użyciem czarnego pojemnika z tuszem](#page-134-0)
- [Sprawdzanie poziomu tuszu w pojemnikach](#page-135-0)
- [Wymiana pojemników z tuszem](#page-136-0)
- [Pozostałe pojemniki z tuszem](#page-140-0)
- [Przechowywanie materiałów eksploatacyjnych](#page-141-0)
- [Przechowywanie anonimowych informacji o wykorzystaniu](#page-142-0)
- [Cartridge warranty information](#page-143-0)

# <span id="page-133-0"></span>**Informacje na temat pojemników z tuszem i głowicy drukującej**

Poniższe wskazówki mogą być pomocne przy konserwacji pojemników HP i zapewnieniu stałej jakość wydruków.

- Instrukcje w tym podręczniku dotyczą wymiany pojemników z tuszem, a nie pierwszej instalacji.
- Pojemniki z tuszem przechowuj zamknięte w oryginalnym opakowaniu aż do momentu użycia.
- Upewnij się, że drukarka została prawidłowo wyłączona. Więcej informacji znajdziesz w [Wyłączanie](#page-14-0)  [drukarki](#page-14-0) .
- Pojemniki z tuszem przechowuj w temperaturze pokojowej (15–35°C).
- Nie czyść głowicy drukującej z tuszem, jeśli nie zachodzi taka potrzeba. Niepotrzebne czyszczenie powoduje utratę tuszu oraz skraca trwałość pojemników.
- Z pojemnikami należy postępować ostrożnie. Upuszczanie, potrząsanie lub nieostrożne obchodzenie się z pojemnikami podczas instalacji może powodować tymczasowe problemy z drukowaniem.
- Jeśli przewozisz drukarkę, wykonaj następujące czynności, aby uniknąć wycieku tuszu z drukarki lub innych uszkodzeń drukarki:
	- Pamiętaj, aby wyłączać drukarkę za pomocą przycisku  $\binom{1}{k}$  (Zasilanie). Przed odłączeniem drukarki zaczekaj, aż ucichną wszystkie dźwięki wskazujące na ruch wewnątrz urządzenia.
	- Sprawdź, czy pojemniki z tuszem są zainstalowane w urządzeniu.
	- Drukarka musi być przewożone na płask. Nie wolno jej umieszczać na boku, tyle, przodzie lub górnej powierzchni.
- Ta drukarka jest zaprojektowana do całkowitego wyczerpania wkładów atramentowych. Ponowne napełnianie pojemników przed wyczerpaniem tuszu może spowodować błąd drukarki. W takiej sytuacji włóż nowy wkład, aby kontynuować drukowanie.
- W drukarkach HP+ należy korzystać z oryginalnych wkładów HP. Po zainstalowaniu nieoryginalnych lub napełnianych wkładów drukarka nie będzie drukowała.

**OSTROŻNIE:** HP zaleca jak najszybsze zainstalowanie brakujących pojemników w celu uniknięcia problemów z jakością druku, możliwości zużycia dodatkowego tuszu lub uszkodzenia systemu atramentowego. Nigdy nie wyłączaj drukarki, gdy brakuje pojemników.

# <span id="page-134-0"></span>**Kolorowy atrament jest wykorzystywany w ograniczonym stopniu nawet podczas drukowania wyłącznie z użyciem czarnego pojemnika z tuszem**

Atrament jest zużywany na wiele sposobów w procesie drukowania. Zasadniczo atrament jest wykorzystywany do drukowania dokumentów, zdjęć i innych podobnych materiałów. Jednakże zużycie niewielkiej ilości atramentu jest konieczne do utrzymania poprawnego funkcjonowania głowicy drukującej. Niewielka ilość atramentu pozostaje w drukarce, a część wyparowuje. Więcej informacji na temat zużycia atramentu znajduje się na stronie [www.hp.com/go/learnaboutsupplies](http://www.hp.com/go/learnaboutsupplies) w obszarze **Tusz HP**. (Może być konieczny wybór kraju/regionu za pomocą przycisku **Select Country** (Wybierz kraj) na stronie).

# <span id="page-135-0"></span>**Sprawdzanie poziomu tuszu w pojemnikach**

Szacowane poziomy tuszu można sprawdzić przy użyciu oprogramowania drukarki lub jej panelu sterowania.

# **Sprawdzanie poziomów tuszu z panelu sterowania drukarki**

- From the printer control panel, touch or swipe down the tab at the top of the screen to open the Dashboard, and then touch (**Ink**) to check the estimated ink levels.
- **WWAGA:** Ostrzeżenia o poziomie tuszu i diody podają przybliżone dane wyłącznie w celu planowania. Gdy pojawi się ostrzeżenie o niskim poziomie tuszu postaraj się zaopatrzyć w zamienny pojemnik, by uniknąć opóźnień w drukowaniu. Do momentu wyświetlenia stosownego monitu nie trzeba wymieniać pojemników z tuszem.
- **EX UWAGA:** Jeśli został zainstalowany napełniany lub regenerowany pojemnik z tuszem, lub gdy pojemnik był używany w innej drukarce, wskaźnik poziomu tuszu może być niedokładny lub niedostępny.
- **E** UWAGA: Tusz z pojemników jest wykorzystywany na szereg sposobów w procesie drukowania, w tym w procesie inicjalizacji, który przygotowuje drukarkę i pojemniki do drukowania, oraz w procesie serwisowania głowicy, który utrzymuje czystość dysz i prawidłowy przepływ atramentu. Dodatkowo po zakończeniu korzystania z pojemnika pozostaje w nim niewielka ilość tuszu. Aby uzyskać więcej informacji, zob. [www.hp.com/go/inkusage](https://www.hp.com/go/inkusage) .

# <span id="page-136-0"></span>**Wymiana pojemników z tuszem**

**WWAGA:** Aby uzyskać więcej informacji na temat recyklingu zużytych materiałów eksploatacyjnych, patrz [Program recyklingu materiałów eksploatacyjnych do drukarek atramentowych firmy HP](#page-204-0)

Jeśli nie masz zamiennych pojemników z tuszem do drukarki, patrz [Pozostałe pojemniki z tuszem](#page-140-0).

- **WWAGA:** Obecnie części strony internetowej firmy HP są dostępne tylko w języku angielskim.
- **EX UWAGA:** Nie wszystkie pojemniki są dostępne w każdym kraju/regionie.
- **OSTROŻNIE:** HP zaleca jak najszybsze zainstalowanie brakujących pojemników w celu uniknięcia problemów z jakością druku, możliwości zużycia dodatkowego tuszu lub uszkodzenia systemu atramentowego. Nigdy nie wyłączaj drukarki, gdy brakuje pojemników.

# **Wymiana pojemników z tuszem**

- **1.** Sprawdź, czy drukarka jest włączona.
- **2.** Otwórz przednie drzwiczki.

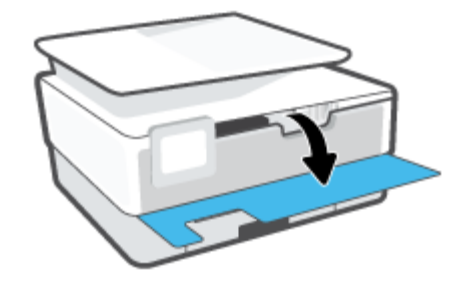

**3.** Otwórz drzwiczki dostępu do pojemników z atramentem.

₽ **UWAGA:** Zaczekaj aż karetka zatrzyma się zanim przejdziesz do następnego kroku.

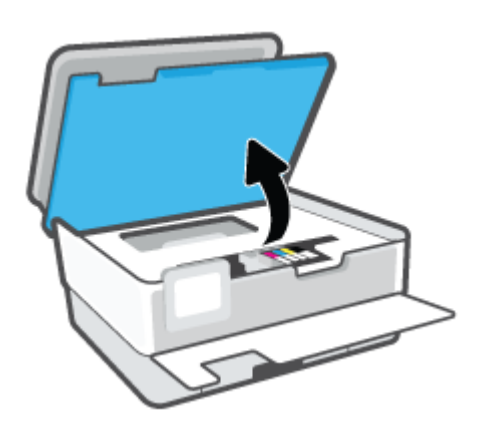

**4.** Naciśnij przednią część pojemnika z tuszem, aby zwolnić zatrzask, i wyjmij pojemnik z gniazda.

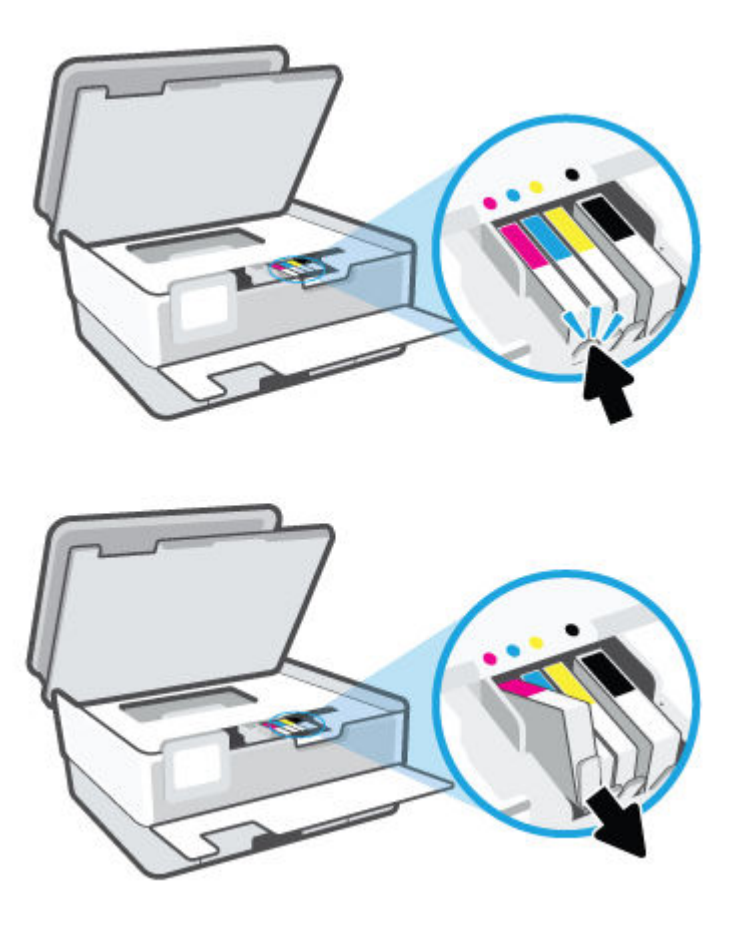

**5.** Wyjmij nowy wkład z opakowania.

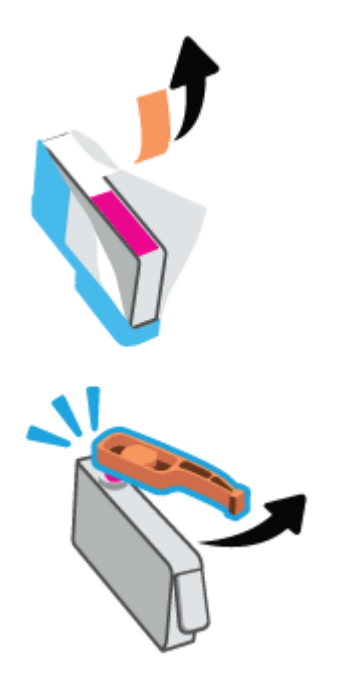

**6.** Wspomagając się kolorowymi literami, prawidłowo wsuń pojemnik z tuszem do pustego gniazda.

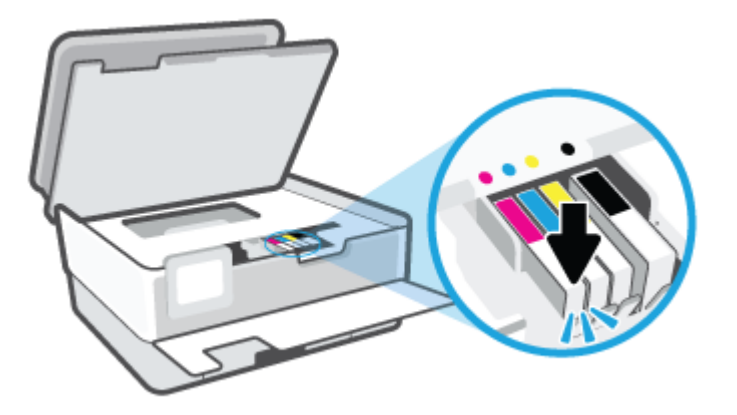

**WAGA:** Kolorowe litery na pojemnikach z tuszem powinny zgadzać się z oznaczeniami na gniazdach.

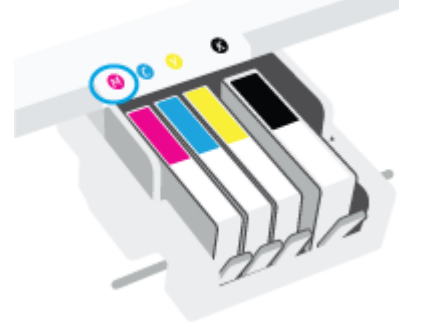

- **7.** Powtórz czynności opisane w punktach od 4 do 6 dla każdego z wymienianych pojemników z tuszem.
- **8.** Zamknij drzwiczki dostępu do pojemników.

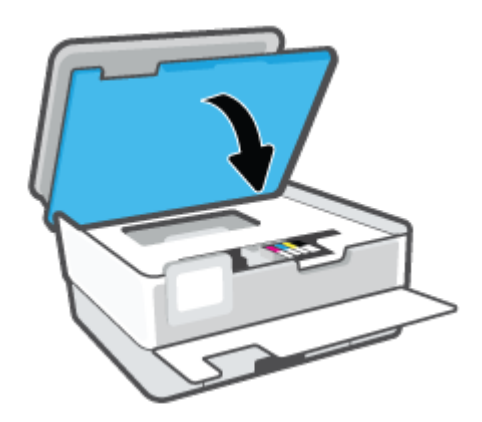

**9.** Zamknij przednie drzwiczki.

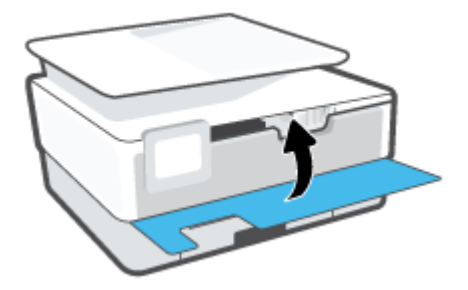

# <span id="page-140-0"></span>**Pozostałe pojemniki z tuszem**

Aby zamówić pojemniki z tuszem, przejdź do strony [www.hp.com](https://www.hp.com) (obecnie niektóre części strony internetowej firmy HP są dostępne tylko w języku angielskim). Zamawianie kaset drukujących przez Internet nie jest dostępne we wszystkich krajach/regionach. W przypadku wielu krajów podane zostały jednak informacje na temat składania zamówień przez telefon, lokalizacji najbliższych sklepów lub drukowania listy zakupów. Można także odwiedzić stronę [www.hp.com/buy/supplies](https://www.hp.com/buy/supplies) , aby uzyskać informacje na temat kupowania produktów HP w danym kraju.

Używaj wyłącznie zamiennych pojemników o tym samym numerze pojemnika, co właśnie wymieniany. Numer pojemnika z tuszem można znaleźć w następujących miejscach:

- We wbudowanym serwerze internetowym kliknij kartę **Narzędzia** , a następnie kliknij opcję **Stan materiałów eksploatacyjnych** w sekcji **Informacje o produkcie**. Więcej informacji: [Wbudowany serwer](#page-49-0) [internetowy.](#page-49-0)
- W Raporcie o stanie drukarki (zobacz część [Omówienie raportów drukarki](#page-175-0)).
- Na etykiecie pojemnika, który wymieniasz.
- Na naklejce wewnątrz drukarki. Aby odnaleźć naklejkę, otwórz drzwiczki dostępu do pojemników.

**UWAGA: Początkowego** pojemnika dostarczonego z drukarką nie można zakupić osobno.

# <span id="page-141-0"></span>**Przechowywanie materiałów eksploatacyjnych**

Pojemniki z tuszem można pozostawić w drukarce przez dłuższy czas. Jednak aby zapewnić optymalny stan pojemnika z tuszem, gdy drukarka nie jest używana, należy wyłączać ją we właściwy sposób.

Więcej informacji znajdziesz w sekcji [Wyłączanie drukarki](#page-14-0) .

# <span id="page-142-0"></span>**Przechowywanie anonimowych informacji o wykorzystaniu**

Pojemniki z tuszem HP stosowane w tej drukarce zawierają układ pamięci, który pomaga przy eksploatacji drukarki. Ponadto układy pamięci gromadzą ograniczony zestaw informacji dotyczący korzystania z drukarki, który może obejmować następujące dane: liczbę stron wydrukowanych z użyciem tego pojemnika, pokrycie stron, częstotliwość drukowania oraz użyte tryby drukowania.

Informacje te pomagają w projektowaniu nowych drukarek HP, które spełniają potrzeby klientów. Dane zbierane z układu pamięci pojemnika nie zawierają informacji, które mogłyby być użyte do poznania tożsamości klienta lub użytkownika kasety albo drukarki.

Firma HP zbiera próbki układów pamięci z pojemników zwróconych w ramach darmowego programu zwrotu i przetwarzania HP (HP Planet Partners: [www.hp.com/recycle](https://www.hp.com/recycle) ). Dane te są odczytywane układów pamięci próbek w celu ulepszenia przyszłych drukarek firmy HP. Dostęp do tych danych mogą mieć także partnerzy HP, którzy pomagają firmie HP w recyklingu pojemników z tuszem.

Poza tym każdy, kto znajdzie się w posiadaniu pojemnika może uzyskać dostęp do anonimowych danych zapisanych w pamięci pojemnika. Jeśli nie chcesz zezwolić na dostęp do tych informacji, możesz wyłączyć układ pamięci. Jednak po wyłączeniu pamięci pojemnik z tuszem nie będzie mógł już działać w drukarce HP.

Jeśli obawiasz się udostępniania tych anonimowych informacji, możesz uczynić te informacje niedostępnymi przez wyłączenie zdolności układu pamięci do zbierania informacji o użyciu drukarki:

### **Wyłączenie funkcji zbierania informacji**

- **1.** Na panelu sterowania drukarki dotknij karty na górze ekranu lub przeciągnij ją w dół, aby otworzyć pulpit nawigacyjny. Następnie dotknij opcji ( **Ustawienia** ).
- **2.** Dotknij opcji **Preferencje** i wybierz polecenie **Zapisz informacje o anonimowym użyciu**, aby ją wyłączyć.
- **WWAGA:** W celu włączenia funkcji zbierania informacji przywróć domyślne ustawienia fabryczne. Aby uzyskać więcej informacji na temat przywracania ustawień domyślnych, zobacz [Przywracanie oryginalnych](#page-182-0)  [ustawień fabrycznych.](#page-182-0)
- **EX UWAGA:** Po wyłączeniu funkcji zbierania informacji o wykorzystaniu drukarki, można nadal korzystać z kasety w drukarce HP.

# <span id="page-143-0"></span>**Cartridge warranty information**

Gwarancja na pojemniki z tuszem HP obowiązuje wówczas, gdy są one stosowane w przeznaczonej do tego celu drukarce HP. Gwarancja ta nie obejmuje pojemników z tuszem HP, które zostały ponownie napełnione, odnowione, niewłaściwie użyte lub przerobione.

W okresie obowiązywania gwarancji pojemnik z tuszem podlega takiej gwarancji dopóty, dopóki tusz HP nie wyczerpał się i nie przekroczono daty wygaśnięcia gwarancji. Data wygaśnięcia gwarancji (w formacie RRRR/MM) znajduje się na pojemniku z tuszem we wskazanym poniżej miejscu.

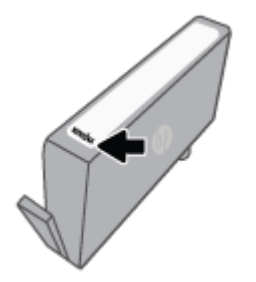

Aby uzyskać dodatkowe informacje dotyczące ograniczonej gwarancji na materiały eksploatacyjne, odwiedź stronę [www.hp.com/go/learnaboutsupplies](http://www.hp.com/go/learnaboutsupplies) i przejdź do sekcji gwarancji.
# **10 Rozwiąż problem**

W tej części zamieszczone są propozycje rozwiązań typowych problemów. Jeśli drukarka nie działa prawidłowo, a te sugestie nie pomogły rozwiązać problemu, spróbuj skorzystać z jednej z poniższych usług pomocy technicznej przedstawionych w sekcji [Pomoc techniczna firmy HP](#page-184-0).

W tym rozdziale opisano następujące zagadnienia:

- [Uzyskiwanie pomocy za pośrednictwem aplikacji HP Smart](#page-145-0)
- [Pomoc z poziomu panelu sterowania drukarki](#page-146-0)
- [Uzyskiwanie pomocy w niniejszym przewodniku](#page-147-0)
- [Omówienie raportów drukarki](#page-175-0)
- [Solve Web Services problems](#page-177-0)
- [Konserwacja drukarki](#page-178-0)
- [Przywracanie oryginalnych ustawień fabrycznych](#page-182-0)
- [Pomoc techniczna firmy HP](#page-184-0)

## <span id="page-145-0"></span>**Uzyskiwanie pomocy za pośrednictwem aplikacji HP Smart**

Aplikacja HP Smart informuje o problemach z drukowaniem (zacięciach i innych), zawiera linki do stron pomocy oraz pozwala na kontakt z pomocą techniczną, jeśli potrzebna jest dalsza pomoc.

## <span id="page-146-0"></span>**Pomoc z poziomu panelu sterowania drukarki**

Aby dowiedzieć się więcej o drukarce, można użyć tematów pomocy drukarki. Niektóre z nich zawierają animacje przeprowadzające użytkownika przez procedury, np. ładowanie papieru.

Dotknij przycisku ? na panelu sterowania drukarki, aby wyświetlić menu pomocy na ekranie początkowym lub pomoc kontekstową na innym ekranie.

## <span id="page-147-0"></span>**Uzyskiwanie pomocy w niniejszym przewodniku**

W tym rozdziale opisano następujące zagadnienia:

- Problemy związane z zacięciami i pobieraniem papieru
- [Problem związany z drukowaniem](#page-156-0)
- [Problemy z kopiowaniem i skanowaniem](#page-162-0)
- [Problemy związane z faksowaniem](#page-162-0)
- [Problemy z siecią i połączeniem](#page-172-0)
- [Problemy sprzętowe drukarki](#page-173-0)

## **Problemy związane z zacięciami i pobieraniem papieru**

Co chcesz zrobić?

- Usuwanie zacięcia papieru
- [Usuwanie zacięcia karetki](#page-154-0)
- [Sposoby unikania zacięć papieru](#page-154-0)
- [Rozwiązywanie problemów z pobieraniem papieru](#page-155-0)

### **Usuwanie zacięcia papieru**

Zacięcia papieru mogą wystąpić w kilku miejscach wewnątrz drukarki.

**OSTROŻNIE:** Zacięcia papieru należy usuwać jak najszybciej, aby zapobiec możliwemu uszkodzeniu głowicy drukującej.

#### **Usuwanie zacięcia papieru z podajnika wejściowego**

**1.** Naciśnij i przytrzymaj dwa przyciski z obu stron zasobnika wyjściowego, aby go wysunąć z drukarki.

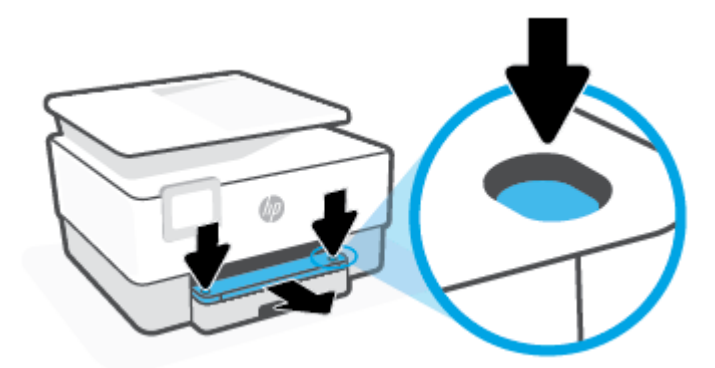

**2.** Wyjmij podajnik wejściowy, pociągając go od drukarki do siebie.

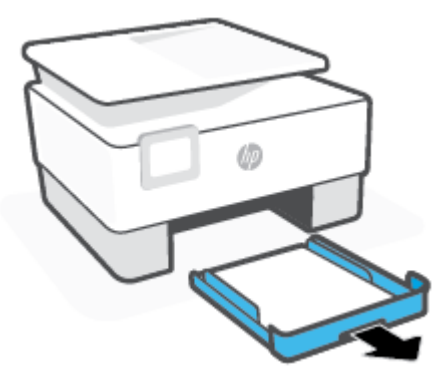

**3.** Sprawdź obszar podajnika wejściowego pod drukarką. Wyjmij zacięty papier.

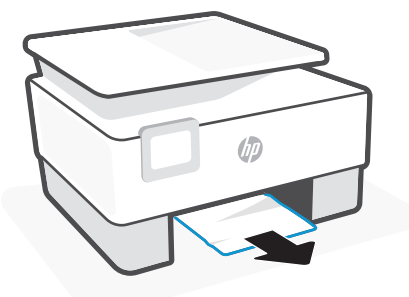

**4.** Wsuń podajnik wejściowy do drukarki aż do zatrzaśnięcia.

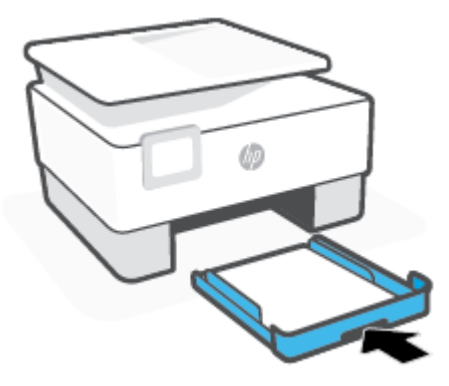

**5.** Wsuń zasobnik wyjściowy z powrotem do drukarki.

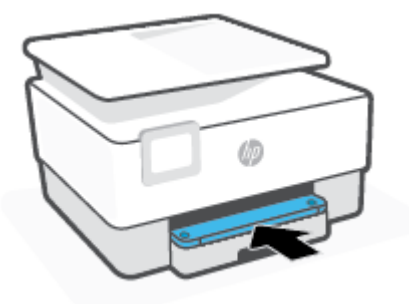

#### **Usuwanie zacięcia papieru przez strefę drukowania**

**1.** Otwórz przednie drzwiczki.

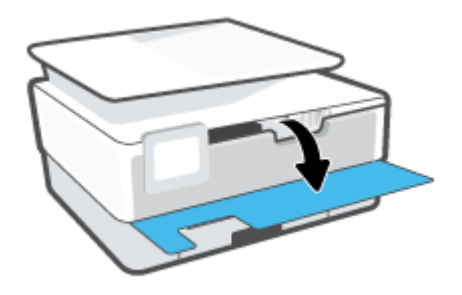

**2.** Otwórz drzwiczki dostępu do pojemników z atramentem.

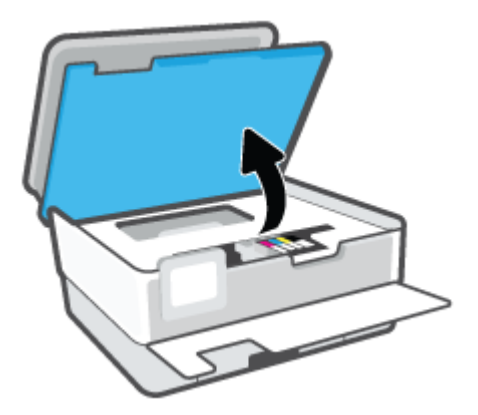

**3.** Jeśli karetka nie jest zablokowana, przesuń ją maksymalnie w lewo i usuń zacięty papier.

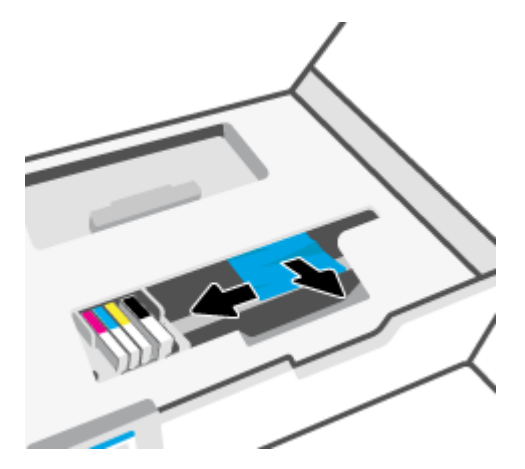

**4.** W razie potrzeby przesuń pojemnik maksymalnie w prawo i usuń zacięte lub podarte kawałki papieru.

**5.** Podnieś uchwyt pokrywy ścieżki papieru i zdejmij pokrywę.

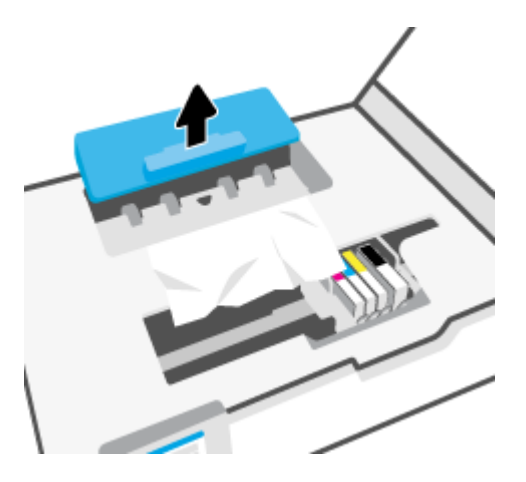

- **6.** Znajdź wewnątrz drukarki zacięty papier, chwyć go oburącz i pociągnij do siebie.
	- **OSTROŻNIE:** Jeśli papier podarł się podczas wyciągania z rolek, należy sprawdzić, czy wewnątrz drukarki, pomiędzy rolkami i kółkami, nie ma resztek podartego papieru.

Jeśli nie usuniesz wszystkich kawałków papieru z drukarki, istnieje ryzyko wystąpienia kolejnych zacięć papieru.

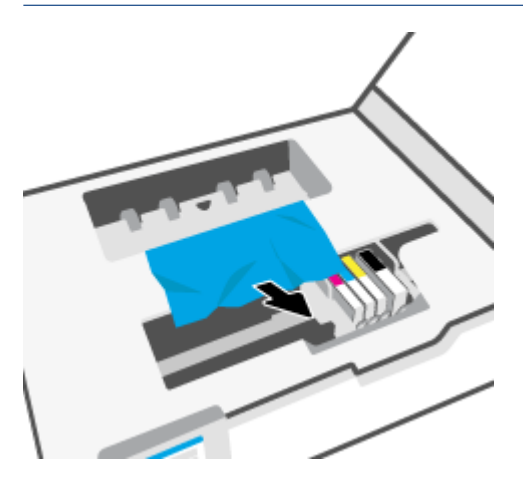

**7.** Załóż pokrywę ścieżki papieru, aż zatrzaśnie się we właściwym miejscu.

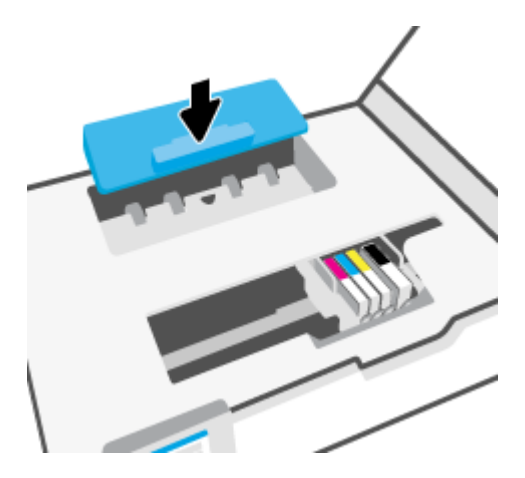

**8.** Zamknij drzwiczki dostępu do pojemników.

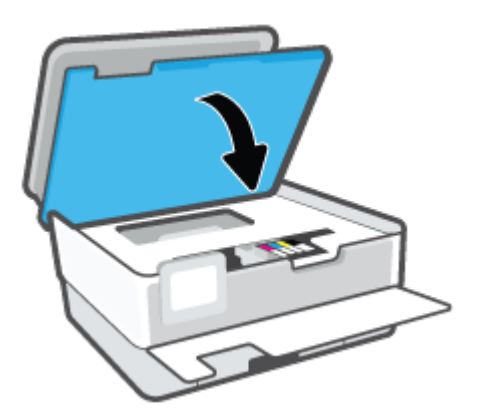

**9.** Zamknij przednie drzwiczki.

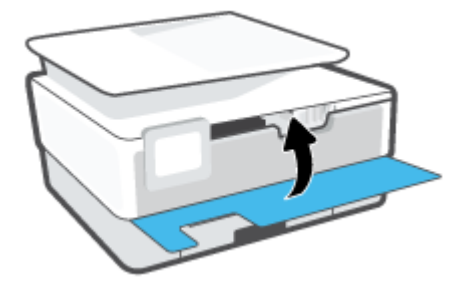

### **Usuwanie zacięcia papieru z podajnika dokumentów**

**1.** Podnieś pokrywę podajnika dokumentów.

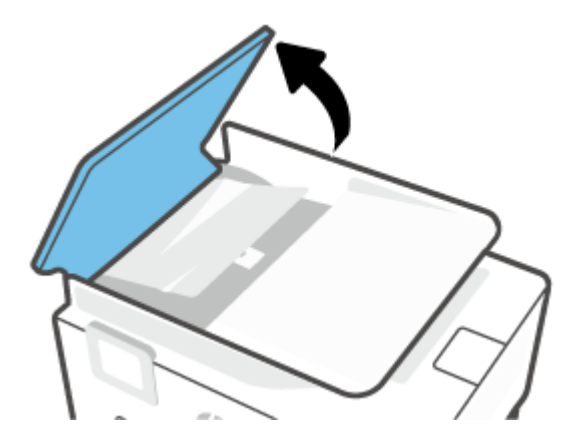

**2.** Wyciągnij zacięty papier spomiędzy rolek.

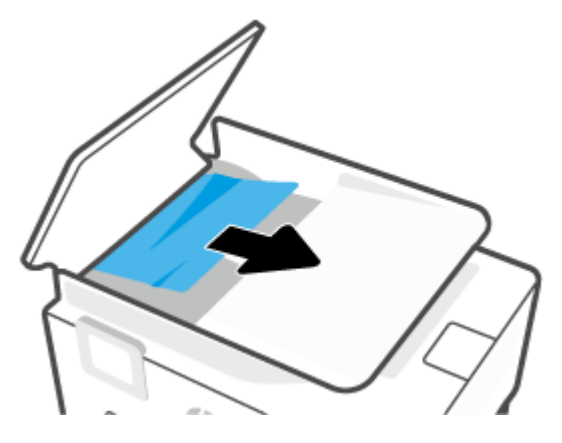

**3.** Unieś pokrywę podajnika dokumentów od środka.

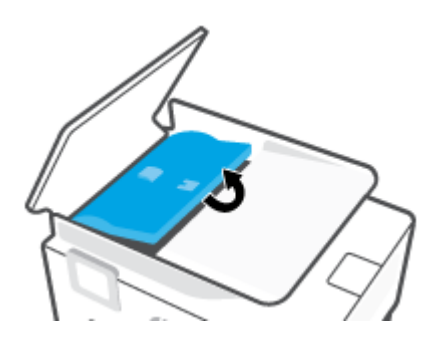

**4.** Wyciągnij zacięty papier spod rolek.

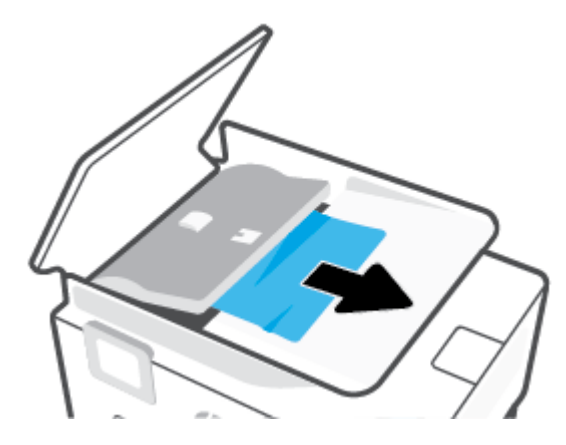

**5.** Zamknij pokrywę podajnika dokumentów.

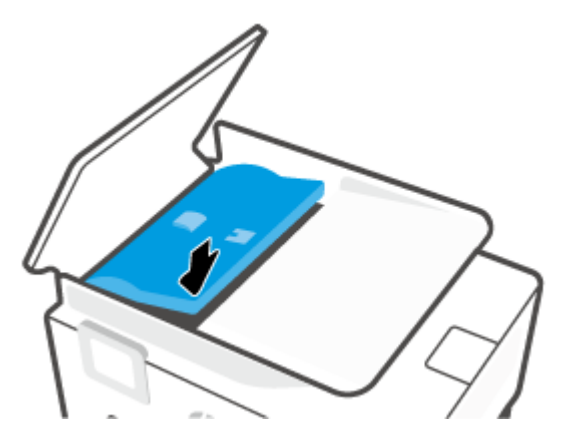

**6.** Zamknij pokrywę podajnika dokumentów, tak aby zatrzasnęła się na miejscu.

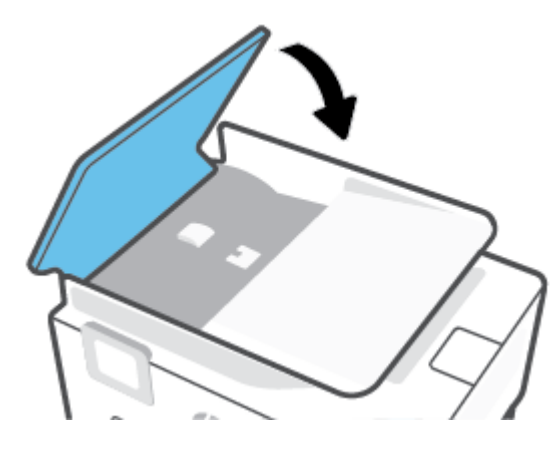

**7.** Podnieś zasobnik podajnika dokumentów.

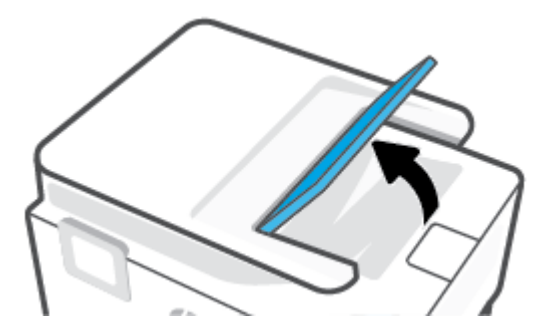

<span id="page-154-0"></span>**8.** Usuń zacięty papier spod podajnika.

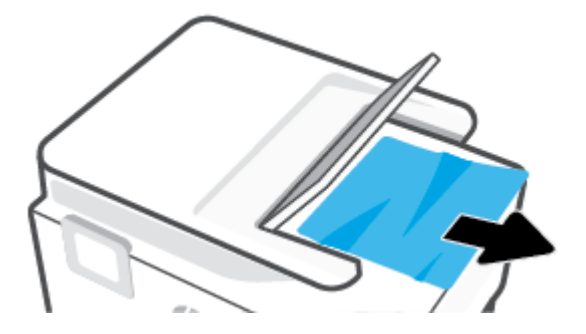

**9.** Opuść zasobnik podajnika dokumentów.

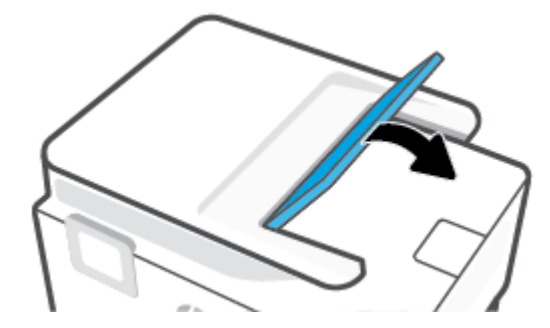

#### **Usuwanie zacięcia karetki**

Usuń wszystkie obiekty, takie jak papier, mogące blokować karetkę.

**WWAGA:** Nie używaj żadnych narzędzi ani innych urządzeń do usuwania zaciętego papieru. Zawsze zachowaj ostrożność podczas usuwania zaciętego papieru z wnętrza drukarki.

#### **Sposoby unikania zacięć papieru**

Aby uniknąć zacięć papieru stosuj się do następujących wskazówek.

- Nie wkładaj zbyt wiele papieru do podajnika drukarki. Więcej informacji na temat podajnika znajdziesz w tym miejscu [Dane techniczne](#page-191-0).
- Regularnie wyjmuj wydrukowane strony z zasobnika wyjściowego.
- Upewnij się, że nie drukujesz na pomarszczonym, zagiętym lub uszkodzonym papierze.
- Przechowuj wszystkie nieużywane arkusze papieru płasko, w szczelnie zamykanym pojemniku, aby zapobiec ich zwijaniu się i marszczeniu.
- Nie używaj papieru zbyt grubego lub zbyt cienkiego dla drukarki.
- Upewnij się, że materiały są poprawnie włożone do podajników, a te nie są zbytnio zapełnione. Aby uzyskać więcej informacji, zobacz część [Ładowanie papieru.](#page-16-0)
- Sprawdzaj, czy papier załadowany do zasobnika wejściowego leży płasko oraz czy jego krawędzie nie są zagięte lub podarte.
- Nie umieszczaj różnych rodzajów i rozmiarów papieru jednocześnie w podajniku wejściowym. Wszystkie arkusze w podajniku muszą być są tego samego formatu i rodzaju.
- <span id="page-155-0"></span>Nie wsuwaj na siłę zbyt głęboko papieru do podajnika.
- Jeśli drukujesz po obu stronach kartki, nie drukuj mocno nasyconych obrazów na cienkim papierze.
- Używaj rodzajów papieru zalecanych dla drukarki.
- Jeśli w drukarce kończy się papier, uzupełnij go po całkowitym wyczerpaniu zapasu w zasobniku. Nie należy ładować papieru, kiedy drukarka drukuje.
- Zalecamy całkowite wyjmowanie podajnika wejściowego z drukarki w celu sprawdzenia, czy papier nie jest zacięty z tyłu podajnika. Konieczne może być sprawdzenie miejsca w drukarce, w którym znajdował się podajnik, i sięgnięcie do szczeliny w celu wyjęcia mogącego się tam znajdować papieru.

#### **Rozwiązywanie problemów z pobieraniem papieru**

Czego dotyczy problem?

- **Papier nie jest pobierany z podajnika**
	- Sprawdź, czy w podajniku znajduje się papier. Aby uzyskać więcej informacji, zob. [Ładowanie](#page-16-0) [papieru](#page-16-0). Przekartkuj papier przed załadowaniem.
	- Upewnij się, że prowadnice szerokości papieru są ustawione na oznaczeniach w podajniku odpowiadających rozmiarowi ładowanego papieru. Upewnij się także, że prowadnice przylegają do pliku papieru, ale go nie ściskają.
	- Upewnij się, że stos papieru jest wyrównany do odpowiednich linii rozmiaru papieru na spodzie podajnika i nie wystaje ponad oznaczenie wysokości stosu na boku podajnika lub prowadnicy szerokości papieru podajnika wejściowego
	- Upewnij się, że papier w podajniku nie jest zwinięty. Rozprostuj papier, wyginając go w przeciwną stronę.

#### ● **Strony są przekrzywione**

- Upewnij się, że papier załadowany do podajnika jest wyrównany z prowadnicami szerokości papieru. W razie potrzeby wyciągnij podajnik z drukarki i załaduj papier prawidłowo, sprawdzając, czy prowadnice są właściwie wyrównane.
- Ładuj papier do drukarki tylko wtedy, gdy drukarka nie drukuje.
- Upewnij się, że tylne zamknięcie obudowy zostało prawidłowo zamknięte.

#### ● **Pobierane jest kilka stron**

- Upewnij się, że prowadnice szerokości papieru są ustawione na oznaczeniach w podajniku odpowiadających rozmiarowi ładowanego papieru. Upewnij się także, że prowadnice szerokości papieru przylegają do pliku papieru, ale go nie ściskają.
- Upewnij się, że stos papieru jest wyrównany do odpowiednich linii rozmiaru papieru na spodzie podajnika i nie wystaje ponad oznaczenie wysokości stosu na boku podajnika lub prowadnicy szerokości papieru podajnika wejściowego
- Sprawdź, czy w podajniku nie ma zbyt wiele papieru.
- W celu zapewnienia optymalnej wydajności i efektywności należy używać papieru firmy HP.

## <span id="page-156-0"></span>**Problem związany z drukowaniem**

Co chcesz zrobić?

- Rozwiązywanie problemów z drukowaniem przy użyciu drukarek HP+
- Naprawianie problemu z niedrukowaniem strony (nie można drukować)
- [Naprawianie problemów z jakością wydruku](#page-160-0)

#### **Rozwiązywanie problemów z drukowaniem przy użyciu drukarek HP+**

Jeśli drukarka HP+ nie drukuje, sprawdź, czy jest podłączona do Internetu oraz czy używane są oryginalne wkłady HP.

Drukarki HP+ do funkcjonowania wymagają podłączenia do Internetu za pośrednictwem sieci Wi-Fi lub Ethernet. W pewnych sytuacjach drukarka może być odłączona od Internetu (np. w wyniku przerwy w dostawie energii elektrycznej, problemów z siecią lub routerem albo wyłączenia drukarki, gdy nie jest używana). Gdy drukarka jest odłączona, może być w stanie wydrukować pewną ograniczoną liczbę stron, ale aby kontynuować drukowanie, trzeba koniecznie połączyć ją ponownie.

Ponadto upewnij się, że zostały zamontowane oryginalne wkłady HP. Oryginalne wkłady HP są wytwarzane i sprzedawane przez HP w oficjalnych opakowaniach HP. Drukarki HP+ wymagają oryginalnych wkładów HP. Po zainstalowaniu nieoryginalnych lub napełnianych wkładów drukarki HP+ nie będą działać zgodnie z oczekiwaniami.

#### **Naprawianie problemu z niedrukowaniem strony (nie można drukować)**

#### **Rozwiązywanie problemów z drukowaniem**

Sprawdź, czy drukarka jest włączona i czy w zasobniku jest papier. Jeśli wciąż nie można drukować, wykonaj poniższe kroki w podanej kolejności:

- **1.** Sprawdź komunikaty o błędach i rozwiąż je, postępując zgodnie z instrukcjami na ekranie.
- **2.** W drukarkach HP+ należy sprawdzić, czy drukarka jest podłączona do Internetu oraz czy są zainstalowane w niej oryginalne wkłady HP. Po zainstalowaniu nieoryginalnych lub napełnianych wkładów drukarki HP+ nie będą drukowały.
- **3.** Jeśli drukarka jest podłączona do komputera za pomocą kabla USB, odłącz i ponownie podłącz kabel. Jeśli komputer jest połączony z drukarką za pomocą połączenia bezprzewodowego, potwierdź, że połączenie działa.
- **4.** Sprawdź, czy drukarka nie jest wstrzymana lub wyłączona.

#### **Sprawdzanie, czy drukarka nie jest wstrzymana lub wyłączona**

**a.** Zależnie od systemu operacyjnego, wykonaj jedną z czynności:

- **Windows 10**: W menu **Start** systemu Windows wybierz **System Windows** z listy aplikacji, wybierz **Panel sterowania**, a następnie kliknij opcję **Wyświetl urządzenia i drukarki** w obszarze **Sprzęt i dźwięk**.
- **Windows 8.1** i **Windows 8**: Wskaż prawy górny róg ekranu lub dotknij go, aby otworzyć panele funkcji, kliknij ikonę **Ustawienia** kliknij opcję **Panel sterowania** (lub dotknij jej), a następnie kliknij opcję **Wyświetl urządzenia i drukarki** (lub dotknij jej).
- **Windows 7**: W menu **Start** systemu Windows kliknij **Urządzenia i drukarki**.
- **b.** Kliknij dwukrotnie ikonę drukarki lub kliknij prawym przyciskiem myszy ikonę drukarki i wybierz opcję **Sprawdź, co jest drukowane**, aby otworzyć kolejkę drukowania.
- **c.** W menu **Drukarka** sprawdź, czy opcje **Wstrzymaj drukowanie** lub **Użyj drukarki w trybie offline** nie są zaznaczone.
- **d.** Jeśli zostały wprowadzone jakiekolwiek zmiany spróbuj wydrukować ponownie.
- **5.** Sprawdź, czy drukarka jest drukarką domyślną.

#### **Sprawdzanie, czy drukarka jest drukarką domyślną**

- **a.** Zależnie od systemu operacyjnego, wykonaj jedną z czynności:
	- **Windows 10**: W menu **Start** systemu Windows wybierz **System Windows** z listy aplikacji, wybierz **Panel sterowania**, a następnie kliknij opcję **Wyświetl urządzenia i drukarki** w obszarze **Sprzęt i dźwięk**.
	- **Windows 8.1** i **Windows 8**: Wskaż prawy górny róg ekranu lub dotknij go, aby otworzyć panele funkcji, kliknij ikonę **Ustawienia** kliknij opcję **Panel sterowania** (lub dotknij jej), a następnie kliknij opcję **Wyświetl urządzenia i drukarki** (lub dotknij jej).
	- **Windows 7**: W menu **Start** systemu Windows kliknij **Urządzenia i drukarki**.
	- **System macOS:** Wybierz **Preferencje systemowe** z menu Apple, a następnie kliknij opcję **Drukarki i skanery**.
- **b.** Upewnij się, że właściwa drukarka jest ustawiona jako drukarka domyślna.

Obok drukarki domyślnej znajduje się znak wyboru w czarnym lub zielonym kółku.

- **c.** Jeśli wybrana jest niewłaściwa drukarka, kliknij właściwą drukarkę prawym przyciskiem myszy i wybierz opcję **Ustaw jako drukarkę domyślną**.
- **d.** Spróbuj ponownie użyć drukarki.
- **6.** Uruchom ponownie bufor wydruku, aby drukarka mogła reagować na zadania drukowania zablokowane w kolejce drukowania.

#### **Ponowne uruchamianie bufora wydruku**

**a.** Zależnie od systemu operacyjnego, wykonaj jedną z czynności:

#### **Windows 10**

- **i.** W menu **Start** systemu Windows wybierz opcję **Narzędzia administracyjne systemu Windows** z listy aplikacji, a następnie wybierz opcję **Usługi**.
- **ii.** Kliknij prawym przyciskiem **Bufor wydruku**, a następnie kliknij **Właściwości**.
- **iii.** Na karcie **Ogólne**, obok **Rodzaju uruchomienia** sprawdź, czy wybrano **Automatycznie**.
- **iv.** Jeśli usługa nie działa, w **Stanie usługi** kliknij **Uruchom**, a następnie kliknij **OK**.

#### **Windows 8.1 i Windows 8**

- **i.** Wskaż prawy górny róg ekranu lub dotknij go, aby otworzyć panele funkcji, a następnie kliknij ikonę **Ustawienia**.
- **ii.** Kliknij opcję **Panel sterowania** lub dotknij tej opcji, a następnie kliknij opcję (lub dotknij opcji) **System i zabezpieczenia**.
- **iii.** Kliknij opcję (lub dotknij opcji) **Narzędzia administracyjne**, a następnie kliknij dwukrotnie opcję (lub dotknij dwukrotnie opcji) **Usługi**.
- **iv.** Kliknij prawym przyciskiem lub dotknij i przytrzymaj opcję **Bufor wydruku**, a następnie kliknij opcję **Właściwości**.
- **v.** Na karcie **Ogólne**, obok **Rodzaju uruchomienia** sprawdź, czy wybrano **Automatycznie**.
- **vi.** Jeśli usługa nie działa, w **Stanie usługi** kliknij opcję lub dotknij opcji **Uruchom**, a następnie kliknij opcję lub dotknij opcji **OK**.

#### **System Windows 7**

- **i.** W menu **Start** systemu Windows kliknij **Panel sterowania**, **System i zabezpieczenia**, a następnie **Narzędzia administracyjne**.
- **ii.** Kliknij dwukrotnie **Usługi**.
- **iii.** Kliknij prawym przyciskiem **Bufor wydruku**, a następnie kliknij **Właściwości**.
- **iv.** Na karcie **Ogólne**, obok **Rodzaju uruchomienia** sprawdź, czy wybrano **Automatycznie**.
- **v.** Jeśli usługa nie działa, w **Stanie usługi** kliknij **Uruchom**, a następnie kliknij **OK**.
- **b.** Upewnij się, że właściwa drukarka jest ustawiona jako drukarka domyślna.

Obok drukarki domyślnej znajduje się znak wyboru w czarnym lub zielonym kółku.

- **c.** Jeśli wybrana jest niewłaściwa drukarka, kliknij właściwą drukarkę prawym przyciskiem myszy i wybierz opcję **Ustaw jako drukarkę domyślną**.
- **d.** Spróbuj ponownie użyć drukarki.
- **7.** Ponownie uruchom komputer.
- **8.** Czyszczenie kolejki wydruku.

#### **Czyszczenie kolejki wydruku**

- **a.** Zależnie od systemu operacyjnego, wykonaj jedną z czynności:
	- **Windows 10**: W menu **Start** systemu Windows wybierz **System Windows** z listy aplikacji, wybierz **Panel sterowania**, a następnie kliknij opcję **Wyświetl urządzenia i drukarki** w obszarze **Sprzęt i dźwięk**.
	- **Windows 8.1** i **Windows 8**: Wskaż prawy górny róg ekranu lub dotknij go, aby otworzyć panele funkcji, kliknij ikonę **Ustawienia** kliknij opcję **Panel sterowania** (lub dotknij jej), a następnie kliknij opcję **Wyświetl urządzenia i drukarki** (lub dotknij jej).
- **Windows 7**: W menu **Start** systemu Windows kliknij **Urządzenia i drukarki**.
- **System macOS:** Wybierz **Preferencje systemowe** z menu Apple, a następnie kliknij opcję **Drukarki i skanery**.
- **b.** Usuwanie zadań drukowania z kolejki:
	- **System Windows**: Kliknij dwukrotnie ikonę drukarki, aby otworzyć kolejkę wydruku. W menu Drukarka kliknij opcję **Anuluj wszystkie dokumenty** lub **Zakończ drukowanie dokumentu**, a następnie kliknij opcję **Tak**, aby potwierdzić.
	- **System macOS:** Wybierz drukarkę, a następnie kliknij opcję **Open Print Queue...** Kliknij symbol X obok danego zadania drukowania, aby usunąć je z kolejki.
- **c.** Jeśli w kolejce wciąż znajdują się dokumenty, uruchom komputer ponownie i po uruchomieniu jeszcze raz rozpocznij drukowanie.
- **d.** Sprawdź ponownie kolejkę drukowania, by upewnić się że jest pusta, a następnie rozpocznij ponownie drukowanie.

#### **Sprawdzanie gniazda zasilania i ponowne uruchomienie drukarki**

**1.** Sprawdź, czy przewód zasilający jest dokładnie podłączony do drukarki.

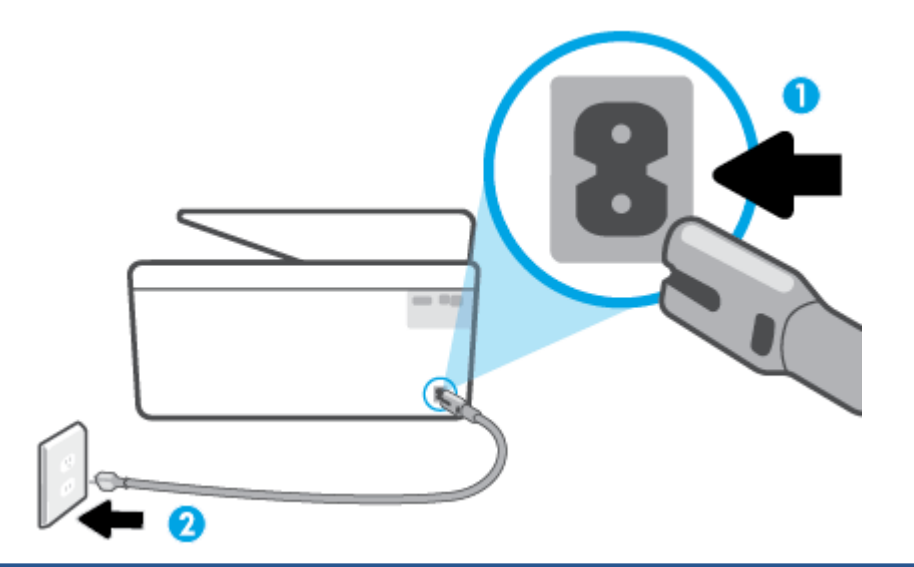

#### **1** Gniazdo zasilania drukarki

- **2** Podłączenie do gniazdka
	- **2.** Spójrz na przycisk Zasilanie umieszczony na drukarce. Jeśli kontrolka nie świeci, drukarka jest wyłączona. Naciśnij przycisk Zasilanie, aby włączyć drukarkę.

**EZ UWAGA:** Jeśli drukarki nie ma zasilania, podłącz ją do innego gniazdka.

- **3.** Pozostawiając drukarkę włączoną, odłącz przewód zasilający z gniazda z tyłu drukarki.
- **4.** Odłącz przewód zasilający od gniazda elektrycznego.
- **5.** Odczekaj co najmniej 15 sekund.
- **6.** Ponownie podłącz przewód zasilania do gniazdka ściennego.
- <span id="page-160-0"></span>**7.** Podłącz przewód zasilający do gniazda znajdującego się w tylnej części drukarki.
- **8.** Jeżeli drukarka nie włączy się sama, włącz ją, naciskając przycisk Zasilanie.
- **9.** Spróbuj użyć drukarki jeszcze raz.

### **Naprawianie problemów z jakością wydruku**

**UWAGA:** Aby uniknąć problemów z jakością wydruku, zawsze wyłączaj drukarkę przy użyciu przycisku Zasilanie i poczekaj, aż wskaźnik przycisku Zasilanie przestanie świecić, zanim wyciągniesz wtyczkę lub wyłączysz rozgałęziacz elektryczny. Umożliwi to drukarce przesunięcie pojemników z tuszem do pozycji zamkniętej, w której są chronione przed wyschnięciem.

#### **Poprawianie jakości druku za pomocą wyświetlacza drukarki**

**1.** Wyczyść głowicę drukującą z poziomu oprogramowania drukarki

#### **Czyszczenie głowic drukujących za pomocą wyświetlacza drukarki**

- **a.** Do zasobnika wejściowego załaduj arkusz zwykłego, białego papieru formatu Letter, A4 lub Legal.
- **b.** Na panelu sterowania drukarki dotknij karty na górze ekranu lub przeciągnij ją w dół, aby otworzyć pulpit nawigacyjny. Następnie dotknij opcji ( **Ustawienia** ).
- **c.** Dotknij opcji **Konserwacja drukarki** i **Wyczyść głowicę drukującą**, a następnie postępuj zgodnie z instrukcjami wyświetlanymi na ekranie.
- **2.** Upewnij się, że korzystasz z oryginalnych pojemników HP.
- **3.** Upewnij się, że zostało wybrane odpowiednie ustawienie typu papieru i jakości druku.
- **4.** Sprawdź szacowane poziomy tuszu, by określić czy jest go wystarczająca ilość w pojemnikach. Więcej informacji znajdziesz w [Sprawdzanie poziomu tuszu w pojemnikach.](#page-135-0) Jeśli w pojemnikach jest mało tuszu, weź pod uwagę możliwość ich wymiany.
- **5.** Wyrównaj głowice drukujące.

#### **Wyrównywanie głowicy drukującej za pomocą wyświetlacza drukarki**

- **a.** Do zasobnika wejściowego załaduj arkusz zwykłego, białego papieru formatu Letter, A4 lub Legal.
- **b.** Na panelu sterowania drukarki dotknij karty na górze ekranu lub przeciągnij ją w dół, aby otworzyć pulpit nawigacyjny. Następnie dotknij opcji ( **Ustawienia** ).
- **c.** Dotknij opcji **Konserwacja drukarki** i **Wyrównaj głowicę drukującą**, a następnie postępuj zgodnie z instrukcjami wyświetlanymi na ekranie.
- **6.** Wydrukuj stronę diagnostyczną, jeśli w pojemnikach jest wystarczająca ilość tuszu.

#### **Drukowanie strony testowej z wyświetlacza drukarki**

- **a.** Do zasobnika wejściowego załaduj arkusz zwykłego, białego papieru formatu Letter, A4 lub Legal.
- **b.** Na panelu sterowania drukarki dotknij karty na górze ekranu lub przeciągnij ją w dół, aby otworzyć pulpit nawigacyjny. Następnie dotknij opcji ( **Ustawienia** ).
- **c.** Dotknij opcji **Raporty** .
- **d.** Dotknij opcji **Raport o jakości wydruku**.
- **7.** Sprawdź niebieskie, purpurowe, żółte i czarne pola na stronie diagnostycznej. Jeżeli widoczne są rozmazania wewnątrz tych pól lub ich część nie została wypełniona kolorem, należy od razu wyczyścić głowicę drukującą.
- **8.** Jeśli czyszczenie głowicy drukującej nie rozwiąże problemu, skontaktuj się z pomocą techniczną firmy HP. Odwiedź stronę [hp.com/support](https://www.hp.com/support) . Strona ta zawiera informacje i narzędzia pomocne przy rozwiązywaniu wielu powszechnych problemów z drukarką. Gdy zostanie wyświetlony monit, wybierz swój kraj/region, a następnie kliknij **Wszystkie kontakty HP** , aby uzyskać informacje o wzywaniu wsparcia technicznego.

#### **Poprawianie jakości wydruku (Windows)**

**1.** Wyczyść głowicę drukującą z poziomu oprogramowania drukarki

**Czyszczenie głowicy drukującej przy użyciu oprogramowania oprogramowanie drukarki**

- **a.** Do zasobnika wejściowego załaduj arkusz zwykłego, białego papieru formatu Letter, A4 lub Legal.
- **b.** Otwórz oprogramowanie drukarki HP. Więcej informacji: [Otwieranie oprogramowania drukarki HP](#page-47-0) [\(Windows\)](#page-47-0).
- **c.** Uruchom oprogramowanie drukarki i kliknij opcję **Zadania urządzenia** , a następnie kliknij opcję **Konserwacja drukarki**, aby uzyskać dostęp do okna dialogowego **Przybornik drukarki**.
- **d.** Kliknij opcję **Wyczyść głowice** na karcie **Usługi urządzenia**. Postępuj zgodnie z instrukcjami wyświetlanymi na ekranie.
- **2.** Upewnij się, że korzystasz z oryginalnych pojemników HP.
- **3.** Sprawdź oprogramowanie drukarki, aby upewnić się, czy wybrano odpowiedni rodzaj papieru z listy rozwijanej **Nośnik** i odpowiednią jakość druku z listy rozwijanej **Ustawienia jakości**.
	- Uruchom oprogramowanie drukarki i kliknij opcję **Zadania urządzenia** , a następnie opcję **Ustaw preferencje**, aby uzyskać dostęp do właściwości drukowania.
- **4.** Sprawdź szacowane poziomy tuszu, by określić czy jest go wystarczająca ilość w pojemnikach. Więcej informacji znajdziesz w [Sprawdzanie poziomu tuszu w pojemnikach.](#page-135-0) Jeśli w pojemnikach jest mało tuszu, weź pod uwagę możliwość ich wymiany.
- **5.** Wyrównaj głowice drukujące.

#### **Wyrównywanie głowicy drukującej przy użyciu programu oprogramowanie drukarki**

- **WWAGA:** Wyrównanie głowicy drukującej pozwala uzyskać wysoką jakość wydruku. Nie jest konieczne ponowne wyrównywanie głowicy po wymianie pojemników z tuszem.
	- **a.** Załaduj nieużywany arkusz białego papieru o rozmiarze Letter lub A4 do zasobnika wejściowego.
	- **b.** Otwórz oprogramowanie drukarki HP. Więcej informacji znajdziesz w sekcji [Otwieranie](#page-47-0) [oprogramowania drukarki HP \(Windows\)](#page-47-0).
- <span id="page-162-0"></span>**c.** Uruchom oprogramowanie drukarki i kliknij opcję **Zadania urządzenia** , a następnie kliknij opcję **Konserwacja drukarki**, aby uzyskać dostęp do okna dialogowego **Przybornik drukarki**.
- **d.** W **Przyborniku drukarki** kliknij opcję **Wyrównaj głowice drukujące** na karcie **Usługi urządzenia**. Drukarka wydrukuje stronę wyrównania.
- **6.** Wydrukuj stronę diagnostyczną, jeśli w pojemnikach jest wystarczająca ilość tuszu.

#### **Drukowanie strony testowej z oprogramowanie drukarki**

- **a.** Do zasobnika wejściowego załaduj arkusz zwykłego, białego papieru formatu Letter, A4 lub Legal.
- **b.** Otwórz oprogramowanie drukarki HP. Więcej informacji znajdziesz w sekcji [Otwieranie](#page-47-0) [oprogramowania drukarki HP \(Windows\)](#page-47-0).
- **c.** Uruchom oprogramowanie drukarki i kliknij opcję **Zadania urządzenia** , a następnie kliknij opcję **Konserwacja drukarki**, aby uzyskać dostęp do przybornika drukarki.
- **d.** Kliknij opcję **Drukowanie informacji diagnostycznych** na karcie **Raporty urządzenia**, aby wydrukować stronę diagnostyczną.
- **7.** Sprawdź niebieskie, purpurowe, żółte i czarne pola na stronie diagnostycznej. Jeżeli widoczne są rozmazania wewnątrz tych pól lub ich część nie została wypełniona kolorem, należy od razu wyczyścić głowicę drukującą.
- **8.** Jeśli czyszczenie głowicy drukującej nie rozwiąże problemu, skontaktuj się z pomocą techniczną firmy HP. Odwiedź stronę [hp.com/support](https://www.hp.com/support) . Strona ta zawiera informacje i narzędzia pomocne przy rozwiązywaniu wielu powszechnych problemów z drukarką. Gdy zostanie wyświetlony monit, wybierz swój kraj/region, a następnie kliknij **Wszystkie kontakty HP** , aby uzyskać informacje o wzywaniu wsparcia technicznego.

### **Problemy z kopiowaniem i skanowaniem**

Wybierz jedną z następujących opcji rozwiązywania problemów.

- Narzędzie HP do rozwiązywania problemów w trybie online umożliwia rozwiązanie problemów z kopiowaniem i skanowaniem.
- Narzędzie [HP Print and Scan Doctor](https://www.hp.com/support/PSDr) (tylko system Windows) umożliwia automatyczne diagnozowanie i rozwiązywanie problemów.
- **WWAGA:** Narzędzie HP Print and Scan Doctor oraz kreatory rozwiązywania problemów online HP mogą nie być dostępne we wszystkich językach.

Aby uzyskać więcej informacji, zobacz [Wskazówki dotyczące udanego kopiowania i skanowania](#page-81-0).

## **Problemy związane z faksowaniem**

Najpierw uruchom test faksu, aby przekonać się, czy istnieje problem z konfiguracją faksu. Jeśli test zakończył się powodzeniem, a nadal masz problemy z faksowaniem, sprawdź, czy ustawienia faksu wymienione w raporcie są prawidłowe.

#### **Uruchamianie testu faksu**

Możesz przetestować konfigurację faksu, aby sprawdzić stan drukarki i upewnić się, że jest prawidłowo skonfigurowana do faksowania. Wykonuj ten test tylko po ukończeniu konfiguracji faksu w drukarce. Test przeprowadza następujące operacje:

- Sprawdzenie sprzętu.
- Sprawdzenie, czy do drukarki podłączony jest prawidłowy rodzaj kabla telefonicznego.
- Sprawdzenie, czy kabel telefoniczny jest podłączony do właściwego portu.
- Sprawdzenie sygnału wybierania
- Sprawdzenie stanu połączenia linii telefonicznej
- Sprawdzenie aktywnej linii telefonicznej.

#### **Testowanie konfiguracji faksu za pomocą panelu sterowania**

- **1.** Skonfiguruj drukarkę do faksowania, zgodnie z instrukcjami konfiguracji dotyczącymi konkretnego domu lub biura.
- **2.** Przed rozpoczęciem testu sprawdź, czy zainstalowano pojemniki z tuszem i czy załadowano papier o właściwym formacie do podajnika wejściowego.
- **3.** Na ekranie **Faks** przejdź w prawo i dotknij opcji **Ustawienia** , dotknij opcji **Kreator konfiguracji**, a następnie postępuj zgodnie z instrukcjami wyświetlanymi na ekranie.

Drukarka wyświetli stan testu na wyświetlaczu i wydrukuje raport.

- **4.** Przejrzyj raport.
	- W przypadku niepowodzenia testu faksu przejrzyj poniższe rozwiązania.
	- Jeśli test faksu zakończył się powodzeniem, a nadal masz problemy z faksowaniem, sprawdź, czy ustawienia faksu wymienione w raporcie są prawidłowe. Możesz także użyć kreatora rozwiązywania problemów online HP.

#### **Gdy test faksu zakończy się niepowodzeniem**

Jeśli został uruchomiony test faksu, który się nie powiódł, przejrzyj raport by uzyskać podstawowe informacje o błędzie. Aby uzyskać dokładniejsze informacje, przejrzyj raport, by odnaleźć nieudaną cześć testu a następnie przejrzyj odpowiedni temat w tym rozdziale by znaleźć rozwiązania do wypróbowania.

#### **"Test sprzętowy faksu" nie powiódł się**

- $\bullet$  Wyłącz drukarkę za pomocą przycisku (1) (Zasilanie) znajdującego się z przodu drukarki, po lewej stronie, a następnie odłącz przewód zasilający z tyłu drukarki. Po upływie kilku sekund podłącz ponownie przewód zasilający i włącz zasilanie. Uruchom test ponownie. Jeżeli test znowu się nie powiedzie, zapoznaj się z dalszymi informacjami na temat rozwiązywania problemów zawartymi w tym rozdziale.
- Spróbuj wysłać lub odebrać faks testowy. Jeżeli uda się wysłać lub otrzymać faks, prawdopodobnie problem nie występuje.
- Jeśli test jest uruchamiany za pomocą **Kreatora konfiguracji faksu** (Windows), upewnij się, że drukarka nie jest zajęta wykonywaniem innego zadania, np. odbieraniem faksu lub kopiowaniem. Sprawdź, czy na

wyświetlaczu nie jest widoczny komunikat wskazujący, że drukarka jest zajęta. Jeśli drukarka jest zajęta, zanim uruchomisz test, zaczekaj, aż zakończy zadanie i przejdzie w tryb oczekiwania.

● Przyczyną problemów może być korzystanie z rozdzielacza linii telefonicznej (rozdzielacz to urządzenie umożliwiające podłączenie dwóch przewodów do jednego gniazdka telefonicznego). Spróbuj usunąć rozdzielacz linii telefonicznej i podłączyć drukarkę bezpośrednio do ściennego gniazdka telefonicznego.

Po rozwiązaniu wszystkich wykrytych problemów ponownie uruchom test faksu, aby sprawdzić, czy został on zakończony pomyślnie i czy drukarka jest gotowa do faksowania. Jeśli **Test urządzenia faksującego** wciąż kończy się niepowodzeniem i występują problemy z faksowaniem, skontaktuj się z pomocą techniczną firmy HP. Odwiedź stronę [hp.com/support](https://www.hp.com/support) . Strona ta zawiera informacje i narzędzia pomocne przy rozwiązywaniu wielu powszechnych problemów z drukarką. Gdy zostanie wyświetlony monit, wybierz swój kraj/region, a następnie kliknij **Wszystkie kontakty HP** , aby uzyskać informacje o wzywaniu wsparcia technicznego.

#### **Nie powiódł się test "Faks podłączony do aktywnego gniazdka telefonicznego"**

- Sprawdź połączenie między ściennym gniazdem telefonicznym a drukarką, aby upewnić się, że kabel telefoniczny jest odpowiednio podłączony.
- Podłącz jeden koniec kabla telefonicznego do ściennego gniazdka telefonicznego, a drugi koniec do portu z oznaczeniem  $\Box$  z tyłu drukarki.
- Przyczyną problemów może być korzystanie z rozdzielacza linii telefonicznej (rozdzielacz to urządzenie umożliwiające podłączenie dwóch przewodów do jednego gniazdka telefonicznego). Spróbuj usunąć rozdzielacz linii telefonicznej i podłączyć drukarkę bezpośrednio do ściennego gniazdka telefonicznego.
- Spróbuj podłączyć działający telefon i przewód telefoniczny do telefonicznego gniazdka ściennego wykorzystywanego przez drukarkę i sprawdź sygnał wybierania. Jeśli nie słychać sygnału wybierania, skontaktuj się z serwisem operatora sieci telefonicznej aby sprawdzono linię.
- Spróbuj wysłać lub odebrać faks testowy. Jeżeli uda się wysłać lub otrzymać faks, prawdopodobnie problem nie występuje.

Po rozwiązaniu wszystkich wykrytych problemów ponownie uruchom test faksu, aby sprawdzić, czy został on zakończony pomyślnie i czy drukarka jest gotowa do faksowania.

#### **Nie powiódł się test "Przewód telefoniczny podłączony do właściwego gniazda faksu"**

Przyczyną problemów może być korzystanie z rozdzielacza linii telefonicznej (rozdzielacz to urządzenie umożliwiające podłączenie dwóch przewodów do jednego gniazdka telefonicznego). Spróbuj usunąć rozdzielacz linii telefonicznej i podłączyć drukarkę bezpośrednio do ściennego gniazdka telefonicznego.

#### **Podłączanie przewodu telefonicznego do odpowiedniego portu**

- **1.** Podłącz jeden koniec kabla telefonicznego do ściennego gniazdka telefonicznego, a drugi koniec do portu z oznaczeniem  $\Box$  z tyłu drukarki.
- **WAGA:** Jeśli korzystasz z portu z oznaczeniem  $\bigcap$  do podłączenia do gniazdka telefonicznego, nie będzie można wysyłać ani odbierać faksów. Port z oznaczeniem  $\mathcal{T}$ służy jedynie do podłączania innego sprzętu, takiego jak automatyczna sekretarka.

#### **Rysunek 10-1** Widok drukarki z tyłu

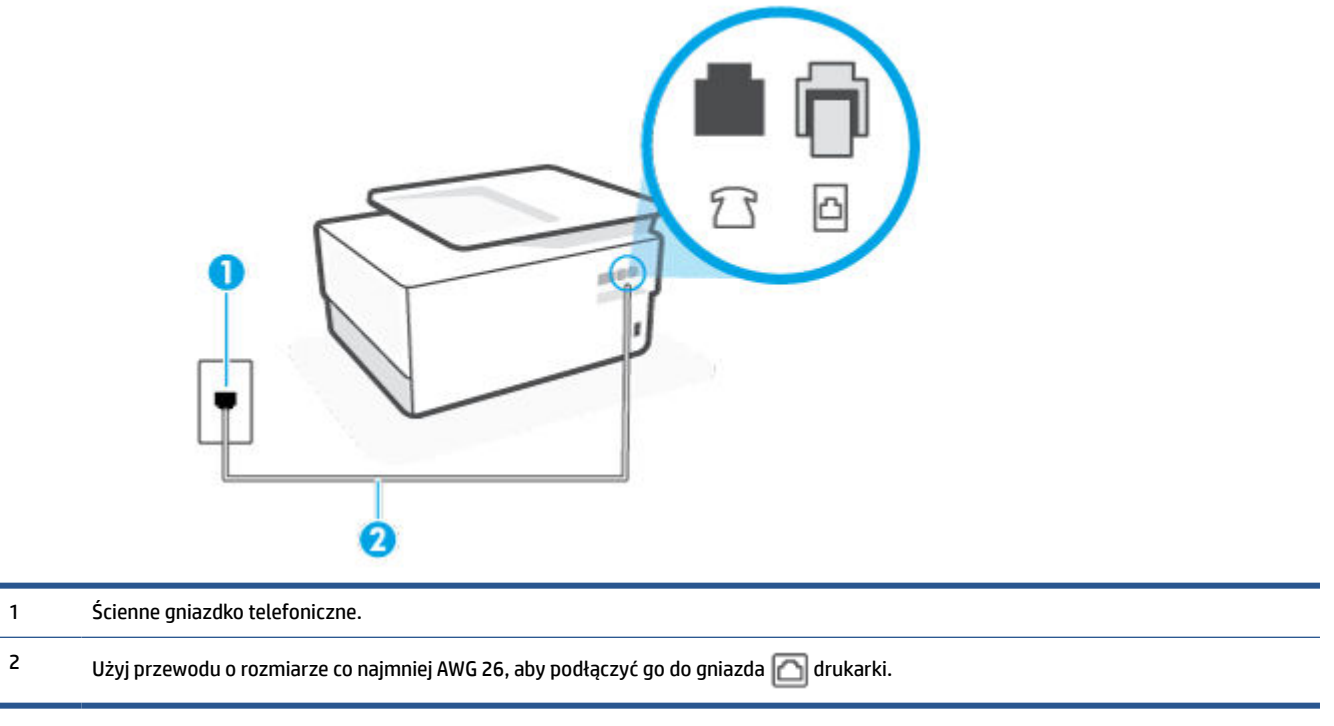

- **2.** Po podłączeniu kabla telefonicznego do portu z oznaczeniem **odaczeniem ponownie test faksu**, aby upewnić się, że został on zakończony pomyślnie i drukarka jest gotowa do faksowania.
- **3.** Spróbuj wysłać lub odebrać faks testowy.

#### **Test "użycia prawidłowego typu przewodu telefonicznego z faksem" nie powiódł się**

● Podłącz jeden koniec kabla telefonicznego do ściennego gniazdka telefonicznego, a drugi koniec do portu z oznaczeniem  $\Box$  z tyłu drukarki.

**Rysunek 10-2** Widok drukarki z tyłu

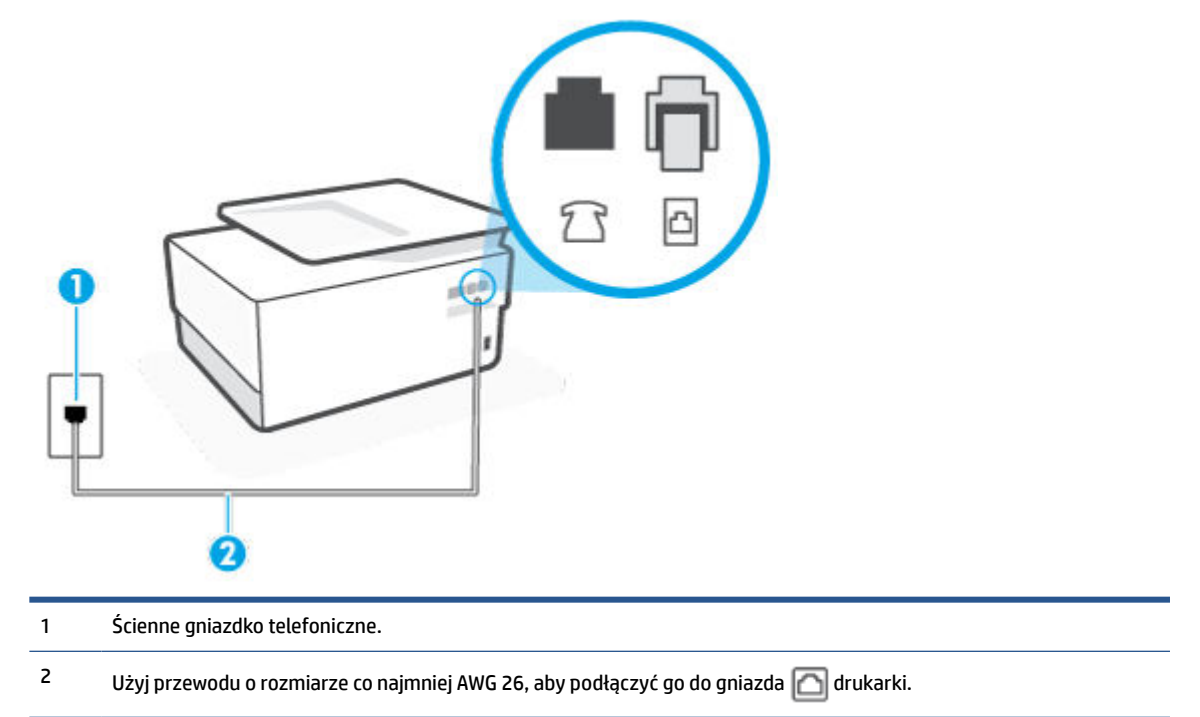

- Sprawdź połączenie między ściennym gniazdem telefonicznym a drukarką, aby upewnić się, że kabel telefoniczny jest odpowiednio podłączony.
- Przyczyną problemów może być korzystanie z rozdzielacza linii telefonicznej (rozdzielacz to urządzenie umożliwiające podłączenie dwóch przewodów do jednego gniazdka telefonicznego). Spróbuj usunąć rozdzielacz linii telefonicznej i podłączyć drukarkę bezpośrednio do ściennego gniazdka telefonicznego.

#### Nie powiódł się test "Wykrywanie sygnału wybierania"

- Inne urządzenia wykorzystujące tę samą linię telefoniczną co drukarka mogą być przyczyną niepowodzenia testu. Aby sprawdzić, czy problem jest powodowany przez inne urządzenie, odłącz od linii telefonicznej wszystkie urządzenia, a następnie uruchom ponownie test. Jeśli **Wykrywanie sygnału wybierania** można pomyślnie przeprowadzić bez innych urządzeń, przyczyną problemów jest co najmniej jeden z dodatkowych elementów wyposażenia. Podłączaj je kolejno i za każdym razem uruchamiaj test, aż zidentyfikujesz urządzenie, które jest przyczyną problemu.
- Spróbuj podłączyć działający telefon i przewód telefoniczny do telefonicznego gniazdka ściennego wykorzystywanego przez drukarkę i sprawdź sygnał wybierania. Jeśli nie słychać sygnału wybierania, skontaktuj się z serwisem operatora sieci telefonicznej, aby sprawdzono linię.
- Podłącz jeden koniec kabla telefonicznego do ściennego gniazdka telefonicznego, a drugi koniec do portu z oznaczeniem  $\Box$  z tyłu drukarki.
- Przyczyną problemów może być korzystanie z rozdzielacza linii telefonicznej (rozdzielacz to urządzenie umożliwiające podłączenie dwóch przewodów do jednego gniazdka telefonicznego). Spróbuj usunąć rozdzielacz linii telefonicznej i podłączyć drukarkę bezpośrednio do ściennego gniazdka telefonicznego.
- Jeżeli w systemie telefonicznym, na przykład w niektórych centralach abonenckich (PBX), nie używa się standardowego tonu wybierania numeru, może być to przyczyną niepowodzenia testu. Nie spowoduje to jednak problemów przy wysyłaniu ani odbieraniu faksów. Spróbuj wysłać lub odebrać faks testowy.
- Upewnij się, że ustawienie kraju/regionu zostało prawidłowo skonfigurowane. W przypadku braku ustawienia lub nieprawidłowego ustawienia kraju/regionu, test może zakończyć się niepowodzeniem i mogą wystąpić problemy z odbieraniem i wysyłaniem faksów.
- Sprawdź, czy drukarka jest podłączona do analogowej linii telefonicznej, inaczej wysyłanie i odbieranie faksów nie będzie możliwe. Aby sprawdzić, czy linia jest analogowa, czy cyfrowa, podłącz zwykły analogowy telefon do linii i sprawdź, czy słychać sygnał wybierania. Jeśli nie słychać normalnie brzmiącego tonu wybierania, linia telefoniczna może być skonfigurowana dla telefonów cyfrowych. Podłącz drukarkę do analogowej linii telefonicznej, a następnie spróbuj wysłać lub odebrać faks.

Po rozwiązaniu wszystkich wykrytych problemów ponownie uruchom test faksu, aby sprawdzić, czy został on zakończony pomyślnie i czy drukarka jest gotowa do faksowania. Jeśli **Wykrywanie tonu wybierania** nadal kończy się niepowodzeniem, skontaktuj się z operatorem sieci telefonicznej i poproś o sprawdzenie linii telefonicznej.

#### **Nie powiódł się test "Jakość linii faksu"**

- Sprawdź, czy drukarka jest podłączona do analogowej linii telefonicznej, inaczej wysyłanie i odbieranie faksów nie będzie możliwe. Aby sprawdzić, czy linia jest analogowa, czy cyfrowa, podłącz zwykły analogowy telefon do linii i sprawdź, czy słychać sygnał wybierania. Jeśli nie słychać normalnie brzmiącego tonu wybierania, linia telefoniczna może być skonfigurowana dla telefonów cyfrowych. Podłącz drukarkę do analogowej linii telefonicznej, a następnie spróbuj wysłać lub odebrać faks.
- Sprawdź połączenie między ściennym gniazdem telefonicznym a drukarką, aby upewnić się, że kabel telefoniczny jest odpowiednio podłączony.
- Podłącz jeden koniec kabla telefonicznego do ściennego gniazdka telefonicznego, a drugi koniec do portu z oznaczeniem  $\Box$  z tyłu drukarki.
- Inne urządzenia wykorzystujące tę samą linię telefoniczną co drukarka mogą być przyczyną niepowodzenia testu. Aby sprawdzić, czy problem jest powodowany przez inne urządzenie, odłącz od linii telefonicznej wszystkie urządzenia, a następnie uruchom ponownie test.
	- Jeżeli test **Test stanu linii faksu** zostanie pomyślnie przeprowadzony bez podłączania innego sprzętu, oznacza to, iż jedno lub kilka urządzeń jest przyczyną problemów. Spróbuj ponownie podłączać je pojedynczo i za każdym razem ponownie przeprowadzaj test, aby zidentyfikować, które z nich powoduje problem.
	- Jeśli funkcja **Test stanu linii faksu** zakończy się niepowodzeniem po odłączanie innego sprzętu, podłącz drukarkę do sprawnej linii telefonicznej i zapoznaj się z dalszymi informacjami o rozwiązywaniu problemów.
- Przyczyną problemów może być korzystanie z rozdzielacza linii telefonicznej (rozdzielacz to urządzenie umożliwiające podłączenie dwóch przewodów do jednego gniazdka telefonicznego). Spróbuj usunąć rozdzielacz linii telefonicznej i podłączyć drukarkę bezpośrednio do ściennego gniazdka telefonicznego.

Po rozwiązaniu wszystkich wykrytych problemów ponownie uruchom test faksu, aby sprawdzić, czy został on zakończony pomyślnie i czy drukarka jest gotowa do faksowania. Jeśli test **Stan linii faksu** nadal kończy się niepowodzeniem, a problemy z faksowaniem nadal występują, skontaktuj się z operatorem sieci telefonicznej i poproś o sprawdzenie linii telefonicznej.

### **Rozwiązywanie problemów z faksem**

#### Czego dotyczy problem z faksem?

- Na wyświetlaczu zawsze jest widoczny komunikat Podniesiona słuchawka
- Problemy z wysyłaniem i odbieraniem faksów przy użyciu drukarki
- [Drukarka nie odbiera faksów, chociaż może je wysyłać](#page-170-0)
- [Drukarka nie wysyła faksów, chociaż może je odbierać](#page-171-0)
- [Automatyczna sekretarka nagrywa sygnał faksu](#page-172-0)
- [Komputer nie odbiera faksów \(Faks cyfrowy HP\)](#page-172-0)

#### **Na wyświetlaczu zawsze jest widoczny komunikat Podniesiona słuchawka**

- HP zaleca użycie dwużyłowego kabla telefonicznego.
- Być może linia jest zajęta przez inne urządzenia korzystające z tej samej linii telefonicznej co drukarka. Sprawdź, czy aparaty wewnętrzne (telefony korzystające z tej samej linii, ale nie podłączone do drukarki) lub inne urządzenia nie blokują linii lub nie są używane. Przykładowo nie można faksować przy użyciu drukarki, gdy słuchawka telefonu wewnętrznego jest podniesiona lub gdy użytkownik używa modemu do wysyłania poczty e-mail lub łączenia się z Internetem.

#### **Problemy z wysyłaniem i odbieraniem faksów przy użyciu drukarki**

Sprawdź, czy drukarka jest włączona. Popatrz na wyświetlacz drukarki. Jeśli wyświetlacz jest pusty i wskaźnik (<sup>|</sup>) (przycisk Zasilanie) nie świeci się, drukarka jest wyłączona. Sprawdź, czy przewód zasilający jest dokładnie podłączony do drukarki i do gniazdka elektrycznego. Naciśnij przycisk (<sup>1</sup>) (Zasilanie), aby włączyć drukarkę.

Po włączeniu drukarki firma HP zaleca odczekanie pięciu minut przed wysłaniem lub odebraniem faksu. Drukarka nie może wysyłać czy odbierać faksów w czasie uruchamiania po włączeniu.

Jeśli została włączona funkcja Faksu cyfrowego HP, wysyłanie lub odbieranie faksów może nie być możliwe, jeśli pamięć faksu jest pełna (ograniczone pamięcią drukarki).

Upewnij się, że drukarka jest podłączona do ściennego gniazda telefonicznego przy użyciu przewodu telefonicznego dostarczonego w opakowaniu drukarki. Jeden koniec kabla telefonicznego należy podłączyć do portu z oznaczeniem  $\bigcap$  z tyłu drukarki, a drugi — do ściennego gniazda telefonicznego, jak pokazano na ilustracji.

**Rysunek 10-3** Widok drukarki z tyłu

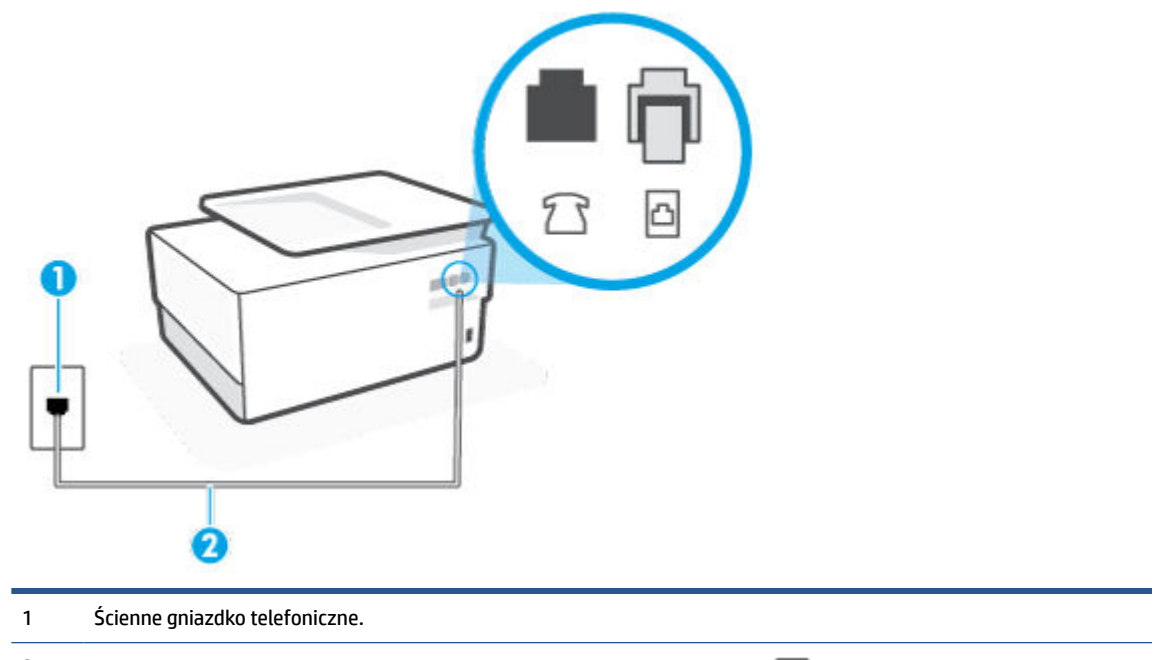

2 Użyj przewodu o rozmiarze co najmniej AWG 26, aby podłączyć go do gniazda  $\bigcap$  drukarki.

- Spróbuj podłączyć działający telefon i przewód telefoniczny do telefonicznego gniazdka ściennego wykorzystywanego przez drukarkę i sprawdź sygnał wybierania. Jeśli nie słychać sygnału wybierania, skontaktuj się z serwisem operatora sieci telefonicznej.
- Być może linia jest zajęta przez inne urządzenia korzystające z tej samej linii telefonicznej co drukarka. Przykładowo nie można faksować przy użyciu drukarki, gdy słuchawka telefonu wewnętrznego jest podniesiona lub gdy użytkownik używa modemu do wysyłania poczty e-mail lub łączenia się z Internetem.
- Sprawdź, czy inny proces nie powoduje błędu. Sprawdź, czy na wyświetlaczu urządzenia lub na ekranie komputera nie ma komunikatów informujących o problemach i sposobie ich rozwiązania. Jeśli wystąpi błąd, drukarka nie będzie wysyłać ani odbierać faksów, dopóki przyczyna błędu nie zostanie usunięta.
- W połączeniu może być dużo szumów. Źródłem problemów z faksowaniem mogą być linie telefoniczne o niskiej jakości dźwięku (z dużym poziomem zakłóceń). Sprawdź jakość dźwięku linii telefonicznej, podłączając do ściennego gniazdka telefonicznego telefon i sprawdzając, czy nie słychać szumu lub innych zakłóceń. Jeśli słychać szum, wyłącz tryb **Tryb korekcji błędów** (ECM) i ponownie spróbuj skorzystać z faksu. Jeśli problem będzie się powtarzał, skontaktuj się z serwisem operatora sieci telefonicznej.
- Jeśli korzystasz z usługi DSL (Digital Subscriber Line), sprawdź, czy filtr DSL jest podłączony, w przeciwnym razie nie będzie można faksować.
- Sprawdź, czy drukarka nie została podłączona do ściennego gniazdka przeznaczonego dla telefonów cyfrowych. Aby sprawdzić, czy linia jest analogowa, czy cyfrowa, podłącz zwykły analogowy telefon do

<span id="page-170-0"></span>linii i sprawdź, czy słychać sygnał wybierania. Jeśli nie słychać normalnie brzmiącego tonu wybierania, linia telefoniczna może być skonfigurowana dla telefonów cyfrowych.

- Jeśli korzystasz z centrali PBX lub konwertera/adaptera końcowego ISDN, upewnij się, że drukarka jest podłączona do właściwego portu, a adapter końcowy jest ustawiony na prawidłowy typ przełącznika dla danego kraju/regionu (jeśli to możliwe).
- Jeśli drukarka korzysta z tej samej linii, co usługa DSL, modem DSL może być nieprawidłowo uziemiony. Jeśli modem DSL nie jest prawidłowo uziemiony, może powodować zakłócenia na linii telefonicznej. Źródłem problemów z faksowaniem mogą być linie telefoniczne o niskiej jakości dźwięku (z dużym poziomem zakłóceń). Możesz sprawdzić jakość dźwięku linii telefonicznej, podłączając telefon do gniazdka ściennego i sprawdzając, czy nie słychać szumu lub innych zakłóceń. Jeśli słyszysz szum, wyłącz modem DSL i całkowicie odłącz zasilanie na co najmniej 15 minut. Włącz z powrotem modem DSL i ponownie posłuchaj tonu wybierania.
- **WWAGA:** Zakłócenia na linii telefonicznej mogą powtarzać się w przyszłości. Jeśli drukarka przestanie wysyłać i odbierać faksy, powtórz procedurę.

Jeżeli wciąż słychać szumy na linii, skontaktuj się z firmą telekomunikacyjną. Aby uzyskać więcej informacji na temat wyłączania modemu DSL, skontaktuj się z dostawcą usługi DSL by uzyskać pomoc.

● Przyczyną problemów może być korzystanie z rozdzielacza linii telefonicznej (rozdzielacz to urządzenie umożliwiające podłączenie dwóch przewodów do jednego gniazdka telefonicznego). Spróbuj usunąć rozdzielacz linii telefonicznej i podłączyć drukarkę bezpośrednio do ściennego gniazdka telefonicznego.

#### **Drukarka nie odbiera faksów, chociaż może je wysyłać**

- Jeśli usługa dzwonienia dystynktywnego nie jest używana, upewnij się, że funkcja **Dzwonienie dystynktywne** drukarki ma wartość **Wszystkie standardowe dzwonki** .
- Jeśli opcja **Odbieranie automatyczne** ma wartość **Wył.** , faksy należy odbierać ręcznie. W przeciwnym razie drukarka nie odbierze faksu.
- Jeśli korzystasz z usługi poczty głosowej pod tym samym numerem telefonu, co faks, musisz odbierać faksy ręcznie, nie automatycznie. Oznacza to, że musisz osobiście odbierać połączenia przychodzące.
- Jeśli na linii, do której podłączona jest drukarka, działa również modem telefoniczny, sprawdź czy oprogramowanie dostarczone z modemem nie zostało skonfigurowane do automatycznego odbierania faksów. Modemy skonfigurowane do automatycznego odbierania faksów przejmują kontrolę nad linią telefoniczną i uniemożliwiają drukarce odbieranie faksów.
- Jeśli do tej samej linii telefonicznej co drukarka podłączona jest automatyczna sekretarka, może wystąpić jeden z następujących problemów:
	- Automatyczna sekretarka może nie być prawidłowo skonfigurowana do pracy z drukarką.
	- Wiadomość powitalna automatycznej sekretarki może być zbyt długa lub zbyt głośna i uniemożliwić drukarce wykrycie tonów faksowania, przez co urządzenie wysyłające faks może się rozłączyć.
	- Cisza po wiadomości powitalnej automatycznej sekretarki mogła być zbyt krótka, aby drukarka była w stanie wykryć tony faksowania. Problem ten występuje najczęściej w przypadku cyfrowych sekretarek automatycznych.

Następujące czynności mogą pomóc w rozwiązaniu tych problemów:

- <span id="page-171-0"></span>– Jeżeli automatyczna sekretarka korzysta z tej samej linii telefonicznej, która jest wykorzystywana do połączeń faksowych, spróbuj podłączyć automatyczną sekretarkę bezpośrednio do drukarki
- Upewnij się, czy drukarka jest ustawiona do automatycznego odbioru faksów.
- Upewnij się, że ustawienie **Dzwon. do odebr.** jest ustawione na większą liczbę dzwonków niż automatyczna sekretarka.
- Spróbuj odebrać faks po odłączeniu automatycznej sekretarki. Jeśli próba się powiedzie, źródłem problemu może być właśnie automatyczna sekretarka.
- Podłącz ponownie automatyczną sekretarkę i nagraj komunikat powitalny. Nagraj komunikat trwający około 10 sekund. Podczas nagrywania komunikatu mów wolno i głośno. Na końcu komunikatu głosowego pozostaw 5 sekund ciszy. Podczas nagrywania tej cichej części w tle nie powinno być słychać żadnych dźwięków. Spróbuj ponownie odebrać faks.
	- **WWAGA:** Niektóre cyfrowe automatyczne sekretarki mogą nie nagrywać ciszy nagranej pod koniec wiadomości powitalnej. Aby to sprawdzić, odtwórz nagraną wiadomość powitalną.
- Jeśli drukarka jest podłączona do tej samej linii telefonicznej co inne urządzenia, np. automatyczna sekretarka, modem telefoniczny lub przełącznik wieloportowy, poziom sygnału faksowania może zostać zmniejszony. Poziom sygnału faksowania może zostać zmniejszony również wskutek korzystania z rozdzielacza telefonicznego lub podłączenia dodatkowych kabli przedłużających. W wyniku zmniejszenia poziomu sygnału faksowania mogą wystąpić problemy przy odbiorze faksów.

By sprawdzić, czy inne urządzenia powodują problemy, odłącz od linii telefonicznej wszystko za wyjątkiem drukarki, a następnie spróbuj odebrać faks. Jeśli można otrzymywać faksy po odłączeniu pozostałego sprzętu, przyczyną problemów jest co najmniej jeden z dodatkowych elementów wyposażenia. Podłączaj je kolejno i za każdym razem odbieraj faks, aż zidentyfikujesz urządzenie, które jest przyczyną problemu.

● Jeżeli wybrano specjalny wzorzec dzwonienia dla numeru telefonicznego faksu (w przypadku korzystania z usługi dzwonienia dystynktywnego za pośrednictwem operatora sieci telefonicznej), należy sprawdzić, czy funkcja **Dzwonienie dystynktywne** drukarki została odpowiednio skonfigurowana.

#### **Drukarka nie wysyła faksów, chociaż może je odbierać**

● Drukarka może wybierać numer zbyt szybko lub zbyt wcześnie. Może zaistnieć potrzeba wstawienia pauzy między wybieranymi cyframi numeru. Na przykład jeśli przed wybraniem numeru faksu konieczne jest uzyskanie dostępu do linii zewnętrznej, wstaw pauzę po numerze dostępu do linii. Jeśli wybierany numer to 95555555, gdzie cyfrą łączącą z linią zewnętrzną jest 9, można wstawić pauzy w następujący sposób: 9-555-5555. Aby wstawić pauzę w czasie wybierania wpisywanego numeru faksu, dotykaj przycisku **\***, aż na wyświetlaczu pojawi się myślnik (**-**).

Możesz także wysłać faks, korzystając z monitorowanego wybierania numerów. Umożliwia to słuchanie linii telefonicznej podczas wybierania numeru. Możesz ustawić prędkość wybierania numeru oraz reagować na komunikaty wyświetlane podczas wybierania numeru.

● Numer wprowadzony w czasie wysyłania faksu jest w niewłaściwym formacie lub w urządzeniu faksowym odbiorcy wystąpiły problemy. Aby to sprawdzić, zadzwoń pod numer faksu za pomocą zwykłego telefonu i sprawdź, czy słychać sygnał faksu. Jeżeli nie słychać sygnału faksu, faks odbiorcy być może nie został włączony lub podłączony, możliwe też, że linia odbiorcy jest zakłócana przez usługę poczty głosowej. Możesz również zapytać odbiorcę faksu, czy nie ma problemów z urządzeniem faksującym.

#### <span id="page-172-0"></span>**Automatyczna sekretarka nagrywa sygnał faksu**

- Jeżeli automatyczna sekretarka korzysta z tej samej linii telefonicznej, która jest wykorzystywana do połączeń faksowych, spróbuj podłączyć automatyczną sekretarkę bezpośrednio do drukarki Jeżeli automatyczna sekretarka nie zostanie podłączona zgodnie z zaleceniami, może ona nagrywać sygnał faksu.
- Upewnij się, czy drukarka jest ustawiona do automatycznego odbierania faksów, oraz czy ustawienie **Dzwon. do odebr.** jest prawidłowe. Liczba dzwonków przed odebraniem dla drukarki powinna być większa niż liczba dzwonków przed odebraniem ustawiona dla sekretarki automatycznej. Jeśli automatyczna sekretarka i drukarka zostaną ustawione na tę samą liczbę dzwonków do odebrania, oba urządzenia odpowiedzą na połączenie i tony faksowania nagrają się na automatyczną sekretarkę.
- Ustaw automatyczną sekretarkę tak, aby odpowiadała po niewielkiej liczbie dzwonków, a drukarkę tak, aby odpowiadała po maksymalnej możliwej liczbie dzwonków. (Maksymalna liczba dzwonków zależy od kraju/regionu) Przy tym ustawieniu automatyczna sekretarka odpowiada na połączenie, a drukarka monitoruje linię. Jeśli drukarka wykryje sygnał faksu, odbierze faks. Jeśli dane połączenie jest połączeniem głosowym, automatyczna sekretarka nagra wiadomość głosową.

#### **Komputer nie odbiera faksów (Faks cyfrowy HP)**

- Komputer, który ma odbierać faksy, jest wyłączony. Sprawdź, czy komputer, który ma odbierać faksy, jest cały czas włączony.
- Do konfiguracji faksowania i odbioru faksów używane są różne komputery i jeden z nich może być wyłączony. Jeśli komputer używany do konfigurowania faksowania nie jest tym samym komputerem, który służy od odbierania faksów, oba komputery powinny być cały czas włączone.
- Funkcja Faksu cyfrowego HP nie została aktywowana lub komputer nie został skonfigurowany do odbierania faksów. Włącz funkcję Faksu cyfrowego HP i upewnij się, że komputer został skonfigurowany do odbierania faksów.

## **Problemy z siecią i połączeniem**

#### Co chcesz zrobić?

- Naprawianie połączenia bezprzewodowego
- [Naprawianie połączenia Wi-Fi Direct](#page-173-0)
- [Naprawianie połączenia Ethernet](#page-173-0)

#### **Naprawianie połączenia bezprzewodowego**

Wybierz jedną z następujących opcji rozwiązywania problemów.

- Przywróć ustawienia sieciowe i podłącz drukarkę ponownie. Patrz [Przywracanie oryginalnych ustawień](#page-182-0)  [fabrycznych](#page-182-0).
- Sprawdź konfigurację sieci lub wydrukuj raport z testu sieci bezprzewodowej w celu ułatwienia diagnozy problemów z połączeniem sieciowym.
	- 1. Na ekranie początkowym dotknij przycisku ((1) (Komunikacja bezprzewodowa), a następnie dotknij ikony  $\{\hat{\odot}\}$  (**Ustawienia** ).
	- **2.** Dotknij opcji **Drukuj raporty**, a następnie dotknij opcji **Strona konfiguracji sieci** lub **Raport z testu połączenia bezprzewodowego**.

<span id="page-173-0"></span>Sprawdź górną część raportu testu sieci bezprzewodowej, aby ustalić, czy w trakcie testu nie zostały wykryte problemy.

- Zapoznaj się z sekcją **WYNIKI DIAGNOSTYCZNE** dotyczącą wszystkich wykonanych testów, aby sprawdzić, czy drukarka przeszła je poprawnie.
- W sekcji **BIEŻĄCA KONFIGURACJA** zlokalizuj nazwę sieci (SSID), z którą drukarka jest aktualnie połączona. Upewnij się, że drukarka jest połączona z tą samą siecią, z którą jest połączony komputer lub urządzenie przenośne.
- Narzędzie HP do rozwiązywania problemów w trybie online umożliwia rozwiązanie problemów z drukarką.

#### **Naprawianie połączenia Wi-Fi Direct**

- **1.** Sprawdź drukarkę, aby upewnić się, że funkcja Wi-Fi Direct jest włączona:
- **2.** Włącz połączenie Wi-Fi w komputerze obsługującym komunikację bezprzewodową lub urządzeniu przenośnym, wyszukaj dostępne sieci i połącz się z siecią Wi-Fi Direct swojej drukarki.
- **3.** Po wyświetleniu monitu podaj hasło funkcji Wi-Fi Direct.
- **4.** Jeśli korzystasz z urządzenia przenośnego, sprawdź, czy została zainstalowana zgodna aplikacja dla drukarek. Więcej informacji na temat drukowania mobilnego można znaleźć na stronie [www.hp.com/go/](https://www.hp.com/go/mobileprinting) [mobileprinting.](https://www.hp.com/go/mobileprinting)

#### **Naprawianie połączenia Ethernet**

Sprawdź następujące elementy:

- Sieć działa i koncentrator, przełącznik lub router sieciowy jest włączony.
- Kabel Ethernet musi prawidłowo łączyć drukarkę i router. Kabel Ethernet powinien być podłączony do portu Ethernet drukarki — sygnalizuje to kontrolka obok złącza.
- Programy antywirusowe, w tym programy chroniące przed złośliwym oprogramowaniem, nie wpływają na połączenie sieciowe z drukarką. Jeśli oprogramowanie antywirusowe lub zapora uniemożliwiają komputerowi połączenie z drukarką, użyj [narzędzia do rozwiązywania problemów z zaporą online HP](https://www.hp.com/go/wpc-firewall), aby rozwiązać problem.
- [HP Print and Scan Doctor](https://www.hp.com/support/PSDr)

Uruchom narzędzie [Print and Scan Doctor](https://www.hp.com/support/PSDr), aby automatycznie rozwiązać problem. Narzędzie to podejmie próbę zdiagnozowania i naprawienia problemu. Narzędzie [Print and Scan Doctor](https://www.hp.com/support/PSDr) może nie być dostępne we wszystkich językach.

### **Problemy sprzętowe drukarki**

#### **Drukarka niespodziewanie wyłącza się**

- Sprawdź zasilanie i połączenia kabli zasilania.
- Sprawdź, czy kabel zasilający drukarki jest dobrze podłączony do działającego gniazdka.

#### **Wyrównanie głowic drukujących nie powiodło się**

- Jeśli proces wyrównywania zakończony jest niepowodzeniem, upewnij się, że do zasobnika wejściowego załadowano nieużywany arkusz białego papieru. Jeśli w podajniku wejściowym podczas operacji wyrównywania znajduje się papier kolorowy, wyrównywanie głowicy drukującej nie powiedzie się.
- Jeśli proces wyrównywania kilkakrotnie się nie powiedzie, konieczne może być wyczyszczenie głowicy albo mogła nastąpić awaria czujnika. Aby wyczyścić głowicę drukującą, zobacz [Konserwacja głowicy](#page-180-0)  [drukującej i pojemników z tuszem.](#page-180-0)
- Jeśli czyszczenie głowicy drukującej nie rozwiąże problemu, skontaktuj się z pomocą techniczną firmy HP. Odwiedź stronę [hp.com/support](https://www.hp.com/support) . Strona ta zawiera informacje i narzędzia pomocne przy rozwiązywaniu wielu powszechnych problemów z drukarką. Gdy zostanie wyświetlony monit, wybierz swój kraj/region, a następnie kliknij **Wszystkie kontakty HP** , aby uzyskać informacje o wzywaniu wsparcia technicznego.

#### **Usuwanie awarii drukarki**

Aby rozwiązać problemy z błędami drukarki, wykonaj następujące kroki:

- **1.** Naciśnij przycisk (<sup>|</sup>) (Zasilanie), aby wyłączyć drukarkę.
- **2.** Odłącz przewód zasilający i podłącz go ponownie.
- **3.** Naciśnij przycisk (<sup>1</sup>) (Zasilanie), aby włączyć drukarkę.

Jeśli problem nadal występuje, zapisz kod błędu podany w komunikacie i skontaktuj się z pomocą techniczną HP. Aby uzyskać informacje na temat sposobów kontaktowania się z pomocą techniczną firmy HP, zobacz część [Pomoc techniczna firmy HP](#page-184-0).

## <span id="page-175-0"></span>**Omówienie raportów drukarki**

Aby pomóc w rozwiązywanie problemów z drukarką, można wydrukować następujące raporty.

- Raport o stanie drukarki
- Strona konfiguracji sieci
- Raport o jakości wydruku
- [Raport z testu sieci bezprzewodowej](#page-176-0)
- [Raport z testu dostępu do sieci](#page-176-0)

#### **Drukowanie raportu drukarki**

- **1.** Z poziomu panelu sterowania drukarki dotknij lub przesuń w dół kartę na górze ekranu, aby otworzyć pulpit nawigacyjny, i dotknij opcji ( **Ustawienia** ).
- **2.** Dotknij opcji **Raporty** .
- **3.** Zaznacz raport drukarki do wydrukowania.

## **Raport o stanie drukarki**

Raport o stanie drukarki służy do uzyskania bieżących informacji na temat stanu drukarki i pojemników z tuszem. Ułatwia on również rozwiązywanie problemów z drukarką.

Raport o stanie drukarki zawiera także dziennik ostatnich zdarzeń.

Raport o stanie drukarki warto wydrukować zawsze przed zatelefonowaniem do firmy HP.

## **Strona konfiguracji sieci**

Jeśli drukarka jest podłączona do sieci, można wydrukować stronę konfiguracji sieci w celu przejrzenia ustawień sieci dla drukarki oraz listy sieci wykrytych przez drukarkę. Na ostatniej stronie raportu znajduje się lista wszystkich wykrytych sieci bezprzewodowych wraz z siłą sygnału oraz używanymi kanałami. Może to pomóc w wyborze kanału dla sieci, który nie jest mocno obciążony przez inne sieci (co spowoduje poprawę wydajności sieci).

**WWAGA:** Aby można było uzyskać listę wykrytych sieci bezprzewodowych w okolicy, konieczne jest włączenie radia bezprzewodowego drukarki. Jeśli radio jest wyłączone lub drukarka jest podłączona za pomocą kabla Ethernet, lista nie zostanie wyświetlona.

Strona konfiguracji sieci może służyć do rozwiązywania problemów z połączeniami sieciowymi. W przypadku konieczności skontaktowania się z firmą HP wydrukuj tę stronę przed skontaktowaniem się z firmą HP.

## **Raport o jakości wydruku**

Problemy z jakością wydruku mogą wynikać z wielu przyczyn — ustawień oprogramowania, słabej jakości pliku z obrazem czy z samego systemu drukowania. Jeśli jakość wydruku jest niezadowalająca, możesz wydrukować raport o jakości wydruku, aby ułatwić określenie, czy system drukowania działa prawidłowo.

## <span id="page-176-0"></span>**Raport z testu sieci bezprzewodowej**

Podczas drukowania Raportu z testu połączenia bezprzewodowego wykonywane są testy mające na celu sprawdzenie różnych parametrów połączenia bezprzewodowego z drukarką. Raport przedstawia wyniki tych testów. W przypadku wykrycia problemu jego opis wraz z informacją dotyczącą możliwego rozwiązania jest umieszczany w raporcie. W dolnej części raportu znajdują się niektóre najistotniejsze informacje dotyczące połączenia bezprzewodowego.

## **Raport z testu dostępu do sieci**

Wydrukuj raport z dostępu do sieci, aby zidentyfikować problemy z łącznością z Internetem, które mogą mieć wpływ na usługi WWW.

## <span id="page-177-0"></span>**Solve Web Services problems**

W przypadku problemów z korzystaniem z usług WWW sprawdź następujące elementy:

- Upewnij się, że drukarka jest podłączona do Internetu za pomocą połączenia przewodowego lub bezprzewodowego.
- **WWAGA:** Nie można korzystać z funkcji internetowych jeśli drukarka jest podłączona kablem USB.
- Upewnij się, że zainstalowano najnowsze aktualizacje drukarki.
- Upewnij się, że usługi WWW są włączone w drukarce. Więcej informacji znajdziesz w sekcji [Konfiguracja](#page-55-0) [usług WWW.](#page-55-0)
- Sprawdź, czy koncentrator, przełącznik lub router sieciowy jest włączony i poprawnie działa.
- Jeśli drukarka jest podłączona do sieci kablem Ethernet, upewnij się, że nie używasz do tego przewodu telefonicznego lub kabla krosowanego i że kabel Ethernet jest dokładnie podłączony do drukarki. Więcej informacji znajdziesz w sekcji [Problemy z siecią i połączeniem](#page-172-0).
- Jeśli drukarka jest podłączona za pomocą połączenia bezprzewodowego, upewnij się, że sieć bezprzewodowa działa prawidłowo. Więcej informacji znajdziesz w [Problemy z siecią i połączeniem](#page-172-0).
- Jeśli sieć wykorzystuje ustawienia proxy podczas łączenia z Internetem, sprawdź, czy wprowadzone ustawienia są prawidłowe:
	- Sprawdź ustawienia używane przez przeglądarkę internetową (np. Internet Explorer, Firefox czy Safari).
	- Zweryfikuj z Administratorem IT lub osobą konfigurującą zaporę sieciową.
		- Jeśli zmieniono ustawienia proxy używane przez zaporę sieciową, musisz zaktualizować te ustawienia w panelu sterowania drukarki lub we wbudowanym serwerze WWW. Jeśli ustawienia nie zostaną zaktualizowane, nie będzie można korzystać z usług WWW.

Więcej informacji znajdziesz w sekcji [Konfiguracja usług WWW](#page-55-0).

## <span id="page-178-0"></span>**Konserwacja drukarki**

#### Co chcesz zrobić?

- Czyszczenie szyby skanera
- [Czyszczenie obudowy](#page-179-0)
- [Czyszczenie podajnika dokumentów](#page-179-0)
- [Konserwacja głowicy drukującej i pojemników z tuszem](#page-180-0)

## **Czyszczenie szyby skanera**

Zakurzenie lub zabrudzenie szkła skanera, wykładziny pokrywy skanera lub ramy skanera może zmniejszyć wydajność pracy, pogorszyć jakość zeskanowanych obrazów oraz mieć negatywny wpływ na dokładność działania funkcji specjalnych, takich jak dopasowywanie kopii do określonego formatu papieru.

#### **Czyszczenie szyby skanera**

**OSTRZEŻENIE!** Przed przystąpieniem do czyszczenia drukarki należy ją wyłączyć, naciskając przycisk (przycisk Zasilanie) i wyjąć przewód zasilający z gniazdka elektrycznego.

**1.** Unieś pokrywę skanera.

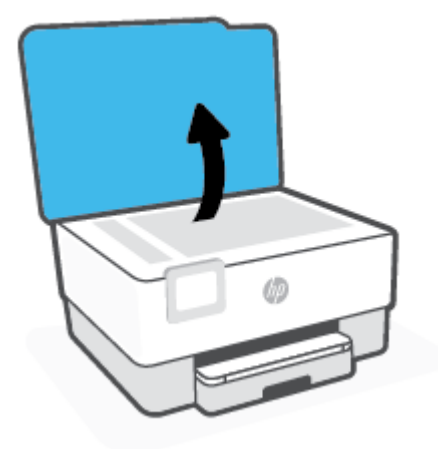

<span id="page-179-0"></span>**2.** Oczyść szybę skanera i wewnętrzną część pokrywy za pomocą miękkiej, niestrzępiącej się ściereczki spryskanej łagodnym środkiem do mycia powierzchni szklanych.

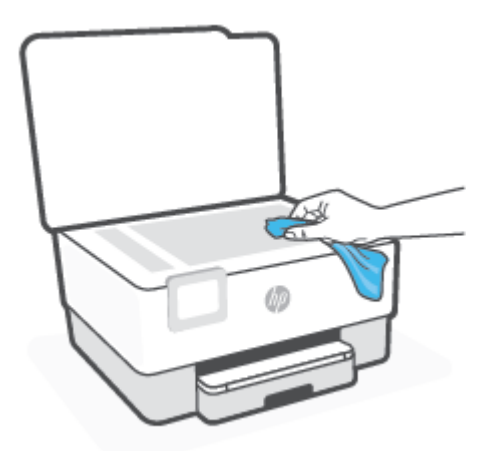

**OSTROŻNIE:** Do szyby skanera używaj wyłącznie środków do czyszczenia szkła. Nie stosuj środków ściernych, acetonu, benzenu ani czterochlorku węgla (czterochlorometanu); substancje te mogą uszkodzić szybę skanera. Unikaj stosowania alkoholu izopropylowego, ponieważ na szybie skanera mogą pozostać smugi.

**OSTROŻNIE:** Nie rozpylaj środka do mycia powierzchni szklanych bezpośrednio na szybę skanera. Zbyt duża ilość środka może przedostać się pod szybę skanera i go uszkodzić.

**3.** Zamknij pokrywę skanera i włącz drukarkę.

## **Czyszczenie obudowy**

**OSTRZEŻENIE!** Przed przystąpieniem do czyszczenia drukarki należy ją wyłączyć, naciskając przycisk zasilania  $\binom{1}{k}$ , i wyjąć przewód zasilający z gniazda elektrycznego.

Użyj miękkiej, wilgotnej szmatki nie pozostawiającej pyłu, by wytrzeć kurz, smugi i plamy z obudowy. Nie pozwól na kontakt płynów z zewnętrzną częścią drukarki, ani z panelem sterowania.

### **Czyszczenie podajnika dokumentów**

Jeżeli podajnik dokumentów poda kilka stron lub nie podaje zwykłego papieru, można wyczyścić rolki oraz podkładkę separatora.

#### **Aby oczyścić rolki lub podkładkę separującą**

**OSTRZEŻENIE!** Przed przystąpieniem do czyszczenia drukarki należy ją wyłączyć, naciskając przycisk (przycisk Zasilanie) i wyjąć przewód zasilający z gniazdka elektrycznego.

**1.** Usuń wszelkie oryginały z podajnika dokumentów.
<span id="page-180-0"></span>**2.** Podnieś pokrywę podajnika dokumentów.

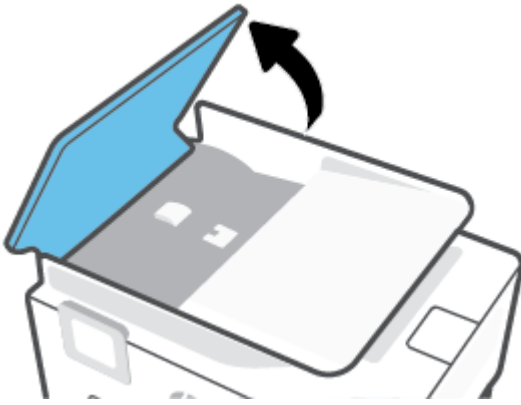

Zapewnia to łatwy dostęp do rolek (1) i podkładki separatora (2).

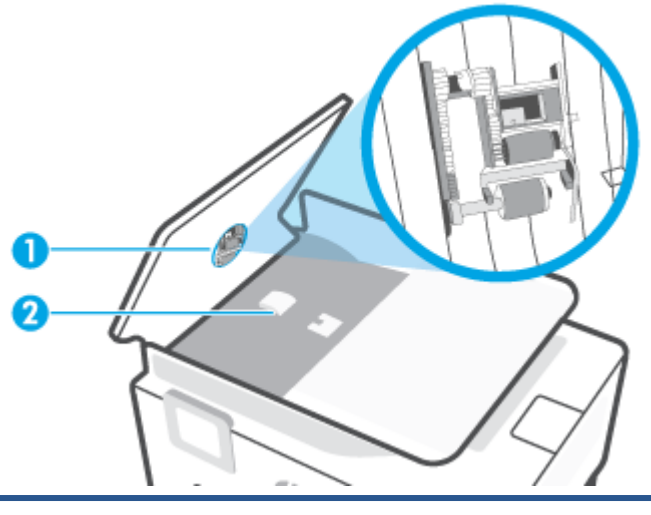

1 Rolki

2 Wkładka separatora

- **3.** Nieznacznie zwilż niestrzępiącą się ściereczkę wodą destylowaną, a następnie wyciśnij nadmiar wody.
- **4.** Wilgotną ściereczką zetrzyj zanieczyszczenia z rolek lub podkładki separatora.
- **UWAGA:** Jeśli zanieczyszczenia nie schodzą pod wpływem wody destylowanej, spróbuj zastosować alkohol izopropylowy.
- **5.** Zamknij pokrywę podajnika dokumentów.

## **Konserwacja głowicy drukującej i pojemników z tuszem**

Jeśli występują problemy z drukowaniem, oznacza to, że mógł wystąpić problem z głowicą drukującą. Procedury opisane w następnej części należy przeprowadzić tylko wtedy, gdy pojawi się takie wskazanie w ramach rozwiązywania problemów z jakością druku.

Przeprowadzanie procedur wyrównania lub czyszczenia może niepotrzebnie marnować tusz i ograniczać żywotność pojemników.

<span id="page-181-0"></span>● Głowicę drukującą należy wyczyścić, jeśli na wydruku widać smugi, kolory są nieprawidłowe lub brakuje jakiegoś koloru.

Czyszczenie odbywa się w trzech etapach. Każdy z nich trwa około dwóch minut, potrzebuje jednej kartki papieru i zużywa coraz większe ilości atramentu. Po każdym etapie sprawdź jakość zadrukowanej strony. Uruchom drugi etap tylko wtedy, gdy jakość wydruku jest niska.

Jeżeli po zakończeniu wszystkich etapów czyszczenia głowicy jakość wydruku jest nadal niska, spróbuj wyrównać głowicę. Jeśli mimo wyczyszczenia i wyrównania nadal występują problemy z jakością, należy skontaktować się z pomocą techniczną HP. Więcej informacji znajdziesz w [Pomoc techniczna firmy HP.](#page-184-0)

● Jeśli na stronie stanu drukarki na dowolnym z pasków koloru widoczne są smugi lub białe linie lub jeśli występują problemy z jakością wydruków, należy wyrównać głowicę drukującą.

Drukarka automatycznie wyrównuje głowicę drukującą w trakcie początkowej konfiguracji.

**WWAGA:** Ponieważ czyszczenie głowicy zużywa tusz, należy wykonywać tę czynność tylko w razie konieczności. Proces czyszczenia zajmuje kilka minut. Podczas wykonywania tego procesu urządzenie może pracować dość głośno.

Zawsze wyłączaj drukarkę za pomocą przycisku Zasilanie. Nieprawidłowe wyłączenie urządzenia może spowodować problemy z jakością wydruku.

#### **Czyszczenie i wyrównywanie głowicy drukującej**

- **1.** Załaduj nieużywany arkusz białego, zwykłego papieru o rozmiarze Letter lub A4 do podajnika wejściowego. Więcej informacji znajdziesz w [Ładowanie papieru.](#page-16-0)
- **2.** Na panelu sterowania drukarki dotknij karty na górze ekranu lub przeciągnij ją w dół, aby otworzyć pulpit nawigacyjny. Następnie dotknij opcji ( **Ustawienia** ).
- **3.** Dotknij opcji **Konserwacja drukarki** , wybierz żądaną opcję, a następnie postępuj zgodnie z instrukcjami wyświetlanymi na ekranie.
	- **WWAGA:** Można to także uczynić z poziomu oprogramowania drukarki HP lub wbudowanego serwera WWW (EWS). Aby uzyskać dostęp do oprogramowania lub serwera EWS, zobacz Otwieranie [oprogramowania drukarki HP \(Windows\)](#page-47-0) lub [Otwieranie wbudowanego serwera WWW.](#page-49-0)

## **Przywracanie oryginalnych ustawień fabrycznych**

Jeśli niektóre funkcje zostały wyłączone lub zmieniono niektóre ustawienia, można przywrócić oryginalne ustawienia fabryczne drukarki lub ustawienia sieciowe.

#### **Przywracanie oryginalnych ustawień fabrycznych wybranych funkcji drukarki**

- **1.** Na panelu sterowania drukarki dotknij karty na górze ekranu lub przeciągnij ją w dół, aby otworzyć pulpit nawigacyjny. Następnie dotknij opcji ( **Ustawienia** ).
- **2.** Dotknij opcji **Konserwacja drukarki** .
- **3.** Dotknij opcji **Przywróć**.
- **4.** Dotknij opcji **Przywróć ustawienia**.
- **5.** Wybierz jedną z poniższych funkcji, dla której należy przywrócić ustawienia fabryczne:
	- Kopiowanie
	- Skanowanie
	- Faksowanie
	- Sieć

Dotknij opcji **Przywróć**.

Zostanie wyświetlony komunikat z informacją, że ustawienia zostaną przywrócone.

**6.** Dotknij opcji **Przywróć**.

#### **Przywracanie oryginalnych, domyślnych ustawień fabrycznych drukarki**

- **UWAGA:** W przypadku drukarek HP+ po przywróceniu drukarki należy ją ponownie zarejestrować przy użyciu konta HP użytego podczas pierwszej konfiguracji drukarki.
	- **1.** Na panelu sterowania drukarki dotknij karty na górze ekranu lub przeciągnij ją w dół, aby otworzyć pulpit nawigacyjny. Następnie dotknij opcji ( **Ustawienia** ).
	- **2.** Dotknij opcji **Konserwacja drukarki** .
	- **3.** Dotknij opcji **Przywróć**.
	- **4.** Dotknij opcji **Ustawienia fabryczne**.

Zostanie wyświetlony komunikat z informacją, że domyślne ustawienia fabryczne zostaną przywrócone.

**5.** Dotknij opcji **Continue** (Kontynuuj).

#### **Przywracanie oryginalnych ustawień sieciowych**

- **1.** Na panelu sterowania drukarki dotknij karty na górze ekranu lub przeciągnij ją w dół, aby otworzyć pulpit nawigacyjny. Następnie dotknij opcji ( **Ustawienia** ).
- **2.** Dotknij opcji **Konfiguracja sieci**.

**3.** Dotknij opcji **Przywróć ustawienia sieciowe**.

Zostanie wyświetlony komunikat z informacją, że domyślne ustawienia sieciowe zostaną przywrócone.

- **4.** Dotknij opcji **Tak**.
- **5.** Wydrukuj stronę konfiguracji sieci i sprawdź, czy ustawienia sieciowe zostały zresetowane.
- **UWAGA:** Po zresetowaniu ustawień sieci bezprzewodowej drukarki skonfigurowane wcześniej ustawienia sieci bezprzewodowej i Ethernet (np. szybkość połączenia, adres IP) zostaną usunięte. Zostanie przywrócony tryb automatyczny uzyskiwania adresu IP.
- **WSKAZÓWKA:** Możesz odwiedzić stronę internetową pomocy technicznej firmy HP pod adresem [hp.com/](https://www.hp.com/support) [support](https://www.hp.com/support) , aby uzyskać informacje i narzędzia pomocne przy rozwiązywaniu wielu typowych problemów z drukarką.

(Windows) Uruchom narzędzie [HP Print and Scan Doctor](https://www.hp.com/support/PSDr), aby zdiagnozować i automatycznie naprawić problemy związane z drukowaniem. Aplikacja nie jest dostępna we wszystkich językach.

#### **Korzystanie z opcji "Zimnego resetu" w celu przywrócenia ustawień**

**UWAGA:** W przypadku drukarek HP+ po przywróceniu drukarki należy ją ponownie zarejestrować przy użyciu konta HP użytego podczas pierwszej konfiguracji drukarki.

Reset sprzętowy powoduje usunięcie wszystkich skonfigurowanych ustawień, w tym zapisanych haseł administratora, konfiguracji sieci, wybranych ustawień kraju/regionu i języka, wpisów książki adresowej oraz danych kont usług WWW.

Możesz użyć tej funkcji, jeśli sprzedajesz drukarkę lub przekazujesz ją innej osobie i chcesz mieć pewność, że wszystkie dane osobiste zostały usunięte.

- **1.** Na panelu sterowania drukarki dotknij karty na górze ekranu lub przeciągnij ją w dół, aby otworzyć pulpit nawigacyjny. Następnie dotknij opcji  $\{\hat{\circ}\}$  (**Ustawienia**).
- **2.** Dotknij opcji **Konserwacja drukarki** .
- **3.** Dotknij opcji **Przywróć**.
- **4.** Dotknij opcji **Zimny reset**

Zostanie wyświetlony komunikat z informacją, że ustawienia zostaną przywrócone.

**5.** Dotknij opcji **Continue** (Kontynuuj).

## <span id="page-184-0"></span>**Pomoc techniczna firmy HP**

Najnowsze aktualizacje produktów i informacje o pomocy technicznej można znaleźć na stronie wsparcia produktu: [www.hp.com/support](https://support.hp.com). Pomoc techniczna online firmy HP udostępnia szeroką gamę opcji ułatwiających korzystanie z drukarki:

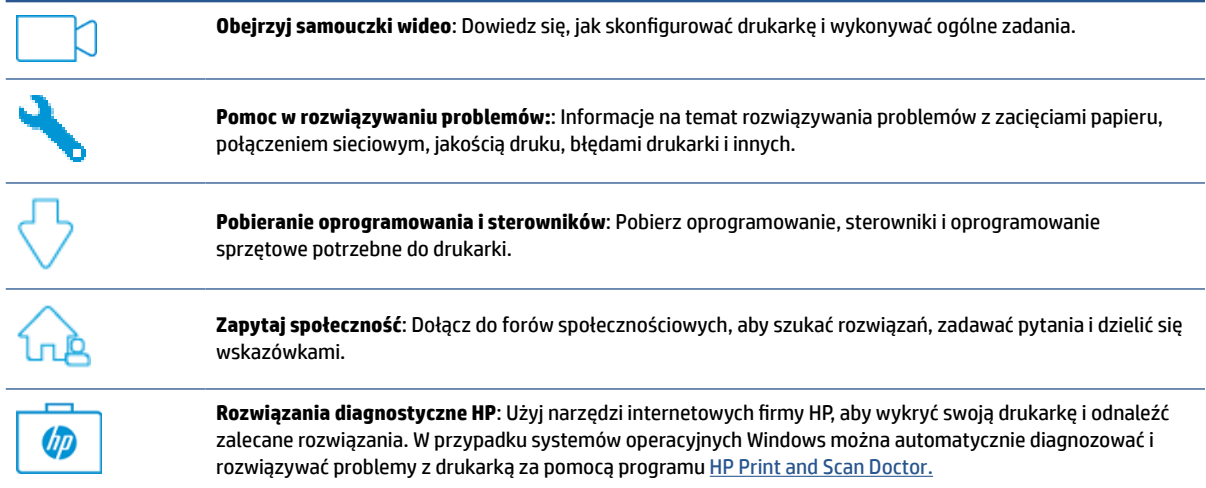

## **Kontakt z HP**

Aby rozwiązać problem z pomocą przedstawiciela pomocy technicznej firmy HP, należy odwiedzić [stronę](https://www.hp.com/support)  [internetową Kontakt z pomocą techniczną.](https://www.hp.com/support) W okresie gwarancji klienci mają bezpłatny dostęp do następujących opcji kontaktu (pomoc techniczna udzielana przez przedstawiciela firmy HP po upłynięciu okresu gwarancji może wymagać wniesienia opłaty):

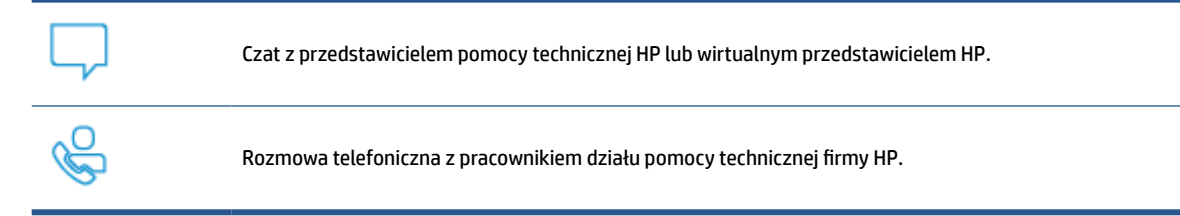

Kontaktując się z działem pomocy technicznej HP, należy przygotować się na przekazanie następujących informacji:

Nazwa produktu (umieszczona na drukarce)

<span id="page-185-0"></span>Numer produktu (znajdujący się w pobliżu obszaru dostępu do pojemników)

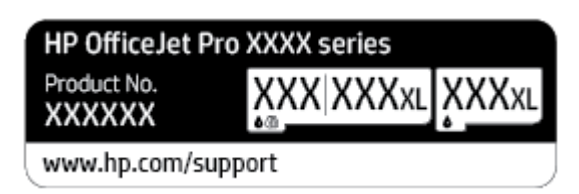

● Numer seryjny (umieszczony z tyłu lub na spodzie drukarki)

## **Rejestracja drukarki**

Jeśli poświęcisz tylko kilka chwil na rejestrację, możesz uzyskać szybszą obsługę, jeszcze lepszą pomoc techniczną i informacje pomocy technicznej dotyczące urządzenia. Jeśli drukarka nie została zarejestrowana w trakcie instalacji oprogramowania, możesz się zarejestrować na stronie <http://www.register.hp.com>.

## **Dodatkowe opcje gwarancyjne**

Za dodatkową opłatą są dostępne rozszerzone plany serwisowe dla drukarki. Należy przejść na stronę [hp.com/support](https://www.hp.com/support) , wybrać kraj/region i język, a następnie zapoznać się z opcjami planów serwisowych dostępnymi dla posiadanej drukarki.

# **11 HP EcoSolutions (HP i ochrona środowiska)**

Firma HP dokłada wszelkich starań, by przyczynić się do minimalizacji wpływu użytkowników na środowisko i umożliwić odpowiedzialne drukowanie w domu i w pracy.

Bardziej szczegółowe informacje na temat wytycznych związanych ze środowiskiem, których firma HP przestrzega podczas procesu produkcji, znajdują się w części [Program ochrony środowiska.](#page-202-0) Więcej informacji na temat inicjatyw środowiskowych firmy HP można znaleźć na stronie [www.hp.com/ecosolutions](http://www.hp.com/ecosolutions).

## **HP EcoSolutions (HP i ochrona środowiska)**

Firma HP dokłada wszelkich starań, by przyczynić się do minimalizacji wpływu użytkowników na środowisko i umożliwić odpowiedzialne drukowanie w domu i w pracy.

Bardziej szczegółowe informacje na temat wytycznych związanych ze środowiskiem, których firma HP przestrzega podczas procesu produkcji, znajdują się w części [Program ochrony środowiska.](#page-202-0) Więcej informacji na temat inicjatyw środowiskowych firmy HP można znaleźć na stronie [www.hp.com/ecosolutions](http://www.hp.com/ecosolutions).

- Zarządzanie energią
- **[Tryb cichy](#page-188-0)**
- [Optymalizowanie użycia materiałów eksploatacyjnych](#page-189-0)

## **Zarządzanie energią**

Aby zaoszczędzić energię, użyj funkcji **Tryb uśpienia**, **Automatyczne wyłączanie** i **Planowanie wł./wył.**.

#### **Tryb uśpienia**

Zużycie energii jest ograniczone w trybie uśpienia. Po wstępnej konfiguracji drukarki wejdzie ona w tryb uśpienia po pięciu minutach bezczynności.

Użyj poniższych instrukcji, aby zmienić czas nieaktywności, po którym drukarka przejdzie w tryb uśpienia.

- **1.** Z poziomu panelu sterowania drukarki dotknij lub przesuń w dół kartę na górze ekranu, aby otworzyć pulpit nawigacyjny, i dotknij opcji  $\mathbb{S}$ .
- **2.** Dotknij pozycji **Tryb uśpienia**, a następnie dotknij żądanej opcji.

#### **Automatyczne wyłączanie**

Ta funkcja wyłącza drukarkę po 8 godzinach bezczynności w celu ograniczenia zużycia energii. Funkcja Automatyczne wyłączanie całkowicie wyłącza drukarkę, konieczne jest więc użycie przycisku zasilania w celu jej ponownego włączenia.

Jeśli drukarka obsługuje tę funkcję oszczędzania energii, funkcja jest automatycznie włączana lub wyłączana w zależności od funkcji drukarki i opcji połączenia. Nawet gdy automatyczne wyłączanie nie działa, drukarka przejdzie w tryb uśpienia po 5 minutach bezczynności w celu ograniczenia zużycia energii.

- Opcja Automatyczne wyłączanie jest aktywna, gdy drukarka jest włączona lub gdy drukarka nie obsługuje bądź nie używa funkcji sieciowych, faksu, ani Wi-Fi Direct.
- Opcja Automatyczne wyłączanie jest nieaktywna, gdy funkcje komunikacji bezprzewodowej lub Wi-Fi Direct są włączone lub gdy drukarka z obsługą faksu, połączenia USB bądź sieci Ethernet nawiązuje połączenie z faksem, za pomocą przewodu USB bądź z siecią Ethernet.

#### **Planowanie włączania i wyłączania**

Funkcji tej można użyć do automatycznego włączania lub wyłączania drukarki w wybrane dni. Na przykład drukarka może włączać się o 8:00 i wyłączać się o 20:00 od poniedziałku do piątku. Dzięki temu można oszczędzać energię nocą i w weekendy.

Użyj poniższych instrukcji, aby zaplanować dzień i godzinę włączania oraz wyłączania.

- <span id="page-188-0"></span>**1.** Z poziomu panelu sterowania drukarki dotknij lub przesuń w dół kartę na górze ekranu, aby otworzyć pulpit nawigacyjny, i dotknij opcji  $\mathbb{S}$ 7.
- **2.** Dotknij opcji **Planowanie wł./wył.**.
- **3.** Dotknij przełącznika obok usługi **Planowanie wł.** lub **Planowanie wył.**, aby ją włączyć.
- **4.** Dotknij opcji dotyczącej czasu i postępuj zgodnie z komunikatami wyświetlanymi na ekranie, aby ustawić dzień i godzinę włączania oraz wyłączania drukarki.

**OSTROŻNIE:** Drukarkę zawsze należy wyłączać w poprawny sposób, przy użyciu funkcji **Planowanie wył.**  lub przycisku  $(1)$  (Zasilanie) znajdującego się z przodu drukarki, z lewej strony.

Jeśli drukarka zostanie wyłączona w nieprawidłowy sposób, pojemnik z tuszem może nie wrócić do prawidłowego położenia, powodując problemy z pojemnikami i jakością wydruku.

Nigdy nie wyłączaj drukarki, gdy brakuje pojemników. HP zaleca jak najszybsze zainstalowanie brakujących pojemników w celu uniknięcia problemów z jakością druku, możliwości zużycia dodatkowego tuszu z pozostałych pojemników lub uszkodzenia systemu tuszu.

## **Tryb cichy**

Tryb cichy powoduje spowolnienie drukowania w celu ograniczenia hałasu bez wpływu na jakość wydruków. Działa tylko w przypadku zwykłego papieru. Dodatkowo tryb cichy jest wyłączany podczas drukowania w najlepszej jakości lub w jakości prezentacji. Tryb cichy można włączyć, aby ograniczyć hałas związany z drukowaniem. Aby drukować z normalną szybkością, należy wyłączyć tryb cichy. Tryb cichy jest domyślnie wyłączony.

**EX UWAGA:** Tryb cichy nie działa podczas drukowania zdjęć i kopert.

Można utworzyć harmonogram i wybrać czas, w którym drukarka drukuje w trybie cichym. Można na przykład zaplanować działanie drukarki w trybie cichym codziennie w godzinach od 22:00 do 8:00.

#### **Włączanie trybu cichego z poziomu panelu sterowania drukarki**

- **1.** Na panelu sterowania drukarki dotknij karty znajdującej się u góry ekranu lub przeciągnij ją w dół, aby otworzyć panel sterowania, a następnie dotknij ikony ( **Ustawienia** ).
- **2.** Dotknij opcji **Tryb cichy** .
- **3.** Dotknij przełącznika obok opcji **Tryb cichy**, aby ją włączyć.

#### **Tworzenie harmonogramu trybu cichego z poziomu panelu sterowania drukarki**

- **1.** Na panelu sterowania drukarki dotknij karty znajdującej się u góry ekranu lub przeciągnij ją w dół, aby otworzyć panel sterowania, a następnie dotknij ikony ( **Ustawienia** ).
- **2.** Dotknij opcji **Tryb cichy** .
- **3.** Włącz opcję **Tryb cichy** .
- **4.** Dotknij przełącznika obok opcji **Planowanie**, aby ją włączyć, a następnie zmień czas rozpoczęcia i zakończenia harmonogramu.

#### <span id="page-189-0"></span>**Włączanie trybu cichego podczas drukowania**

- **1.** Na panelu sterowania drukarki dotknij karty na górze ekranu lub przeciągnij ją w dół, aby otworzyć pulpit nawigacyjny. Następnie wybierz bieżące zadanie drukowania.
- **2.** Na ekranie drukowania dotknij ikony  $\leq$  ||||| (tryb cichy), aby włączyć tę opcję.
- **WWAGA:** Tryb cichy zostanie włączony po wydrukowaniu bieżącej strony i będzie aktywny tylko w czasie drukowania bieżącego zadania.

#### **Włączanie lub wyłączanie trybu cichego z poziomu oprogramowania drukarki (Windows)**

- **1.** Otwórz oprogramowanie drukarki HP. Więcej informacji znajdziesz w sekcji [Otwieranie oprogramowania](#page-47-0) [drukarki HP \(Windows\)](#page-47-0).
- **2.** Kliknij opcję **Tryb cichy** .
- **3.** Wybierz pozycję **Włącz** lub **Wył.** .
- **4.** Kliknij przycisk **Zapisz ustawienie**.

#### **Włączanie i wyłączanie trybu cichego z wbudowanego serwera WWW (EWS)**

- **1.** Otwórz serwer EWS. Więcej informacji znajdziesz w [Otwieranie wbudowanego serwera WWW](#page-49-0).
- **2.** Kliknij kartę **Ustawienia** .
- **3.** W sekcji **Preferencje** wybierz pozycję **Tryb cichy** i następnie **Włącz** lub **Wył.** .
- **4.** Kliknij przycisk **Apply** (Zastosuj).

## **Optymalizowanie użycia materiałów eksploatacyjnych**

Aby optymalizować użycie materiałów eksploatacyjnych, takich jak tusz i papier, wykonaj następujące czynności:

- Oddawaj zużyte, oryginalne pojemniki z tuszem firmy HP do recyklingu za pośrednictwem programu HP Planet Partners. Dodatkowe informacje znajdują się na stronie internetowej [www.hp.com/recycle.](http://www.hp.com/recycle)
- Optymalizuj zużycie papieru przez drukowanie dwustronne.
- Zmień jakość wydruku w sterowniku drukarki na ustawienie jakości roboczej. Ustawienie jakości roboczej zmniejsza zużycie tuszu.
- Nie czyść głowicy drukującej, jeśli nie zachodzi taka potrzeba. Niepotrzebne czyszczenie powoduje utratę tuszu oraz skraca trwałość pojemników.

# **A Informacje techniczne**

W tym rozdziale opisano następujące zagadnienia:

- [Dane techniczne](#page-191-0)
- [Informacje o przepisach](#page-194-0)
- [Program ochrony środowiska](#page-202-0)

## <span id="page-191-0"></span>**Dane techniczne**

Więcej informacji można znaleźć pod adresem [hp.com/support](https://www.hp.com/support) . Wybierz kraj/region zamieszkania. Kliknij opcję **Pomoc i rozwiązywanie problemów**. Wpisz nazwę znajdującą się z przodu drukarki, a następnie kliknij przycisk **Szukaj**. Kliknij pozycję **Informacje o produkcie**, a następnie kliknij pozycję **Specyfikacje produktu**.

#### **Wymagania systemowe**

● Informacje na temat wymaganego oprogramowania i wymagań systemowych lub przyszłych wersji systemów operacyjnych i ich obsługi znajdują się w witrynie pomocy technicznej HP pod adresem [hp.com/support](https://www.hp.com/support) .

#### **Specyfikacje środowiskowe**

- Temperatura podczas pracy: od 5° do 40°C (od 41° do 104°F)
- Wilgotność podczas pracy: Wilgotność względna od 15 do 80% (bez kondensacji)
- Zalecane warunki pracy: od 15° do 32°C (od 59° do 90°F)
- Zalecana wilgotność względna: od 20% do 80%, bez kondensacji

#### **Pojemność zasobnika wejściowego**

- Zwykły papier 60–105 g/m<sup>2</sup> (16–28 funtów): Maks. 225
- Koperty: Maks. 10
- Karty katalogowe: Maks. 60
- Papier fotograficzny: Maks. 60

#### **Pojemność zasobnika wyjściowego**

**•** Zwykły papier 60–105 g/m<sup>2</sup> (16–28 funtów): Maks. 60 (drukowanie tekstu)

#### **Pojemność podajnika dokumentów**

● Zwykły papier 60–90 g/m<sup>2</sup> (16–24 funtów): Maks. 35

#### **Rozmiar i gramatura papieru**

Listę obsługiwanych rozmiarów papieru można znaleźć w oprogramowaniu drukarki HP.

- Zwykły papier: od 60 do 105 g/m<sup>2</sup> (od 16 do 28 funtów)
- Koperty: od 75 do 90 g/m<sup>2</sup> (od 20 do 24 funtów)
- **•** Karty: od 163 do 200 g/m<sup>2</sup> (od 90 do 110 funtów)
- Papier fotograficzny: Do 280 g/m<sup>2</sup> (75 funtów)

#### **Specyfikacje drukowania**

- Szybkość drukowania zależy od modelu drukarki i złożoności dokumentu
- Metoda: termiczny druk atramentowy na żądanie
- <span id="page-192-0"></span>Język: PCL3 GUI
- Rozdzielczość druku:

Listę obsługiwanych rozdzielczości druku można znaleźć na stronie pomocy technicznej drukarki pod adresem [www.support.hp.com.](https://www.hp.com/support)

● Marginesy drukowania:

Ustawienia marginesów różnych nośników można znaleźć na stronie pomocy technicznej drukarki pod adresem [www.support.hp.com.](https://www.hp.com/support)

#### **Specyfikacje kopiowania**

- Cyfrowe przetwarzanie obrazów
- Szybkość kopiowania zależy od modelu drukarki i złożoności dokumentu

#### **Specyfikacje skanowania**

● Rozdzielczość: Optyczna do 1200 x 1200 ppi

Więcej informacji na temat rozdzielczości skanowania znajduje się w oprogramowaniu drukarki HP.

- Kolor: 24-bitowa głębia koloru, 8-bitowa skala szarości (256 poziomów szarości)
- Maksymalny rozmiar skanowania:
	- Szyba skanera: 216 x 297 mm (8,5 x 11,7 cali)
	- Podajnik dokumentów: 216 x 356 mm (8,5 x 14 cali)

#### **Specyfikacje faksu**

- Możliwość wygodnego faksowania czarno-białego i w kolorze.
- Ręczne wysyłanie i odbieranie faksów.
- Automatyczne ponownie wybieranie numeru w przypadku sygnału zajętości, do pięciu razy (w zależności od modelu).
- Automatyczne, jednokrotne ponowne wybieranie numeru w przypadku braku odpowiedzi (w zależności od modelu).
- Rejestry potwierdzenia transmisji i połączeń.
- Faks grupy 3 CCITT/ITU z funkcją korekcji błędów.
- Transmisja do 33,6 Kb/s.
- Szybkość 4 sekund na stronę przy transmisji 33,6 Kb/s (na podstawie obrazu testowego ITU-T nr 1 wykonywanego przy standardowej rozdzielczości). Bardziej złożone strony lub wyższa rozdzielczość wymagają dłuższego czasu i zajmują więcej pamięci.
- Rozpoznawanie sygnału zgłoszenia z automatycznym włączeniem faksu/automatycznej sekretarki.
- Rozdzielczość faksu:

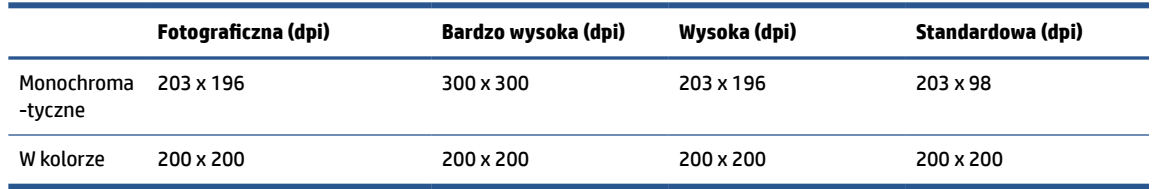

- Dane techniczne funkcji odbierania faksów przez komputer
	- Obsługiwane typy plików: TIFF i PDF
	- Obsługiwane rodzaje faksów: faksy w czerni

#### **Wydajność wkładu drukującego**

● Więcej informacji na temat szacunkowej wydajności kaset drukujących można znaleźć w witrynie firmy HP pod adresem [www.hp.com/go/learnaboutsupplies](http://www.hp.com/go/learnaboutsupplies).

## <span id="page-194-0"></span>**Informacje o przepisach**

Drukarka spełnia wymagania określone przepisami obowiązującymi w kraju/regionie użytkownika.

W tym rozdziale opisano następujące zagadnienia:

- Prawny numer modelu
- Oświadczenie FCC
- [Informacje dla użytkowników w Korei](#page-195-0)
- [Oświadczenie o zgodności VCCI \(klasa B\) dla użytkowników w Japonii](#page-195-0)
- [Instrukcje dotyczące przewodu zasilającego](#page-195-0)
- [Informacje dotyczące przewodu zasilającego dla użytkowników w Japonii](#page-195-0)
- [Oświadczenie o emisji hałasu dla Niemiec](#page-195-0)
- [Zawiadomienie dotyczące Unii Europejskiej i Wielkiej Brytanii](#page-196-0)
- [Urządzenia z funkcjami komunikacji bezprzewodowej](#page-196-0)
- [Oświadczenie dotyczące miejsc pracy wyposażonych w monitory dla Niemiec](#page-197-0)
- [Informacje dla użytkowników sieci telefonicznej w USA: Wymagania FCC](#page-197-0)
- [Informacje dla użytkowników sieci telefonicznej w Kanadzie](#page-198-0)
- [Informacje dla użytkowników sieci telefonicznej w Niemczech](#page-199-0)
- [Oświadczenie o faksie przewodowym w Australii](#page-199-0)
- [Informacje prawne dotyczące produktów bezprzewodowych](#page-199-0)

#### **Prawny numer modelu**

Ze względu na obowiązek identyfikacji produktowi nadano prawny numer modelu (Regulatory Model Number). Tego prawnego numeru modelu nie należy mylić z nazwą marketingową ani numerami produktu.

## **Oświadczenie FCC**

The United States Federal Communications Commission (in 47 CFR 15.105) has specified that the following notice be brought to the attention of users of this product.

This equipment has been tested and found to comply with the limits for a Class B digital device, pursuant to Part 15 of the FCC Rules. These limits are designed to provide reasonable protection against harmful interference in a residential installation. This equipment generates, uses and can radiate radio frequency energy and, if not installed and used in accordance with the instructions, may cause harmful interference to radio communications. However, there is no guarantee that interference will not occur in a particular installation. If this equipment does cause harmful interference to radio or television reception, which can be determined by turning the equipment off and on, the user is encouraged to try to correct the interference by one or more of the following measures:

- Reorient or relocate the receiving antenna.
- Increase the separation between the equipment and the receiver.
- <span id="page-195-0"></span>Connect the equipment into an outlet on a circuit different from that to which the receiver is connected.
- Consult the dealer or an experienced radio/TV technician for help.

**NOTE:** If the product has an Ethernet / LAN port with metallic casing then use of a shielded interface cable is required to comply with the Class B limits of Part 15 of FCC rules.

Modifications (part 15.21)

Any changes or modifications made to this device that are not expressly approved by HP may void the user's authority to operate the equipment.

For further information, contact: Manager of Corporate Product Regulations, HP Inc. 1501 Page Mill Road, Palo Alto, CA 94304, U.S.A.

This device complies with Part 15 of the FCC Rules. Operation is subject to the following two conditions: (1) this device may not cause harmful interference, and (2) this device must accept any interference received, including interference that may cause undesired operation.

## **Informacje dla użytkowników w Korei**

해당 무선설비는 운용 중 전파혼신 가능성이 있음으로 인명안전과 관련된 서비스는 할 수 없음.

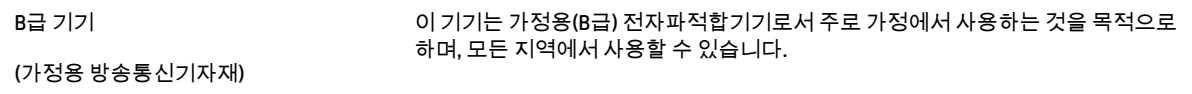

## **Oświadczenie o zgodności VCCI (klasa B) dla użytkowników w Japonii**

この装置は、クラス B 機器です。この装置は、住宅環境で使用することを目的としていますが、この装置がラジオやテレビジョン受信 機に近接して使用されると、受信障害を引き起こすことがあります。取扱説明書に従って正しい取り扱いをして下さい。

VCCI-B

## **Instrukcje dotyczące przewodu zasilającego**

Należy upewnić się, że źródło zasilania spełnia wymagania specyfikacji urządzenia. Specyfikacje dotyczące napięcia znajdują się na etykiecie produktu. Produkt wymaga napięcia 100–240 V (prąd zmienny) lub 200– 240 V (prąd zmienny) i częstotliwości 50/60 Hz.

**OSTROŻNIE:** Aby uniknąć uszkodzenia urządzenia, należy stosować przewód zasilający dołączony do urządzenia.

## **Informacje dotyczące przewodu zasilającego dla użytkowników w Japonii**

製品には、同梱された電源コードをお使い下さい。

同梱された電源コードは、他の製品では使用出来ません。

## **Oświadczenie o emisji hałasu dla Niemiec**

Geräuschemission

LpA < 70 dB am Arbeitsplatz im Normalbetrieb nach DIN 45635 T. 19

## <span id="page-196-0"></span>**Zawiadomienie dotyczące Unii Europejskiej i Wielkiej Brytanii**

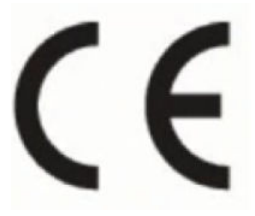

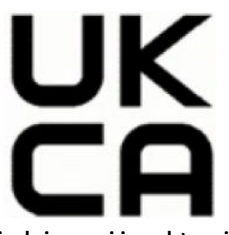

Produkty ze znakiem CE i UK są zgodne z obowiązującymi dyrektywami UE oraz odpowiadającymi im aktami ustawowymi Wielkiej Brytanii i mogą działać w co najmniej jednym kraju członkowskim Unii Europejskiej oraz w Wielkiej Brytanii. Pełny tekst deklaracji zgodności dla Unii Europejskiej i Wielkiej Brytanii można znaleźć na następującej stronie internetowej: [www.hp.eu/certificates](http://www.hp.eu/certificates) (wyszukaj nazwę modelu urządzenia lub jego numer Regulatory Model Number (RMN), który znajduje się na etykiecie dotyczącej zgodności z normami).

Punkt kontaktowy w sprawach związanych ze zgodnością z normami:

Dla Unii Europejskiej: HP Deutschland GmbH, HP HQ-TRE, 71025 Boeblingen, Niemcy

Dla Wielkiej Brytanii: HP Inc UK Ltd, Regulatory Enquiries, Earley West, 300 Thames Valley Park Drive, Reading, RG6 1PT

E-mail: techregshelp@hp.com

## **Urządzenia z funkcjami komunikacji bezprzewodowej**

#### **Promieniowanie elektromagnetyczne**

To urządzenie spełnia międzynarodowe wytyczne (ICNIRP) dotyczące narażenia na promieniowanie radiowe.

Jeśli zawiera nadajnik/odbiornik radiowy, to w normalnych warunkach przy zachowaniu odległości 20 cm poziomy promieniowania radiowego spełniają wymagania UE.

#### **Funkcje komunikacji bezprzewodowej w Europie**

W przypadku produktów pozwalających na komunikację radiową w standardzie 802.11 b/g/n lub Bluetooth:

Pasmo częstotliwości radiowych: 2400–2483,5 MHz, z mocą transmisji 20 dBm (100 mW) lub mniejszą.

W przypadku produktów pozwalających na komunikację radiową w standardzie 802.11 a/b/g/n/ac:

- Pasmo częstotliwości radiowych: 2400–2483,5 MHz, z mocą transmisji 20 dBm (100 mW) lub mniejszą.
- Pasmo częstotliwości radiowych: 5170–5330 MHz, z mocą transmisji 23 dBm (200 mW) lub mniejszą.
- Pasmo częstotliwości radiowych: 5490–5730 MHz, z mocą transmisji 23 dBm (200 mW) lub mniejszą.
- Pasmo częstotliwości radiowych: 5735–5835 MHz, z mocą transmisji 13,98 dBm (25 mW) lub mniejszą.

<span id="page-197-0"></span>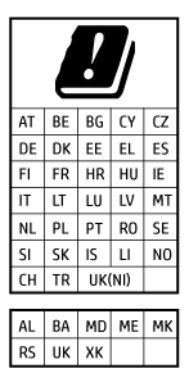

**WAŻNE:** Bezprzewodowa sieć LAN IEEE 802.11x z pasmem częstotliwości 5,17–5,33 GHz jest ograniczona **tylko do zastosowań wewnętrznych** we wszystkich krajach/ regionach wymienionych w tabeli. Używanie tej sieci WLAN na zewnątrz może spowodować zakłócenie istniejących usług radiowych.

## **Oświadczenie dotyczące miejsc pracy wyposażonych w monitory dla Niemiec**

#### **GS-Erklärung (Deutschland)**

Das Gerät ist nicht für die Benutzung im unmittelbaren Gesichtsfeld am Bildschirmarbeitsplatz vorgesehen. Um störende Reflexionen am Bildschirmarbeitsplatz zu vermeiden, darf dieses Produkt nicht im unmittelbaren Gesichtsfeld platziert werden.

## **Informacje dla użytkowników sieci telefonicznej w USA: Wymagania FCC**

This equipment complies with Part 68 of the FCC rules and the requirements adopted by the ACTA. On the rear (or bottom) of this equipment is a label that contains, among other information, a product identifier in the format US:AAAEQ##TXXXX. If requested, this number must be provided to the telephone company.

Applicable connector jack Universal Service Order Codes ("USOC") for the Equipment is: RJ-11C.

A telephone cord, plug and jack used to connect this equipment to the premises wiring and telephone network must comply with the applicable FCC Part 68 rules and requirements adopted by the ACTA. HP recommends a compliant plug, jack and 2-wire telephone cord to connect this product to the premises wiring and telephone network. See installation instructions for details.

The REN is used to determine the quantity of devices, which may be connected to the telephone line. Excessive RENs on the telephone line may result in the devices not ringing in response to an incoming call. In most, but not all, areas, the sum of the RENs should not exceed five (5.0). To be certain of the number of devices that may be connected to the line, as determined by the total RENs, contact the telephone company to determine the maximum REN for the calling area. For products approved after July 23, 2001, the REN for this product is part of the product identifier that has the format US-AAAEQ##TXXXX. The digits represented by ##are the REN without a decimal point (e.g., 01 is a REN of 0.1).

If this equipment causes harm to the telephone network, the telephone company will notify you in advance that temporary discontinuance of service may be required. If advance notice is not practical, the telephone company will notify the customer as soon as possible. Also, you will be advised of your right to file a complaint with the FCC if you believe it is necessary.

The telephone company may make changes in its facilities, equipment, operations, or procedures that could affect the operation of the equipment. If this happens, the telephone company will provide advance notice in order for you to make the necessary modifications in order to maintain uninterrupted service.

If trouble is experienced with this equipment, please contact the manufacturer, or look elsewhere in this manual, for repair and (or) warranty information. If the equipment is causing harm to the telephone network, the telephone company may request that you disconnect the equipment from the network until the problem is resolved.

<span id="page-198-0"></span>Connection to Party Line Service is subject to state tariffs. Contact the state public utility commission, public service commission, or corporation commission for information.

**OSTROŻNIE:** If your home has specially wired alarm equipment connected to the telephone line, ensure the installation of this equipment does not disable your alarm equipment. If you have questions about what will disable alarm equipment, consult your telephone company or a qualified installer.

WHEN PROGRAMMING EMERGENCY NUMBERS AND (OR) MAKING TEST CALLS TO EMERGENCY NUMBERS:

- **1.** Remain on the line and briefly explain to the dispatcher the reason for the call.
- **2.** Perform such activities in the off-peak hours, such as early morning or late evening.

#### **WAGA:** The FCC hearing aid compatibility rules for telephones are not applicable to this equipment.

The Telephone Consumer Protection Act of 1991 makes it unlawful for any person to use a computer or other electronic devices, including FAX machines, to send any message unless such message clearly contains in a margin at the top or bottom of each transmitted page or on the first page of the transmission, the date and time it is sent and an identification of the business or other entity, or other individual sending the message and the telephone number of the sending machine or such business, other entity, or individual. (The telephone number provided may not be a 900 number or any other number for which charges exceed local or long-distance transmission charges.)

In order to program this information into your FAX machine, you should complete the steps described in the software.

## **Informacje dla użytkowników sieci telefonicznej w Kanadzie**

Cet appareil est conforme aux spécifications techniques des équipements terminaux d'Innovation, Science et Développement Economique Canada. Le numéro d'enregistrement atteste de la conformité de l'appareil. L'abréviation ISED qui précède le numéro d'enregistrement indique que l'enregistrement a été effectué dans le cadre d'une Déclaration de conformité stipulant que les spécifications techniques d'Innovation, Science et Développement Economique Canada ont été respectées. Néanmoins, cette abréviation ne signifie en aucun cas que l'appareil a été validé par Innovation, Science et Développement Economique Canada.

Pour leur propre sécurité, les utilisateurs doivent s'assurer que les prises électriques reliées à la terre de la source d'alimentation, des lignes téléphoniques et du circuit métallique d'alimentation en eau sont, le cas échéant, branchées les unes aux autres. Cette précaution est particulièrement importante dans les zones rurales.

**EX REMARQUE:** Le numéro REN (Ringer Equivalence Number) attribué à chaque appareil terminal fournit une indication sur le nombre maximal de terminaux qui peuvent être connectés à une interface téléphonique. La terminaison d'une interface peut se composer de n'importe quelle combinaison d'appareils, à condition que le total des numéros REN ne dépasse pas 5.

Basé sur les résultats de tests FCC Partie 68, le numéro REN de ce produit est 0.1.

This equipment meets the applicable Innovation, Science and Economic Development Canada Terminal Equipment Technical Specifications. This is confirmed by the registration number. The abbreviation ISED before the registration number signifies that registration was performed based on a Declaration of Conformity indicating that Innovation, Science and Economic Development Canada technical specifications were met. It does not imply that Innovation, Science and Economic Development Canada approved the equipment.

<span id="page-199-0"></span>Users should ensure for their own protection that the electrical ground connections of the power utility, telephone lines and internal metallic water pipe system, if present, are connected together. This precaution might be particularly important in rural areas.

**NOTE:** The Ringer Equivalence Number (REN) assigned to each terminal device provides an indication of the maximum number of terminals allowed to be connected to a telephone interface. The termination on an interface might consist of any combination of devices subject only to the requirement that the sum of the Ringer Equivalence Numbers of all the devices does not exceed 5.

The REN for this product is 0.1, based on FCC Part 68 test results.

## **Informacje dla użytkowników sieci telefonicznej w Niemczech**

#### **Hinweis für Benutzer des deutschen Telefonnetzwerks**

Dieses HP-Fax ist nur für den Anschluss eines analogen Public Switched Telephone Network (PSTN) gedacht. Schließen Sie den TAE N-Telefonstecker, der im Lieferumfang des HP All-in-One enthalten ist, an die Wandsteckdose (TAE 6) Code N an. Dieses HP-Fax kann als einzelnes Gerät und/oder in Verbindung (mit seriellem Anschluss) mit anderen zugelassenen Endgeräten verwendet werden.

## **Oświadczenie o faksie przewodowym w Australii**

In Australia, the HP device must be connected to Telecommunication Network through a line cord which meets the requirements of the Technical Standard AS/ACIF S008.

## **Informacje prawne dotyczące produktów bezprzewodowych**

Ten rozdział zawiera następujące informacje prawne dotyczące produktów bezprzewodowych:

- Promieniowanie fal radiowych
- [Informacje dla użytkowników w Kanadzie \(5 GHz\)](#page-200-0)
- [Informacje dla użytkowników na Tajwanie \(5 GHz\)](#page-200-0)
- [Informacje dla użytkowników w Serbii \(5 GHz\)](#page-200-0)
- [Informacje dla użytkowników w Tajlandii \(5 GHz\)](#page-200-0)
- [Informacje dla użytkowników w Brazylii](#page-200-0)
- [Informacje dla użytkowników w Kanadzie](#page-200-0)
- [Informacje dla użytkowników na Tajwanie](#page-201-0)
- [Informacje dla użytkowników w Meksyku](#page-201-0)
- [Informacje dla użytkowników w Japonii](#page-201-0)

#### **Promieniowanie fal radiowych**

**A CAUTION:** The radiated output power of this device is far below the FCC radio frequency exposure limits. Nevertheless, the device shall be used in such a manner that the potential for human contact during normal operation is minimized. This product and any attached external antenna, if supported, shall be placed in such a manner to minimize the potential for human contact during normal operation. In order to avoid the possibility of exceeding the FCC radio frequency exposure limits, human proximity to the antenna shall not be less than 20 cm (8 inches) during normal operation.

#### <span id="page-200-0"></span>**Informacje dla użytkowników w Kanadzie (5 GHz)**

**A CAUTION:** When using IEEE 802.11a wireless LAN, this product is restricted to indoor use, due to its operation in the 5.15- to 5.25-GHz frequency range. The Innovation, Science and Economic Development Canada requires this product to be used indoors for the frequency range of 5.15 GHz to 5.25 GHz to reduce the potential for harmful interference to co-channel mobile satellite systems. High-power radar is allocated as the primary user of the 5.25- to 5.35-GHz and 5.65- to 5.85-GHz bands. These radar stations can cause interference with and/or damage to this device.

**A ATTENTION:** Lors de l'utilisation du réseau local sans fil IEEE 802.11a, ce produit se limite à une utilisation en intérieur à cause de son fonctionnement sur la plage de fréquences de 5,15 à 5,25 GHz. Innovation, Science et Développement Economique Canada stipule que ce produit doit être utilisé en intérieur dans la plage de fréquences de 5,15 à 5,25 GHz afin de réduire le risque d'interférences éventuellement dangereuses avec les systèmes mobiles par satellite via un canal adjacent. Le radar à haute puissance est alloué pour une utilisation principale dans une plage de fréquences de 5,25 à 5,35 GHz et de 5,65 à 5,85 GHz. Ces stations radar peuvent provoquer des interférences avec cet appareil et l'endommager.

#### **Informacje dla użytkowników na Tajwanie (5 GHz)**

應避免影響附近雷達系統之操作。

高增益指向性天線只得應用於固定式點對點系統。

#### **Informacje dla użytkowników w Serbii (5 GHz)**

Upotreba ovog uredjaja je ogranicna na zatvorene prostore u slucajevima koriscenja na frekvencijama od 5150-5350 MHz.

#### **Informacje dla użytkowników w Tajlandii (5 GHz)**

้ เครื่องวิทยุคมนาคมนี้มีระดับการแผ่คลื่นแม่เหล็กไฟฟ้าสอดคล้องตามมาตรฐานความปลอดภัยต่อสุขภาพของมนุษย์จากการ ใช้เครื ่องวิทยุคมนาคมที่คณะกรรมการกิจการโทรคมนาคมแห ่งชาติประกาศกําหนด

This radio communication equipment has the electromagnetic field strength in compliance with the Safety Standard for the Use of Radio Communication Equipment on Human Health announced by the National Telecommunications Commission.

#### **Informacje dla użytkowników w Brazylii**

Este equipamento opera em caráter secundário, isto é, não tem direito à proteção contra interferência prejudicial, mesmo de estações do mesmo tipo, e não pode causar interferência em sistemas operando em caráter primário. Este equipamento não tem direito à proteção contra interferência prejudicial e não pode causar interferência em sistemas devidamente autorizados.

Para obter mais informações, verifique o site da ANATEL [www.anatel.gov.br](http://www.anatel.gov.br).

#### **Informacje dla użytkowników w Kanadzie**

Under Innovation, Science and Economic Development Canada regulations, this radio transmitter may only operate using an antenna of a type and maximum (or lesser) gain approved for the transmitter by Innovation, Science and Economic Development Canada. To reduce potential radio interference to other users, the antenna type and its gain should be so chosen that the equivalent isotropically radiated power (e.i.r.p.) is not more than that necessary for successful communication.

This device complies with Innovation, Science and Economic Development Canada licence-exempt RSS standard(s). Operation is subject to the following two conditions: (1) this device may not cause interference, <span id="page-201-0"></span>and (2) this device must accept any interference, including interference that may cause undesired operation of the device.

WARNING! Exposure to Radio Frequency Radiation. The radiated output power of this device is below the Innovation, Science and Economic Development Canada radio frequency exposure limits. Nevertheless, the device should be used in such a manner that the potential for human contact is minimized during normal operation.

To avoid the possibility of exceeding the Innovation, Science and Economic Development Canada radio frequency exposure limits, human proximity to the antennas should not be less than 20 cm (8 inches).

Conformément au Règlement d'Innovation, Science et Développement Economique Canada, cet émetteur radioélectrique ne peut fonctionner qu'avec une antenne d'un type et d'un gain maximum (ou moindre) approuvé par Innovation, Science et Développement Economique Canada. Afin de réduire le brouillage radioélectrique potentiel pour d'autres utilisateurs, le type d'antenne et son gain doivent être choisis de manière à ce que la puissance isotrope rayonnée équivalente (p.i.r.e.) ne dépasse pas celle nécessaire à une communication réussie.

Cet appareil est conforme aux normes RSS exemptes de licence d'Innovation, Science et Développement Economique Canada. Son fonctionnement dépend des deux conditions suivantes : (1) cet appareil ne doit pas provoquer d'interférences nuisibles et (2) doit accepter toutes les interférences reçues, y compris des interférences pouvant provoquer un fonctionnement non souhaité de l'appareil.

AVERTISSEMENT relatif à l'exposition aux radiofréquences. La puissance de rayonnement de cet appareil se trouve sous les limites d'exposition de radiofréquences d'Innovation, Science et Développement Economique Canada. Néanmoins, cet appareil doit être utilisé de telle sorte qu'il doive être mis en contact le moins possible avec le corps humain.

Afin d'éviter le dépassement éventuel des limites d'exposition aux radiofréquences d'Innovation, Science et Développement Economique Canada, il est recommandé de maintenir une distance de plus de 20 cm entre les antennes et l'utilisateur.

#### **Informacje dla użytkowników na Tajwanie**

取得審驗證明之低功率射頻器材, 非經核准, 公司、商號或使用者均不得擅自變 更頻率、加大功率或變更 原設計之特性及功能。低功率射頻器材之使用不得影響 飛航安全及干擾合法通信;經發現有干擾現象 時,應立即停用,並改善至無干擾 時方得繼續使用。前述合法通信,指依電信管理法規定作業之無線電通 信。低功 率射頻器材須忍受合法通信或工業、科學及醫療用電波輻射性電機設備之干擾。

#### **Informacje dla użytkowników w Meksyku**

La operación de este equipo está sujeta a las siguientes dos condiciones: (1) es posible que este equipo o dispositivo no cause interferencia perjudicial y (2) este equipo o dispositivo debe aceptar cualquier interferencia, incluyendo la que pueda causar su operación no deseada.

Para saber el modelo de la tarjeta inalámbrica utilizada, revise la etiqueta regulatoria de la impresora.

#### **Informacje dla użytkowników w Japonii**

この機器は技術基準適合証明又は工事設計認証を受けた無線設備を搭載しています。

## <span id="page-202-0"></span>**Program ochrony środowiska**

Firma HP dokłada wszelkich starań, aby dostarczać wysokiej jakości produkty o znikomym stopniu szkodliwości dla środowiska. W projekcie urządzenia uwzględniono kwestię recyklingu. Liczba materiałów została ograniczona do minimum przy jednoczesnym zapewnieniu odpowiedniej funkcjonalności i niezawodności urządzenia. Różne materiały mogą zostać w łatwy sposób rozdzielone. Łączniki i inne powiązania mogą zostać łatwo odnalezione, są łatwo dostępne i można je w łatwy sposób usunąć przy użyciu standardowych narzędzi. Szybki dostęp do ważnych części umożliwia efektywny demontaż i naprawę. Dodatkowe informacje o programie ochrony środowiska firmy HP można znaleźć w witrynie sieci Web pod adresem:

#### [www.hp.com/sustainableimpact](http://www.hp.com/sustainableimpact)

- [Porady HP dotyczące zmniejszania wpływu na środowisko](#page-203-0)
- [Wskazówki ekologiczne](#page-203-0)
- **[Papier](#page-203-0)**
- [Tworzywa sztuczne](#page-203-0)
- [Rozporządzenie Komisji Europejskiej 1275/2008](#page-203-0)
- [Karty charakterystyki](#page-203-0)
- [Substancje chemiczne](#page-204-0)
- [EPEAT](#page-204-0)
- [Informacje dla użytkowników produktów oznaczonych etykietą SEPA \(Chiny\)](#page-204-0)
- [Program recyklingu](#page-204-0)
- [Program recyklingu materiałów eksploatacyjnych do drukarek atramentowych firmy HP](#page-204-0)
- [Utylizacja baterii na Tajwanie](#page-205-0)
- [Ostrzeżenie stanu Kalifornia o materiałach zawierających nadchlorany](#page-205-0)
- [Dyrektywa UE dotycząca baterii](#page-205-0)
- [Uwaga dla użytkowników w Brazylii](#page-205-0)
- [Pobór mocy](#page-205-0)
- [Chińskie etykiety energetyczne na drukarkach, faksach i kopiarkach](#page-205-0)
- [Utylizacja zużytego sprzętu przez użytkowników](#page-206-0)
- [Usuwanie odpadów w Brazylii](#page-207-0)
- [Tabela niebezpiecznych substancji/elementów i ich zawartości \(Chiny\)](#page-208-0)
- [Rozporządzenie w sprawie zużytego sprzętu elektrycznego i elektronicznego \(Turcja\)](#page-208-0)
- [Ograniczenia dotyczące substancji niebezpiecznych \(Indie\)](#page-208-0)
- [Deklaracja dotycząca oznaczenia obecności substancji podlegających ograniczeniom \(Tajwan\)](#page-210-0)

## <span id="page-203-0"></span>**Porady HP dotyczące zmniejszania wpływu na środowisko**

- Wybór papieru z szerokiej gamy papierów HP z certyfikatem FSC® lub PEFC™ daje gwarancję, że masa papierowa pochodzi z renomowanego i dobrze zarządzanego źródła<sup>1</sup>.
- Oszczędzaj zasoby naturalne korzystaj z papieru makulaturowego.
- Oryginalne pojemniki z tuszem HP można poddać recyklingowi w łatwy i bezpłatny sposób dzięki programowi HP Planet Partners dostępnemu w 47 krajach i terytoriach na całym świecie<sup>2</sup>.
- Oszczędzaj papier, drukując po obu stronach kartki.
- Oszczędzaj energię, wybierając produkty HP z certyfikatem ENERGY STAR® .
- Zredukuj swój ślad węglowy wszystkie drukarki HP są wyposażone w ustawienia do zarządzania zasilaniem, które pozwalają kontrolować zużycie energii.
- Na stronie [www.hp.com/ecosolutions](http://www.hp.com/ecosolutions) można znaleźć więcej informacji o tym, jak HP i nasi klienci ograniczają swój wpływ na środowisko naturalne.

1 Papier HP z certyfikatem FSC®C017543 lub PEFC™TMPEFC/29-13-198.

2 Dostępność programu jest ograniczona. Obecnie program HP Planet Partners umożliwia zwrot i recykling oryginalnych pojemników z tuszem HP w ponad 50 krajach, terytoriach i regionach w Azji, Europie i obu Amerykach. Więcej informacji można znaleźć na stronie: [www.hp.com/recycle](http://www.hp.com/recycle).

## **Wskazówki ekologiczne**

HP stara się pomagać klientom zmniejszać oddziaływanie na środowisko naturalne. Więcej informacji o inicjatywach środowiskowych HP można znaleźć na stronie internetowej HP Eco Solutions.

[www.hp.com/sustainableimpact](http://www.hp.com/sustainableimpact)

## **Papier**

W opisanym produkcie można używać papieru makulaturowego zgodnego z normą DIN 19309 i EN 12281:2002.

#### **Tworzywa sztuczne**

Elementy z tworzyw sztucznych o wadze przekraczającej 25 gramów są oznaczone zgodnie z międzynarodowymi standardami, które zwiększają możliwość identyfikacji tworzyw sztucznych do przetworzenia po zużyciu produktu.

## **Rozporządzenie Komisji Europejskiej 1275/2008**

Dane dotyczące zasilania produktu, w tym zużycie energii przy pozostawaniu urządzenia w trybie gotowości i równoczesnym połączeniu z siecią, gdy wszystkie porty sieci przewodowej są połączone i wszystkie porty sieci bezprzewodowej są aktywne, można znaleźć w sekcji P15 "Additional Information" dokumentu IT ECO Declaration produktu na stronie [www.hp.com/hpinfo/globalcitizenship/environment/productdata/](http://www.hp.com/hpinfo/globalcitizenship/environment/productdata/itecodesktop-pc.html) [itecodesktop-pc.html](http://www.hp.com/hpinfo/globalcitizenship/environment/productdata/itecodesktop-pc.html).

## **Karty charakterystyki**

Karty charakterystyki, informacje dotyczące bezpieczeństwa produktów i środowiska są dostępne pod adresem [www.hp.com/go/ecodata](http://www.hp.com/go/ecodata) lub na żądanie.

## <span id="page-204-0"></span>**Substancje chemiczne**

Firma HP zobowiązuje się do dostarczania swoim klientom wszystkich informacji na temat substancji chemicznych w naszych produktach, zgodnie z wymogami takich przepisów, jak REACH (Dyrektywa EC No 1907/2006 Parlamentu Europejskiego i Komisji Europejskiej). Raport z informacjami o chemikaliach w tym produkcie można odnaleźć pod adresem: [www.hp.com/go/reach](http://www.hp.com/go/reach).

## **EPEAT**

Most HP products are designed to meet EPEAT. EPEAT is a comprehensive environmental rating that helps identify greener electronics equipment. For more information on EPEAT go to [www.epeat.net.](http://www.epeat.net)

[Click here for information on HP's EPEAT registered products.](http://h20195.www2.hp.com/v2/GetDocument.aspx?docname=c05320864)

## **Informacje dla użytkowników produktów oznaczonych etykietą SEPA (Chiny)**

#### 中国环境标识认证产品用户说明

噪声大于 63.0 dB(A) 的办公设备不宜放置于办公室内,请在独立的隔离区域使用。

如需长时间使用本产品或打印大量文件,请确保在通风良好的房间内使用。

如您需要确认本产品处于零能耗状态,请按下电源关闭按钮,并将插头从电源插座断开。

您可以使用再生纸,以减少资源耗费。

## **Program recyklingu**

Firma HP podejmuje w wielu krajach/regionach coraz więcej inicjatyw dotyczących zwrotu oraz recyklingu swoich produktów, a także współpracuje z największymi na świecie ośrodkami recyklingu urządzeń elektronicznych. Firma HP oszczędza zasoby, ponownie sprzedając niektóre ze swoich najbardziej popularnych produktów. Więcej informacji dotyczących recyklingu produktów firmy HP można znaleźć pod adresem:

[www.hp.com/recycle](http://www.hp.com/recycle)

## **Program recyklingu materiałów eksploatacyjnych do drukarek atramentowych firmy HP**

Firma HP podejmuje różne działania mające na celu ochronę środowiska. Program recyklingu materiałów eksploatacyjnych HP Inkjet Supplies Recycling Program jest dostępny w wielu krajach/regionach. Umożliwia on bezpłatny recykling zużytych kaset i pojemników z tuszem. Więcej informacji można znaleźć w witrynie sieci Web:

[www.hp.com/recycle](http://www.hp.com/recycle)

## <span id="page-205-0"></span>**Utylizacja baterii na Tajwanie**

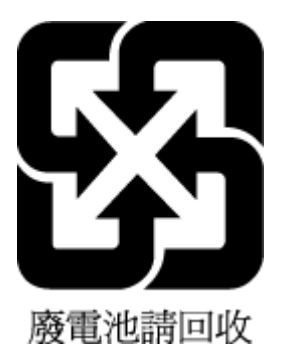

## **Ostrzeżenie stanu Kalifornia o materiałach zawierających nadchlorany**

Perchlorate material - special handling may apply. See: [www.dtsc.ca.gov/hazardouswaste/perchlorate](http://www.dtsc.ca.gov/hazardouswaste/perchlorate)

This product's real-time clock battery or coin cell battery may contain perchlorate and may require special handling when recycled or disposed of in California.

## **Dyrektywa UE dotycząca baterii**

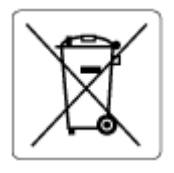

To urządzenie zawiera baterię, która jest wykorzystywana do zachowania integralności danych zegara czasu rzeczywistego lub ustawień urządzenia, a jej przewidywana żywotność jest dłuższa niż przewidywana eksploatacja urządzenia. Naprawa lub wymiana tej baterii powinna być przeprowadzana przez wykwalifikowanego serwisanta.

## **Uwaga dla użytkowników w Brazylii**

A bateria deste equipamento nao foi projetada para ser removida pelo cliente.

## **Pobór mocy**

Urządzenia HP do drukowania i przetwarzania obrazów oznaczone logo ENERGY STAR® są certyfikowane przez amerykańską Agencję Ochrony Środowiska. Na urządzeniach spełniających wymagania ENERGY STAR dla urządzeń do przetwarzania obrazu znajduje się następujące oznaczenie:

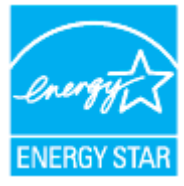

Dodatkowe informacje o urządzeniach zgodnych z normą ENERGY STAR znajdują się pod adresem: [www.hp.com/go/energystar](http://www.hp.com/go/energystar)

## **Chińskie etykiety energetyczne na drukarkach, faksach i kopiarkach**

#### 复印机、打印机和传真机能源效率标识实施规则

<span id="page-206-0"></span>依据"复印机、打印机和传真机能源效率标识实施规则",该打印机具有中国能效标识。标识上显示的能效 等级和操作模式值根据"复印机、打印机和传真机能效限定值及能效等级"标准("GB 21521")来确定和计 算。

**1.** 能效等级

产品能效等级分 3 级,其中 1 级能效最高。能效限定值根据产品类型和打印速度由标准确定。能效 等级则根据基本功耗水平以及网络接口和内存等附加组件和功能的功率因子之和来计算。

**2.** 能效信息

喷墨打印机

操作模式功率

睡眠状态的能耗按照 GB 21521 的标准来衡量和计算。该数据以瓦特 (W) 表示。

– 待机功率

待机状态是产品连接到电网电源上功率最低的状态。该状态可以延续无限长时间,且使用者无 法改变此状态下产品的功率。对于"成像设备"产品,"待机"状态通常相当于"关闭"状态,但也可 能相当于"准备"状态或者"睡眠"状态。该数据以瓦特 (W) 表示。

睡眠状态预设延迟时间

出厂前由制造商设置的时间决定了该产品在完成主功能后进入低耗模式(例如睡眠、自动关 机)的时间。该数据以分钟表示。

– 附加功能功率因子之和

网络接口和内存等附加功能的功率因子之和。该数据以瓦特 (W) 表示。

标识上显示的能耗数据是根据典型配置测量得出的数据,此类配置包含登记备案的打印机依据复印机、 打印机和传真机能源效率标识实施规则所选的所有配置。因此,该特定产品型号的实际能耗可能与标识 上显示的数据有所不同。

要了解规范的更多详情,请参考最新版的 GB 21521 标准。

#### **Utylizacja zużytego sprzętu przez użytkowników**

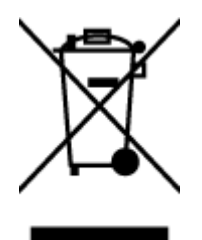

Ten symbol oznacza, że tego produktu nie można utylizować z innymi odpadami z gospodarstwa domowego. Należy chronić zdrowie i środowisko poprzez dostarczenie zużytego produktu do wyznaczonego punktu odbioru zużytych produktów elektrycznych i elektronicznych. Więcej informacji można uzyskać, kontaktując się z firmą zajmującą się utylizacją odpadów z gospodarstwa domowego lub odwiedzając stronę [http://www.hp.com/](http://www.hp.com/recycle) [recycle](http://www.hp.com/recycle).

## <span id="page-207-0"></span>**Usuwanie odpadów w Brazylii**

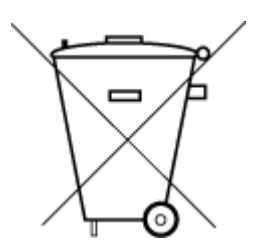

Não descarte o produto eletronico em lixo comum

Este produto eletrônico e seus componentes não devem ser descartados no lixo comum, pois embora estejam em conformidade com padrões mundiais de restrição a substâncias nocivas, podem conter, ainda que em quantidades mínimas, substâncias impactantes ao meio ambiente. Ao final da vida útil deste produto, o usuário deverá entregá-lo à HP. A não observância dessa orientação sujeitará o infrator às sanções previstas em lei.

Após o uso, as pilhas e/ou baterias dos produtos HP deverão ser entregues ao estabelecimento comercial ou rede de assistência técnica autorizada pela HP.

Para maiores informações, inclusive sobre os pontos de recebimento, acesse:

[www.hp.com.br/reciclar](http://www.hp.com.br/reciclar)

## <span id="page-208-0"></span>**Tabela niebezpiecznych substancji/elementów i ich zawartości (Chiny)**

#### 产品中有害物质或元素的名称及含量

根据中国《电器电子产品有害物质限制使用管理办法》 10 10 6 DSDOC

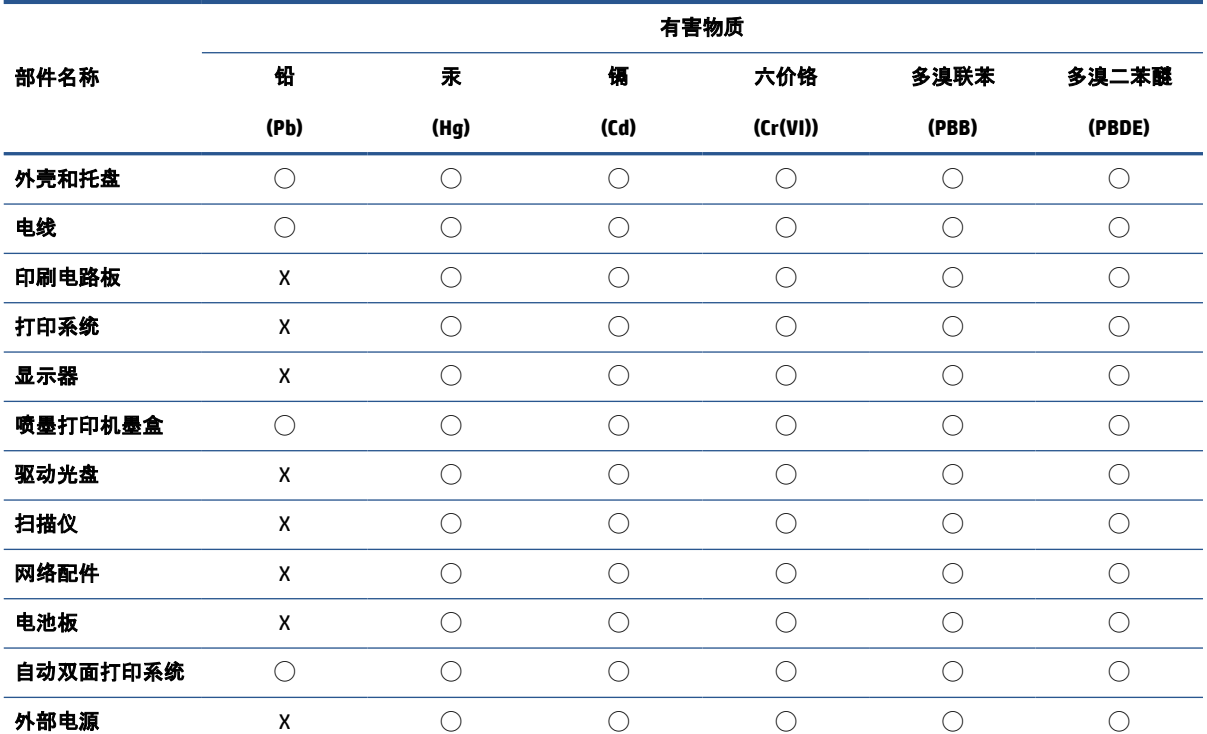

本表格依据 SJ/T 11364 的规定编制。

◯:表示该有害物质在该部件所有均质材料中的含量均在 GB/T 26572 规定的限量要求以下。

X:表示该有害物质至少在该部件的某一均质材料中的含量超出 GB/T 26572 规定的限量要求。

此表中所有名称中含 "X" 的部件均符合中国 RoHS 达标管理目录限用物质应用例外清单的豁免。

此表中所有名称中含 "X" 的部件均符合欧盟 RoHS 立法。

注:环保使用期限的参考标识取决于产品正常工作的温度和湿度等条件。

## **Rozporządzenie w sprawie zużytego sprzętu elektrycznego i elektronicznego (Turcja)**

Türkiye Cumhuriyeti: AEEE Yönetmeliğine uygundur

## **Ograniczenia dotyczące substancji niebezpiecznych (Indie)**

This product, as well as its related consumables and spares, complies with the reduction in hazardous substances provisions of the "India E-waste (Management and Handling) Rule 2016." It does not contain lead, mercury, hexavalent chromium, polybrominated biphenyls or polybrominated diphenyl ethers in

concentrations exceeding 0.1 weight % and 0.01 weight % for cadmium, except for where allowed pursuant to the exemptions set in Schedule 2 of the Rule.

## <span id="page-210-0"></span>**Deklaracja dotycząca oznaczenia obecności substancji podlegających ograniczeniom (Tajwan)**

#### 台灣 限用物質含有情況標示聲明書

#### Taiwan Declaration of the Presence Condition of the Restricted Substances Marking

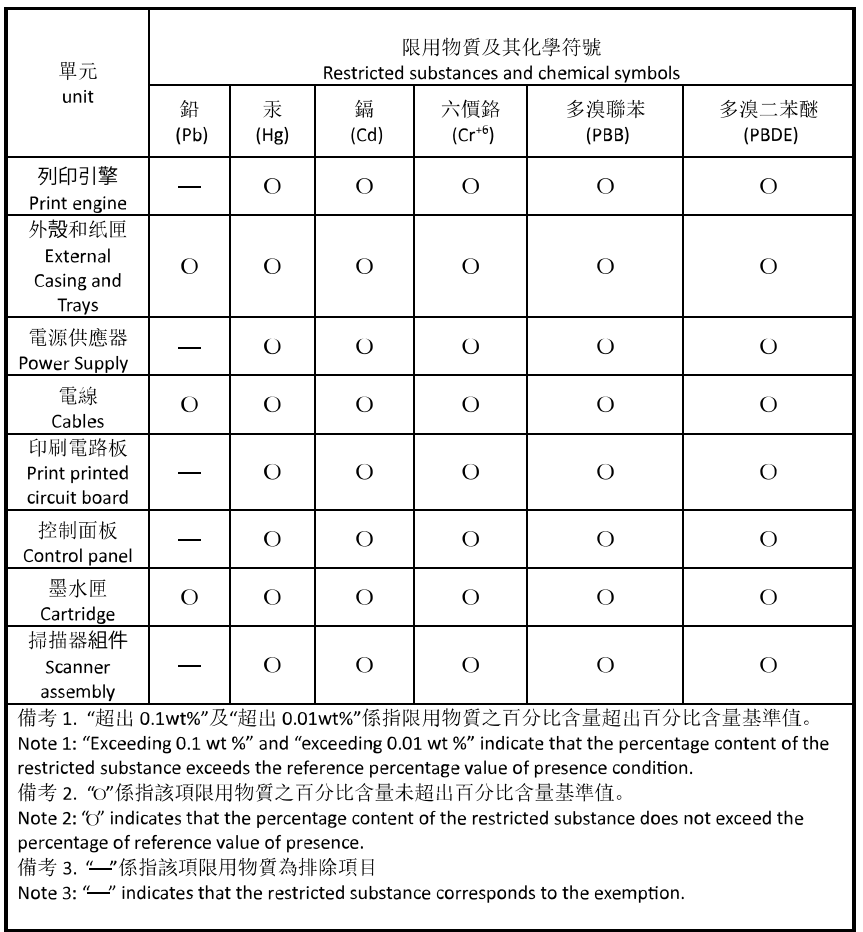

若要存取產品的最新使用指南或手冊,請前往 [hp.com/support](https://hp.com/support)。選取搜尋您的產品, 然後依照 畫面上的 指示繼續執行。

To access the latest user guides or manuals for your product, go to [hp.com/support](https://hp.com/support). Select **Find your product**, and then follow the onscreen instructions.

# **Indeks**

### **A**

adres IP sprawdzanie drukarki [46](#page-51-0) ADSL, konfiguracja faksu równoległe systemy telefoniczne [105](#page-110-0) automatyczna sekretarka konfigurowanie z faksem (równoległe systemy telefoniczne) [117](#page-122-0) nagrane tony faksowania [167](#page-172-0) ustawianie do współpracy z faksem i modemem [119](#page-124-0) automatyczne zmniejszanie faksu [85](#page-90-0)

## **C**

czyszczenie głowica drukująca [175](#page-180-0), [176](#page-181-0) obudowa [174](#page-179-0) podajnik dokumentów [174](#page-179-0) szyba skanera [173](#page-178-0)

#### **D**

drukowanie dwustronne [60](#page-65-0) dzienniki faksu [98](#page-103-0) faksy [84](#page-89-0) raporty faksowania [97](#page-102-0) rozwiązywanie problemów [168](#page-173-0) strona diagnostyczna [170](#page-175-0) drukowanie, na obu stronach [60](#page-65-0) drukowanie dwustronne [60](#page-65-0) drzwiczki dostępu do pojemników z tuszem, umiejscowienie [3](#page-8-0) DSL, konfiguracja faksu równoległe systemy telefoniczne [105](#page-110-0) dwustronne drukowanie [60](#page-65-0)

dziennik, faks drukowanie [98](#page-103-0) dzwonienie dystynktywne równoległe systemy telefoniczne [107](#page-112-0) zmiana [92](#page-97-0)

#### **E**

ECM. *Patrz* tryb korekcji błędów EWS. *Patrz* wbudowany serwer internetowy

#### **F** faks

automatyczna sekretarka, konfiguracja (równoległe systemy telefoniczne) [117](#page-122-0) automatyczna sekretarka, rozwiązywanie problemów [167](#page-172-0) automatyczna sekretarka i modem, współużytkowanie (równoległe systemy telefoniczne) [119](#page-124-0) blokowanie numerów [86](#page-91-0) drukowanie szczegółowych informacji o ostatniej transakcji faksowej [99](#page-104-0) DSL, konfiguracja (równoległe systemy telefoniczne) [105](#page-110-0) dziennik, czyszczenie [99](#page-104-0) dziennik, drukowanie [98](#page-103-0) dzwonienie dystynktywne, zmiana wzorca [92](#page-97-0) głośność [94](#page-99-0) konfiguracja dzwonienia dystynktywnego (równoległe systemy telefoniczne) [107](#page-112-0)

konfiguracja oddzielnej linii (równoległe systemy telefoniczne) [104](#page-109-0) konfiguracja wspólnej linii telefonicznej (równoległe systemy telefoniczne) [108](#page-113-0) liczba dzwonków przed odebraniem [92](#page-97-0) linia ISDN, konfigurowanie (równoległe systemy telefoniczne) [107](#page-112-0) modem, współużytkowanie z (równoległe systemy telefoniczne) [111](#page-116-0) modem i automatyczna sekretarka, współużytkowanie (równoległe systemy telefoniczne) [119](#page-124-0) modem i linia głosowa, współużytkowanie (równoległe systemy telefoniczne) [114](#page-119-0) modem i poczta głosowa, współużytkowanie (równoległe systemy telefoniczne) [123](#page-128-0) nagłówek [91](#page-96-0) odbieranie, rozwiązywanie problemów [163,](#page-168-0) [165](#page-170-0) odbieranie automatyczne [91](#page-96-0) opcje ponownego wybierania numeru [93](#page-98-0) poczta głosowa, konfiguracja (równoległe systemy telefoniczne) [110](#page-115-0) ponowne drukowanie [84](#page-89-0) przekierowanie [85](#page-90-0) raporty [97](#page-102-0) raporty o błędach [98](#page-103-0) raporty potwierdzeń [97](#page-102-0) rezerwowy odbiór faksów [84](#page-89-0)

rodzaje konfiguracji [102](#page-107-0) rodzaj wybierania numerów, ustawianie [93](#page-98-0) równoległe systemy telefoniczne [101](#page-106-0) specyfikacje [187](#page-192-0) system PBX, konfigurowanie (równoległe systemy telefoniczne) [107](#page-112-0) szybkość [94](#page-99-0) testowanie ustawień [125](#page-130-0) test połączenia przewodu telefonicznego faksu, niepomyślny [159](#page-164-0) test stanu linii, niepowodzenie [162](#page-167-0) test sygnału wybierania, niepowodzenie [161](#page-166-0) test ściennego gniazdka telefonicznego, niepowodzenie [159](#page-164-0) test typu przewodu telefonicznego, niepomyślny [161](#page-166-0) tryb odbierania [91](#page-96-0) ustawienia, zmiana [91](#page-96-0) wysyłanie, rozwiązywanie problemów [163,](#page-168-0) [166](#page-171-0) zmniejszanie [85](#page-90-0) faksowanie monitorowanie wybierania [80](#page-85-0), [81](#page-86-0) odbieranie [83](#page-88-0) protokół IP, przez [96](#page-101-0) ręczne odbieranie [83](#page-88-0) rozwiązywanie problemów [157](#page-162-0) test zakończył się niepowodzeniem [158](#page-163-0) tryb korekcji błędów [81](#page-86-0) wysyłanie [78](#page-83-0) FoIP [96](#page-101-0)

## **G**

głośność dźwięki faksu [94](#page-99-0) głowica drukująca [175](#page-180-0) czyszczenie [176](#page-181-0) głowice drukujące, wyrównanie [175](#page-180-0) gniazdo zasilania, umiejscowienie [3](#page-8-0) gwarancja [180](#page-185-0)

#### **I**

Ikona Ustawienia [6](#page-11-0) ikony połączenia bezprzewodowego [7](#page-12-0) ikony poziomu atramentu [7](#page-12-0) informacje o przepisach [189](#page-194-0) informacje prawne [194](#page-199-0) informacje techniczne specyfikacje faksu [187](#page-192-0) specyfikacje kopiowania [187](#page-192-0) specyfikacje skanowania [187](#page-192-0) IP faks, używanie [96](#page-101-0)

**J**

jakość drukowania czyszczenie smug na stronie [175](#page-180-0)

## **K**

kabel telefoniczny niepomyślny test podłączenia do właściwego portu [159](#page-164-0) niepomyślny test prawidłowego typu [161](#page-166-0) karetka usuwanie zacięć karetki [149](#page-154-0) kasety drukujące numery katalogowe [135](#page-140-0) kod identyfikacji abonenta [91](#page-96-0) komunikacja bezprzewodowa informacje prawne [194](#page-199-0) konfiguracja [28](#page-33-0) konfiguracja DSL (równoległe systemy telefoniczne) [105](#page-110-0) konfigurowanie automatyczna sekretarka (równoległe systemy telefoniczne) [117](#page-122-0) automatyczna sekretarka i modem (równoległe systemy telefoniczne) [119](#page-124-0) dzwonienie dystynktywne [92](#page-97-0) dzwonienie dystynktywne (równoległe systemy telefoniczne) [107](#page-112-0) faks, z równoległymi systemami telefonicznymi [101](#page-106-0)

linia ISDN (równoległe systemy telefoniczne) [107](#page-112-0) modem komputerowy (równoległe systemy telefoniczne) [111](#page-116-0) modem komputerowy i automatyczna sekretarka (równoległe systemy telefoniczne) [119](#page-124-0) modem komputerowy i linia głosowa (równoległe systemy telefoniczne) [114](#page-119-0) modem komputerowy i poczta głosowa (równoległe systemy telefoniczne) [123](#page-128-0) oddzielna linia faksu (równoległe systemy telefoniczne) [104](#page-109-0) poczta głosowa (równoległe systemy telefoniczne) [110](#page-115-0) poczta głosowa i modem komputerowy (równoległe systemy telefoniczne) [123](#page-128-0) scenariusze faksowania [102](#page-107-0) system PBX (równoległe systemy telefoniczne) [107](#page-112-0) testowanie faksu [125](#page-130-0) wspólna linia telefoniczna (równoległe systemy telefoniczne) [108](#page-113-0) konserwacja czyszczenie [174](#page-179-0) czyszczenie głowicy drukującej [176](#page-181-0) głowica drukująca [175](#page-180-0) smugi na stronie [175](#page-180-0) sprawdzanie poziomów atramentu [130](#page-135-0) strona diagnostyczna [170](#page-175-0) wymiana pojemników z tuszem [131](#page-136-0) wyrównanie głowic drukujących [175](#page-180-0) kopiowanie specyfikacje [187](#page-192-0) książka telefoniczna konfiguracja [88](#page-93-0) konfiguracja kontaktów grupowych [89](#page-94-0) usuwanie kontaktów [89](#page-94-0) wysyłanie faksu [78](#page-83-0)

zmiana kontaktów grupowych [89](#page-94-0) zmiana kontaktu [88](#page-93-0)

#### **L**

liczba dzwonków przed odebraniem [92](#page-97-0) linia ISDN, konfigurowanie do pracy z faksem równoległe systemy telefoniczne [107](#page-112-0) linia telefoniczna, wzorzec dzwonienia [92](#page-97-0)

#### **Ł**

łączniki, umiejscowienie [3](#page-8-0)

#### **M**

modem współdzielenie z faksem i linią głosową (równoległe systemy telefoniczne) [114](#page-119-0) współdzielenie z faksem i pocztą głosową (równoległe systemy telefoniczne) [123](#page-128-0) współużytkowanie z faksem (równoległe systemy telefoniczne) [111](#page-116-0) współużytkowanie z faksem i automatyczną sekretarką (równoległe systemy telefoniczne) [119](#page-124-0) modem komputerowy współdzielenie z faksem i linią głosową (równoległe systemy telefoniczne) [114](#page-119-0) współdzielenie z faksem i pocztą głosową (równoległe systemy telefoniczne) [123](#page-128-0) współużytkowanie z faksem (równoległe systemy telefoniczne) [111](#page-116-0) współużytkowanie z faksem i automatyczną sekretarką (równoległe systemy telefoniczne) [119](#page-124-0) modem telefoniczny współdzielenie z faksem i linią głosową (równoległe systemy telefoniczne) [114](#page-119-0)

współdzielenie z faksem i pocztą głosową (równoległe systemy telefoniczne) [123](#page-128-0) współużytkowanie z faksem (równoległe systemy telefoniczne) [111](#page-116-0) współużytkowanie z faksem i automatyczną sekretarką (równoległe systemy telefoniczne) [119](#page-124-0) monitorowanie wybierania [80](#page-85-0), [81](#page-86-0)

#### **N**

nagłówek, faks [91](#page-96-0) nośniki dupleks [60](#page-65-0) numer identyfikacji prawnej [189](#page-194-0)

#### **O**

obsługa klienta gwarancja [180](#page-185-0) obsługiwane systemy operacyjne [186](#page-191-0) odbieranie faksów automatycznie [83](#page-88-0) blokowanie numerów [86](#page-91-0) liczba dzwonków przed odebraniem [92](#page-97-0) przekierowanie [85](#page-90-0) ręczne [83](#page-88-0) rozwiązywanie problemów [163](#page-168-0), [165](#page-170-0) tryb odbierania automatycznego [91](#page-96-0) odzysk pojemniki z tuszem [199](#page-204-0) oprogramowanie skanowanie [71](#page-76-0) Webscan [75](#page-80-0) oprogramowanie drukarki (Windows) informacje [43](#page-48-0) otwieranie [42,](#page-47-0) [43](#page-48-0)

#### **P**

pamięć ponowne drukowanie faksów [84](#page-89-0) zapisywanie faksów [84](#page-89-0) panel sterowania funkcje [5](#page-10-0) przyciski [5](#page-10-0) wskaźniki [5](#page-10-0)

panel sterowania drukarki umiejscowienie [2](#page-7-0) ustawienia sieciowe [34](#page-39-0) wysyłanie faksów [78](#page-83-0) papier ładowanie do podajnika [11](#page-16-0) przekrzywione strony [150](#page-155-0) rozwiązywanie problemów z pobieraniem [150](#page-155-0) usuwanie zacięć [142](#page-147-0) wybór [25](#page-30-0) zasilania [186](#page-191-0) pobierane kilka stron, rozwiązywanie problemów [150](#page-155-0) pobieranie papieru, rozwiązywanie problemów [150](#page-155-0) poczta głosowa konfigurowanie z faksem (równoległe systemy telefoniczne) [110](#page-115-0) konfigurowanie z faksem i modemem komputerowym (równoległe systemy telefoniczne) [123](#page-128-0) podajnik dokumentów czyszczenie [174](#page-179-0) ładowanie oryginałów [23](#page-28-0) podawanie, rozwiązywanie problemów [174](#page-179-0) podajniki ilustracja prowadnic szerokości papieru [2](#page-7-0) ładowanie papieru [11](#page-16-0) rozwiązywanie problemów z pobieraniem [150](#page-155-0) umiejscowienie [2](#page-7-0) usuwanie zacięć papieru [142](#page-147-0) pojemniki [135](#page-140-0) sprawdzanie poziomów atramentu [130](#page-135-0) umiejscowienie [3](#page-8-0) wskazówki [128](#page-133-0) wymiana [131](#page-136-0) Pojemniki [3](#page-8-0) Połączenie USB port, umiejscowienie [2,](#page-7-0) [3](#page-8-0) ponowne drukowanie faksy z pamięci [84](#page-89-0) ponowne wybieraniu numeru, ustawianie [93](#page-98-0)

potwierdzenia, faks [97](#page-102-0) poziomy atramentu, sprawdzanie [130](#page-135-0) prędkość łącza, ustawienie [34](#page-39-0) prędkość transmisji [94](#page-99-0) przekierowanie faksów [85](#page-90-0) przekrzywienie, rozwiązywanie problemów drukowanie [150](#page-155-0) przyciski, panel sterowania [5](#page-10-0)

#### **R**

raport o jakości wydruku [170](#page-175-0) raporty błąd, faks [98](#page-103-0) potwierdzenia, faks [97](#page-102-0) raport ze stanu drukarki informacje o [170](#page-175-0) raport z testu dostępu do sieci [171](#page-176-0) raport z testu sieci bezprzewodowej [171](#page-176-0) rezerwowy odbiór faksów [84](#page-89-0) ręczne wysyłanie faksów odbieranie [83](#page-88-0) wysyłanie [79](#page-84-0), [80](#page-85-0) rodzaj wybierania numerów, ustawianie [93](#page-98-0) rozsyłanie faksów wysyłanie [81](#page-86-0) rozwiązywanie problemów automatyczne sekretarki [167](#page-172-0) drukowanie [168](#page-173-0) faksowanie [157](#page-162-0) HP Smart [140](#page-145-0) niepomyślny test połączenia przewodu telefonicznego faksu [159](#page-164-0) niepomyślny test typu przewodu telefonicznego faksu [161](#page-166-0) odbieranie faksów [163,](#page-168-0) [165](#page-170-0) papier nie jest pobierany z podajnika [150](#page-155-0) pobierane jest kilka stron [150](#page-155-0) problemy z pobieraniem papieru [150](#page-155-0) przekrzywione strony [150](#page-155-0) raport ze stanu drukarki [170](#page-175-0) strona konfiguracji sieci [170](#page-175-0) system pomocy panelu sterowania [141](#page-146-0)

test linii faksu nie powiódł się [162](#page-167-0) test sprzętowy faksu nie powiódł się [158](#page-163-0) test sygnału wybierania faksu, niepowodzenie [161](#page-166-0) test ściennego gniazdka faksu, niepowodzenie [159](#page-164-0) testy faksu [158](#page-163-0) wbudowany serwer internetowy [45](#page-50-0) wysyłanie faksów [163](#page-168-0), [166](#page-171-0) zasilanie [168](#page-173-0) równoległe systemy telefoniczne ISDN, konfigurowanie [107](#page-112-0) konfiguracja automatycznej sekretarki [117](#page-122-0) konfiguracja DSL [105](#page-110-0) konfiguracja dzwonienia dystynktywnego [107](#page-112-0) konfiguracja modemu [111](#page-116-0) konfiguracja modemu i automatycznej sekretarki [119](#page-124-0) konfiguracja modemu i poczty głosowej [123](#page-128-0) konfiguracja oddzielnej linii [104](#page-109-0) konfiguracja wspólnej linii [108](#page-113-0) konfiguracja współdzielenia modemu z linią głosową [114](#page-119-0) kraje/regiony [101](#page-106-0) PBX, konfigurowanie [107](#page-112-0) rodzaje konfiguracji [102](#page-107-0)

#### **S** sieci

konfiguracja komunikacji bezprzewodowej [28](#page-33-0) prędkość łącza [34](#page-39-0) rysunek złącza [3](#page-8-0) ustawienia, zmiana [34](#page-39-0) ustawienia bezprzewodowe [170](#page-175-0) ustawienia IP [34](#page-39-0) ustawienia wyświetlania i drukowania [34](#page-39-0) skaner, szyba czyszczenie [173](#page-178-0) umiejscowienie [2](#page-7-0)

skanowanie specyfikacje skanowania [187](#page-192-0) z funkcji Webscan [75](#page-80-0) specyfikacje wymagania systemowe [186](#page-191-0) specyfikacje środowiska [186](#page-191-0) specyfikacje temperatury [186](#page-191-0) sprawozdania diagnostyczne [170](#page-175-0) dostęp do sieci [171](#page-176-0) test faksu zakończył się niepowodzeniem [158](#page-163-0) test sieci bezprzewodowej [171](#page-176-0) sprawozdania o błędach, faks [98](#page-103-0) sprzęt, testowanie ustawień faksu [158](#page-163-0) stan strona konfiguracji sieci [170](#page-175-0) strona diagnostyczna [170](#page-175-0) strony czarno-białe faks [77](#page-82-0) system PBX, konfigurowanie do pracy z faksem równoległe systemy telefoniczne [107](#page-112-0) szeregowe systemy telefoniczne kraje/regiony [101](#page-106-0) rodzaje konfiguracji [102](#page-107-0) szyba, skanera ładowanie oryginałów [21](#page-26-0) szyba skanera czyszczenie [173](#page-178-0) ładowanie oryginałów [21](#page-26-0) umiejscowienie [2](#page-7-0)

## **Ś**

środowisko Program ochrony środowiska [197](#page-202-0)

#### **T**

telefon, wysyłanie faksów odbieranie [83](#page-88-0) wysyłanie [79](#page-84-0) telefoniczne gniazdko ścienne, faks [159](#page-164-0) test, faks niepowodzenie [158](#page-163-0) test gniazdka ściennego, faks [159](#page-164-0) testowanie, faks konfigurowanie [125](#page-130-0) niepomyślny test typu przewodu telefonicznego faksu [161](#page-166-0) podłączenie do portu, niepowodzenie [159](#page-164-0) sprzęt, niepowodzenie [158](#page-163-0) stan linii faksu [162](#page-167-0) sygnał wybierania, niepowodzenie [161](#page-166-0) ścienne gniazdko telefoniczne [159](#page-164-0) test prawidłowego portu, faks [159](#page-164-0) test stanu linii, faks [162](#page-167-0) test sygnału wybierania, niepowodzenie [161](#page-166-0) tryb korekcji błędów [81](#page-86-0) tryb niechcianych faksów [86](#page-91-0) tylny panel dostępu ilustracja [3](#page-8-0)

#### **U**

ustawienia głośność, faks [94](#page-99-0) prędkość, faksowanie [94](#page-99-0) sieć [34](#page-39-0) ustawienia IP [34](#page-39-0)

#### **W**

wbudowany serwer internetowy informacje [44](#page-49-0) rozwiązywanie problemów, nie można otworzyć [45](#page-50-0) wbudowany serwer WWW otwieranie [44](#page-49-0) Webscan [75](#page-80-0) Webscan [75](#page-80-0) wilgotność, specyfikacje [186](#page-191-0) Windows drukowanie ulotek [56](#page-61-0) wymagania systemowe [186](#page-191-0) wskaźniki, panel sterowania [5](#page-10-0) wybieranie impulsowe [93](#page-98-0) wybieranie tonowe [93](#page-98-0) wyczyść dziennik faksów [99](#page-104-0) wydruk szczegóły ostatniego faksu [99](#page-104-0) wymagania systemowe [186](#page-191-0) wymiana pojemników z tuszem [131](#page-136-0) wyrównanie głowic drukujących [175](#page-180-0) wysyłanie faksów monitorowanie wybierania [80](#page-85-0), [81](#page-86-0) rozwiązywanie problemów [163](#page-168-0), [166](#page-171-0) telefon [79](#page-84-0) z pamięci [80](#page-85-0) zwykły faks [78](#page-83-0) wyświetlanie ustawienia sieciowe [34](#page-39-0) wzorzec dzwonienia równoległe systemy telefoniczne [107](#page-112-0) zmiana [92](#page-97-0)

#### **Z**

zablokowane numery faksów konfiguracja [86](#page-91-0) zacięcia rodzaje papieru, których należy unikać [25](#page-30-0) usuwanie [142](#page-147-0) zakłócenia radiowe informacje prawne [194](#page-199-0) zapisywanie faksy w pamięci [84](#page-89-0) zasilania fizyczne [186](#page-191-0) papier [186](#page-191-0) zasilanie rozwiązywanie problemów [168](#page-173-0) zasobnik wyjściowy umiejscowienie [2](#page-7-0) zawiadomienia UE [191](#page-196-0) znak CE [191](#page-196-0) zmniejszanie faksu [85](#page-90-0)